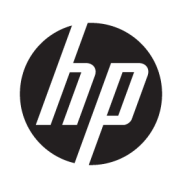

HP DesignJet 1600 Yazıcı serisi

Kullanıcı Kılavuzu

Sürüm 3

© Copyrčght 2020, 2021 HP Development Company, L.P.

#### Yasal bildirimler

Bu belgede yer alan bilgiler önceden haber verilmeksizin değiştirilebilir.

HP ürün ve hizmetlerine ait yegane garantiler, bu ürün ve hizmetlerle birlikte sağlanan açık garanti bildirimlerinde belirtilmiştir. Bu belgede yer alan hiçbir şey ek garanti olarak yorumlanamaz. HP, bu belgede yer alan teknik hata veya redaksiyon hatası ve eksikliklerinden sorumlu tutulamaz.

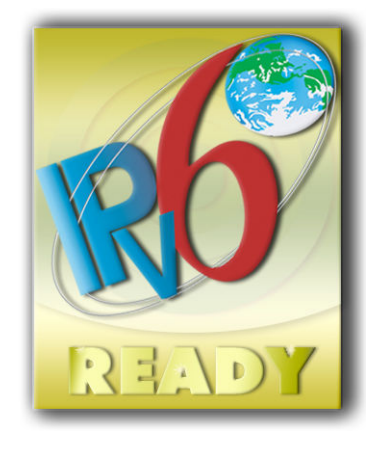

IPv6 özellikli

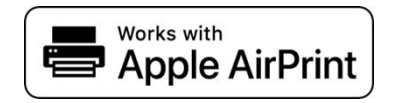

#### Ticari Markalar

Adobe®, Acrobat®, Adobe Photoshop® ve Adobe® PostScript® 3™ Adobe Systems Inc. şirketinin ticari markalarıdır.

ENERGY STAR ve ENERGY STAR markası tescilli ABD ticari markalarıdır.

Microsoft<sup>®</sup> ve Windows® Microsoft Corporation'ın ABD'de kayıtlı ticari markalarıdır.

PANTONE®, Pantone, Inc. şirketinin renk denetim standardı ticari markasıdır.

Apple ve AirPrint, Apple Computer, Inc. kuruluşunun ABD ve diğer ülkelerde tescilli ticari markalarıdır.

Works with Apple göstergesi, bir aksesuarın özel olarak göstergede belirtilen teknolojiyle çalışmak üzere tasarlanmış olduğu ve geliştirici tarafından Apple performans standartlarına uygun şekilde onaylandığı anlamına gelir.

# içindekiler

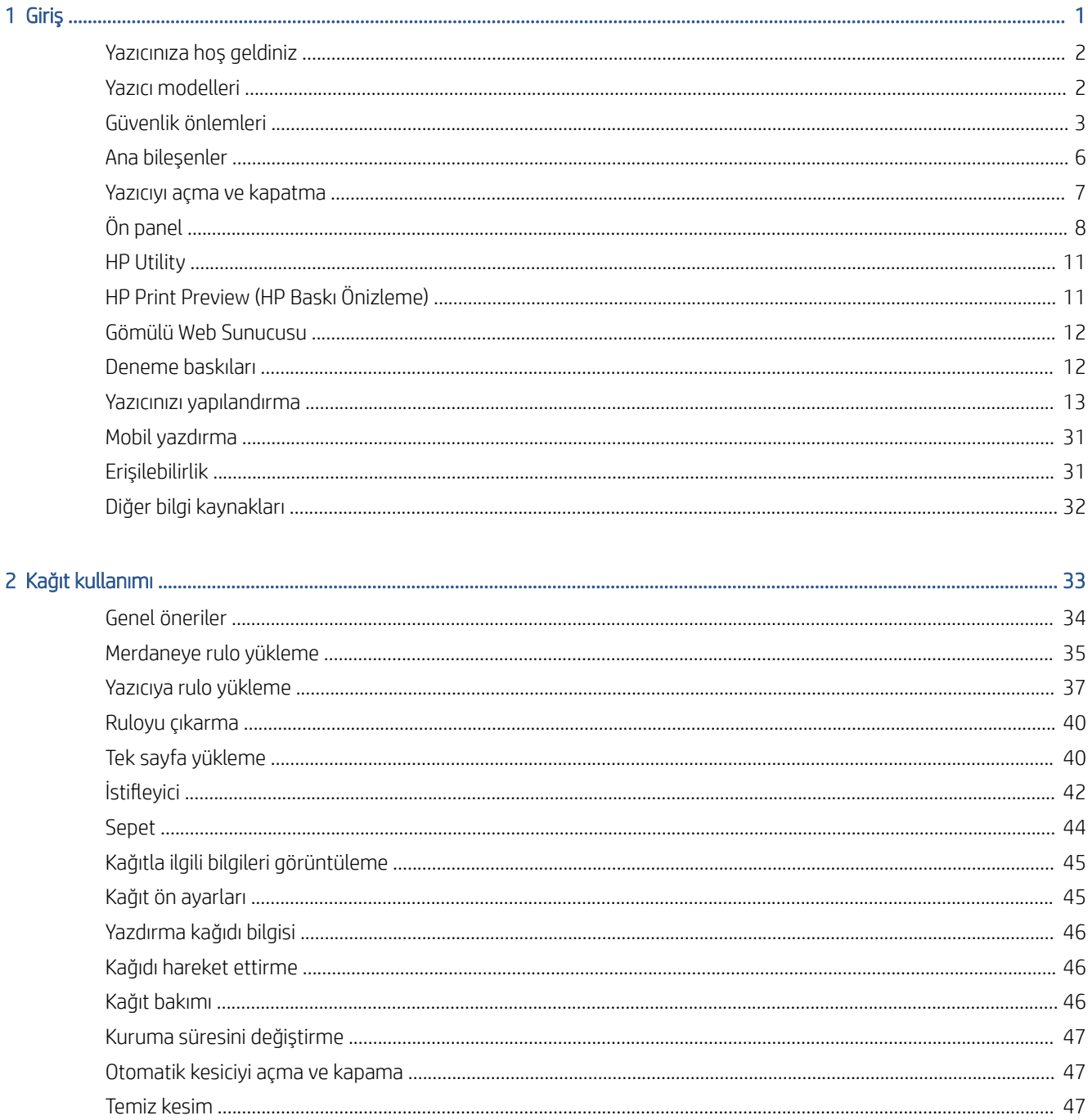

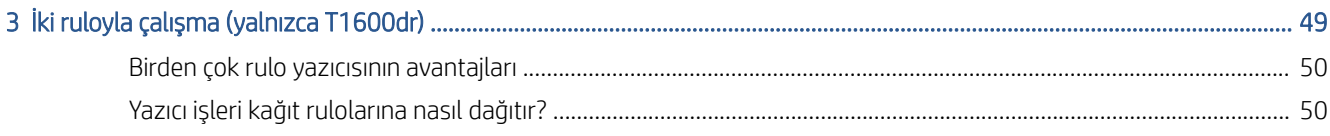

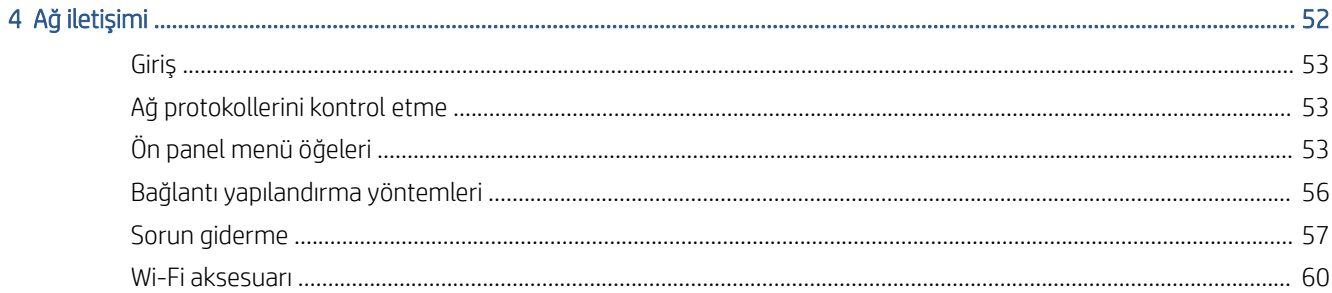

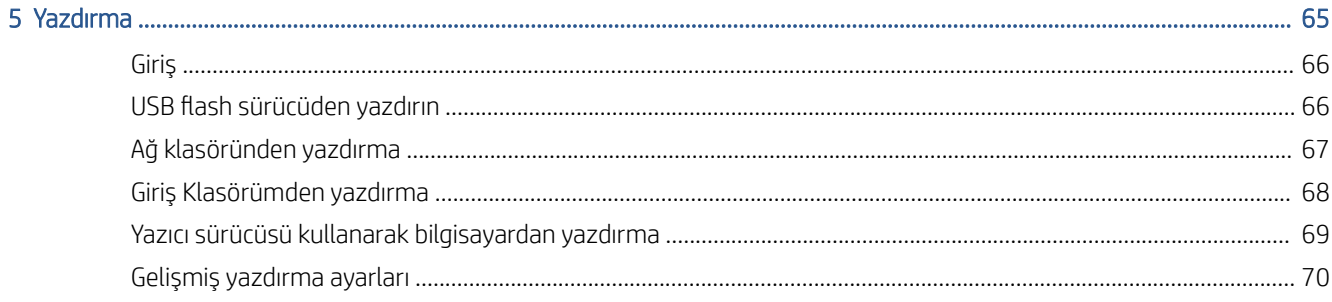

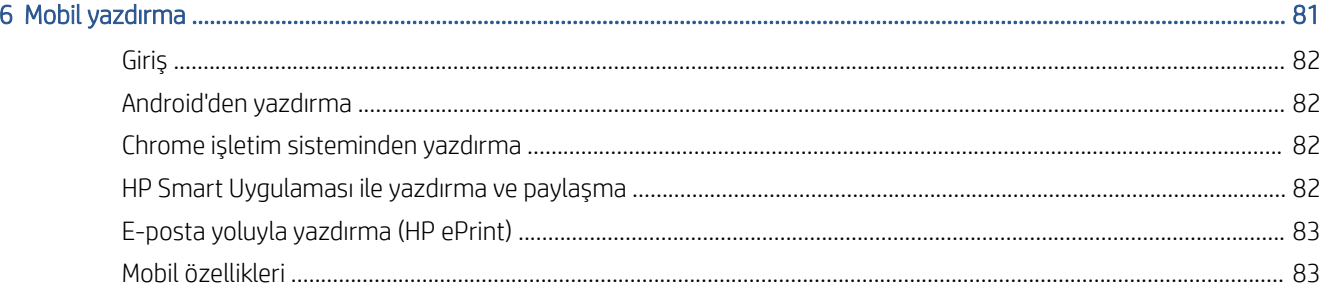

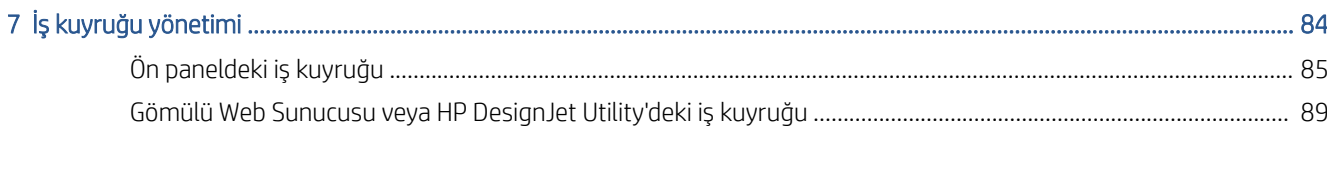

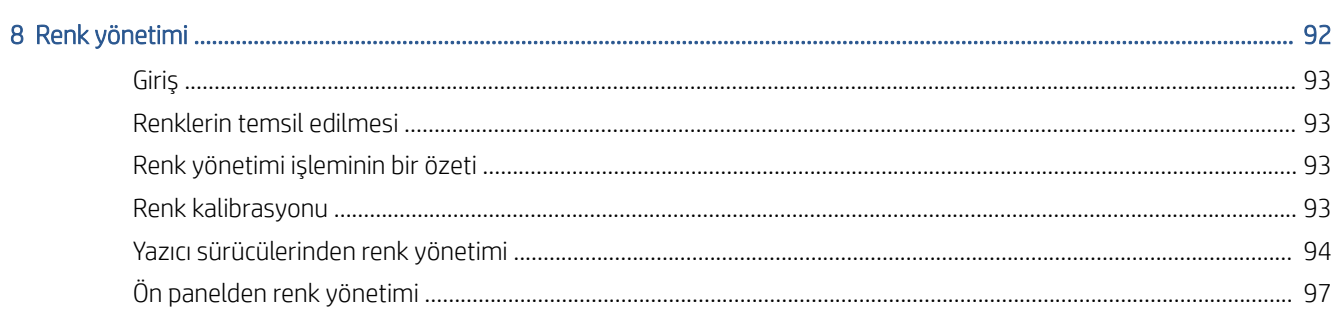

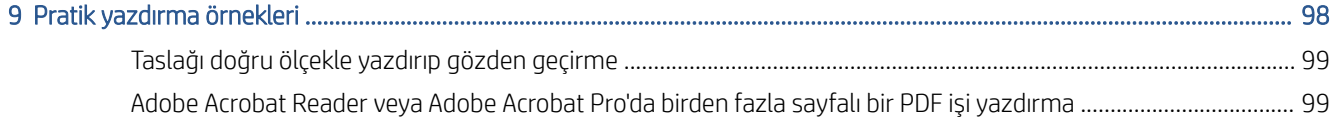

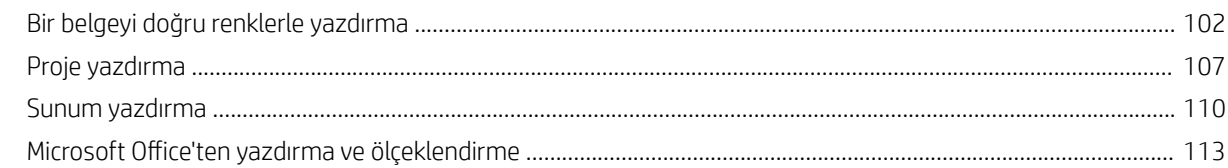

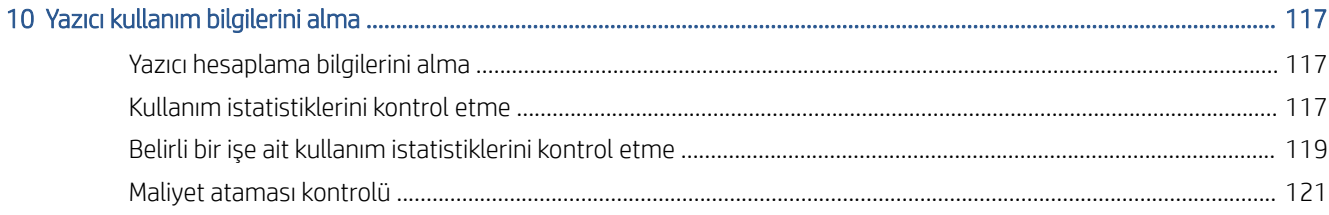

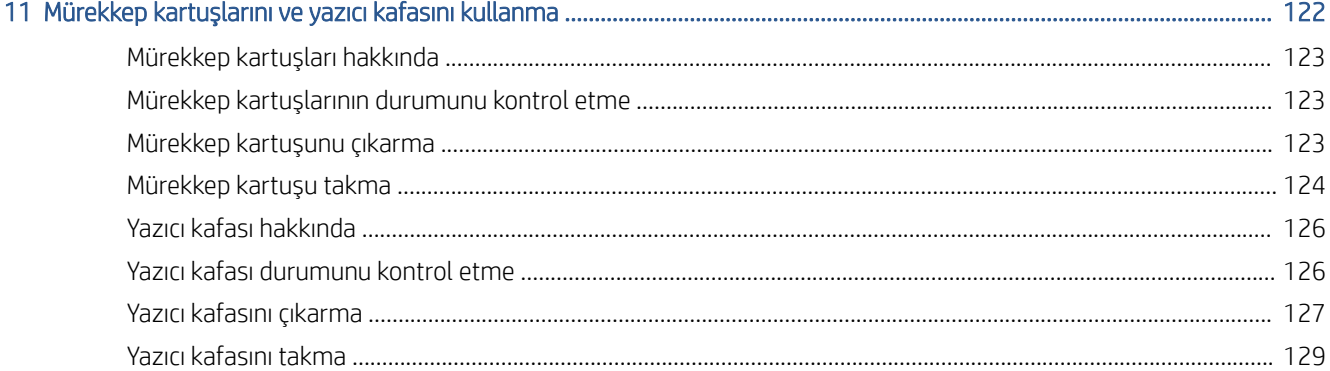

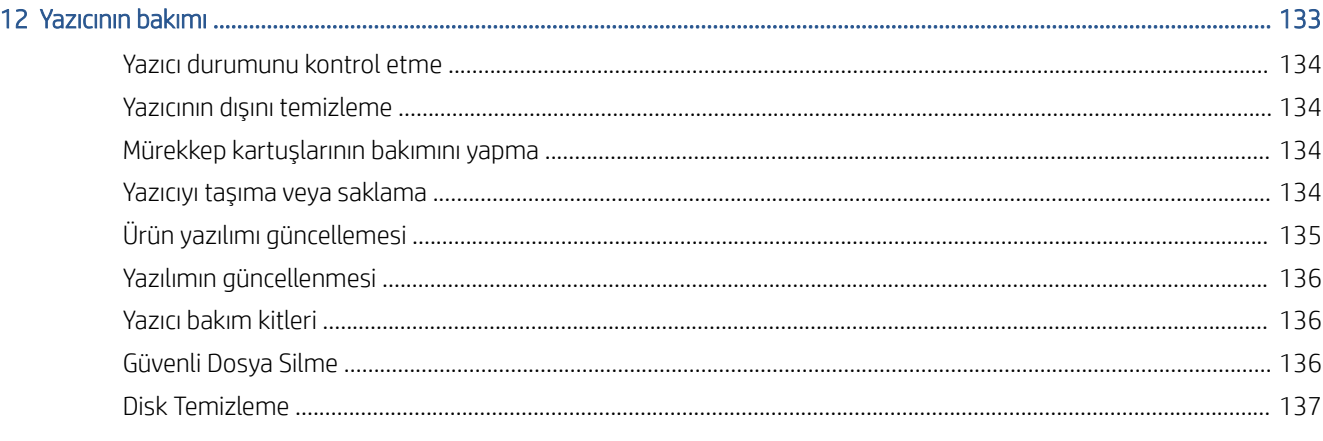

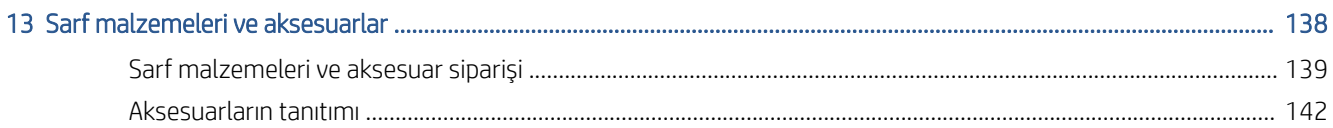

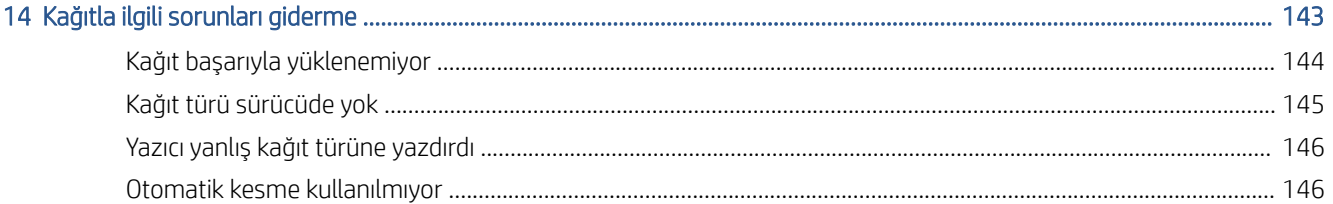

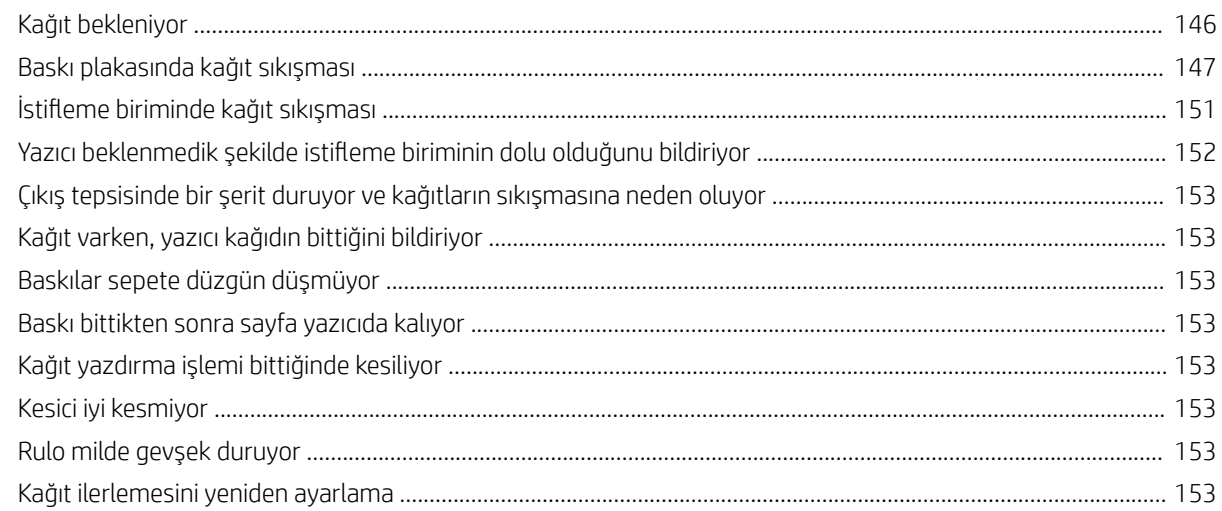

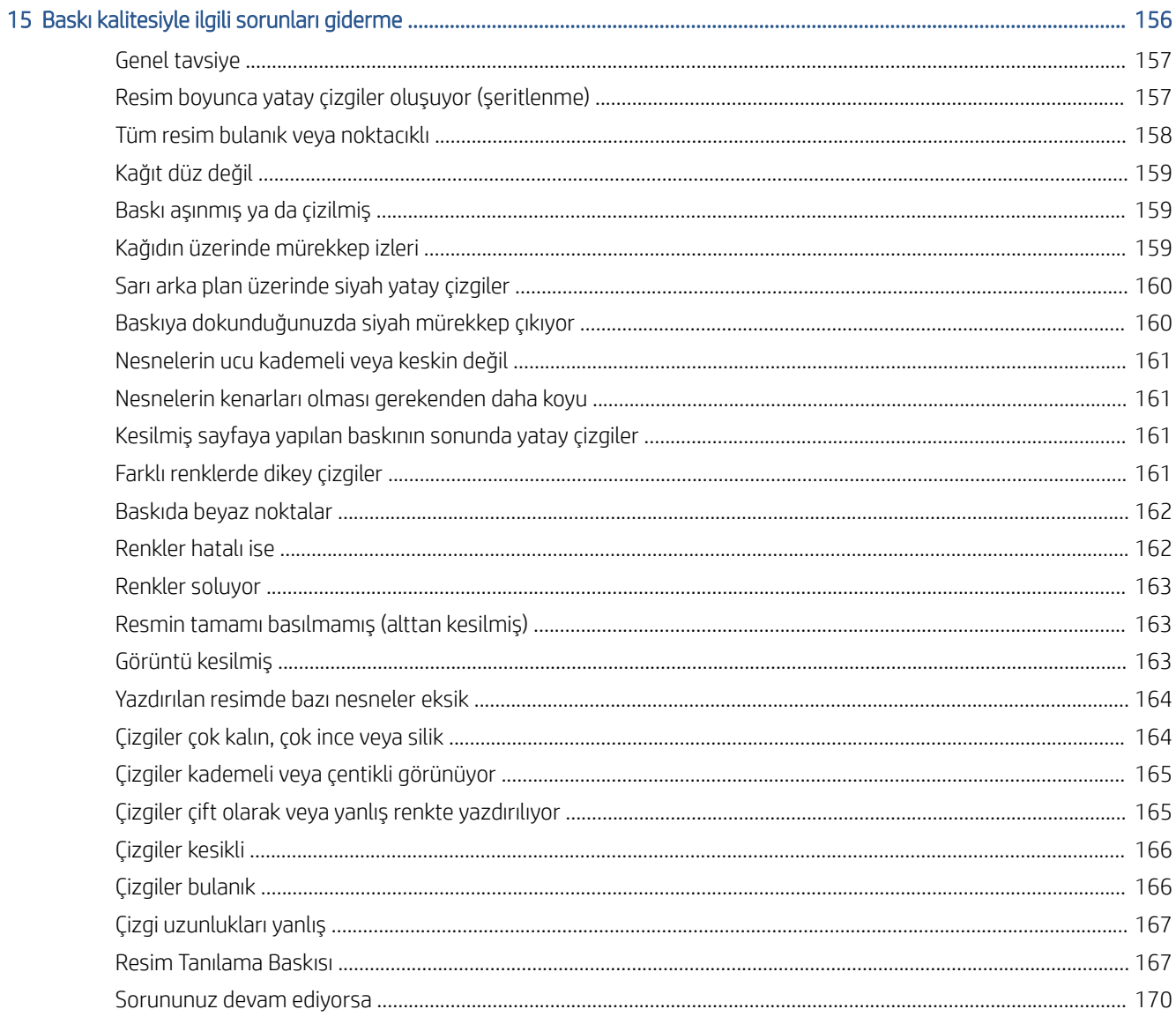

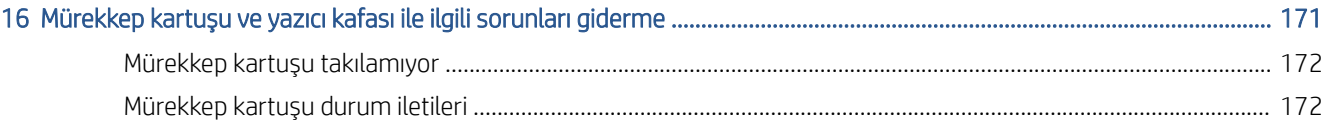

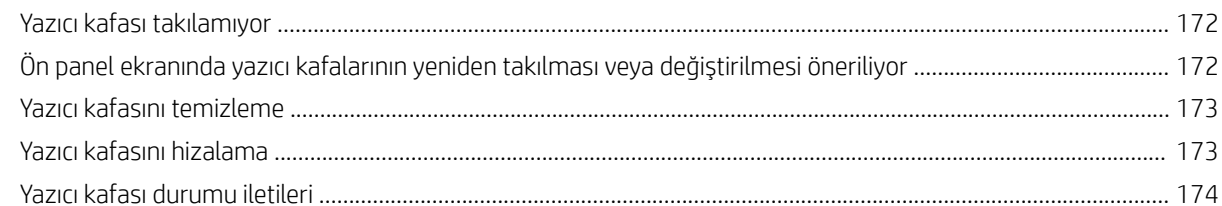

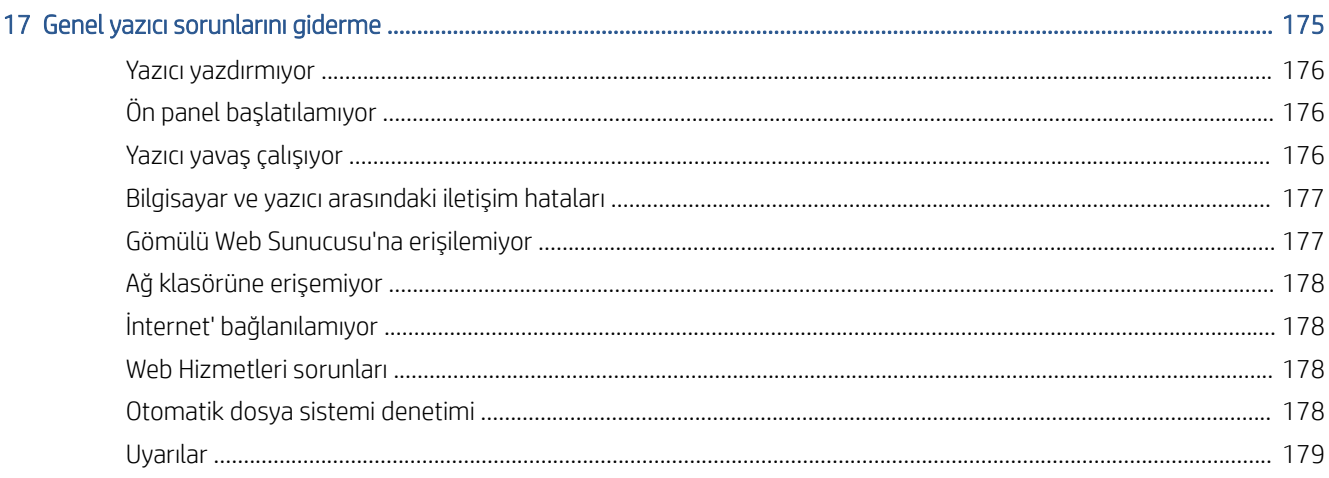

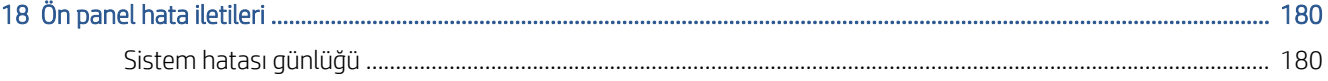

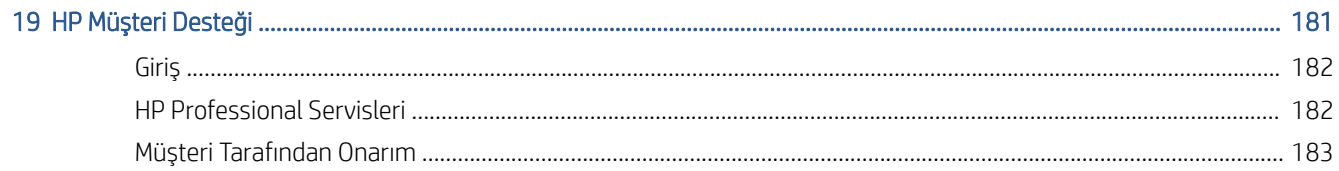

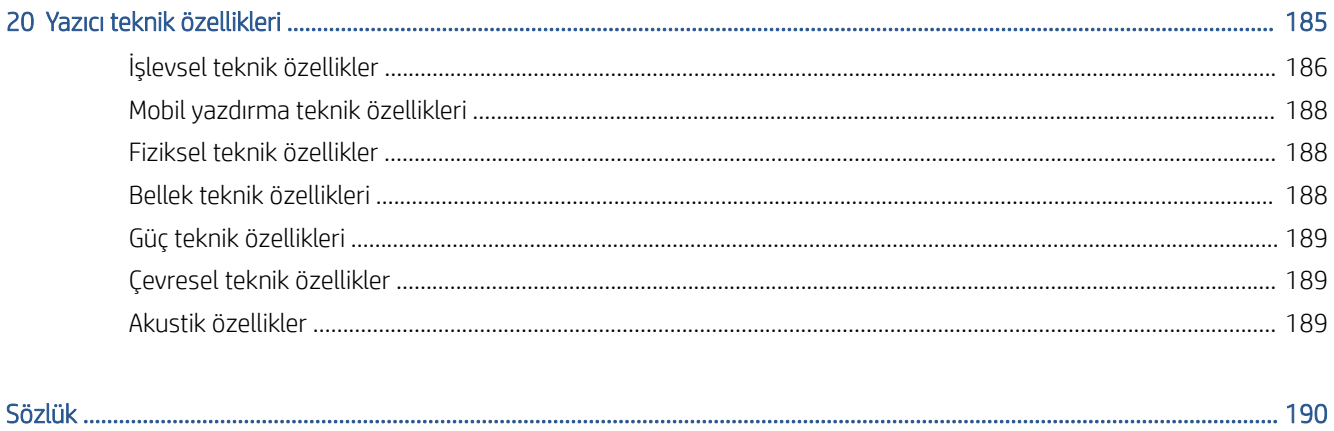

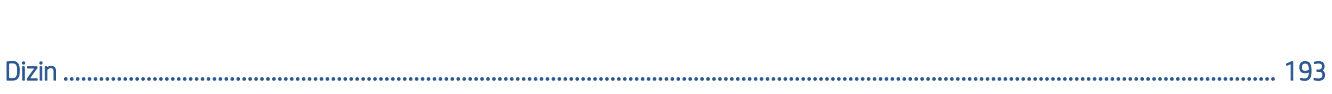

# <span id="page-8-0"></span>1 Giriş

- · Yazıcınıza hoş geldiniz
- · Yazıcı modelleri
- · Güvenlik önlemleri
- Ana bileşenler
- [Yazıcıyı açma ve kapatma](#page-14-0)
- [Ön panel](#page-15-0)
- HP Utility
- · HP Print Preview (HP Baskı Önizleme)
- [Gömülü Web Sunucusu](#page-19-0)
- [Deneme baskıları](#page-19-0)
- [Yazıcınızı yapılandırma](#page-20-0)
- · Mobil yazdırma
- · Erişilebilirlik
- · Diğer bilgi kaynakları

# <span id="page-9-0"></span>Yazıcınıza hoş geldiniz

Yazıcınız, 914 mm genişliğine kadar olan kağıtlara yüksek kalitede resim yazdırmak için tasarlanmış bir renkli inkjet yazıcıdır. Yazıcının bazı temel özellikleri aşağıda gösterilmiştir:

- Best (En iyi) baskı kalitesi seçeneği, Maximum Detail (Maksimum Ayrıntı) seçeneği ve fotoğraf kağıdı kullanılarak 1200 x 1200 dpi giristen maksimum 2400 x 1200 dpi en iyi duruma getirilmis yazdırma çözünürlüğü
- · Yazıcı, ön panelinden veya uzak bir bilgisayardan, Gömülü Web Sunucusu, HP DesignJet Utility veya HP Click Yazdırma Yazılımı kullanılarak denetlenebilir (bkz. http://www.hp.com/go/designietclick).
- Sezgisel grafik kullanıcı arabirimi ile, dokunmaya duyarlı renkli ön panel
- $\bullet$  Ön panelde is önizlemeleri
- İşleri uzak bilgisayarlar üzerinden önizleme
- · Otomatik ürün yazılımı güncellemeleri ve HP ePrint ve Mobil Yazdırma gibi Web bağlantılı özellikleri içerir
- Sürücüsüz yazdırma: Yaygın olarak kullanılan grafik biçimlerindeki dosyalar herhangi bir yazıcı sürücüsüne gerek olmadan doğrudan yazdırılabilir. Yalnızca bir USB flash sürücü takın veya HP Click Yazdırma Yazılımını kullanın.
- Ön panel ve HP DesignJet Utility'den bilgilere ve ön ayarlara erişerek kağıt kullanımında esneklik ve otomatik kolay yükleme, bkz. [Kağıt kullanımı, sayfa 33](#page-40-0).
- Kesilmiş sayfayı ve rulo kağıdı işler
- · Altı mürekkepli sistem
- Otomatik renk ayarıyla doğru ve tutarlı renk reprodüksiyonu
- · Tasarruflu bir şekilde yazdırmak için EconoMode
- Aynı anda yüklenen iki rulo (yalnızca T1600dr), farklı rulolar arasında hızlı ve kolay geçiş ya da uzun süre gözetimsiz yazdırma.
- İş önizleme ve HP Click Yazdırma Yazılımı kullanarak kümeleme gibi yüksek üretkenlik özellikleri
- Gömülü Web Sunucusundaki mürekkep ve kağıt kullanım bilgilerine ulaşma, bkz. [Gömülü Web Sunucusu,](#page-19-0) [sayfa 12](#page-19-0)
- Cevrimiçi HP Destek Merkezi'ne erişme (bkz. HP Destek Merkezi, sayfa 182)

# Yazıcı modelleri

Bu kılavuz, kısa bir anlatım sağlamak için yazıcı modellerini kısa adlarıyla ifade ederek aşağıdaki yazıcı modellerini kapsamaktadır.

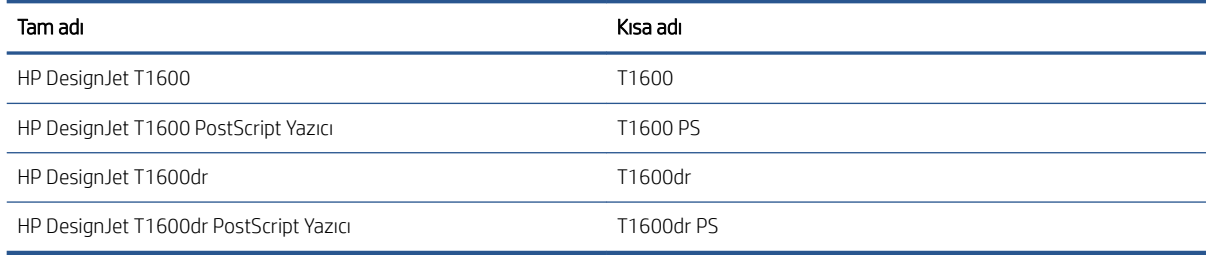

# <span id="page-10-0"></span>Güvenlik önlemleri

Yazıcınızı kullanmadan önce aşağıdaki güvenlik önlemlerini okuyun. Ayrıca, yerel Çevre, Sağlık ve Güvenlik düzenlemelerini de inceleyin.

Bu donanım, çocukların bulunma olasılığı olan yerlerde kullanıma uygun değildir.

Bakım yaparken veya parça değiştirirken güvenlik risklerini en aza indirmek ve yazıcınızın hasar görmesini önlemek için HP belgelerindeki yönergelere uyun.

# Genel güvenlik yönergeleri

HP'nin Müşteri Tarafından Onarım programında belirtilenler hariç, yazıcının içinde sizin onarabileceğiniz parça yoktur (Bkz. http://www.hp.com/go/selfrepair). Diğer parçaların servis işlemleri için kalifiye servis personelinden yardım alın.

Aşağıdaki durumlarda yazıcıyı kapatın ve yetkili servis temsilcinizi arayın:

- Elektrik kablosu veya prizi hasarlı.
- Yazıcı bir darbeden dolayı hasar görmüş.
- Herhangi bir mekanik veya parça hasarı var.
- Yazıcıya sıvı girmiş.
- Yazıcıdan duman veya normal olmayan kokular geliyor.
- Yazıcı düşürülmüşse.
- Yazıcı normal bir şekilde çalışmıyor.

Asağıdaki durumlardan herhangi birinde yazıcıyı kapatın:

- Gök gürültülü fırtına sırasında
- Elektrik kesildiğinde

Uyarı etiketleriyle işaretlenen alanlarda özellikle dikkatli olun.

Ofis, fotokopi veya yazıcı odaları gibi konumlarınızdaki havalandırma önlemleri, yerel çevre sağlık ve güvenlik (EHS) yönergelerine ve düzenlemelerine uygun olmalıdır.

## Elektrik çarpması tehlikesi

 $\triangle$  UYARI! Dahili güç kaynaklarının ve güç girişinin dahili devreleri, ölüme veya ciddi kişisel yaralanmalara yol açabilecek tehlikeli voltaj değerlerinde çalışır.

Yazıcıya bakım yapmadan önce yazıcının güç kablosunu çıkarın.

Bu yazıcı, bina tesisatınızdaki bir devre kesicinin kullanılmasını gerektirir. Bu devre kesici yazıcının şartlarını karşılamalı ve donanımın kurulduğu ülkenin yerel Elektrik Kanunu hükümlerine uygun olmalıdır.

Elektrik çarpması tehlikesini önlemek için:

- Yazıcı yalnızca topraklanmış şebeke prizlerine bağlanmalıdır.
- Yazıcının takılı olduğu elektrik prizini, çok sayıda aygıtla aşırı yüklemeyin.
- · Kapalı sistem kapaklarını açmayın veya fişleri çıkarmayın.
- Yazıcıdaki yuvalara herhangi bir nesne sokmayın.
- Yazıcının arkasındayken ayağınızın kablolara takılmamasına dikkat edin.
- Elektrik kablosunu duvar prizine ve yazıcı girişine sıkı bir şekilde ve tam olarak takın.
- Elektrik kablosunu asla ıslak ellerle tutmayın.

## Yangın tehlikesi

Yangın tehlikesinden korunmak için aşağıdaki önlemleri alın:

- Yazıcı gereksinimlerinin ve Elektrik Kanunu şartlarının, yazıcının kurulduğu ülkenin kanunlarına göre karşılanması müşterinin sorumluluğundadır. İsim plakasında belirtilen güç kaynağı voltajını kullanın.
- · Sadece HP'nin yazıcıyla birlikte verdiği elektrik kablosunu kullanın. Hasarlı elektrik kablosunu kullanmayın. Elektrik kablosunu başka ürünlerle kullanmayın.
- Yazıcıdaki yuvalara herhangi bir nesne sokmayın.
- Yazıcının üstüne sıvı dökmemeye dikkat edin. Temizleme işleminden sonra yazıcıyı yeniden kullanmadan önce tüm bilesenlerin kuruduğundan emin olun.
- · Yanıcı gazlar içeren aerosol ürünleri yazıcının içinde veya etrafında kullanmayın. Yazıcıyı patlama riski bulunan bir ortamda çalıştırmayın.
- Yazıcının açık yerlerini tıkamayın veya kapatmayın.

# Mekanik tehlike

Yazıcının hareketli parçaları yaralanmaya neden olabilir. Yaralanmayı önlemek için, yazıcının yakınında çalışırken aşağıdaki önlemleri alın.

- Giysilerinizi ve vücudunuzun tamamını hareketli parçalardan uzak tutun.
- Kolye, bilezik ve sarkan başka aksesuar takmayın.
- Saçlarınız uzunsa, yazıcının içine girmeyecek şekilde toplayın.
- Gömlek kollarının ve eldivenlerin hareketli parçalara takılmamasına dikkat edin.
- Yazıcıyı kapaklar atlanmış durumdayken çalıştırmayın.
- · Kesiciyi değiştirmeniz gerekirse, keskin kenarının sizi kesmemesine dikkat edin.
- Dahili fan kanatları tehlikeli hareketli parçalardır. Servis işlemleri uygulanmadan önce yazıcıyı fişten çekin.
- İçindeki parçalar hareket halinde olduğundan yazıcı yazdırırken elinizi asla yazıcının içine sokmayın.

# Ağır kağıt tehlikesi

Ağır kağıt ruloları taşınırken yaralanmaların önlenmesi için özen gösterilmelidir.

- · Ağır kağıt rulolarının taşınması için birden fazla kişi gerekebilir. Sırt incinmesini ve/veya yaralanmayı önlemek için özen gösterilmelidir.
- Ağır kağıt rulolarını taşırken botlarınız ve eldivenleriniz de dahil olmak üzere koruyucu ekipmanınızı giyin.
- Ağır kağıt rulolarının yüklenmesi/boşaltılması ile ilgili yerel Cevre Sağlık ve Güvenlik düzenlemelerine uyun.

## Mürekkep kullanımı

HP, mürekkep sarf malzemelerini kullanırken eldiven takmanızı önerir.

# Uyarılar ve dikkat edilmesi gereken hususlar

Bu kılavuzda geçen aşağıdaki semboller yazıcının doğru kullanımını sağlamak ve yazıcının hasar görmesini önlemek üzere kullanılmıştır. Bu sembollerle işaretlenmiş yönergeleri yerine getirin.

- UYARI! Bu sembollerle işaretlenmiş yönergeleri yerine getirmede yapılacak hatalar ciddi yaralanmalar veya ölümle sonuçlanabilir.
- A DİKKAT: Bu sembolle işaretlenmiş yönergeleri yerine getirmede yapılacak hatalar küçük yaralanmalar veya yazıcının hasar görmesiyle sonuçlanabilir.

# Uyarı işaretleri

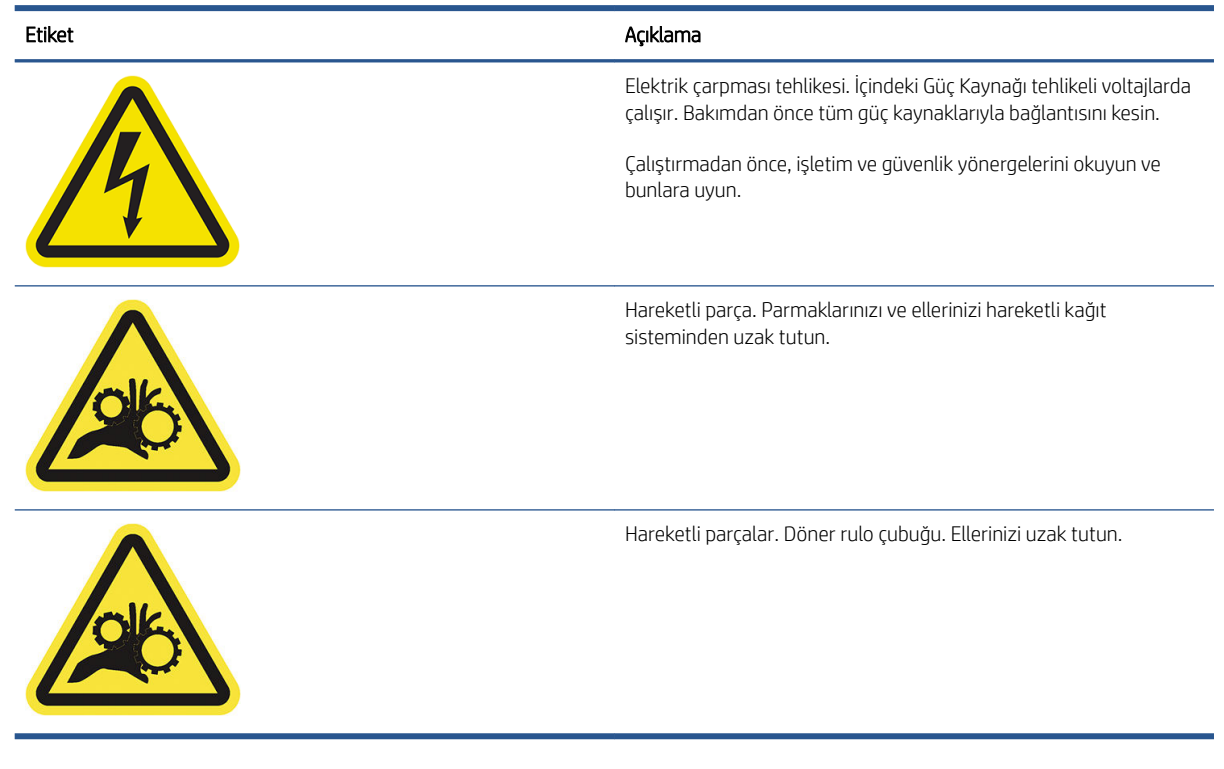

 $\ddot{\mathbb{B}}$  NOT: Nihai etiket konumu ve yazıcıdaki boyutu biraz farklılık gösterebilir, ancak etiketler daima açıkça görülebilir ve potansiyel risk alanına yakın bir şekilde yerleştirilir.

# <span id="page-13-0"></span>Ana bileşenler

Aşağıda yazıcının ana bileşenleri önden ve arkadan gösterilmektedir.

# Önden görünüm

NOT: Bu görselde T1600dr gösterilir.

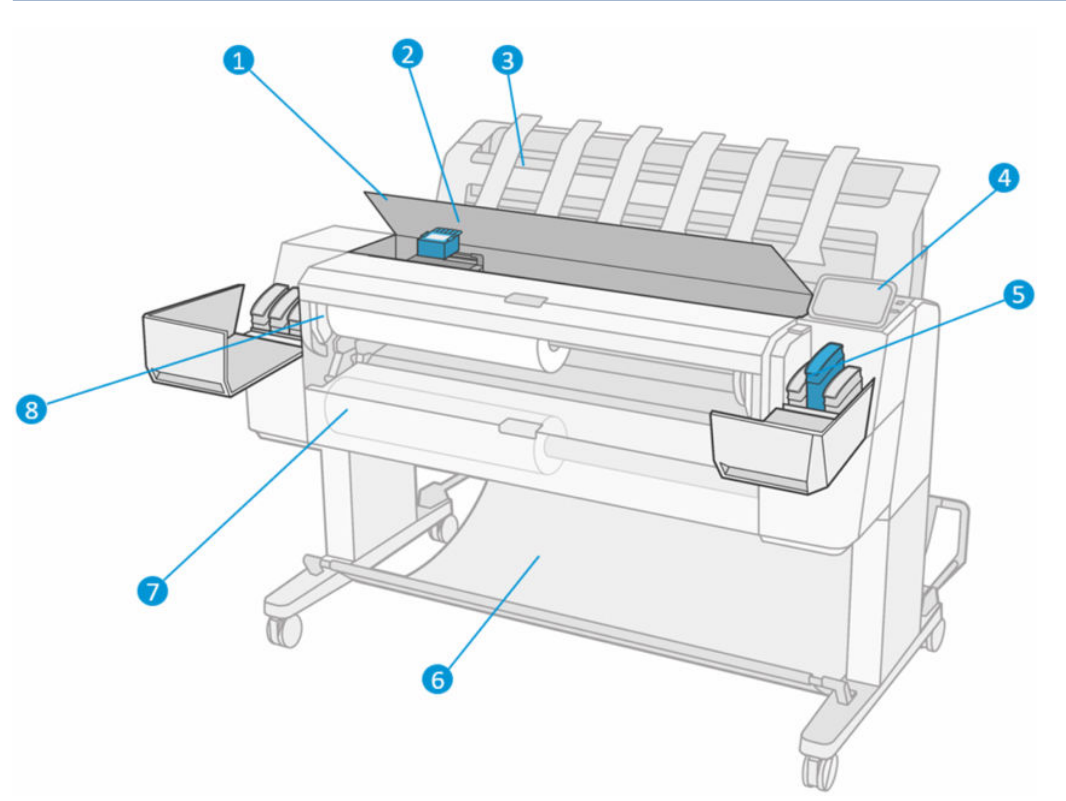

- 1. Penceresi
- 2. Yazıcı kafası
- 3. İstifleyici
- 4. Ön panel
- 5. Mürekkep kartuşu yuvası
- 6. Sepet
- 7. Alt rulo kapağı (yalnızca T1600dr)
- 8. Üst rulo kapağı

# <span id="page-14-0"></span>Arkadan görünüm

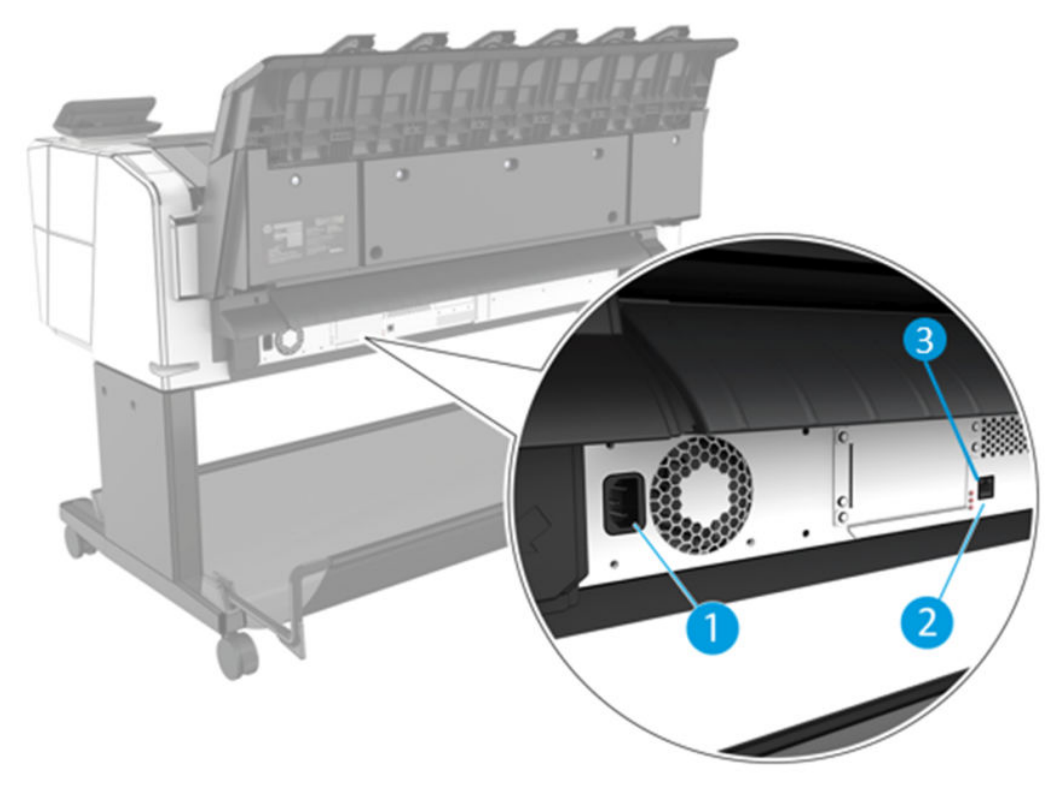

- 1. Güç soketi
- 2. Gigabit Ethernet bağlantı noktası, ağa bağlantı için
- 3. Tanılama LED'leri, servis mühendisleri tarafından kullanılır

Yüksek Hızlı USB ana bilgisayar bağlantı noktası yazıcının diğer tarafında, ön panelin yanındadır.

# Yazıcıyı açma ve kapatma

i¥ iPUCU: Yazıcı neredeyse hiç enerji israfına neden olmadan açık bırakılabilir. Açık bırakmak yanıt süresini ve genel sistem güvenilirliğini iyileştirir. Yazıcı belli bir süre kullanılmadığında (varsayılan süre Energy Star tarafından belirlenmiştir), uyku moduna geçerek enerji tasarrufu sağlar. Ancak, yazıcının ön panel ekranına herhangi bir etkileşim yapıldığında veya yazdırılmak üzere yeni bir iş gönderildiğinde etkin moda döner ve hemen yazdırma işlemini devam ettirmeye geçebilir. Uyku modu süresini değiştirmek için bkz. Sistem seçeneklerini değiştirme, [sayfa 10](#page-17-0).

W NOT: Uyku modunda yazıcı zaman zaman baskı kafalarının bakımını yapar. Böylelikle uzun çalışmama dönemlerinden sonra uzun hazırlık sürelerine gerek kalmaz. Bu nedenle, kağıt ve mürekkep israfını önlemek için yazıcıyı açık veya uyku modunda bırakmanız önerilir.

Yazıcıyı açmak, kapatmak veya sıfırlamak istediğinizde normal ve önerilen yöntem ön panelin yanındaki güç düğmesini kullanmaktır.

<span id="page-15-0"></span>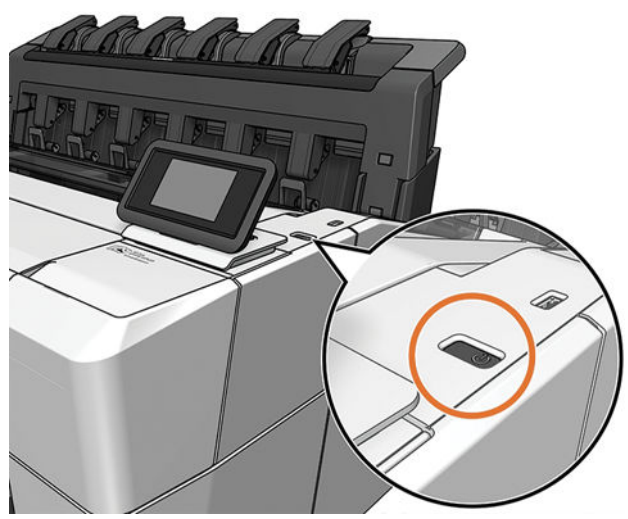

Ancak, yazıcıyı uzun bir süre kullanmayıp bir kenara kaldırmayı planlıyorsanız veya güç düğmesi çalışmıyorsa arka kısımdaki güç kablosunu çıkarmanız önerilir.

Yazıcıyı yeniden açmak için güç kablosunu takın.

Yazıcı tekrar açıldığında, başlaması ve baskı kafalarını kontrol edip hazırlaması yaklaşık üç dakikayı bulur. Baskı kafalarının hazırlanması yaklaşık 75 saniye sürer. Ancak, yazıcı altı hafta veya daha fazla kapalı kaldıysa, baskı kafalarının hazırlanması 45 dakikayı bulabilir.

# Ön panel

Ön panel, yazıcının sağ ön kısmında bulunan ve grafik kullanıcı arabirimi içeren dokunmaya duyarlı bir ekrandır.

Ön panel aracılığıyla yazıcınızı tamamen kontrol edebilirsiniz: Ön paneli kullanarak yazıcıyla ilgili bilgileri görüntüleyebilir, yazıcı ayarlarını değiştirebilir, yazıcı durumunu izleyebilir ve sarf malzemelerini değiştirme ve kalibrasyon gibi işlemleri yapabilirsiniz. Ön panel gerektiğinde uyarıları görüntüler (uyarı ve hata mesajları).

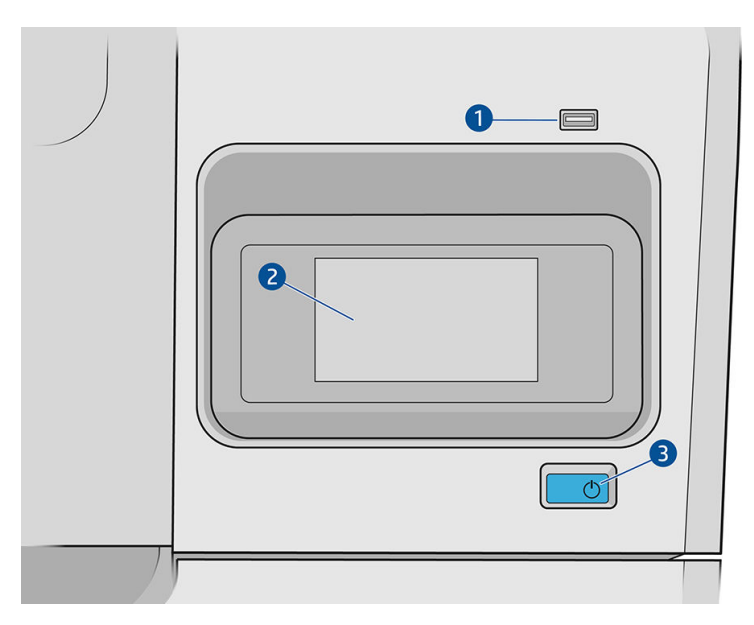

Aşağıdaki bileşenleri içerir:

- 1. Yazdırılacak dosyaları sağlayabilen bir USB flash sürücüyü bağlamak için kullanılan Yüksek Hızlı USB ana bilgisayar bağlantı noktası. Bir USB flash sürücü takıldığında, ön panelin tüm uygulamalar sayfasında bir USB simgesi **gü** görüntülenir.
- 2. Ön panel: Grafik kullanıcı arabirimi içeren, 4,3 inç, tam renkli, dokunmaya duyarlı bir ekrandır.
- 3. Yazıcıyı açıp kapatabileceğiniz veya uyku modundan uyandırabileceğiniz güç anahtarı.

Ön panel ekranında dinamik bilgiler ve simgeler görüntüleyen büyük bir merkezi alan vardır.

### Giriş sayfaları

Parmağınızı ekranda kaydırarak aralarında geçiş yapabileceğiniz İKİ adet üst seviye sayfası vardır:

· Tüm uygulamalar sayfası, yazıcınızda bulunan tüm uygulamaların listesini ve uygulamaların durumunu görüntüler.

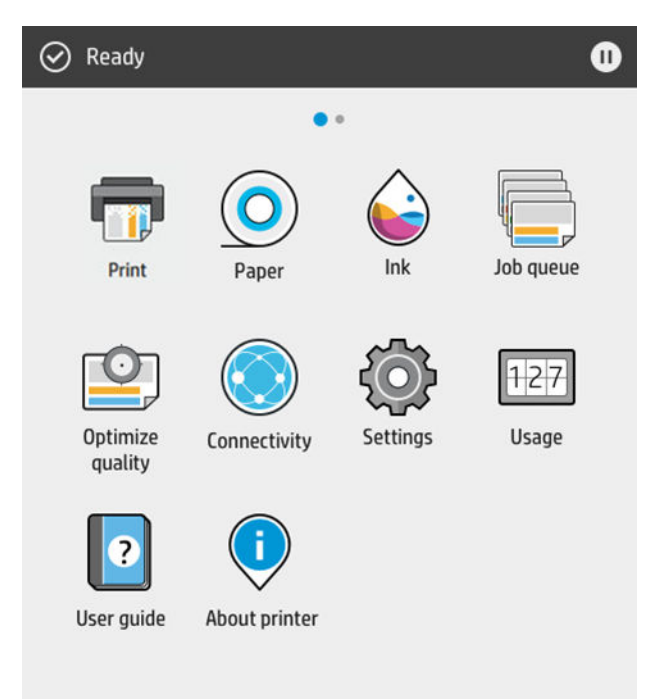

· Widget sayfasına gitmek için ekranı sola kaydırdığınızda, mürekkep ve kağıt sarf malzemelerinin durumunu tek bakışta görebilirsiniz.

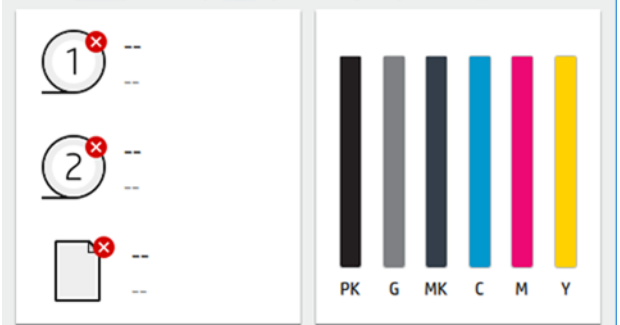

· Tüm uygulamalar sayfasının en üstünde, yazıcının ana işlevleriyle ilgili uyarıları gösteren bir pano bulunur. Durum Merkezi'ne erişmek için panoyu aşağı kaydırın.

# <span id="page-17-0"></span>Karartma modu

Herhangi bir etkinlik olmadan geçen belirli bir süre sonra (varsayılan olarak 5 dakika), yazıcı karartma moduna geçer; bu da ön panelin parlaklığını %25 oranında düşürür. Ön panelin kullanılması veya yazdırma isi gelmesi gibi etkinlik olması durumunda, karartma modu sonlandırılır ve normal parlaklığa geri dönülür. Karartma modunda biraz zaman geçtiğinde (varsayılan olarak 15 dakika), yazıcı uyku moduna geçer. Süre ön panelden değiştirilebilir.

# Uyku modu

Uyku modu, yazıcının etkin olmadığı belirli bir sürenin sonunda enerji tasarrufu sağlamak için bazı bilesenleri kapatarak yazıcıyı düşük güç durumuna geçirir. Yazıcı özellikleri bu moddan etkinleştirilebilir; yazıcı ağ bağlantısını korur ve yalnızca gerekli olduğunda uyku modundan çıkar.

Yazıcı aşağıdaki yöntemlerden herhangi biri kullanılarak uyku modundan çıkarılabilir:

- Güç düğmesine basma
- Bir kapağı açma
- Yazdırma isi gönderme

Yazıcı uyku modundan birkaç saniye içinde çıkar; cihazın uyku modundan çıkma süresi tam olarak kapatılıp açıldığı süreden daha kısadır. Yazıcı uyku modundayken güç düğmesi yanıp söner.

Uyku modundan önce geçen zamanı değiştirmek için bkz. Sistem seceneklerini değiştirme, sayfa 10.

Yazıcı uyku modundayken (Yazıcı Biriktiricisi'ne sahip) Yazıcı İzleme ile HP Utility ve Web JetAdmin sahip Uzaktan Yazıcı Yönetimi özellikleri kullanılmaya devam edilebilir. Bazı uzaktan yönetim görevleri, görevin gerçekleştirilmesi gerekiyorsa yazıcıyı uzaktan uyku modundan çıkarma seçeneğini sunar.

# Ön panel görüntüsünün dilini değiştirme

Geçerli ön panel ekran dilini anlayabiliyorsanız (O), ardından System (Sistem) > Language (Dil) dokunun.

Ön panel ekranında şimdi dil seçimi menüsü görünmelidir. Tercih ettiğiniz dile dokunun.

Kullanılabilir diller, İngilizce, Portekizce, İspanyolca, Katalanca, Fransızca, Felemenkce, İtalyanca, Almanca, Lehce, Rusca, Basitleștirilmis Çince, Geleneksel Çince, Korece ve Japonca.

# Sistem seçeneklerini değiştirme

Yazıcının çeşitli sistem seçeneklerini ön panelden değiştirebilirsiniz. söp simgesine, ardından System (Sistem) öğesine dokunun.

- Language (Dil)
- Ön panel ekranının parlaklığını değiştirmek için Display brightness (Ekran parlaklığı).
- Yazıcının tarih ve saatini görüntülemek veya ayarlamak için Date and time options (Tarih ve saat secenekleri).
- · Ön panel ekranındaki ölçüm birimlerini değiştirmek için Unit selection (Birim seçimi). English (İngiliz) veya Metric (Metrik) seceneğini belirleyin. Varsayılan olarak birimler Metric (Metrik) şekilde ayarlanmıştır.
- Yazıcının hoparlör ses düzeyini değiştirmek için Speaker volume (Hoparlör ses düzeyi). Off (Kapalı), Low (Düşük) veya High (Yüksek) öğesini seçin.
- Yazıcının uyku moduna girmeden önce beklediği süreyi değiştirmek için Power options (Güç secenekleri) > Printer sleep (Yazıcı uyku) (bkz. Uyku modu, sayfa 10). Zamanı 5-60 dakika arasında ayarlayabilirsiniz. Varsayılan süre <15 dakikadır (karartma modundaki 5 dakika dahil toplam süredir).
- <span id="page-18-0"></span>· 120 dakika boyunca hiçbir işlem yapılmadığında yazıcıyı otomatik olarak kapatmak için Power options (Güç Secenekleri) > Auto-off due to inactivity (Etkin Olmadığı için Otomatik Kapatma).
- · Yazıcı ayarlarını fabrikada ayarlanmış orijinal değerlerine geri döndürmek için Restore factory settings (Fabrika ayarlarına geri dön). Bu seçenek, yönetici parolası ve kağıt ön ayarları dışındaki tüm varsayılan yazıcı ayarlarını geri yükler.
- Otomatik ürün yazılımı güncellemesini yapılandırmak için Firmware update (Ürün yazılımı güncelleştirme).

# **HP Utility**

HP Utility, yazıcınızı bir TCP/IP bağlantısıyla bir bilgisayardan yönetebilmenizi sağlayan tek Windows aracıdır.

HP Utility'yi http://www.hp.com/go/DesignJetT1600/drivers adresinden yükleyebilirsiniz.

### HP Utility'yi baslatma

HP DesignJet Utility'yi görev çubuğundaki @ simgesinden ya da Start (Başlat) menüsü > HP > HP DesignJet Utility öğesinden başlatın. Bu işlem, bilgisayarınızda yüklü yazıcıları göstererek HP DesignJet Utility'yi başlatır. HP DesignJet Utility'yi ilk açtığınızda, geliştirilmiş işlevlerin otomatik güncelleştirilmesini önerebilir. Bu güncellemeleri kabul etmeniz önerilir.

Sol bölmede yazıcınızı sectiğinizde, sağ bölmede görüntülenen her sey söz konusu yazıcıyla ilgilidir.

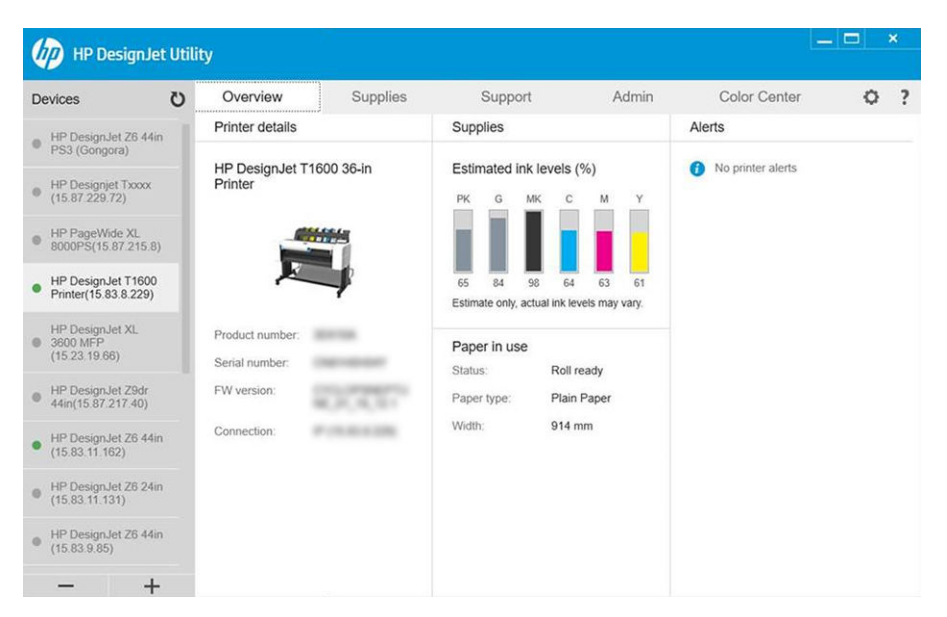

# HP Print Preview (HP Baskı Önizleme)

HP Baskı Önizleme uygulaması, işinizin nasıl yazdırılacağının basit bir önizlemesini görebilmenizi sağlar. Bu uygulama sadece Windows'da kullanılabilir. HP Baskı Önizleme uygulamasını, [http://www.hp.com/go/](http://www.hp.com/go/DesignJetT1600/drivers) DesignJetT1600/drivers adresinden tümleşik yükleyiciyi indirerek yükleyebilirsiniz.

V4 PDF sürücüsü kullanıyorsanız yazdırmadan önce, uygulamadaki döndürme, ölceklendirme, renk modu ve kağıt kaynağı ayarlarını değiştirebilirsiniz.

<span id="page-19-0"></span>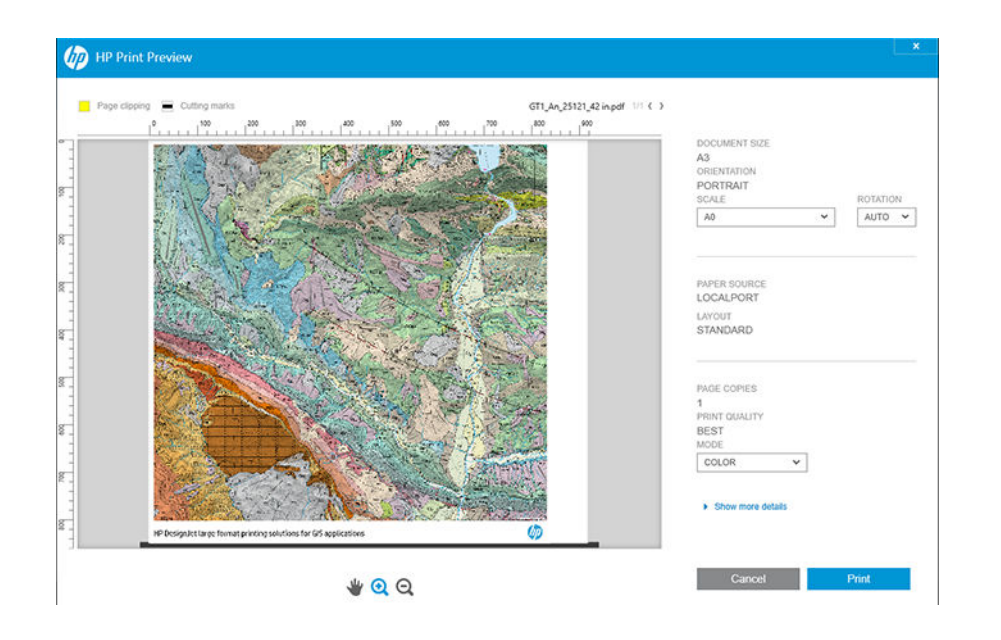

# Gömülü Web Sunucusu

Aşağıdaki tarayıcılar Gömülü Web Sunucusu ile uyumlu olarak bilinir:

- Windows 7 ve sonraki sürümler için Microsoft Internet Explorer 11
- 0S X 10.10 ve üstü için Apple Safari 8 ve üstü
- Mozilla Firefox (en güncel sürüm)
- Google Chrome (en güncel sürüm)

Embedded Web Server'ı (Tümleşik Web Sunucusu) herhangi bir bilgisayarda kullanmak için, Web tarayıcınızı açın ve yazıcının IP adresini tarayıcının adres çubuğuna girin. Yazıcının ön panelinde yazıcınızın IP adresini bulabilirsiniz: ve ardından Network (Ağ) öğesine dokunun. Bkz. [Yazıcınızı yapılandırma, sayfa 13](#page-20-0).

 $\mathbb{R}^n$  NOT: IP adresini girdiğinizde tarayıcınız bir güvenlik uyarısı verebilir. Doğru adresi girdiyseniz bu uyarıyı yok sayabilir ve Gömülü Web Sunucusuna erişmeye devam edebilirsiniz.

Tümleşik Web Sunucusu penceresi, desteklenen tüm işlevlere erişmek için kullanılan bir menü görüntüler. Pencere şu dilleri destekler: İngilizce, Portekizce, İspanyolca, Katalanca, Fransızca, Felemenkçe, İtalyanca, Almanca, Lehçe, Rusça, Basitleştirilmiş Çince, Geleneksel Çince, Korece ve Japonca. Web tarayıcınızın seçeneklerinde belirttiğiniz dili kullanır. Desteklenmeyen bir dil belirtirseniz içerik, yazıcıda seçilen dilde veya İngilizce olarak görüntülenir.

Dili değiştirmek için Web tarayıcınızın dil ayarını değiştirmeniz gerekir. Değişikliğin uygulanması için Web tarayıcınızı kapatıp yeniden açın.

# Deneme baskıları

Deneme baskıları, yazıcınız hakkında çeşitli bilgiler verir. Bu, ön panelden istenebilir.

Deneme baskısı işi istemeden önce, yazıcının ve kağıdının yazdırma için hazır olup olmadığını kontrol edin.

- Yüklenen kağıt en az 419 mm (16,53 inç) genişliğinde yatay A3 olmalıdır, aksi takdirde baskı kırpılabilir.
- Ön panelde Ready (Hazır) mesajı görüntülenmelidir.

<span id="page-20-0"></span>Bir deneme baskısı almak için,  $\odot$ i dokunun, ekranı aşağı kaydırın, Internal prints (Dahili baskılar) ve ardından Demo prints (Deneme baskıları) öğesine dokunun ve bir baskı secin. Aşağıdaki yazdırma secenekleri kullanılabilir:

- Cad Color
- Coğrafi Bilgi Sistemi
- **isleme**
- Mimari Sunum Paneli

# Yazıcınızı yapılandırma

### Yazıcıyı ağınıza bağlama

Yazıcı, çoğu ağlar için aynı ağdaki bilgisayarlara benzer şekilde kendi kendini otomatik olarak yapılandırabilir. Ürünü ağa ilk bağladığınızda, bu işlem birkaç dakika sürebilir.

Yazıcı, çalışan bir ağ yapılandırmasına sahip olduğunda yazıcının ağ adresini ön panelden kontrol edebilirsiniz: dokunun.

ii iPUCU: Windows veya Mac OS bilgisayar istemcilerini bağlarken kurulum sürecinde ihtiyaç duyabileceğinizden, yazıcınızın IP adresini not edin.

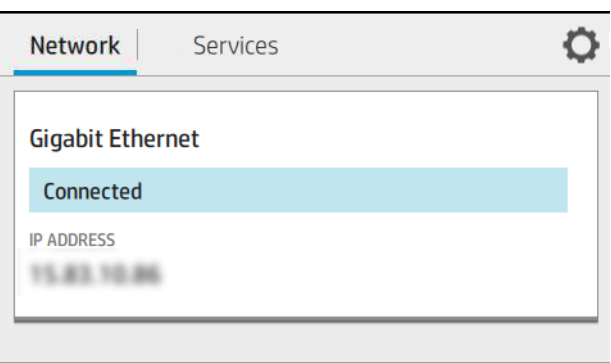

### Ağ yapılandırmasını değiştirme

Geçerli ağ yapılandırmasını değiştirmek için ön panele gidin ve (v), ardından ve sonra da Network (Ağ) > Gigabit Ethernet öğesine dokunun. Genelde gerekmemekle birlikte, ayarlar buradan el ile değiştirilebilir; bu ayarlar Embedded Web Server (Tümleşik Web Sunucusu) kullanılarak uzaktan da değiştirilebilir.

Mevcut bağlantı ayarlarıyla ilgili ayrıntılar için bkz. Ağ iletişimi, sayfa 52.

Yanlışlıkla yazıcının ağ ayarlarını yanlış yapılandırırsanız, ön panelden ağ ayarlarını fabrika değerlerine geri döndürebilirsiniz: , ve ardından Network (Ağ) > Restore factory settings (Fabrika ayarlarını geri yükle) öğesine dokunun. Bunun ardından yazıcıyı yeniden başlatmanız gerekir. Bu otomatik olarak çoğu ağlar için çalışan bir ağ yapılandırması sağlar. Yazıcının diğer ayarları değişmeden kalır.

## Yazıcınızı Windows sisteminde yükleme

Bir yazıcı sürücüsü kullanarak yazılım uygulamalarından yazdırmak istiyorsanız aşağıdaki yönergeler geçerlidir. Alternatif yazdırma yolları için bkz. [Yazdırma, sayfa 65](#page-72-0).

Başlamadan önce donanımınızı kontrol edin:

- Yazıcının ayarlanmış ve açık durumda olması gerekir.
- · Ethernet anahtarının veya yönlendiricisinin açık olması ve düzgün şekilde çalışması gerekir.
- · Yazıcının ve bilgisayarın ağa bağlanmış olması gerekir (bkz. [Yazıcıyı ağınıza bağlama, sayfa 13](#page-20-0)).

Simdi yazıcı yazılımını yükleme ve yazıcınıza bağlanma adımına gecebilirsiniz.

#### Yazıcı yazılımını yükleme

- 1. Ön paneldeki yazıcının ana bilgisayar adını ve IP adresini not edin (bkz. [Yazıcıyı ağınıza bağlama, sayfa 13\)](#page-20-0).
- 2. Yazılım yükleme talimatlarını uygulayarak http://www.hp.com/go/DesignJetT1600/drivers web sitesinden yazıcı yazılımını yükleyin. Varsayılan olarak şu sürücü yüklenir:
	- Non-PostScrčpt yazıcılar: Tarama sürücüsü
	- Windows 7 veya Windows Server 2008R2 ile PostScript yazıcılar: PostScript sürücüsü
	- · Windows 8, Windows Server 2012 veya üzeri sürümlerle PostScript yazıcılar: PDF sürücüsü
- 3. İndirme islemi tamamlandıktan sonra açın ve ekrandaki adımları uygulayın.

Bilgisayarınız ağda herhangi bir yazıcı bulamazsa, yazıcınızı bulmanıza yardımcı olacak Printer Not Found (Yazıcı Bulunamadı) penceresi görüntülenir. Calısan güvenlik duvarınız varsa: güvenlik duvarını vazıcıyı bulmak icin gecici olarak devre dışı bırakmanız gerekebilir. Yazıcınızı ana bilgisayar adına, IP adresine veya Mac adresine göre de aravabilirsiniz.

# Yazıcı yazılımını Windows sisteminden kaldırma

Yazılımı kaldırmak için Kontrol Paneli'ni kullanın; diğer tüm yazılımları da aynı yoldan kaldırabilirsiniz.

# Mac OS X'te Airprint'i yükleme

Başlamadan önce donanımınızı kontrol edin:

- Yazıcının ayarlanmış ve açık durumda olması gerekčr.
- · Ethernet anahtarının veya yönlendiricisinin açık olması ve düzgün şekilde çalışması gerekir.
- · Yazıcının ve bilgisayarın ağa bağlanmış olması gerekir (bkz. [Yazıcıyı ağınıza bağlama, sayfa 13](#page-20-0)).

Simdi yazıcı yazılımını yükleme ve yazıcınıza bağlanma adımına gecebilirsiniz.

1. Yazıcınızın bonjour adını yerelleştirmek için ön panele gidin ve Network (Ağ) > Connectivity (Bağlantı) > Bonjour Name (Bonjour Adı) öğesini seçin.

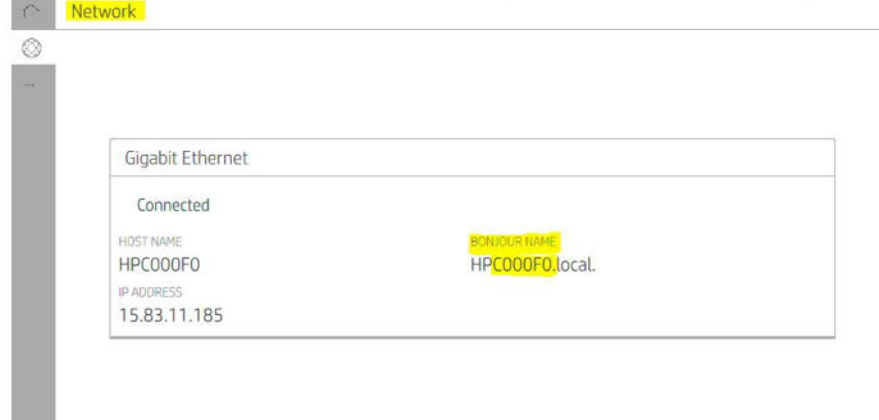

Mac ve yazıcınızın aynı ağa bağlı olduğunu kontrol edin ve ardından, System Preferences (Sistem Tercihleri)  $2.$ > Printers and Scanners (Yazıcılar ve Tarayıcılar) seçeneğine giderek yeni bir yazıcı eklemek için + dokunun.

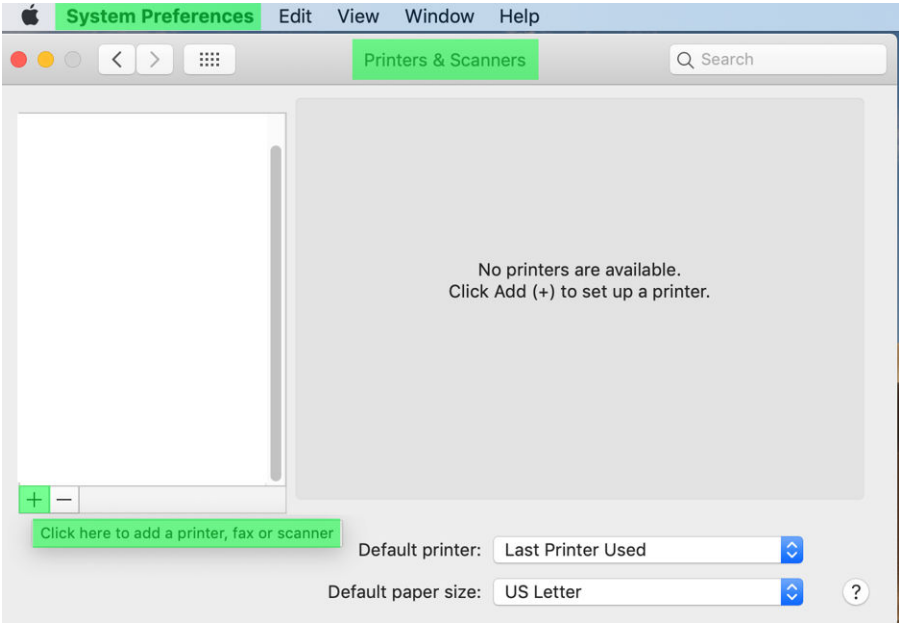

3.  $\bigcirc$  dokunun ve Bonjour adını (C000F0) arama kutusuna ekleyin (alternatif olarak,  $\bigcirc$ seçilebilir ve IP adres eklenebilir).

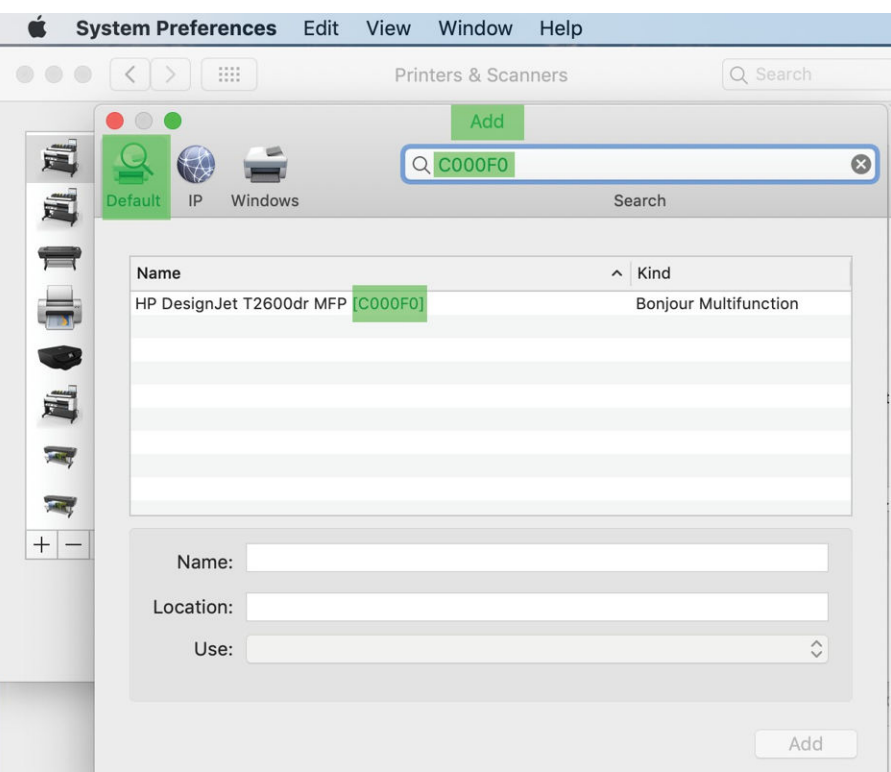

4. Yazıcınız Name (Ad) altında görünür (isterseniz bunu düzenleyebilirsiniz).

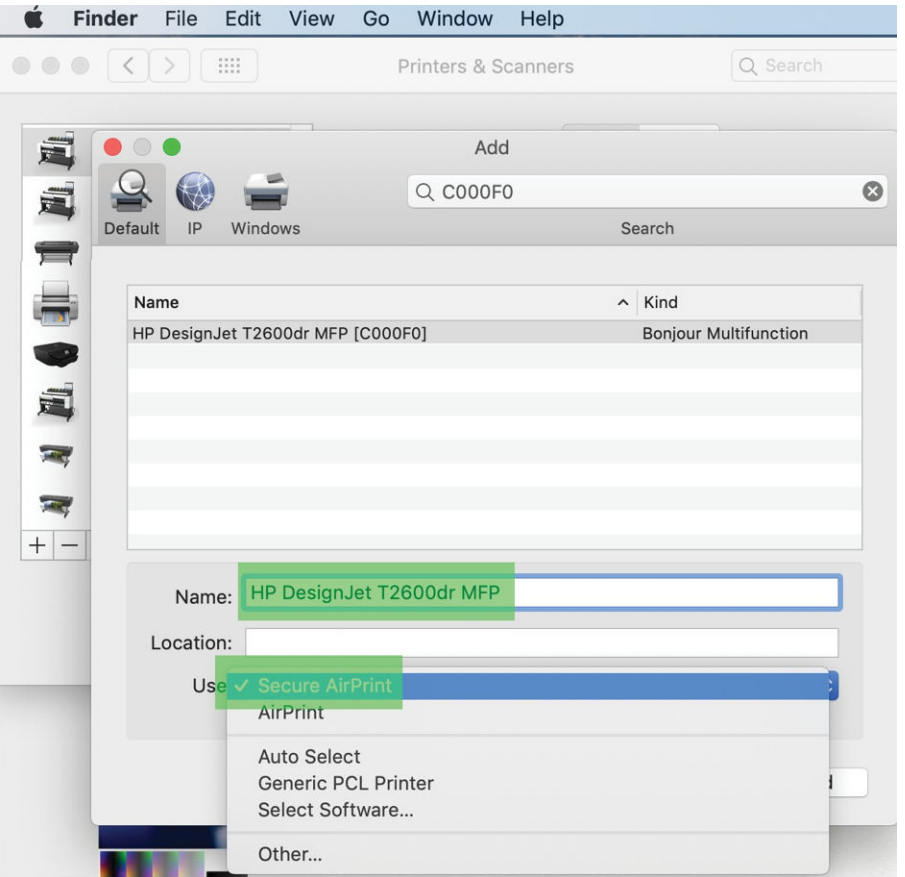

5. Use (Kullan) menüsünde, Secure AirPrint veya AirPrint öğesini seçin ve Add (Ekle) öğesine dokunun.

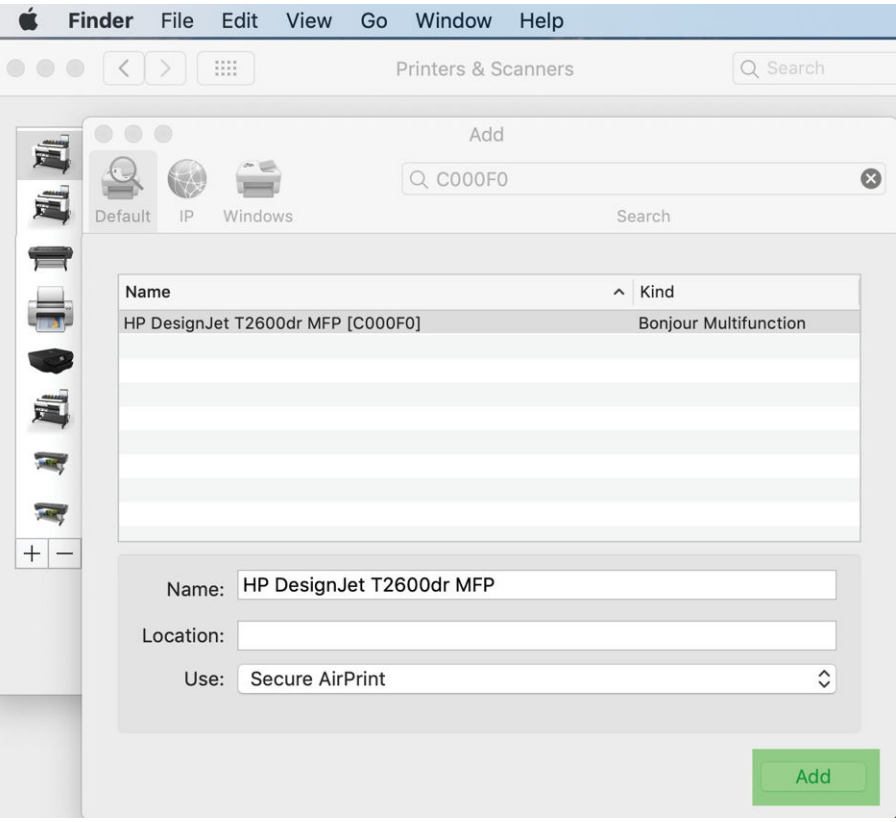

6. Yazıcınız artık yazıcı listesinde görünür.

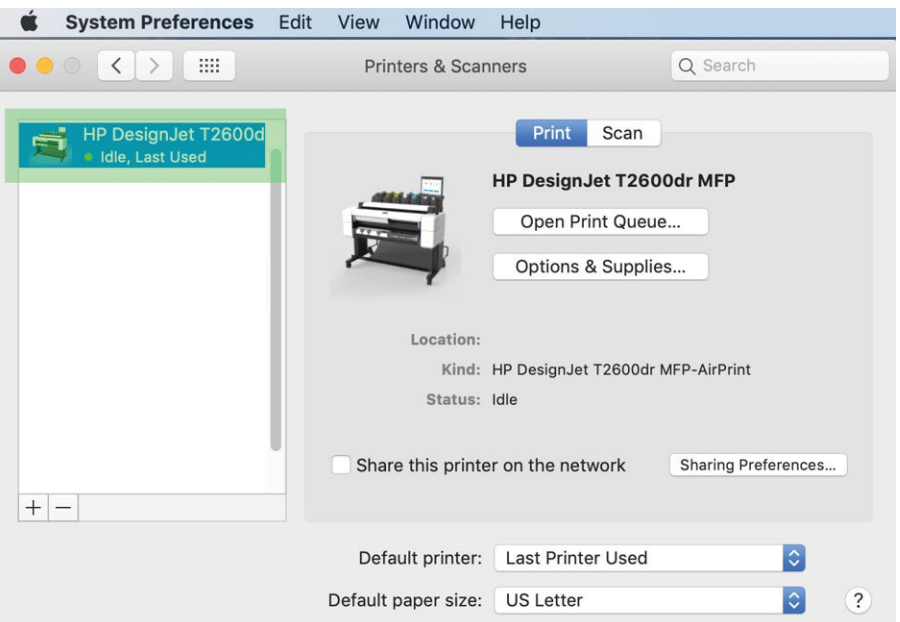

# Bilgisayarı ağ ile yazıcıya bağlama (Mac OS X)

HP Click, yazıcınızla bir ağa bağlanmak için önerilen yöntemdir. Talimatlar için bkz. [http://www.hp.com/go/](http://www.hp.com/go/clickDesignJet) clickDesignJet.

# Yazıcı hizmetleri kurulumu

Su hizmetleri kurabilirsiniz:

- Otomatik ürün yazılımı güncelleştirmelerini alma
- E-posta yazdırmayı etkinleştirme
- Ek yazıcı hizmetlerini etkinleştirme

Bir ağ bağlantısı gerekir; böylece yazıcı kendi bağlantısını test eder. Ağ kablosunu yazıcıya bağlamayı unutmayın.

Her yazıcı hizmeti, aşağıda açıklandığı şekilde ayrı ayrı etkinleştirilip devre dışı bırakılabilir.

İlk yazıcı kurulumu sırasında bu hizmetleri etkinleştirmek isteyip istemediğiniz sorulur. Bu karar daha sonra ( ardından sayfanın en üstünde bulunan volup ardından Services (Hizmetler) > Data Collection & HP Privacy Statement (Veri Toplama ve HP Gizlilik Bildirimi) öğesine dokunun.

HP Partner Link HP Partner Link Pay-per-use hizmetine katıldıysanız, yazıcı hizmetini kaydetmek için operator ardından Services (Hizmetler) >  $\cdots$  > Register new service (Yeni hizmet kaydet) öğesine dokunun.

### Yazıcının HP bağlantısını doğrulama

(C) dokunarak ve görüntülenen durumu inceleyerek, yazıcınızın HP hizmetlerine bağlanabildiğini kontrol edebilirsiniz. Network (Ağ) veya Service card (Servis kartı) öğesini tıklatarak detaylı bilgileri görebilirsiniz.

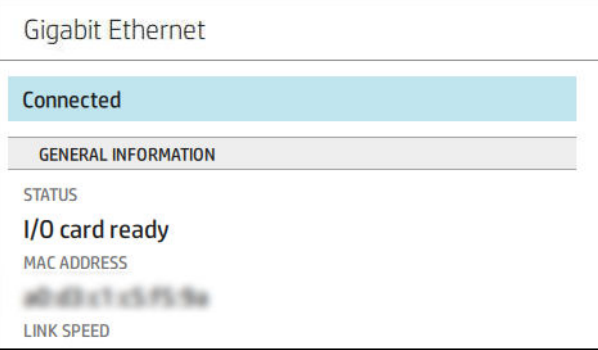

HP'ye bağlanmayla ilgili sorun varsa, size sorunun açıklaması ve bazı olası çözümler sunulur.

### HP ePrint ile e-posta yazdırmayı etkinleştirme

HP Connected hizmeti, işleri bir e-posta mesajına ekleyerek yazıcıya iş göndermenizi kolaylaştırmaktadır.

HP Connected'i kullanmak için Data Collection & HP Privacy Statement (Veri Toplama ve HP Gizlilik Bildirimi) öğesini kabul etmeniz gerekir.

E-posta yazdırmayı etkinleştirmek için ön panelde (...), sayfanın sağ üst köşesinde bulunan (...) ve ardından Services (Hizmetler) öğesine dokunun. > HP Connected > Setup Web Services (Web Hizmetlerini Ayarla). Yazıcıya yazıcı e-posta adresi ve yazıcı kodu atanır.

Yazıcının e-posta adresini görmek için sayfanın sağ üstünde bulunan  $\bigotimes$  >  $\bigotimes$  ve ardından Services (Hizmetler) öğesine dokunun. > HP Connected > Printer email address (Yazıcının e-posta adresi).

Alternatif olarak bunu Tümleşik Web Sunucusu'ndan yapılandırabilirsiniz. HP ePrint'e kaydolmak ve etkinleştirmek için HP Web Services (HP Web Hizmetleri) menüsüne gidin ve Enable HP web Services (HP web hizmetlerini etkinleştir) öğesini tıklatın.

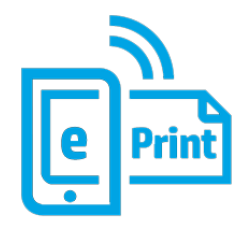

Yazıcı yöneticisiyseniz HP Connected ([http://www.hpconnected.com\)](http://www.hpconnected.com) web sitesinde oturum acarak yazıcınızın eposta adresini özelleştirebilir veya uzaktan yazdırmaya yönelik yazıcı güvenliğini yönetebilirsiniz. Yazıcının eposta adresini ön panelden yenileyin, sayfanın sağ üstünde bulunan  $\bullet$  >  $\bullet$  ve ardından Services (Hizmetler) öğesine dokunun. > HP Connected > Printer email address (Yazıcının e-posta adresi).

Kendinizi ve yazıcınızı (yazıcı kodunu kullanarak) kaydetmek için <http://www.hpconnected.com> adresini ziyaret edin.

### HP ePrint is ilkeleri

Varsayılan olarak, e-postayla gönderilen isler doğrudan yazdırılır. Ayarları değiştirmek için (o), sayfanın sağ

üstünde bulunan  $\bullet$  ve ardından Services (Hizmetler) > HP Connected > HP ePrint jobs (HP ePrint işleri) öğesine dokunun.

HP ePrint işleri için kullanılacak ruloyu seçebilir veya yazıcının karar vermesine (kağıt tasarrufu) izin verebilirsiniz.

### ePrint Bağlantı hizmetini yapılandırma

Gerekirse güvenlik için HP ePrint bağlantısını kaldırabilirsiniz. Ön panelde, , , sayfanın sağ üst köşesinde

bulunan  $\bullet$  ve ardından Services (Hizmetler) > HP Connected > Remove Web Services (Web Hizmetlerini Kaldır) öğesine dokunun.

Uzaktan yazdırma işlevini yeniden kullanmak için, yeniden kurmanız gerekir.

### Ürün yazılımı güncelleştirmelerini yapılandırma

Ürün yazılımı güncelleştirmelerinin indirilip indirilmeyeceğini ve indirilme şeklini Gömülü Web Sunucusu veya ön panelden belirleyebilirsiniz.

 $\mathbb{B}^*$  NOT: Yönetici parolası ayarlanmışsa, bu ayarları değiştirmek için bu parola gerekir.

- Gömülü Web Sunucusu'nda:About printer (Yazıcı hakkında) > Firmware update (Ürün yazılımı güncellemesi) öğesini tıklatın.
- Ön paneli kullanma:  $\circled{O}$  ve ardından System (Sistem) > Firmware update (Ürün yazılımı güncelleme) öğesine dokunun.

Aşağıdaki ayarlar kullanılabilir:

- Güncelleştirmeleri kontrol et: Yazıcı, yeni ürün yazılımı çıktığında size bildirir.
- Download new firmware automatically (Yeni ürün yazılımını otomatik olarak indir): Yazıcı, yeni ürün yazılımı çıkar çıkmaz bu yazılımı otomatik olarak indirir. Yeni ürün yazılımını el ile indirmek için bu seçeneği devre dışı bırakın.

 $\mathbb{R}^n$  NOT: Ürün yazılımını indirmeniz, yazılımın yazıcınıza yüklendiği anlamına gelmez. Yeni ürün yazılımını yüklemek için, yüklemeyi el ile onaylamanız gerekir.

Firmware update history (Ürün yazılımı güncelleştirme geçmişi).

### LDAP E-posta adres defterini yapılandırma

Yazıcı, e-postaya tarama ve kimlik doğrulama amacıyla ağdaki bir adres defterine erisimi sağlayan Lightweight Directory Access Protocol'ünü (LDAP) kullanmaktadır.

Asağıdaki talimatlarda yazıcıyı bir ağ e-posta adres defterine bağlamak için LDAP'nin nasıl kullanılacağını ve LDAP kimlik bilgilerini kullanarak yazıcı kullanıcılarının kimliklerinin nasıl doğrulanacağı açıklanmaktadır.

#### E-posta arama

Yazıcı LDAP kullandığında, e-posta adreslerinden oluşan bir veri tabanını aratır. Bir e-posta adresi girip Search (Arama) düğmesini tıklattığınızda LDAP eslesen karakterleri bulmak için e-posta adresleri listesini aratır. Yeni karakterler girip yeni bir arama yaparak arama sonuçlarını iyileştirebilirsiniz.

LDAP'yi destekleyen yazıcılar aynı zamanda standart giden e-posta profili kullanımını da desteklemektedir, böylece e-posta göndermek için bir LDAP sunucusuna bağlanma ihtiyacı duymazlar.

#### Başlamadan önce gereken bilgiler

Yapılandırmava baslamadan önce asağıdaki bilgilere sahip olduğunuzdan emin olunuz:

- Sunucu adresi (ana bilgisayar adı veya IP).
- Sunucu kimlik doğrulama gereksinimleri.
- Aramaya başlanacak yol (BaseDN, Search Root) (örneğin, o=mycompany.com)
- Girilen ismin eşleştirilmesi (cn veya samAccountName gibi), e-posta adreslerinin alınması (mail gibi) ve kontrol panelinde ismin nasıl gözükeceğine dair (displayName gibi) özellikler.

#### Adres defteri kurulumu

Tümleşik Web Sunucusu'nda Settings (Ayarlar) >Address book (Adres Defteri) öğesini tıklatın. Buradan yazıcıyı bir LDAP sunucusundan e-posta adreslerini alabilmesi için yapılandırabilirsiniz, böylece kullanıcılar arama yaptıklarında hazır bulunacaktır.

- 1. Embedded Web Server'ı (Tümleşik Web Sunucusu) açın.
- 2. Settings (Ayarlar) >Address book (Adres defteri) öğesini tıklatın.
- 3. LDAP sunucusunu etkinleştirin (LDAP yapılandırması ile devam etmek için gereklidir).

#### Ağ Dizini Sunucusu bölümü:

4. Network Directory Server (Ağ Dizini Sunucusu) bölümünde, LDAP sunucu adresinin adını (örneğin, ldap.mycompany.com) ve Port (Bağlantı Noktası) öğesini girin.

#### Sunucu Kimlik Doğrulama gereksinimleri bölümü:

5. Server authentication requirements (Sunucu kimlik doğrulama gereksinimleri) bölümünde, sunucudaki uygun kimlik doğrulama türünü seçebilirsiniz (Windows kimlik bilgileri, basit kimlik bilgisi, yazıcı kullanıcısının kimlik bilgilerini kullanın). Domain adı, Kullanıcı adı ve şifrenin doldurulması zorunludur.

#### LDAP Veritabanı arama ayarları bölümü:

- 6. Şu alanları doldurun:
	- Arama başlatma (BaseDN, Search Root) yolu kutusuna veritabanını aramaya başlama yolunu girin (örneğin, o=mycompany.com).
	- Alıcının ekran adı kutusuna kisinin adını iceren özniteliğin adını girin (örneğin, displayName).
- Alıcının e-posta adresi kutusuna kişinin e-posta adresini içeren özniteliğin adını girin (örneğin, mail veya rfc822Mailbox).
- E-posta adreslerini filtrelemek amacıyla isteğe bağlı filtre kurmak için LDAP filter condition (LDAP filtre seçeneği) kutusunu kullanın.
- 7. Ayarları kaydetmek için Apply (Uygula) düğmesini tıklatın. Kurulum tamamlandı.
- 8. LDAP alma işlevinin doğru şekilde kurulduğundan emin olmak için Test (Sına) kutusuna ağdaki bir irtibat isminin en az üç karakterini girin ve ardından Test (Sına) düğmesine basın. Test başarılı olursa bir mesaj görüntülenir.

### Ağ klasörü yapılandırma

Yazıcının Tümleşik Web Sunucusu'nda, Settings (Ayarlar) sekmesini ve Network (Ağ) klasörünü tıklatın. Bkz. [Gömülü Web Sunucusu, sayfa 31](#page-38-0).

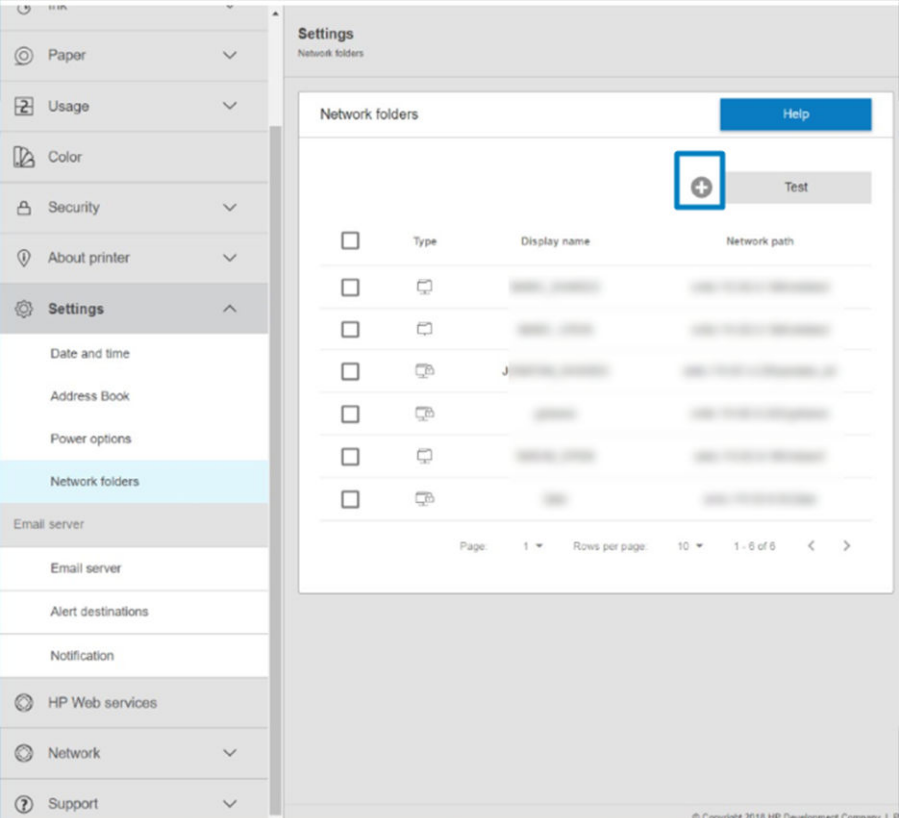

Ağ klasörleri sayfasında, sayfasının üstünde bulunan türklatın ve çeşitli alanları doldurun:

- Display name: (Ekran adı:) Dosyanın yazdırma kaynağını seçerken ön panelde görüntülenen ad.
- Network path: (Ağ yolu:) Uzak bilgisayarın ağ adını içermeli ve // ile başlaması ve ardından yolun gelmesi gerekir.
- Protocol: (Protokol:) SMB
- · Functionality Use: (İşlevsellik Kullanımı:) Print only (Yalnızca yazdır) veya None (Hiçbiri) arasında seçim yapın.
- Default Network destination: (Varsayılan Ağ hedefi:) Bu klasörü dosyaların varsayılan hedefi olarak yapılandırmak için bu seçeneği etkinleştirin.
- Browse Network folder Structure: (Ağ klasörü Yapısına Gözat:) Klasörlerin yapısına gözatmak için etkinleştirin.
- Authentication requirements: (Kimlik doğrulama gereksinimleri:) Ağ klasöründeki belgelere ve görüntülere erismek için yazıcının oturum açma kullanıcı adı ve şifresini girin. Kullanıcı adı ve şifre, yazıcının belleğinde tutulur ve sifrelenir. 3 secenek vardır:
	- None (Hicbiri): Ağdaki korumalı klasör için bu ayarı kullanın (kimlik bilgileri gerekli değildir).
	- Automatic login using following credentials: (Asağıdaki kimlik bilgilerini kullanarak otomatik oturum açın:) Kullanıcı adı ve şifreyi yapılandırma sırasında yalnızca bir defa girin ve daha sonra kimlik bilgilerini ön panele girmeden klasörü kullanın.
	- Prompt for credentials when needed: (Gerektiğinde kimlik bilgileri için istemde bulunun:) Her kullandığınızda ön panele kullanıcı adı ve şifreyi girin.

 $\mathbb{B}^*$  NOT: Kullanıcı şifresinde kullanıcının şifresi bulunmalıdır. Etki alanında kullanıcı adının bulunduğu etki alanının adı olmalıdır. Kullanıcı herhangi bir etki alanına aitse bu alanı boş bırakın.

Security Pin Option: (Güvenlik Pin'i Seceneği:) Yetkisiz kişilerin bu ağ klasöründeki belgelere ve görüntülere erişmesini önlemek için 4 başamaklı bir güvenlik PIN'i oluşturun.

Ağ klasörü için uzak bilgisayar adını veya IP adresini, paylaşılan klasörü ve uzak bilgisayarda oluşturulmuş olan kullanıcının kullanıcı adı ve şifresini girin. Kullanıcı bir Windows etki alanı üyesi değilse kullanıcı etki alanı için olan alanı boş bırakın. Kullanıcı yalnızca uzak bilgisayarda yerel bir kullanıcı ise alanı boş bırakın. Sunucu adı alanında adı (IP adresi yerine) kullanabilmeniz için paylaşılan klasörün aynı yerel ağdaki bir Windows bilgisayarında olması gerekir.

- Yapılandırmayı kaydetmek için Apply (Uygula) öğesini tıklatın.
- Yazıcı, ağ klasörüne erişip erişemeyeceğini otomatik olarak denetler. Erişemiyorsa, bkz. [Ağ klasörüne](#page-185-0) erişemiyor, sayfa 178.

1888 NOT: Ürün zaten ağlardan yazdırma yapacak şekilde yapılandırılmışsa ve şimdi farklı bir paylaşılan klasör kullanmak istiyorsanız, tıklatın.

İstediğiniz zaman Tümleşik Web Sunucusu'nda Verify (Doğrula) düğmeşini tıklatarak paylaşılan klasörün erişilebilir kalıp kalmadığını kontrol edebilirsiniz. Kullanıcı şifresi değiştirilmişse veya paylaşılan klasör taşınmış ya da silinmişse, doğru şekilde yapılandırılmış bir paylaşılan klasöre artık erişilemez.

### Örnek: Windows'da ağ klasörü oluşturma

- 1. Uzak bilgisayarda yeni bir kullanıcı hesabı oluşturun. Varolan bir kullanıcı hesabını bu amaçla kullanabilirsiniz ancak önerilmez.
- 2. Varolan bir klasörü kullanmak istemiyorsanız uzak bilgisayarda yeni bir klasör oluşturun.
- 3. Klasörü sağ tıklatın ve Properties (Özellikler) öğesini tıklatın.

4. Sharing (Paylaşım) sekmesinde, Advanced Sharing (Gelişmiş Paylaşım) düğmesini tıklatın.

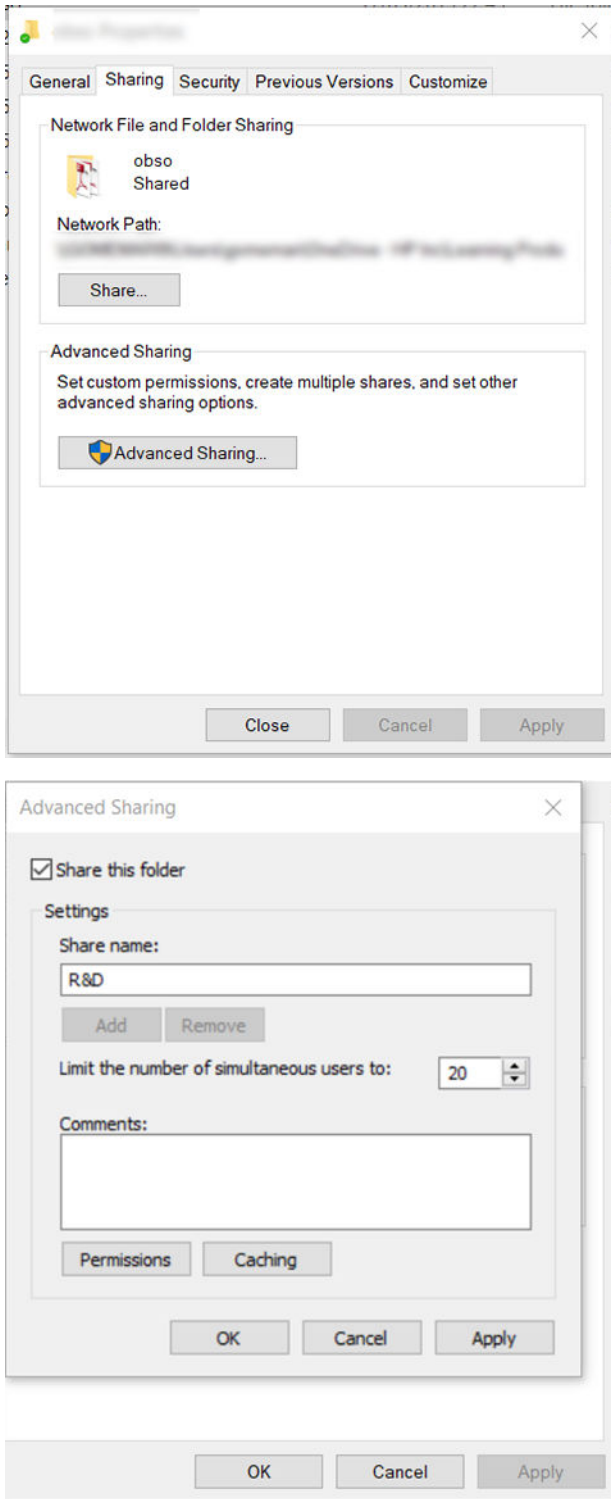

5. Ağ klasörünün işlevsellik kullanımına bağlı olarak kullanıcının doğru izin ayarlarına sahip olduğundan emin olun.

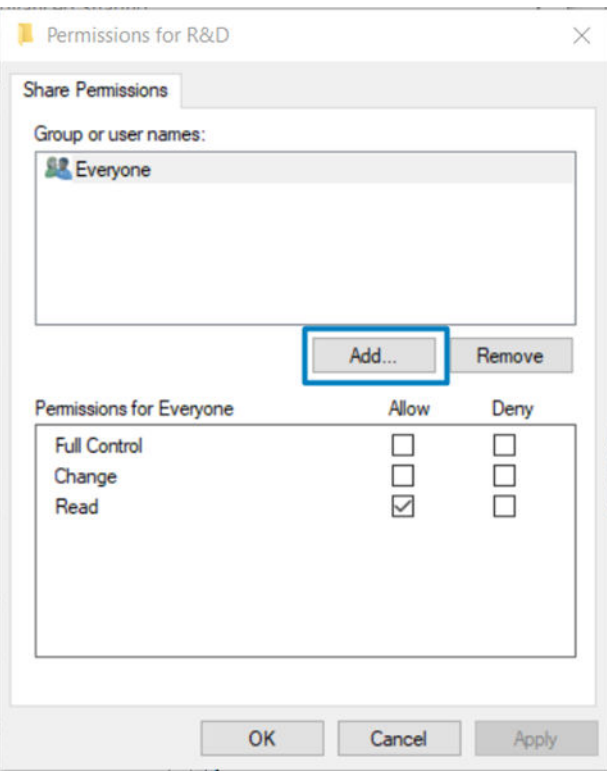

### Örnek: Mac OS'ta ağ klasörü oluşturma

- 1. Uzak bilgisayardaki Kullanıcı için yeni bir kullanıcı hesabı oluşturun. Varolan bir kullanıcı hesabını bu amaçla kullanabilirsiniz ancak önerilmez.
- 2. Uzak bilgisayarda bir klasör oluşturun veya seçin. Varsayılan olarak, Mac OS kullanıcılarının bu amaç için kolayca kullanılabilen bir Public (Genel) klasörleri vardır.

3. System Preferences (Sistem Tercihleri) uygulamasını açın ve Sharing (Paylaşım) simgesini tıklatın.

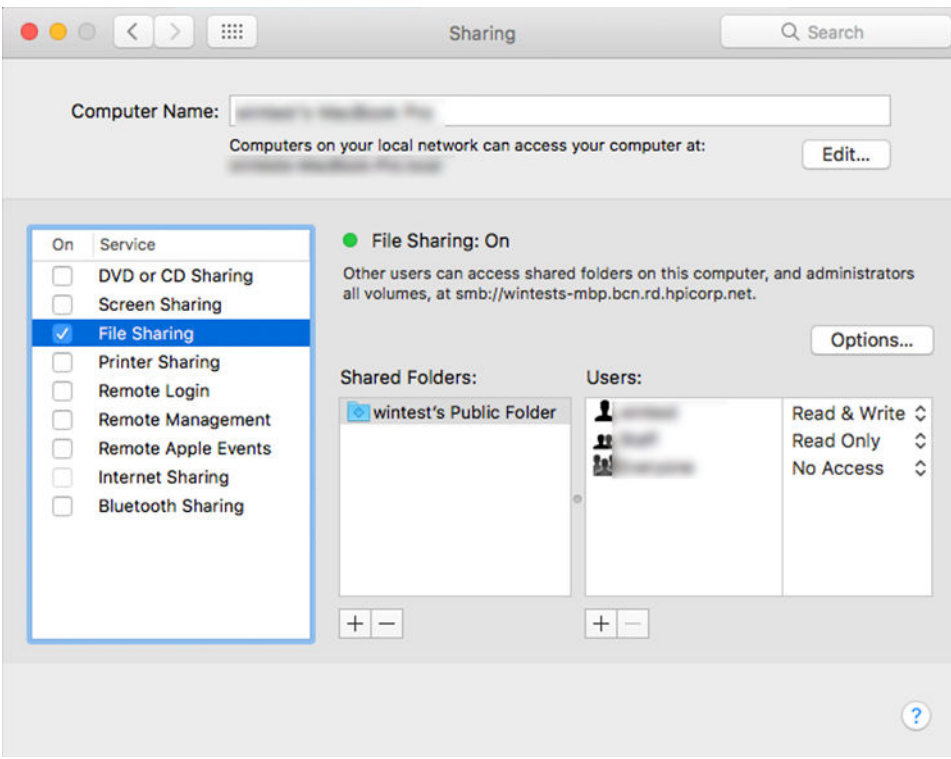

- 4. Klasörün işlevselliğine bağlı olarak, kullanıcının doğru izinlere sahip olduğundan emin olun.
- 5. Options (Seçenekler) öğesini tıklatın.
- 6. Share files and folder using the SMB (SMB kullanarak dosya ve klasörleri paylaş) kutusunu işaretleyin ve On (Açık) sütununda Kullanıcının işaretli olduğundan emin olun.

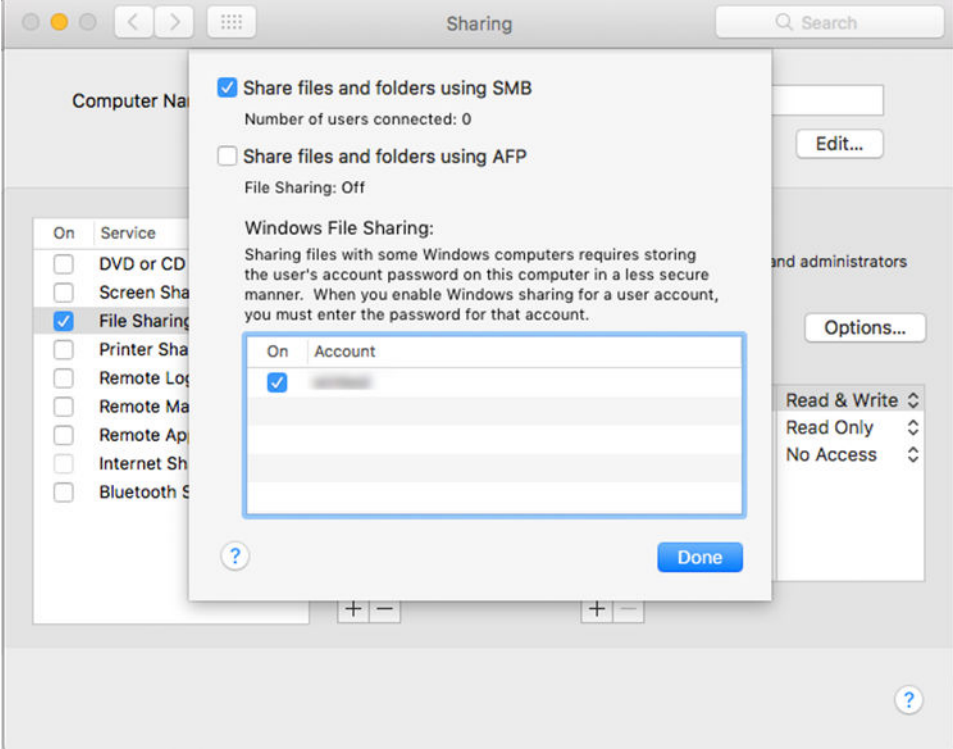

7. Done (Bitti) seçeneğine tıklatın. Artık dosya paylaşımının etkin, Windows paylaşımının açık olduğunu görebilirsiniz.

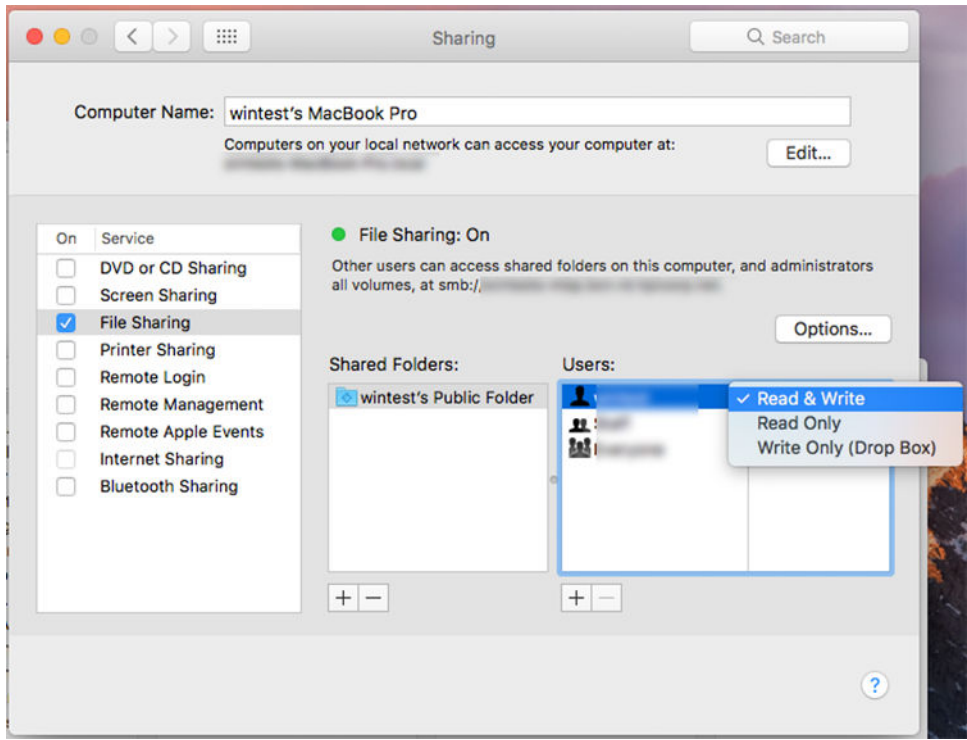

# Yazıcıya erişimi denetleme

### HP Connected ile yazıcı güvenliğini yönetme

Web Hizmetleri kurulumunu yaptığınızda, yazıcı kilitsiz modda bulunur. Kilitsiz modda, yazıcınızın e-posta adresini bilen herkes sadece bir dosya göndererek yazıcınızdan çıktı alabilir. HP tarafından istenmeyen e-posta filtreleme hizmeti verilmesine rağmen, yazıcınızın e-posta adresini başkalarına verme konusunda dikkatli olmanız gerekir, çünkü bu adrese gönderilen her tür belgenin çıktısı yazıcınızdan alınabilir.

Yazıcı yöneticisi konumundaysanız,<http://www.hpconnected.com> adresindeki HP Connected web sitesini ziyaret ederek yazıcı güvenliğini yönetebilir veya yazıcınızın durumunu kilit modu olarak değiştirebilirsiniz. Ayrıca yazıcınızın e-posta adresini özelleştirme ve baskı işlerini yönetme işlemlerini de buradan gerçekleştirebilirsiniz. İlk ziyaretinizde, yazıcınızın kodunu kullanarak HP Connected'a bir hesap oluşturmanız gerekir.

### Gömülü Web Sunucusu güvenlik ayarları

Gömülü Web Sunucusuna ve yazıcının ön paneline erişimi denetlemek amacıyla bir yönetici hesabı belirterek yazıcıya erişimi denetlemek için, Gömülü Web Sunucusu menüsünde Security (Güvenlik) ve ardından Administrator password (Yönetici parolası) öğesini tıklatabilirsiniz.

Yönetici ayrıca, Access control (Erişim denetimi) menü seçeneğini kullanarak denetim masasında başka izin türleri de tanımlayabilir. Bu bölümde yönetici, yazıcı için yeni kullanıcı hesapları oluşturabilir ve bu kullanıcılara görevlerine göre çeşitli izinler atayabilir.

Diğer güvenlik ayarları, tüm kullanıcılar için geçerli olan Security settings (Güvenlik ayarları) menü seçeneğinde bulunur.

### LDAP - oturum açma sunucusu

#### Başlamadan önce gereken bilgiler

Yapılandırmaya başlamadan önce aşağıdaki bilgilere sahip olduğunuzdan emin olunuz:

- Sunucu adresi (ana bilgisayar adı veya IP).
- Sunucu kimlik doğrulama gereksinimleri.
- Aramaya başlanacak yol (BaseDN, Search Root) (örneğin, o=mycompany.com).
- Girilen ismin eslestirilmesi (cn veya samAccountName gibi), e-posta adreslerinin alınması (mail gibi) ve kontrol panelinde ismin nasıl gözükeceğine dair (displayName gibi) özellikler.

### Setup (Ayarlar)

Tümleşik Web Sunucusu'nda Settings (Ayarlar) >LDAP sign-in server (LDAP oturum açma sunucusu) öğesini tıklatın.

1. LDAP sunucusunu etkinlestirin (LDAP yapılandırması ile devam etmek icin gereklidir).

### Ağ Dizini Sunucusu bölümü:

- 2. Network Directory Server (Ağ Dizini Sunucusu) bölümünde, LDAP sunucu adresinin adını (örneğin, ldap.mycompany.com) ve Port (Bağlantı Noktası) öğesini girin.
	- LDAP sunucusunu bilmivorsanız sunucu vöneticisi ile iletisime gecin.
	- Güvenli (SSL) bağlantıyı etkinleştirmek istiyorsanız Use a secure connection (SSL) (Güvenli bağlantı [SSL] kullan) anahtarını etkinleştirin.

#### Sunucu Kimlik Doğrulama gereksinimleri bölümü:

3. Server authentication requirements (Sunucu kimlik doğrulama gereksinimleri) bölümünde, sunucudaki uygun kimlik doğrulama türünü seçebilirsiniz (yazıcı kullanıcısının kimlik bilgilerini kullanın, LDAP yönetici kimlik bilgilerini kullanın). Domain adı, Kullanıcı adı ve şifrenin doldurulması zorunludur.

### LDAP Veritabanı arama ayarları bölümü:

- 4. Şu alanları doldurun:
	- Bind and search root (Bağlama ve arama kökü) alanına veri tabanını aramaya başlama yolunu girin (örneğin, o=mycompany.com).
	- Retrieve the printer User's Name using this attribute (Bu özniteliği kullanarak yazıcının Kullanıcı Adını al) kutusuna, kişinin adını içeren özniteliğin adını girin (örneğin, displayName).
	- · Match the name entered with this attribute kutusuna, içeriğinin oturum açma sırasında kullanıcı adı türüyle eşleşmesi gereken özniteliğin adını girin.
	- Retrieve the Users Email Address using this attribute (Kullanıcıların E-posta Adresini bu özniteliği kullanarak al) kutusuna kişinin e-posta adresini içeren özniteliğin adını girin (örneğin, mail veya rfc822Mailbox).
	- Retrieve the printer user group using this attribute (Yazıcı kullanıcı grubunu bu özniteliği kullanarak al) kutusuna kişinin ait olduğu grupları içeren özniteliğin adını girin.
- 5. Ayarları kaydetmek için Apply (Uygula) düğmesini tıklatın. Kurulum tamamlandı.
- 6. LDAP alma islevinin doğru şekilde kurulduğundan emin olmak için Test (Sına) kutusuna ağdaki bir irtibat isminin en az üç karakterini girin ve ardından Test (Sına) düğmesine basın. Test başarılı olursa bir mesaj görüntülenir.

### Windows oturum açma yapılandırması

### Başlamadan önce gereken bilgiler

Yapılandırmaya başlamadan önce aşağıdaki bilgilere sahip olduğunuzdan emin olun:

- Windows etki alanı
- Girilen ismin eşleştirilmesi (cn veya samAccountName gibi), e-posta adreslerinin alınması (mail gibi) ve kontrol panelinde ismin nasıl gözükeceğine dair (displayName gibi) özellikler.

### Setup (Ayarlar)

Tümleşik Web Sunucusu'nda Settings (Ayarlar) >Windows sign-in configuration (Windows oturum açma yapılandırması) öğesini tıklatın.

1. Windows oturum açma durumunu etkinleştirin (Windows oturum açma yapılandırması ile devam etmek için gereklidir).

#### Windows oturum açma kurulumu bölümü:

- 2. Default Windows Domain (Varsayılan Windows Etki Alanı) adını girin (örneğin, mycompany.com).
	- Windows etki alanını bilmiyorsanız sunucu yöneticisi ile iletişime geçin.
	- · Güvenli (SSL) bağlantıyı etkinleştirmek istiyorsanız Use a secure connection (SSL) (Güvenli bağlantı [SSL] kullan) anahtarını etkinleştirin.
- 3. Match the name entered with this attribute (Bu özniteliği kullanarak girilen adı eşleştir) kutusuna özniteliğin adını girin; Oturum açma sırasında içeriği kullanıcı adı türüyle eşleşmelidir.
- 4. Retrieve the Users' Email Address using this attribute (Kullanıcıların E-posta Adresini bu özniteliği kullanarak al) kutusuna kisinin e-posta adresini iceren özniteliğin adını girin (örneğin, mail veya rfc822Mailbox).
- 5. Retrieve the printer User's Name using this attribute (Bu özniteliği kullanarak yazıcının Kullanıcı Adını al) kutusuna kişinin adını içeren özniteliğin adını girin (örneğin displayName).
- 6. Ayarları kaydetmek için Apply (Uygula) düğmesini tıklatın. Kurulum tamamlandı.
- 7. LDAP alma islevinin doğru sekilde kurulduğundan emin olmak için Test kutusuna ağdaki bir irtibat isminin en az üç karakterini girin ve ardından Test düğmesine basın. Test başarılı olursa bir ileti görüntülenir.

### Ön panel güvenlik ayarları

Yazıcının özelliklerinden bazılarını denetlemek için, ön panelden  $\{o\}$  ve ardından Security (Güvenlik) seçeneğine dokunabilirsiniz:

- User sessions (Kullanıcı oturumları): Oturumun 1, 3 veya 5 dakika sonra otomatik olarak kapatılmasını etkinleştirin veya devre dışı bırakın.
- · Embedded Web Server (Gömülü Web Sunucusu): Etkinleştirin veya devre dışı bırakın.
- Printing & management Web services (Yazdırma ve yönetim Web hizmetleri): HP Utility, HP Click ve RIP için SDK gibi yazdırma ve yönetim araçları tarafından kullanılan Web hizmetlerini etkinleştirin veya devre dışı bırakın.

Bir yönetici parolası belirlenmişse, aşağıdaki işlemleri gerçekleştirmek için bu parolanın girilmesi gerekir:

- · Güvenlik ayarlarını değiştirme (yönetici parolası dahil)
- · İnternet bağlantısı yapılandırmasını değiştirme
- Otomatik Ürün Yazılımı Güncelleştirmesi yapılandırmasını değiştirme
- Otomatik ürün yazılımı güncelleştirmelerinin otomatik olarak indirilmesini ve/veya yüklenmesini etkinleştirme veya devre dışı bırakma
- Eski bir ürün yazılımı sürümünü geri yükleme
- Varsayılan fabrika ayarlarına sıfırlama
- 18 NOT: Yönetici parolasında yalnızca, ön panel ekran klavyesinde görünen karakterler bulunabilir. Gömülü Web Sunucusu ile yeni bir parola ayarlarsanız, o sınırlı karakter kümesinde bulunmayan karakterler reddedilir.

## Hesap kimliği isteme

Yazıcının farklı kullanıcılar tarafından kullanımının kaydını tutmak istiyorsanız, yazıcınızı her iş için bir hesap kimliği isteyecek şekilde ayarlayabilirsiniz. Ön panelde, sırasıyla  $\bullet$ , Job management (İş yönetimi) > Account ID required (Hesap Kimliği gerekir) öğesine dokunun.

Bu ayar açılırsa, hesap kimliği alanı zorunlu olur ve hesap kimliği olmayan işler "hesaplama için beklemeye alınır".

Hesap kimliği işi gönderirken yazıcı sürüsünde ayarlanabilir. İş yazıcı tarafından "esaplama için beklemeye alındı olarak ayarlanırsa, iş kuyruğuna gidip beklemeye alınan işi tıklatarak hesap kimliğini sürücü veya ön panelde tanıtabilirsiniz. Metin kutusu içeren bir pencere görüntülenir; hesap kimliğini bu kutuya girebilirsiniz.

## Sürücüler

Yazıcınız için farklı sürücüler mevcuttur; mevcut duruma göre en uygunu seçilebilir:

- İsletim sisteminiz
- Yazdırma yapacağınız uygulamaların türü
- Sahip olduğunuz yazıcıların sayısı
- Sahip olduğunuz çıktı aksesuarları

Gereksinimlerinize göre bir veya daha fazla sürücü yüklemek isteyebilirsiniz.

http://www.hp.com/go/DesignJetT1600/drivers/ web adresinde en son sürücü yazılımını bulabilirsiniz.

### Belirli Windows sürücüleri

Asağıdaki sürücü önerilir:

- Non-PostScript yazıcılar: Tarama sürücüsü
- Windows 7 veya Windows Server 2008R2 ile PostScript yazıcılar: PostScript sürücüsü
- Windows 8, Windows Server 2012 veya üzeri sürümlerle PostScript yazıcılar: PDF sürücüsü

### HP Evrensel Yazdırma Sürücüsü yapılandırma aracı

HP Designjet Evrensel Yazdırma Sürücüsünü yüklemek için www.hp.com/go/DesignJetT1600/support web adresine gidin ve Software and drivers (Yazılım ve sürücüler) > Driver - Universal Print Driver (Sürücü - Evrensel Yazdırma Sürücüsü) > Download (İndir) öğesini seçin. PostScript Yazıcınız varsa HP DesignJet UPD PostScript Deriver (HP DesignJet UPD PostScript Sürücüsü) öğesini seçmenizi öneririz.

Yükleme sonunda, Printer (Yazıcı) > Device Settings (Cihaz Ayarları) > Properties (Özellikler) seceneğine gidin ve Current model (Geçerli model) seçeneğinde Generic (Genel) görüntülendiğini onaylayın.

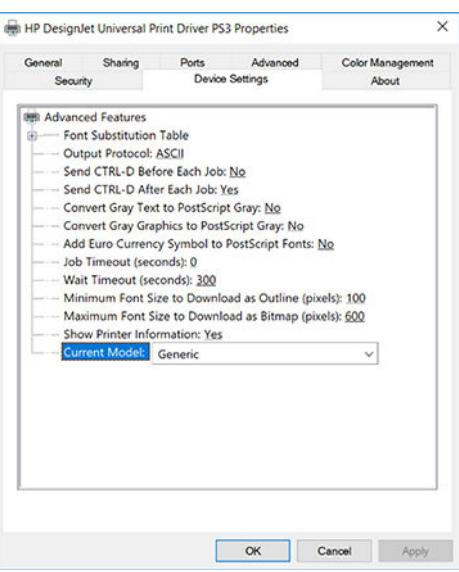

Aracı yüklemek için www.hp.com/go/DesignJetT1600/support web sitesine gidin ve Software and drivers (Yazılım ve sürücüler) > Software - Utility (Yazılım - Yardımcı Programlar) > UPD configuration tool (UPD yapılandırma aracı) > Download (İndir) öğelerini tıklatın.

Aracı yükleme ve kullanma hakkında daha fazla bilgi için <https://support.hp.com/us-en/document/c05658213> adresine gidin.

## Windows sürücü tercihlerini ayarlama

Yazıcı sürücünüzdeki bazı varsayılan ayarları (örneğin renk veya kağıt tasarrufu seceneklerini ayarlamak için) istediğiniz gibi değiştirebilirsiniz. Bunu yapmak için bilgisayarınızda Başlat veya Ara düğmesini tıklatın, ardından da Devices and Settings (Aygıtlar ve Ayarlar) veya Devices and Printers (Aygıtlar ve Yazıcılar) seçeneğini tıklatın. Sonraki pencerede yazıcınızın simgesini sağ tıklatın ve Printing Preferences (Yazdırma Tercihleri) seçeneğini tıklatın. Printing Preferences (Yazdırma Tercihleri) penceresinde değiştirdiğiniz ayarlar geçerli kullanıcının varsayılan değerleri olarak kaydedilir.

Sisteminizdeki tüm kullanıcıların varsayılan değerlerini belirlemek için, yazıcı simgesini sağ tıklayıp Printer Properties (Yazıcı Özellikleri) seceneğini belirledikten sonra Advanced (Gelismis) sekmesine gidin ve ardından Printing Defaults (Yazdırma Varsayılanları) seçeneğini tıklatın. Yazdırma varsayılanları penceresinde değiştirdiğiniz ayarlar tüm kullanıcılar için kaydedilir.

## Grafik dil ayarını değiştirme

Grafik dil ayarlarını ön panelden değiştirebilirsiniz. Sırasıyla , Default printing configuration (Varsayılan yazdırma yapılandırması) > Graphics language (Grafik dili) öğesine dokunun.

Aşağıdaki seçeneklerden birini seçin:

- Yazıcının aldığı dosya türünü belirlemesini sağlamak için Automatic (Otomatik) öğesini seçin. Bu varsayılan ayardır; bu ayar birçok yazılım uygulamasında çalışır. Normalde değiştirmeniz gerekmez.
- PS (PostScript) seçeneğini yalnızca o tür bir dosyayı yazıcı sürücüsü kullanmadan doğrudan yazıcıya gönderiyorsanız tercih edin.
- PDF seceneğini yalnızca o tür bir dosyayı yazıcı sürücüsü kullanmadan doğrudan yazıcıya gönderiyorsanız tercih edin.
- HP-GL/2 seceneğini yalnızca o tür bir dosyayı yazıcı sürücüsü kullanmadan doğrudan yazıcıya gönderiyorsanız tercih edin.
- CALS/G4 seceneğini yalnızca o tür bir dosyayı yazıcı sürücüsü kullanmadan doğrudan yazıcıya gönderiyorsanız tercih edin.
- · TIFF seçeneğini yalnızca o tür bir dosyayı yazıcı sürücüsü kullanmadan doğrudan yazıcıya gönderiyorsanız tercih edin.
- JPEG seceneğini yalnızca o tür bir dosyayı yazıcı sürücüsü kullanmadan doğrudan yazıcıya gönderiyorsanız tercih edin

# Mobil yazdırma

HP Mobil Yazdırma Çözümleri sayesinde nerede olursanız olun yalnızca birkaç basit adımda akıllı telefonunuzdan veya tabletinizden yazdırabilirsiniz; mobil aygıt isletim sisteminizi kullanarak ya da yazıcınıza PDF, TIFF ve JPEG eklerini içeren bir e-posta göndererek.

- Android üzerinden yazdırma için Google Play'den HP Print Service Uygulamasını yükleyin. Daha önce zaten yüklediyseniz güncel olup olmadığını kontrol edin. En son sürümü [https://play.google.com/store/apps/](https://play.google.com/store/apps/details?id=com.hp.android.printservice) details?id=com.hp.android.printservice adresinden edinebilirsiniz.
- Ayrıca, HP Smart uygulamasını indirerek bir akıllı telefon veya tabletten yazdırma özelliklerinizi güclendirebilirsiniz.
	- En son iOS sürümü için: https://itunes.apple.com/app/id469284907
	- En son Android sürümü için: https://play.google.com/store/apps/details?id=com.hp.printercontrol
- E-postadan yazdırmayı etkinleştirmek için, hizmetin etkinleştirildiğinden emin olun ve yazıcının e-posta adresini ön panelden okuyun.

Daha ayrıntılı bilgi için, bkz. http://www.hp.com/go/designjetmobility.

# Erisilebilirlik

# Ön panel

Gerekirse, ön panel ekran parlaklığı ve hoparlör ses düzeyi değiştirilebilir (bkz. Sistem seçeneklerini değiştirme, [sayfa 10](#page-17-0)).

## Gömülü Web Sunucusu

Embedded Web Server'dan (Gömülü Web Sunucusu) yazıcının durumunu görebilir ve diğer işlemleri ön paneli kullanmadan gerçekleştirebilirsiniz.

Gömülü Web Sunucusunun erişilebilirlik özellikleri hakkında bilgi almak için Support (Destek) > Accessibility (Erişilebilirlik) öğesini tıklatın.

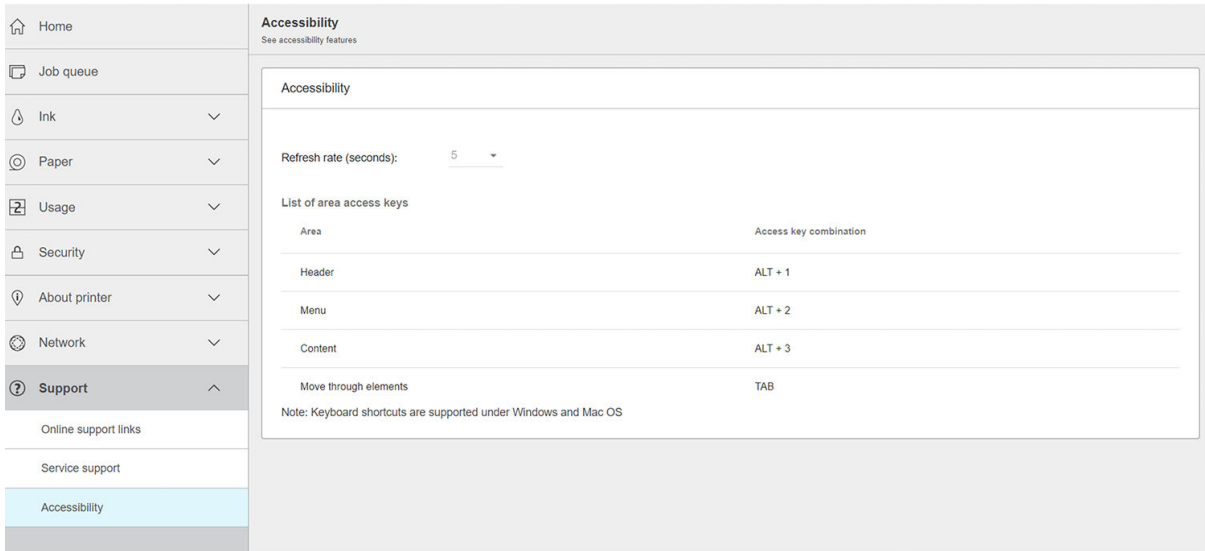

HP Erişilebilirlik Programı ve HP'nin ürünleri ile hizmetlerini engelli kişilere erişilebilir kılan taahhütleri hakkında bilgi almak için http://www.hp.com/hpinfo/abouthp/accessibility/ adresine gidin.

# Diğer bilgi kaynakları

Aşağıdaki belgeler www.hp.com/go/DesignJetT1600/manuals adresinden indirilebilir:

- · Tanıtıcı bilgiler
- Kullanıcı kılavuzu
- · Yasal bilgiler
- Sınırlı garanti

# 2 Kağıt kullanımı

- Genel öneriler
- [Merdaneye rulo yükleme](#page-42-0)
- [Yazıcıya rulo yükleme](#page-44-0)
- [Ruloyu çıkarma](#page-47-0)
- [Tek sayfa yükleme](#page-47-0)
- · *İstifleyici*
- [Sepet](#page-51-0)
- · Kağıtla ilgili bilgileri görüntüleme
- [Kağıt ön ayarları](#page-52-0)
- · Yazdırma kağıdı bilgisi
- · Kağıdı hareket ettirme
- [Kağıt bakımı](#page-53-0)
- · Kuruma süresini değiştirme
- · Otomatik kesiciyi açma ve kapama
- Temiz kesim

# <span id="page-41-0"></span>Genel öneriler

 $\triangle$  DİKKAT: Kağıt yükleme işlemine başlamadan önce, yazıcının etrafında hem önde hem de arkada olmak üzere yeterli alan olmasını sağlayın. En azından sepeti tam olarak açmak için yazıcının arkasında yeterli alanın bulunması gereklidir.

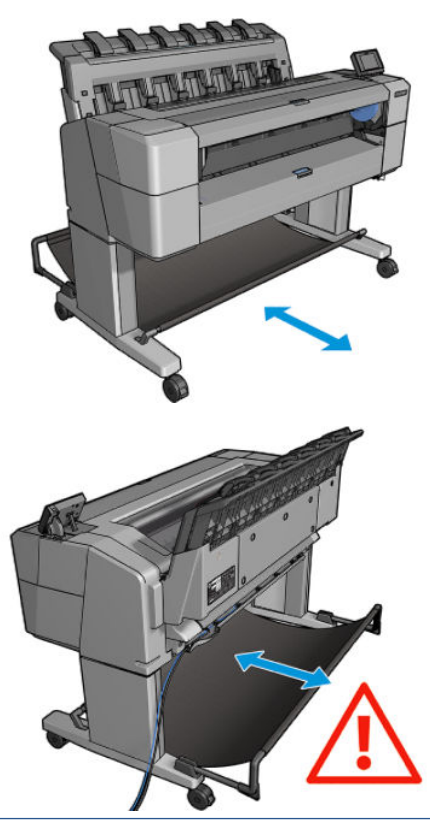

 $\triangle$  DİKKAT: Yazıcının hareket etmesini önlemek için yazıcı tekerleklerinin kilitli olduğundan emin olun (fren kolu aşağı indirilmiş olmalıdır).

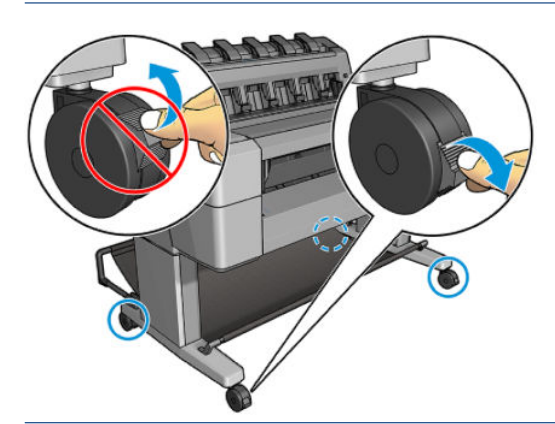

**A** DİKKAT: Tüm kağıtlar 279 mm veya daha uzun olmalıdır. A4 ve letter türü kağıtlar yatay olarak yüklenemez.

i $\hat{x}$ : İPUCU: Fotoğraf kağıdı kullanırken, kağıda yağ bulaşmaması için pamuklu eldiven kullanın.

<span id="page-42-0"></span>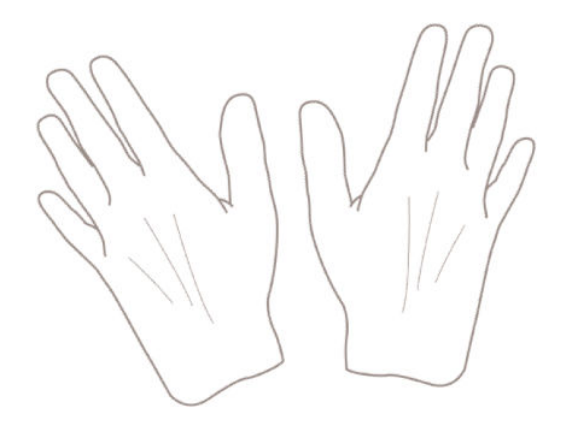

# Merdaneye rulo yükleme

1. Rulo kapağını açın.

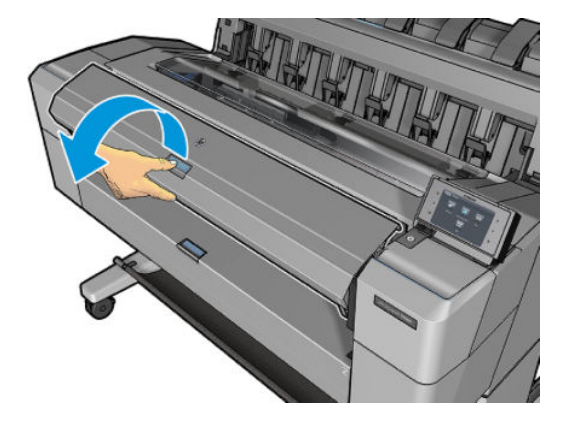

2. Yazıcıdan merdanenin önce siyah ucunu, sonra mavi ucunu çıkarın.

 $\triangle$ DİKKAT: Önce siyah ucu çıkarmayı unutmayın. Önce mavi ucun çıkarılması siyah uca zarar verebilir.

 $\triangle$  UYARI! Çıkarma işlemi sırasında parmaklarınızı merdane desteklerinin içine sokmayın.

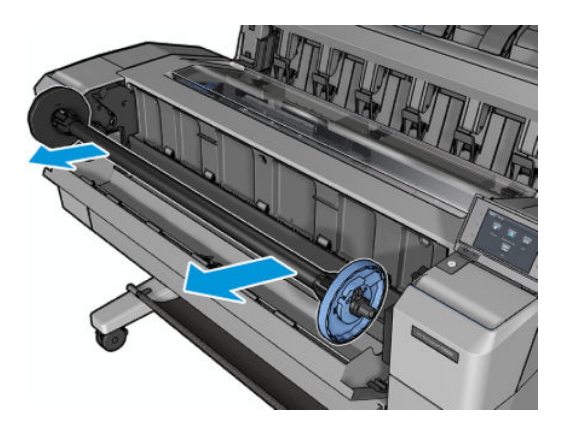

3. Merdanenin her ucunda bir durdurucu bulunur. Üzerindeki mandalla kilitlenebilen mavi durdurucu merdane boyunca hareket edebilir. Mandalı açın ve mavi renkli durdurucuyu merdanenin ucundan çıkarın.

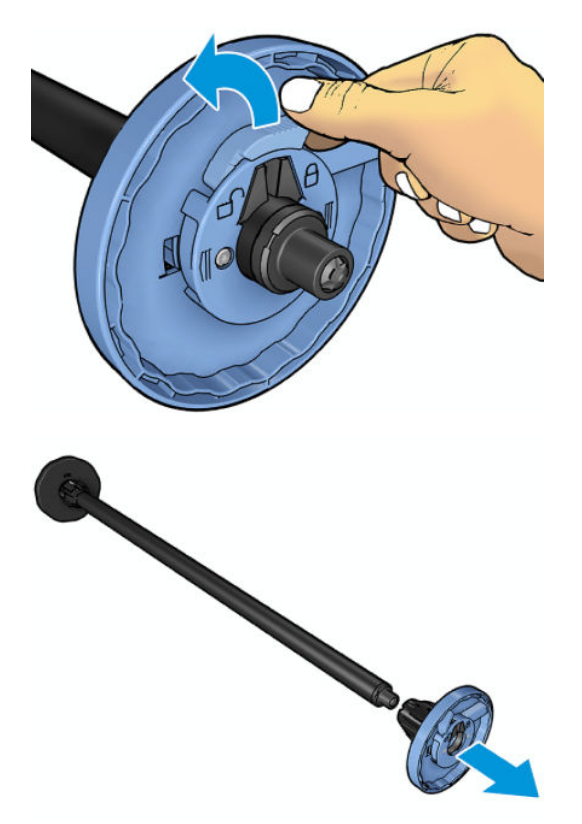

- 4. Merdanenin üzerinde rulo veya rulonun takıldığı göbek varsa bu parçaları çıkarın.
- 5. Rulo uzunsa, bir masanın üzerine yatay olarak koyup merdaneyi masanın üzerinde takın.
	- $\hat{X}$  **iPUCU:** Büyük bir ruloyu takmak için iki kişi gerekebilir.
- 6. Yeni ruloyu merdaneye takın. Kağıt türünü aşağıda gösterilen yönde taktığınızdan emin olun. Değilse ruloyu çıkarın, 180 derece döndürün ve merdaneye yeniden takın. Merdanenin üzerinde doğru yönü gösteren etiketler bulunur.
	- $\mathbb{B}^*$  NOT: Yazıcının ön tarafından bakıldığında mavi durdurucu sağ taraftaki tutucuya takılmalıdır.

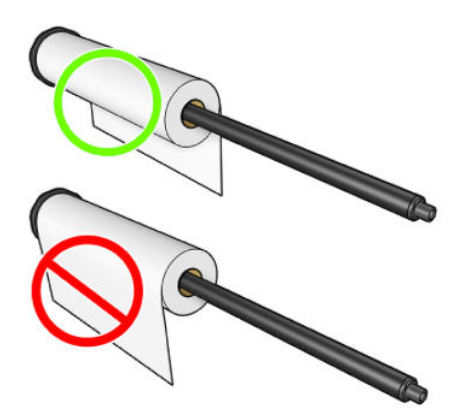

<span id="page-44-0"></span>7. Mavi durdurucuyu merdanenin açık ucuna yerleştirin ve rulonun ucuna doğru itin.

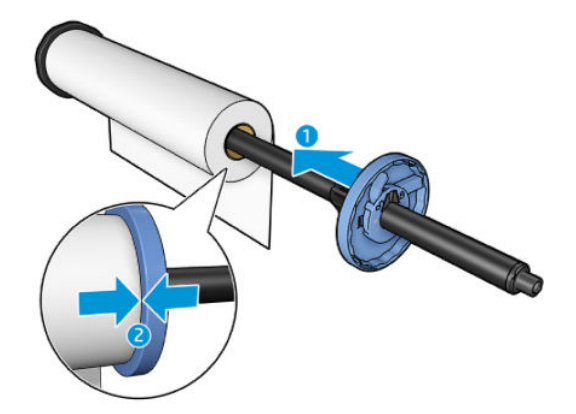

8. Mavi durdurucuyu her iki ucu da durdurucunun karşısına denk gelecek şekilde mümkün olduğunca ileri itin ve mandalı kapatın.

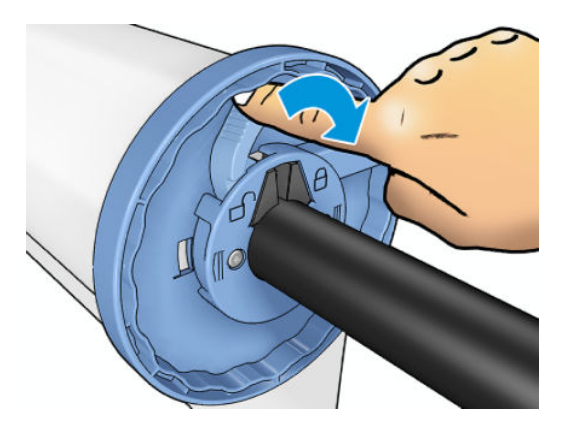

Düzenli olarak farklı kağıt türleri kullanıyorsanız, farklı kağıt türlerindeki ruloları farklı merdanelere önceden yükleyerek ruloları daha hızlı değiştirebilirsiniz. Ek merdane satın alınabilir, bkz. Sarf malzemeleri ve aksesuarlar, [sayfa 138.](#page-145-0)

# Yazıcıya rulo yükleme

Bu yordama başlamak için merdaneye yüklenmiş bir rulonuz olması gerekir. Bkz. Merdaneye rulo yükleme, [sayfa 35](#page-42-0).

i iPUCU: Her iki rulo kapağını da bir kerede açmaya çalışmayın; bu, sorunlara neden olabilir. Bir kapağı açmadan önce diğerini her zaman kapatın.

NOT: Aşağıdaki ilk iki adım isteğe bağlıdır: 3. adım ile başlayabilirsiniz. Ancak bu durumda yazıcı rulonun uzunluğunu takip etmez ve bir sonraki defa çıkarıldığında rulonun üzerine bar kod basılmaz. Bu nedenle, Printing paper info (Kağıt bilgilerini yazdırma) seçeneğini kapatmadığınız sürece, adım 1'den başlayarak tüm adımları izlemeniz önerilir Bkz. Yazdırma kağıdı bilgisi, sayfa 46.

1. Ön panelden sırasıyla  $\left( \bigcirc \right)$ , rulo simgesine, Load (Yükle) öğesine basın.

Seçtiğiniz rulo zaten yüklenmişse, rulo otomatik olarak çıkarılıncaya kadar beklemeniz gerekir.

2. Rulo 2 yüklenmişken rulo 1'i yüklemeye başlarsanız, rulo 2 bekleme konumuna geri alınır, böylece gerektiğinde yeniden yüklenmeden tekrar rulo 2'ye yazdırılabilir (tam tersi de geçerlidir).

 $\mathbb{B}^n$  NOT: Rulo yüklendiği ancak yazdırma yapılmadığı herhangi bir zamanda rulo kapağını açarsanız, rulo otomatik olarak çıkarılır ve bir sonraki defa rulonun üzerine yazdırmak istediğinizde ruloyu yeniden yüklemeniz gerekir.

3. Rulo kapağını açın.

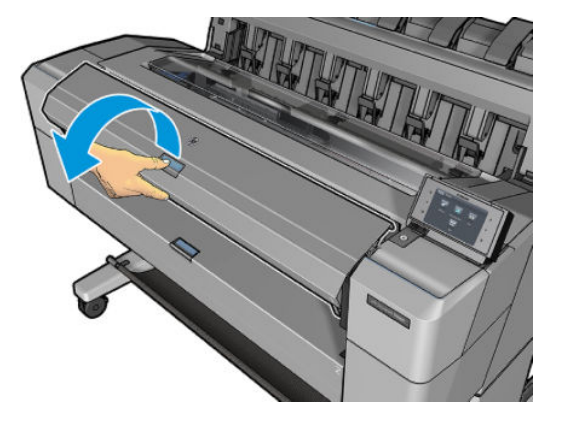

4. Merdaneyi, mavi durdurucu sağda yer alacak şekilde yazıcıya yükleyin. Merdaneyi uçlarından (ortasından değil) tutun; kağıda dokunmamaya ve üzerinde iz bırakmamaya dikkat edin.

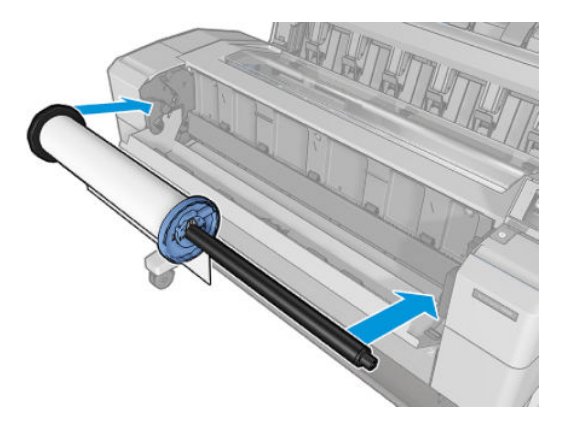

5. Rulonun kenarı düzgün değilse veya yırtılmışsa (bazen silindirin ucunu yapıştırmak için bant kullanıldığında oluşabilir), kağıdı hafifçe çekin ve düzgün bir şekilde kesin.

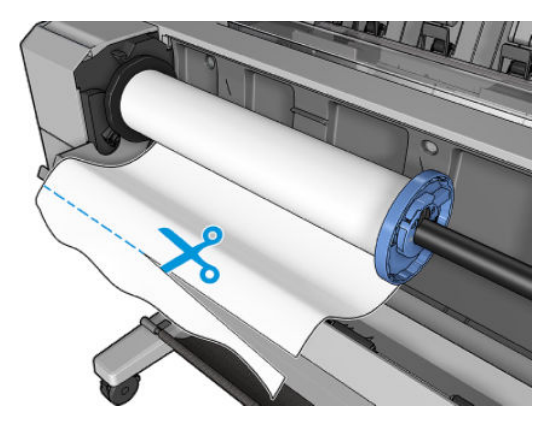

6. Kağıdın kenarını yazıcıya sokun.

 $\triangle$  UYARI! Parmaklarınızı yazıcının kağıt yolunun içine sokmayın.

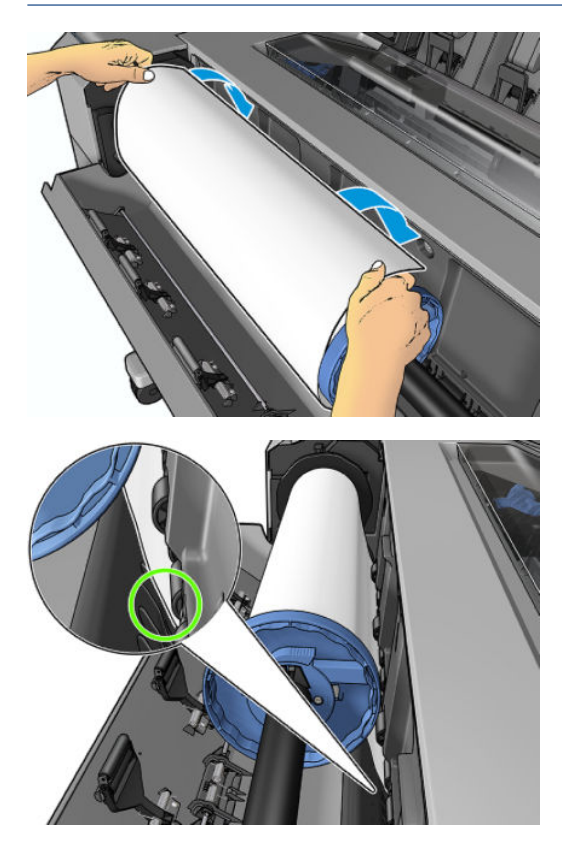

7. Direnç hissedinceye ve kağıt hafifçe esneyinceye kadar kağıdı yazıcının içine kaydırın. Yazıcı kağıdı algıladığında kağıt yazıcıya otomatik olarak beslenir.

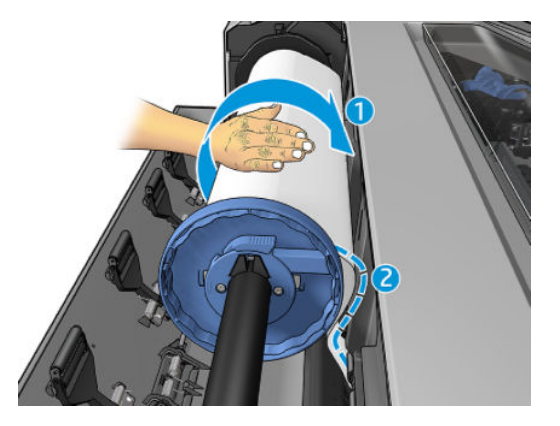

- 8. Kağıdın ön kenarında barkod bulunuyorsa, yazıcı barkodu okur ve keser. Kesilen barkod sepete düşer.
- 9. Kağıdın ön ucunda bar kod yoksa, ön panelde kağıt kategorisini ve türünü seçmenizi isteyen bir mesaj görüntülenir.
- it iPUCU: Adı kağıt listesinde görünmeyen bir kağıt türünü yüklediyseniz, bkz. [Kağıt türü sürücüde yok,](#page-152-0) [sayfa 145.](#page-152-0)
- 10. Printing paper info (Yazdırma kağıdı bilgisi) seçeneği etkinleştirilmişse, ön panelde rulonun uzunluğunu belirtmeniz istenebilir. Bkz. Yazdırma kağıdı bilgisi, sayfa 46.
- 11. Ön panelde ilgili mesaj göründüğünde rulo kapağını kapatın.

<span id="page-47-0"></span>**39°NOT:** [Kağıt](#page-151-0) yükleme işleminin herhangi bir aşamasında beklenmeyen bir sorunla karşılaşırsanız, bkz. <u>Kağıt</u> başarıyla yüklenemiyor, sayfa 144.

# Ruloyu çıkarma

Ruloyu çıkarmadan önce, ruloda kağıt olup olmadığını kontrol edin ve aşağıda anlatılan yordamlardan uygun olanını izleyin.

## Ruloda kağıt olduğunda hızlı yordam

Ruloda kağıt varsa, rulo kapağını açın, böylece rulo otomatik olarak çıkarılır. Ön panelde yeni bir rulo veya yaprak yüklemenizi belirten bir mesaj görünür.

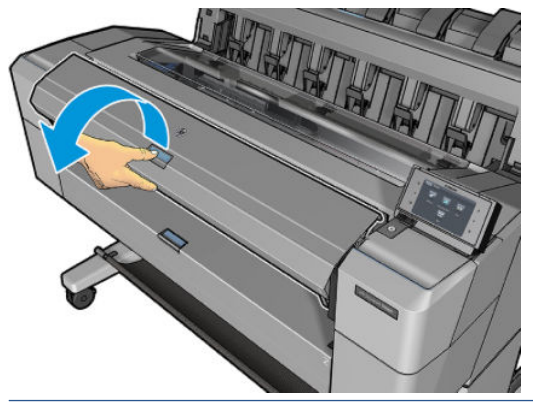

- WOT: Rulo bu şekilde çıkarıldığında üzerinde bar kod basılı olmadığından, rulo bir sonraki defa yüklendiğinde yazıcı rulonun uzunluğunu bilmez. Bkz. Yazdırma kağıdı bilgisi, sayfa 46.
- NOT: Sayfa yüklüyken rulo kapağını açarsanız sayfa da çıkarılır.

## Ruloda kağıt olduğunda ön panel yordamı

Ruloda kağıt varsa, kağıdı ön panelden de çıkarabilirsiniz.

- 1. Sırasıyla  $\left( \bigcirc \right)$ , rulo simgesine, Unload (Çıkar) öğesine basın.
- 2. Rulo kapağını açmanız gerekebilir.

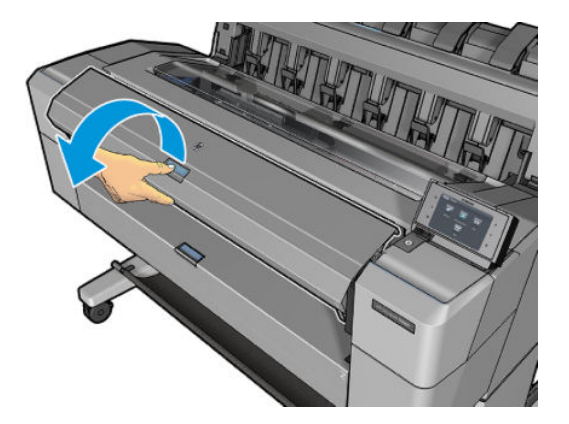

# Tek sayfa yükleme

1. Yükleme işleminden önce sayfa uzunluğunu ölçün (standart boyutta değilse).

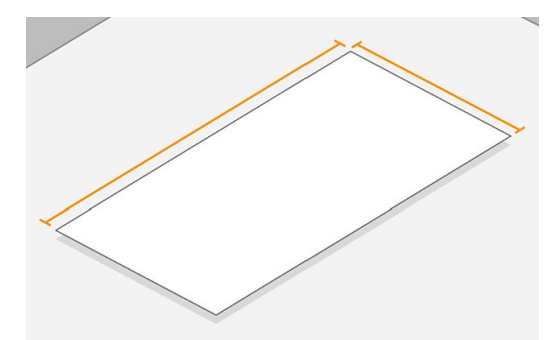

2. Her iki rulo kapağın da kapalı olduğundan emin olun. Bir sayfa yüklüyken rulo kapağı açılırsa sayfa hemen çıkarılır.

 $\triangle$  UYARI! Yükleme işlemini ön panelden başlatmadan önce sayfayı yüklemeyin.

- 3. Ön panelde sırasıyla  $\odot$ ), sayfa simgesine, Load (Yükle) > Load sheet (Sayfayı yükle) öğesine basın.
- 4. Rulo zaten yüklenmişse otomatik olarak bekleme konumuna geri çekilirken beklemeniz gerekir, böylece sayfa çıkarıldığı anda yeniden yüklenmeden tekrar basılabilir.
	- $\mathbb{B}^*$  NOT: Rulo yüklendiği ancak yazdırma yapılmadığı herhangi bir zamanda rulo kapağını açarsanız, rulo otomatik olarak çıkarılır ve bir sonraki defa rulonun üzerine yazdırmak istediğinizde ruloyu yeniden yüklemeniz gerekir.
- 5. Kağıdınızın kategorisini ve türünü seçin.
- i iPUCU: Adı kağıt listesinde görünmeyen bir kağıt türünü yüklediyseniz, bkz. [Kağıt türü sürücüde yok,](#page-152-0) [sayfa 145.](#page-152-0)
- 6. Ön panelde istem görüntülendiğinde, sayfayı yazıcının ön tarafına yerleştirin.

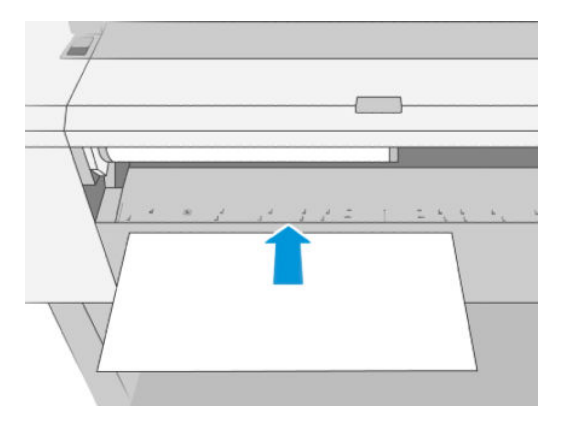

7. Sayfanın sol kenarını yazıcının sol kenarındaki mavi çizgiyle hizalayın.

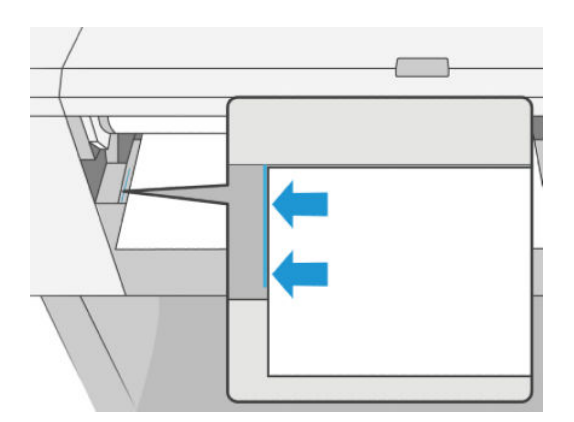

<span id="page-49-0"></span>8. Sayfayı sonuna kadar yazıcının içine itin.

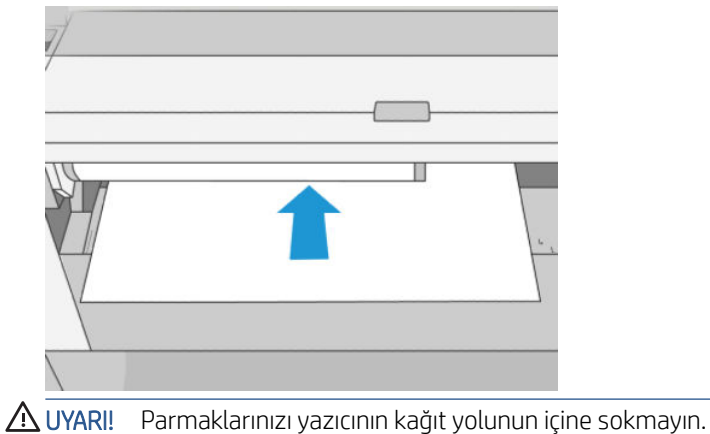

- 9. Sayfayı, yazıcı sesli uyarı verip kağıdı çekmeye başlayana kadar yazıcının içine doğru yönlendirin.
- 10. Yazıcı hizalamayı denetler.
- 11. Sayfa doğru hizalanmadığında geri çıkarılır, bu durumda işlemi yeniden denemeniz gerekir.

 $\ddot{=}$  NOT: [Kağıt](#page-151-0) yükleme işleminin herhangi bir aşamasında beklenmeyen bir sorunla karşılaşırsanız, bkz. Kağıt başarıyla yüklenemiyor, sayfa 144.

# *istifleyici*

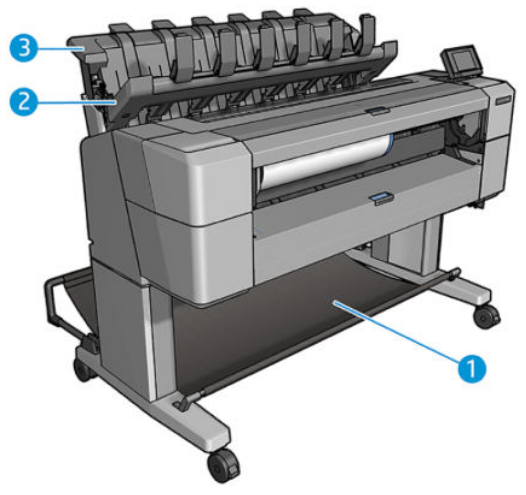

- 1. Sepet
- 2. İstifleyici döner kapağı
- 3. İstifleyici

Yazıcı, varsayılan olarak her yazdırma işinden sonra kağıdı keser. İstifleyici, elde edilen basılı sayfayı diğer basılı sayfaların üstüne düzgünce istifler.

İstifleyiciyi bosaltmak için, yazıcının ön tarafına geçin ve basılı kağıtları istifleyiciden çekin. Bu islem sırasında istifleyicinin kapağı açık durabilir; kağıtları aldıktan sonra kapağı kapatmaya özen gösterin. Normal durumlarda kapaktaki yay kapağı otomatik olarak kapatır.

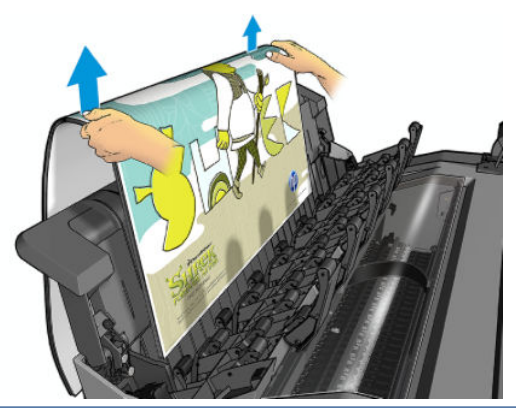

 $\dagger$  iPUCU: Yazıcı yazdırma işi yaparken sayfaları istifleyiciden çıkarabilirsiniz, ancak yazıcı yazdırma işi yapmadığı zaman tüm baskıları toplu halde çıkarmanız önerilir.

İPUCU: Özel işleri almak için istifleyicinin kapağını açık konumda sabitleyebilirsiniz. İşleminizi tamamladıktan sonra kapağı kapatmaya dikkat edin.

İPUCU: Normal yazdırma modunda fotoğraf kağıdı yazdırarak istifleyiciye göndermek istiyorsanız, HP Anında Kuruyan Fotoğraf Kağıdı kullanmanız önerilir.

## İstifleyici açık konumdayken el ile yazdırma

İstifleyicinin el ile yazdırma modu, fotoğraf kağıdıyla olabilecek en yüksek kalitede baskı elde etmek ve bunu mümkün kılmak için yazıcının ön tarafında durmak istediğinizde kullanmanız için tasarlanmıştır.

Katılımlı modu özel bir iş için tercih edebileceğiniz gibi (örneğin yazıcı sürücüsünden) yazıcıyı ön panelden katılımlı moda getirerek de secebilirsiniz.

- Katılımlı mod seçiliyken bir yazdırma işi gönderdiğinizde, işi yazdırmak üzere ön panelden seçene (ön panelde bu islem için yönergeler verilir) ve istifleyiçinin kapağını açana kadar is beklemeye alınır. Bu sırada diğer islerin yazdırılması devam eder.
- Yazıcıyı ön paneli kullanarak katılımlı moda getirdiğinizde, tüm isler el ile yazdırma modu icin kuyruğa alınır. Söz konusu isleri sıradan yazdırabilirsiniz. El ile yazdırma modundan çıktığınızda, halen sırada beklemekte olan tüm isler önceki durumlarına geri döner.
- NOT: İstifleyici açıldığında el ile moduna girmek için istifleyici kapağını açık konumda kilitleyin.

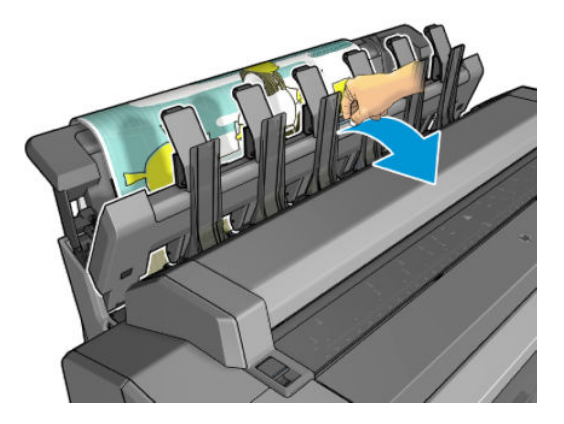

<span id="page-51-0"></span>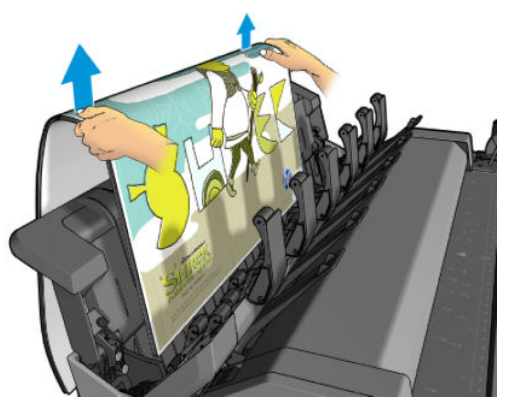

El ile yazdırma modunda:

- Bir seferde yalnızca bir sayfa yazdırabilirsiniz. Her bir sayfanın yazdırılmasını ön panelden el ile başlatmanız gerekir.
- İstifleyicinin kapağını açık tutarak yazdırmalı ve oluşan baskıları kontrol etmek amacıyla yazıcının ön tarafında durmalısınız.
- İstifleyicinin kapağı açıkken yazdırılan sayfaları daha iyi görebilirsiniz, ancak istifleyici baskıların doğru kağıt yolunu izleyeceğini garanti edemediği için olabilecek hasarları önlemek amacıyla birimi gözlemelisiniz.
- Yazıcı 15 dakika süreyle boşta ve el ile yazdırma modunda bırakıldığında el ile yazdırma modu iptal edilir. Bu tip bir durumda istifleyiciyi kapatmanız önerilir.
- Ön paneli kullanarak veya istifleyiciyi kapatarak el ile yazdırma modundan çıkabilirsiniz.

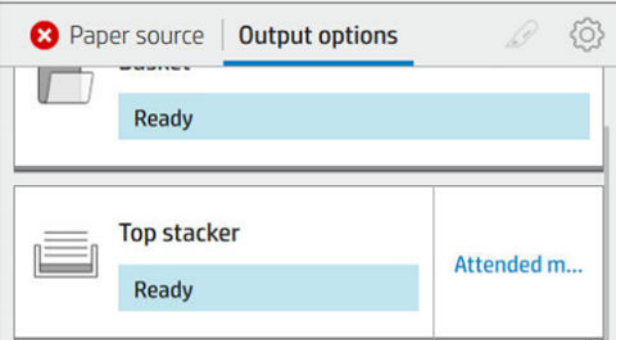

El ile yazdırma modu, çeşitli ön panel ekranlarında  $\Box$  simgesiyle gösterilir.

El ile yazdırma moduna geçmek için ön panelde sırasıyla  $\odot$ , output options (çıkış seçenekleri) > top stacker (üst istifleyici) > attended mode (katılımlı mod) öğesine dokunun.

# Sepet

İstifleyici normal durumlarda baskı toplamak için kullanılır. İstifleyiciyi kullanmak istediğinizde baskıları sepete gönderebilirsiniz. Yazdırma işleri arasında kağıt kesmek istemediğinizde veya istifleme birimi dolu olduğunda sepeti kullanmayı tercih edebilirsiniz.

Sepet, tomar halinde 10 adet A1 veya D boyutlu bond kağıt sayfaları alabilir. Daha büyük boyutlu baskıların yazdırıldıktan hemen sonra sepetten alınması gerekir.

 $\hat{X}$ iPUCU: Kağıtların sepete düşmesini engellememesi için tüm kabloların doğru şekilde yönlendirildiğinden emin olmalısınız. Aksi halde kağıt sıkışması sorunlarıyla karşılaşabilirsiniz.

# <span id="page-52-0"></span>Kağıtla ilgili bilgileri görüntüleme

Yüklenen kağıt bilgisini görüntülemek için  $\odot$ , sonra rulo simgesine basın.

Ön panelde asağıdaki bilgiler görüntülenir:

- Sectiğiniz kağıt türü
- Rulo veya sayfa durumu
- Kağıdın milimetre cinsinden genişliği (tahmini)
- Kağıdın milimetre cinsinden uzunluğu (tahmini)
- Kalibrasyon durumu

Windows için HP DesignJet Utility'de (Overview (Genel Bakış) sekmesi > Supplies (Sarf Malzemeleri) sekmesi) ve Mac OS X icin HP Utility'de (Bilgi grubu > Supplies Status (Sarf Malzemeleri Durumu)) aynı bilgiler görüntülenir.

# Kağıt ön ayarları

Desteklenen her kağıt türünün kendine özgü özellikleri vardır. Yazıcı en uygun yazdırma kalitesini sağlamak icin farklı kağıt türlerine göre yazdırma yöntemini değiştirir. Örneğin, bazıları daha fazla mürekkep bazılarıysa daha uzun kuruma süresi gerektirir. Bu nedenle yazıcıya her kağıt türünün gereksinimlerine yönelik bir tanım verilmelidir. Bu tanıma kağıt ön ayarı denir. Kağıt ön ayarı, kağıdın renk özelliklerini tanımlayan ICC profilini icerir; ayrıca, kağıdın doğrudan renkle ilişkili olmayan diğer özelliklerine ve gereksinimlerine ilişkin bilgi de içerir. Yazıcınız için var olan kağıt ön ayarları yazıcı yazılımına önceden yüklenmiştir.

Ancak, kullanılabilir tüm kağıt türleri listesini taramak çok pratik olmadığından, yazıcınız yalnızca en çok kullanılan kağıt türlerine ilişkin kağıt ön ayarlarını içerir. Yazıcınızda ön ayarı bulunmayan bir kağıt türü varsa o kağıt türünü seçemezsiniz.

Yeni kağıt türüne iki şekilde ön ayar atanabilir.

Ön panelden veya baskı sunucusundan en yakın kategoriyi ve türü seçerek var olan HP fabrika kağıt ön ayarlarından birini kullanın. Bkz. [Kağıt türü sürücüde yok, sayfa 145](#page-152-0).

NOT: Renkler doğru olmayabilir. Bu yöntem kaliteli baskılar için önerilmez.

- Doğru kağıt ön ayarını şuradan yükleyebilirsiniz: [http://hp.globalbmg.com/paperpresets.](http://hp.globalbmg.com/paperpresets)
- $\mathbb{B}^*$  NOT: HP sadece HP kağıt türleri için ön ayarlar sunar. İstediğiniz kağıt ön ayarını Web'de bulamazsanız, yazıcınızın en son ürün yazılımına eklenmis olarak da bulabilirsiniz. Bilgi için, ürün yazılım sürüm notlarına bakabilirsiniz, bkz.Ürün yazılımı güncellemesi, sayfa 135.

## İndirilen kağıt ön ayarını yükleme

- 1. <http://www.globalbmg.com/hp/en/paperpresets> adresinde veya üreticinin web sitesinde doğru kağıt ön ayarını bulduktan sonra, Download Now (Şimdi İndir) düğmesini tıklatın ve kağıt ön ayarını (.oms dosyası) bilgisayarınıza kaydedin.
- $\mathbb{R}^n$  NOT: İstediğiniz kağıt ön ayarını Web'de bulamazsanız, yazıcınızın en son ürün yazılımına eklenmiş olarak da bulabilirsiniz. Bilgi için, ürün yazılım sürüm notlarına bakabilirsiniz, bkz.Ürün yazılımı güncellemesi, [sayfa 135.](#page-142-0)
- 2. Yeni ön ayarı yüklemeye başlamadan önce, yazıcının boşta olduğundan ve yazdırma sırasının durdurulduğundan emin olun. Yeni bir kağıt ön ayarı yüklemek, ilerlemekte olan baskı işlerini kesintiye uğratır.
- 3. HP DesignJet Utility veya Tümleşik Web Sunucusu'nu başlatın.
- <span id="page-53-0"></span>HP DesignJet Utility for Windows'da Color Center (Renk Merkezi) öğesini ve ardından Import Paper Preset. (Kağıt Ön Ayarını İçeri Aktar) öğesini seçin.
- Tümleşik Web Sunucusunda, Paper (Kağıt) sekmesini tıklatın. Kağıt Yönetimi bölümünde, Import Paper Preset (Kağıt Ön Ayarını İçeri Aktar) sekmesini tıklatın.
- 4. İceri Aktar sayfasında, 1. adımda indirdiğiniz kağıt ön ayarı dosyasını seçin.
- 5. Import (İçeri aktar) düğmesini tıklatın ve güncelleştirme işleminin bitmesini bekleyin. Biraz zaman alabilir.
- 6. Yazıcınızın ön panelindeki **Additional paper** (İlave kağıt) veya **Custom paper** (Özel kağıt) kategorisinde yeni kağıt türünün görüntülendiğinden emin olun.

Artık kağıt ön ayarını içeri aktardığınıza göre, ön panelden ve sürücüden kağıt türünü seçebilirsiniz. Yeni kağıt türünün ICC profili, uygulamanız tarafından kullanılmaya hazır olur.

# Yazdırma kağıdı bilgisi

Yazıcının kalan rulo uzunluğu, kağıt genişliği ve türüne ilişkin tahminini kaydetmek için Printing paper info (Yazdırma kağıdı bilgisi) seçeneğini etkinleştirin. Bu bilgiler; kağıt yazıcıdan çıkarıldığında rulonun ön ucunda görülen bar kod ve bir metinden oluşur.

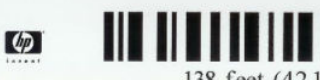

138 feet (42.1 m.) of 42 inch (1067 mm.) Photo Gloss Paper

- $\mathbb{B}^*$  NOT: Kağıt uzunluğu tahmini yalnızca siz ruloyu yüklerken rulodaki kağıt miktarı yazıcı tarafından kaydedilmişse kullanılabilir. Bu bilgilerin yazıcıya gecebilmesi için, kağıdı yüklerken ön panelde rulonun uzunluğunu belirtin veya üzerinde kağıt verisi bar kodu basılı bir rulo yükleyin.
- 139 NOT: Bar kod ve metin yalnızca yükleme ve çıkarma işlemleri ön panelin Kağıt menüsünden başlatıldığında ruloya basılır.
- 1989 NOT: Bu seçeneğin yalnızca tamamen opak olan kağıtlarla çalışması beklenebilir. Saydam veya yarı saydam kağıtlarla kullanım sırasında hata verebilir.

Printing paper info (Yazdırma kağıdı bilgisi) seçeneğini etkinleştirmek için ön panele gidin ve sırasıyla  $\{ \odot \}$ , Paper source (Kağıt kaynağı) > Printing paper info (Yazdırma kağıdı bilgisi) > Enable (Etkinleştir) öğesine basın.

NOT: Bu seçeneği etkinleştirmek kağıdın yükleme ve çıkarma işlemlerini belirli oranda değiştirir.

# Kağıdı hareket ettirme

Yazıcı boştaysa (yazdırmaya hazırsa), kağıdı ön panelden ileri veya geri taşıyabilirsiniz. Bunu, kesici devre dışı durumdayken son baskıyla sonraki baskı arasında daha fazla veya daha az boşluk olması için; veya sonraki baskının üst kenar boşluğunu artırmak için yapabilirsiniz.

Kağıdı taşımak için sırasıyla  $\{ \circ \}$ , Paper source (Kağıt kaynağı) > Move paper (Kağıdı taşı) öğesine basın.. Diğer bir yöntem olarak, kağıdı taşımak için Ön Panelin üst kısmında ili dokunun.

# Kağıt bakımı

Kağıt kalitesini koruyabilmek için asağıdaki önerileri yerine getirin.

- Ruloları başka bir kağıtla veya bezle örterek saklayın
- Kesilmiş kağıtları üzeri kapatılmış şekilde saklayın ve bunları yazıcıya yüklemeden önce temizleyin veya fırçalayın
- <span id="page-54-0"></span>• Giris ve çıkış silindirlerini temizleyin
- Yazıcınızın kapağını her zaman kapalı tutun

 $\mathbb{B}^\prime$  NOT: Fotoğraf kağıdı ve kaplamalı kağıt itinayla kullanılmalıdır, bkz.Baskı aşınmış ya da çizilmiş, sayfa 159.

# Kuruma süresini değiştirme

Sürenin daha önemli olduğu birden fazla baskı alacağınız veya dokunmadan önce mürekkebin kuruduğundan emin olmak istediğiniz özel yazdırma durumlarına bağlı olarak kuruma süresi ayarını değistirmek isteyebilirsiniz.

Sırasıyla (O), Default printing configuration (Varsayılan yazdırma yapılandırması) > Print retrieval (Baskı geri erişimi) > Drying time (Kuruma süresi) öğesine basın. Şunları seçebilirsiniz:

- Extended (Uzatılmış), mürekkebin tamamen kurumasını sağlamak amacıyla önerilenden daha uzun bir süre belirlemek için kullanılır
- Seçmiş olduğunuz kağıda ait varsayılan ve önerilen süreyi belirlemek için Optimal (En uygun) (bu varsayılan ayardır)
- Kalitenin daha az önemli olduğu durumlarda önerilenden daha kısa bir süre belirlemek için Reduced (Kısaltılmış)
- None (Hiçbiri), kuruma süresini devre dışı bırakmak ve baskınızı yazdırma biter bitmez çıkarmak için

 $\triangle$  DİKKAT: Baskı çıkarıldığında mürekkep kurumamışsa, çıkış tepsisinde mürekkep lekeleri ve baskı üzerinde lekeler olabilir.

137 NOT: Kuruma süresini baskı sırasında iptal ederseniz, paralel olarak çalışan yazıcı kafası bakım servisine bağlı olarak yazıcı kağıdı hemen besleyip kesemeyebilir. Kuruma süresi sıfırsa, yazıcı kağıdı keser ve yazıcı kafası bakımını gerçekleştirir. Ancak, kuruma süresi sıfırdan büyükse, yazıcı kafası bakımı tamamlanana kadar yazıcı kağıdı kesmez.

# Otomatik kesiciyi açma ve kapama

Yazıcının kağıt kesicisini açıp kapatmak için:

Ön panelden sırasıyla  $\odot$ , Default printing configuration (Varsayılan yazdırma yapılandırması) > Cutter (Kesici) > Horizontal cutter (Yatay kesici) öğesine basın.

Varsayılan ayar On (Açık) öğesidir.

Kesici kapalıysa, işler arasında kağıt kesmez ancak yükleme, çıkarma, rulolar arasında geçiş yapma ve istifleyici ile sepet arasında geçiş yapma işlemleri sırasında kağıdı kesmeye devam eder.

i<sup>3</sup>⊁ İPUCU: Otomatik kesici devre dışı bırakılmışken rulo kağıdını kesmek için bkz.Temiz kesim, sayfa 47.

# Temiz kesim

Ön panele giderek sayfasın üstünde bulunan kesici simgesine dokunursanız yazıcı kağıdı ilerletir ve ön kenardan düz bir şekilde keser. Bunu yapmak istemenizin çeşitli nedenleri olabilir.

- · Kağıdın ön kenarı bozuksa veya düzgün değilse, kağıdın ön kenarını kesmek için. Kesilen şerit sepete düşer.
- · Otomatik kesici devre dışı bırakıldığında kağıdı ilerletmek ve kesmek için.
- Yazıcı nest uygulamak üzere daha fazla sayfa bekliyorsa, bekleme süresini iptal etmek ve mevcut sayfaları hemen yazdırmak için.
- $\overline{\mathbb{B}}$  NOT: Her baskıdan sonra yazıcı kafasına servis yapılır ve işlem tamamlanıncaya kadar kağıt kesilemediğinden, gecikme olabilir.
- NOT: Fotoğraf kağıdı ve kaplamalı kağıt itinayla kullanılmalıdır, bkz.Baskı aşınmış ya da çizilmiş, sayfa 159.
- iç: İPUCU: Kağıdı kesmeden taşımak için, bkz. Kağıdı hareket ettirme, sayfa 46.

# 3 İki ruloyla çalışma (yalnızca T1600dr)

- **•** Birden çok rulo yazıcısının avantajları
- · Yazıcı işleri kağıt rulolarına nasıl dağıtır?

# <span id="page-57-0"></span>Birden çok rulo yazıcısının avantajları

Birden çok rulo yazıcısı farklı biçimlerde kullanılabilir:

- Yazıcı ihtiyaçlarınıza göre farklı kağıt türleri arasında otomatik olarak geçiş yapabilir.
- Yazıcı ihtiyaçlarınıza göre farklı kağıt genişlikleri arasında otomatik olarak geçiş yapabilir. Bu, daha küçük resimleri daha dar kağıtlar üzerine yazdırarak kağıt tasarrufu yapmanızı sağlar.
- Yazıcıya aynı rulodan iki tane yüklerseniz, birinci rulo bittiğinde ikincisine otomatik olarak geçeceğinden yazdırırken uzun süre gözetimsiz bırakabilirsiniz. Bkz. Gözetimsiz yazdırma/gece yazdırma, sayfa 79.

 $\odot$  dokunursanız her iki rulonun da güncel durumu ön panelde gösterilir.

 $\mathbb{B}^*$  NOT: O kağıt türü özel olarak istenmediği sürece bir kağıt türünün kullanıma karşı korunduğunu unutmayın. Bkz. [Kağıt türünü koruma \(yalnızca T1600dr\), sayfa 79.](#page-86-0)

NOT: Yazıcınız tarafından desteklenmeyen bir kağıt kullanıyorsanız otomatik değiştirme özelliğini devre dışı bırakabilirsiniz, bu durumda bekleme konumundaki ruloya gönderilen isler rulo elle çıkarılana kadar beklemede tutulur.

NOT: Bir USB flash sürücüden yazdırırken, birden çok ruloyla yazdırma işlemi çok basitleşir: Kullanmak istediğiniz ruloyu elle belirtebilir veya yazıcı tarafından baskının sığacağı en dar rulonun secildiği Save paper (Kağıt tasarrufu) modunu secebilirsiniz. Kağıt türünü belirtemezsiniz.

# Yazıcı işleri kağıt rulolarına nasıl dağıtır?

Yazıcı sürücüsünden bir yazdırma isi gönderirken, (Paper type (Kağıt türü) veya Type is (Tür) seceneğini kullanarak) yazdırma isinin belirli bir kağıt türüne yapılmasını istediğinizi belirtebilirsiniz; hatta (Paper source (Kağıt kaynağı), Source is (Kaynak) veya Paper Feed (Kağıt Beslemesi) seçeneğini kullanarak) belirli bir ruloya (1 veya 2) yazdırılmasını istediğinizi de belirtebilirsiniz. Yazıcı bu gereklilikleri yerine getirmeye çalışır ve ayrıca kesmeyi gerektirmeden resmi üzerine basabileceği büyüklükte bir rulo arar.

- · Her iki rulo da iş için uygunsa, rulo değiştirme kurallarına göre rulo seçilir. Bkz. Rulo ilkeleri, sayfa 87.
- İş için rulolardan yalnızca biri uygunsa, o rulo üzerine yazdırılır.
- Her iki rulo da is için uygun değilse, kağıt uyuşmazlığı eylemine bağlı olarak is, kağıt için beklemeye alınır veya uygun olmayan bir ruloya yazdırılır. Bkz. [Kağıt uyuşmazlığını çözme, sayfa 88](#page-95-0).

Windows için yazıçı sürücüsü o anda hangi kağıt türlerinin yazıcıya yüklenmiş durumda olduğunu, kağıtların genişliklerini ve hangi ruloda olduğunu size bildirir.

Genellikle kullanılabilecek bazı ayarlar sunlardır.

NOT: Paper (Kağıt) ayarları yazıcı sürücüsündedir. Roll switching policy (Rulo değiştirme kuralları) ile ilgili ayarlar ön panelden gerçekleştirilir.

- Farklı kağıt türleri yüklüyken:
	- Paper types (Kağıt türleri): Select the paper type you require (istediğiniz kağıt türünü seçin)
	- Paper source (Kağıt kaynağı): Yazıcı ayarlarını kullan
	- Roll switching policy (Rulo değiştirme kuralları): Fark etmez
- Farklı genişlikte kağıtlar yüklüyken:
- Paper type (Kağıt türü): Yazıcı ayarlarını kullan
- Paper source (Kağıt kaynağı): Yazıcı ayarlarını kullan
- Roll switching policy (Rulo değiştirme kuralları): Minimize paper waste (Kağıt israfını minimuma indir)
- ift iPUCU: Bazı durumlarda resimlerinizi döndürerek veya iç içe geçirerek de kağıt tasarrufu yapabilirsiniz. Bkz. Kağıdı ekonomik kullanma, sayfa 77.
- Birbirinin aynı rulolar yüklüyken:
	- Paper type (Kağıt türü): Yazıcı ayarlarını kullan
	- Paper source (Kağıt kaynağı): Yazıcı ayarlarını kullan
	- Roll switching policy (Rulo değiştirme kuralları): Minimize roll changes (Rulo değiştirmeyi minimuma indir)

# 4 Ağ iletişimi

- Giriş
- · Ağ protokollerini kontrol etme
- · Ön panel menü öğeleri
- · Bağlantı yapılandırma yöntemleri
- Sorun giderme
- · Wi-Fi aksesuarı

<span id="page-60-0"></span>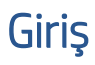

Yazıcı, ağ bağlantısı için tek bir RJ-45 konektörü bağlantı noktası içerir. B Sınıfı sınırlarının karşılanabilmesi için blendajlı I/O kablolarının kullanılması gerekir.

Dahili Jetdirect baskı sunucusu, IEEE 802.3 10Base-T Ethernet, IEEE 802.3u 100Base-TX Hızlı Ethernet ve 802.3ab 1000Base-T Gigabit Ethernet ile uyumlu ağlarla bağlantıyı desteklemektedir. Bağlantı kurulup cihaz açıldığında yazıcı, 10, 100 veya 1000 Mb/sn bağlantı hızında çalışmak ve tam veya yarım iki taraflı modda iletisim kurmak üzere ağınızla otomatik olarak anlaşır. Ancak, bağlantı kurulduğunda yazıcının ön panelinden veya diğer yapılandırma araçlarını kullanarak bağlantıyı el ile de yapılandırabilirsiniz.

Yazıcı, TCP/IPv4 ve TCP/IPv6 gibi cesitli ağ protokollerini aynı anda destekleyebilmektedir. Yazıcıda, güvenlik nedeniyle yazıcıdan gelen ve giden IP trafiğini kontrol etmek için bazı özellikler bulunmaktadır. Yazıcı, IP Security (IPsec) (IP Güvenlik) protokollerinin yapılandırılmasını desteklemektedir.

# Ağ protokollerini kontrol etme

Yazıcı aynı anda birden fazla ağ iletisim protokolünü destekleyebilir. Bu farklı protokoller kullanan ağ bilgisayarlarının aynı yazıcıyla iletişim kurmasını sağlar.

Yazıcının ağda iletisim kurabilmesi için her bir protokole belirli yapılandırmalar yapılması gerekebilir. Bazı protokoller için gerekli parametreler otomatik olarak algılandığından dolayı kullanıcı tarafından belirlenen ayarlara gerek kalmaz. Ancak diğer protokoller için pek çok parametrenin yapılandırılması gerekebilir.

## Ağ protokollerini etkinleştirme veya devre dışı bırakma

Bir ağ protokolü etkinleştirilmişse, ağda protokolü kullanan bilgisayarlar olmasa dahi yazıcı ağda etkin şekilde aktarım yapabilir. Bu durum ağ trafiğini artırabilir. İstenmeyen trafiği önlemek için kullanılmayan protokolleri devre dışı bırakabilirsiniz. Kullanılmayan protokolleri devre dışı bıraktığınızda:

- Kullanılmayan protokollerden alınan yayın mesajlarını engelleyerek ağ trafiğini azaltabilirsiniz
- Başka ağlardan söz konusu yazıcıya yazdırma işleri gönderen kullanıcıları engelleyerek yazıcıya yazdırma işi gönderen kullanıcıları daha iyi kontrol edebilirsiniz
- Yalnızca etkinleştirilen protokoller için protokole özgü hata durumlarını görüntüleyebilirsiniz

Kullanılmayan protokolleri aygıtın kontrol paneli menüsünden devre dışı bırakmak için, bkz. Ön panel menü öğeleri, sayfa 53. Yazıcının Tümleşik Web Sunucusu'nda, Networking (Ağ iletişimi) bölümü web sayfalarında daha ayrıntılı ağ protokolü kontrolü vardır. Gömülü Telnet sunucusuna sistem komutu erişimi gibi diğer araçlar için, baskı sunucunuzun modeline göre HP Jetdirect Baskı Sunucusu Yönetici Kılavuzu'na bakın.

# Ön panel menü öğeleri

Yazıcının ağ yapılandırma ayarlarına erişmek için ön panele gidin ve sırasıyla , ve Network (Ağ) > Gigabit Ethernet > Modify Configuration (Yapılandırmayı Değiştir) öğesine dokunun.

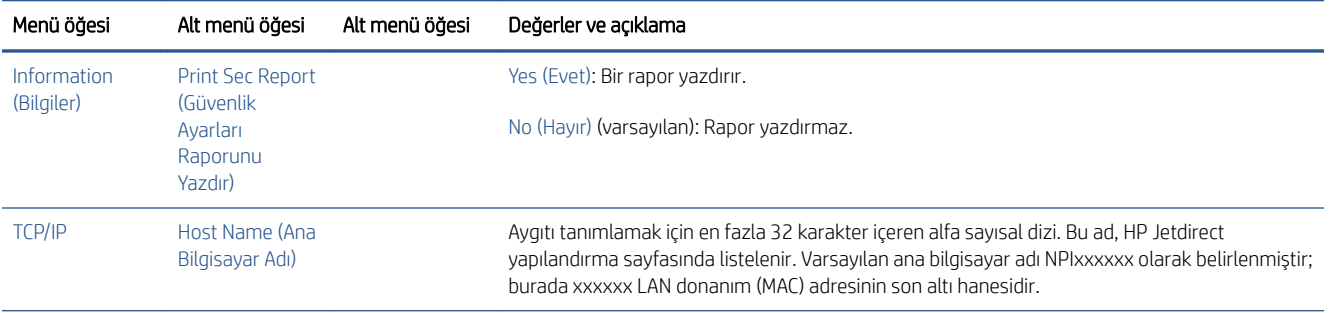

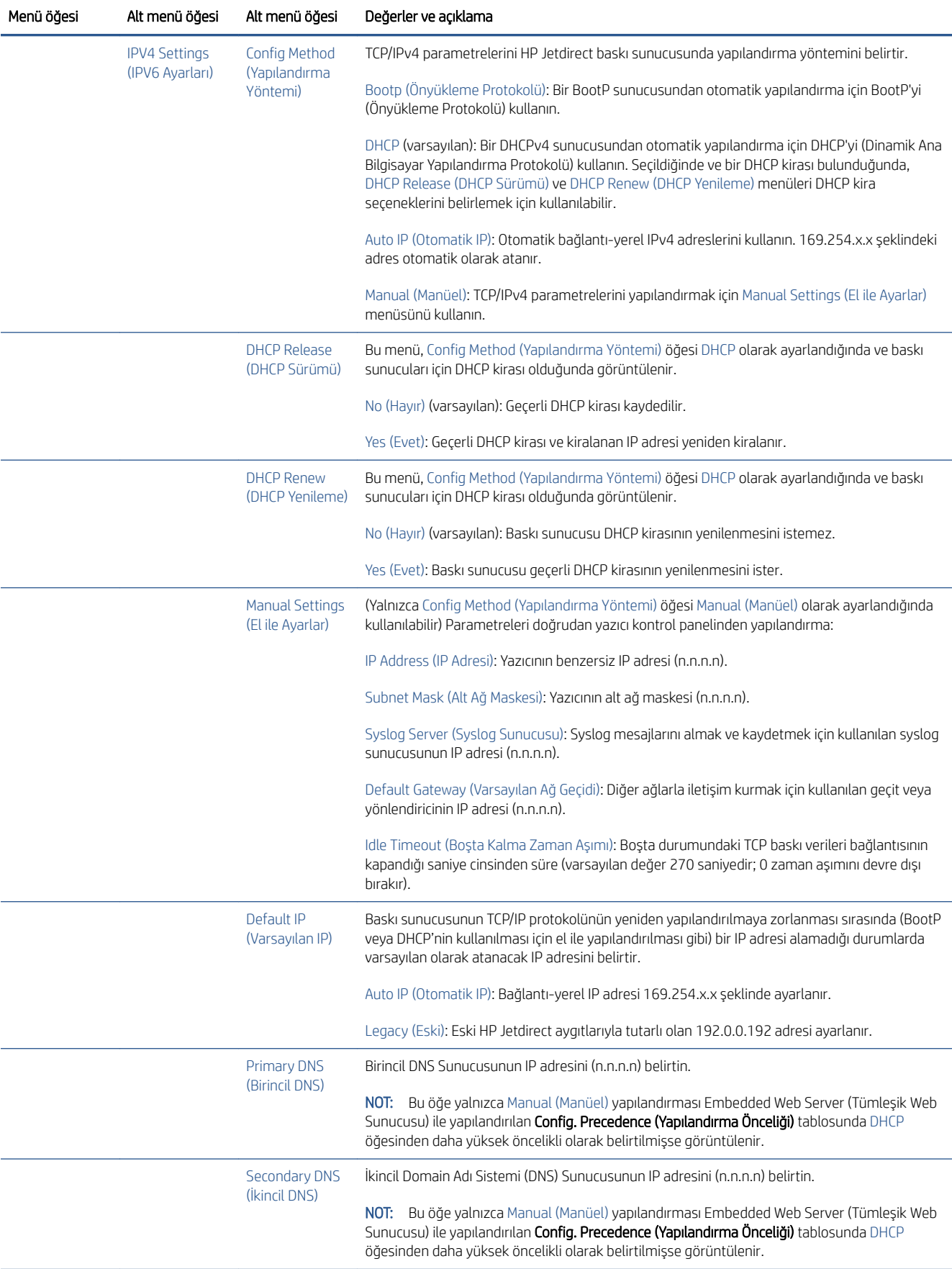

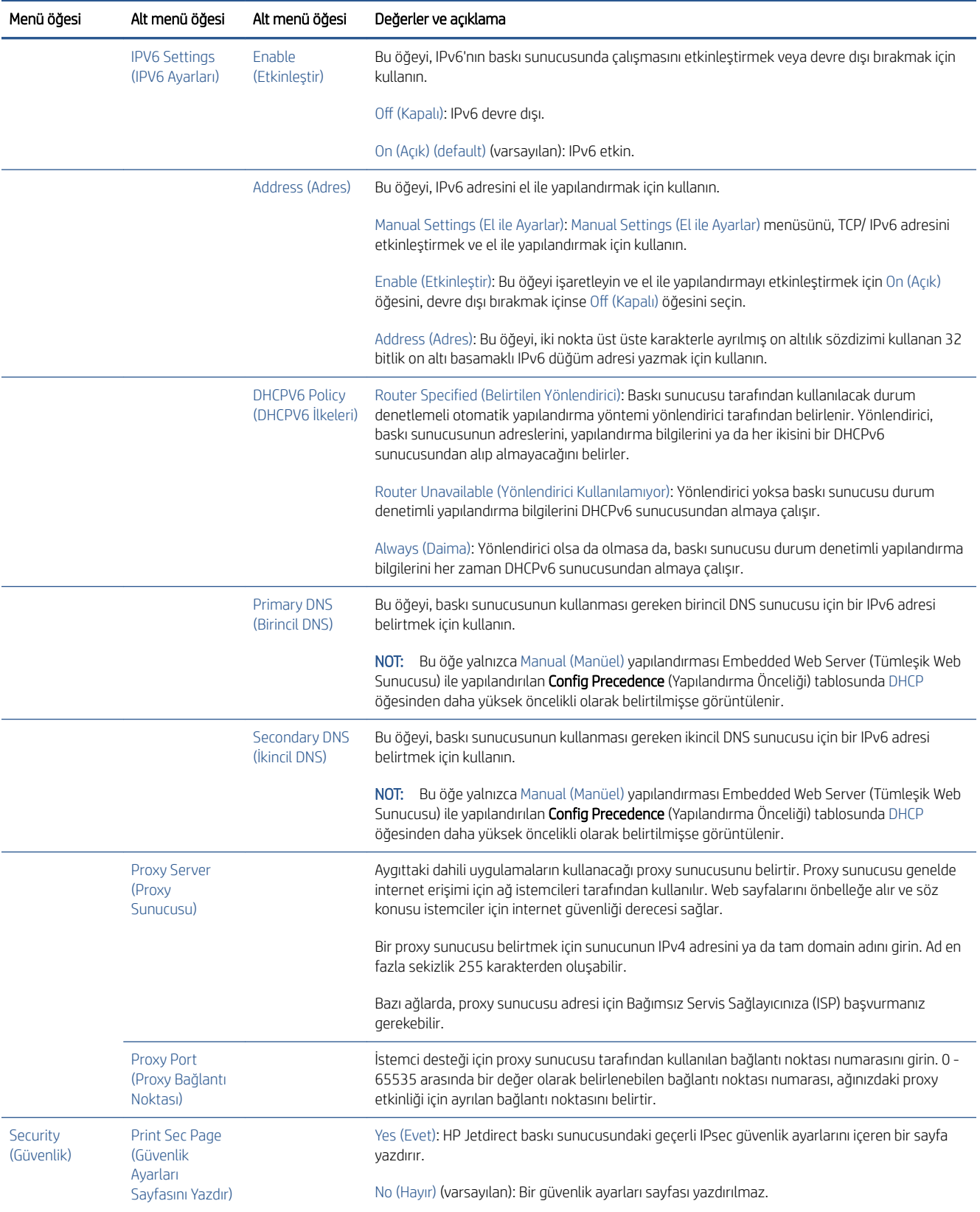

<span id="page-63-0"></span>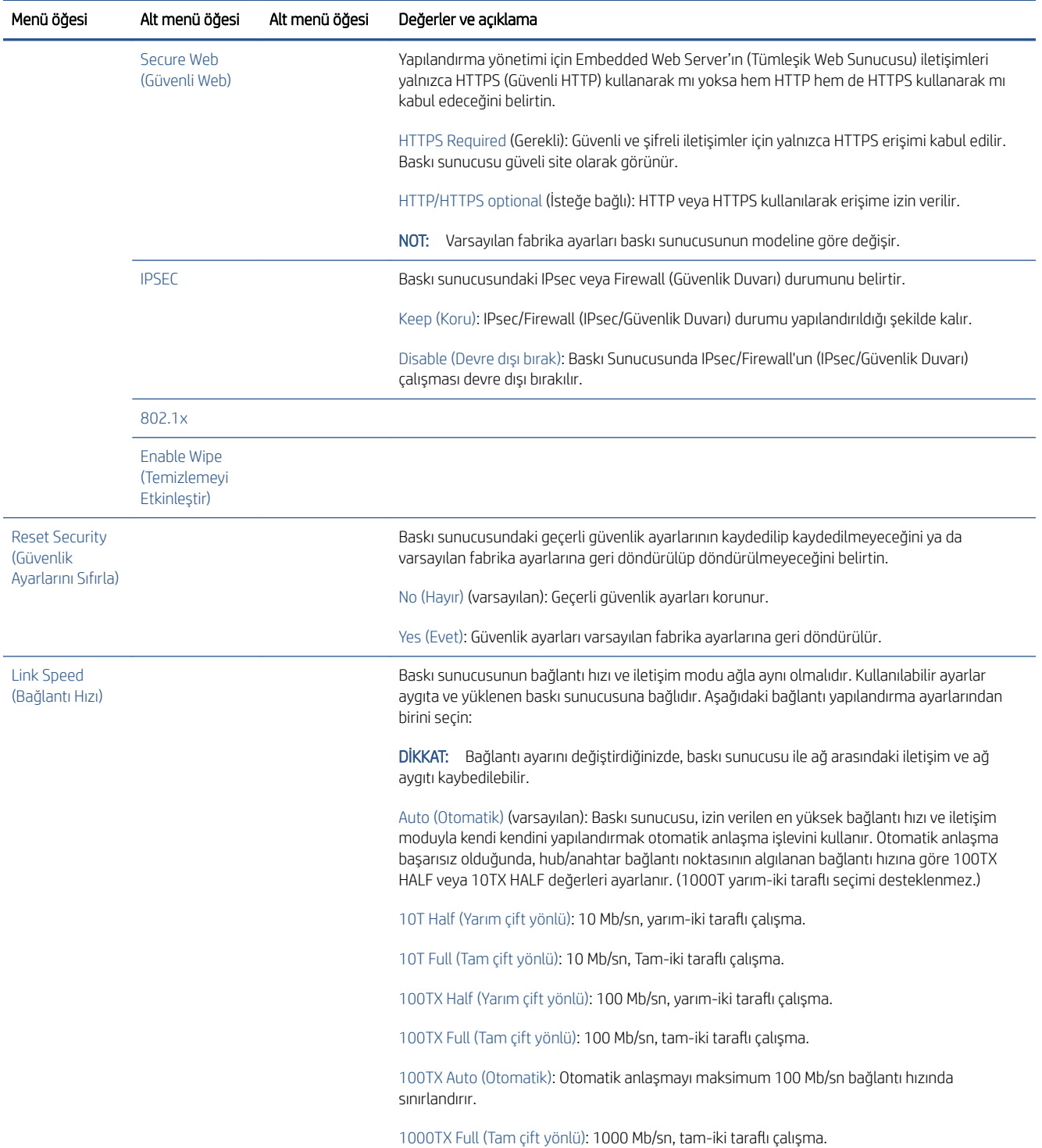

# Bağlantı yapılandırma yöntemleri

Yazıcı, tam- iki taraflı veya yarım-iki taraflı iletisim modlarını kullanan 10, 100 veya 1000 Mb/sn ağ bağlantı hızlarını desteklemektedir (1000T yarım-iki taraflı seçimi desteklenmez). Yazıcı varsayılan olarak bağlantı işlemi için ağla otomatik olarak anlaşmaya çalışacaktır.

Otomatik anlaşmayı desteklemeyen ağ hub'larına ve anahtarlarına bağlanıldığında yazıcı kendi kendini 10 Mb/sn veya 100 Mb/sn yarım-iki taraflı çalışmaya göre yapılandıracaktır. Örneğin, anlaşma yapılmayan bir 10 Mb/sn hub'a bağlanıldığında, baskı sunucusu otomatik olarak kendi kendini 10 Mb/sn yarım-iki taraflı hızda çalışacak şekilde yapılandırır.

<span id="page-64-0"></span>Yazıcı otomatik anlaşma yoluyla ağa bağlanamıyorsa, aşağıdaki yöntemlerden birini kullanarak bağlantı ayarlarını belirleyebilirsiniz:

- Ön panel
- Embedded Web Server (Tümleşik Web Sunucusu)
- Bir sistem komut istemi yoluyla Telnet arabirimi
- HP Web Jetadmin gibi ağ yönetimi araçları

# Sorun giderme

## GÇ Yapılandırma kartı

GC Yapılandırma kartında, baskı sunucusunun durumuyla ilgili detaylı bilgiler verilir. Kartta verilen bilgiler, özellikle ağ iletisimlerinin kullanılamadığı durumlarda önemli bir tanılama aracı görevi görür. Kartta görebileceğiniz mesajların açıklamaları için baskı sunucunuzun modeline göre *HP Jetdirect Baskı Sunucuları Yönetici Kılavuzu'*na bakın.

Detaylı bağlantı bilgileri için Connectivity (Bağlantı) menüsüne gidin ve Network card (Ağ kartı) veya Services card (Hizmetler kartı) öğesini tıklatarak mevcut tüm bilgileri inceleyin.

Ağ kartı, ağ yapılandırması ve durumu hakkında detaylı bilgiler sunar. Hizmetler kartı, HP ePrint gibi HP hizmetleriyle kurulan bağlantıların durumu hakkında bilgi sunar.

Doğru şekilde çalıştırmayı onaylamak için:

- 1. Ağ kartında, I/O Card Ready (I/O Kartı Hazır) mesajını arayın.
- 2. I/O Card Ready (I/O Kartı Hazır) | mesajı görünüyorsa, baskı sunucusu doğru şekilde çalışıyor demektir. Bir sonraki bölüme geçin.

I/O Card Ready (I/O Kartı Hazır) mesajından başka bir mesaj görünüyorsa aşağıdakileri yapmayı deneyin:

- a. Baskı sunucusunu yeniden başlatmak için yazıcıyı kapatıp açın.
- b. Durum gösterge ışıklarının (LED) durumları gereken şekilde gösterip göstermediğini kontrol edin.

Diğer mesajların anlamlarını ve nasıl giderileceğini öğrenmek için baskı sunucunuzun modeline yönelik *HP Jetdirect Baskı Sunucuları Yönetici Kılavuzu'na bakın.* 

## Ağ parametrelerini sıfırlama

Yazıcının ağ ayarlarını kazayla yanlış yapılandırdıysanız, , , , , , , ve ardından Network (Ağ) > Restore connectivity factory settings (Bağlantı fabrika ayarlarına geri dön) öğesine dokunarak varsayılan fabrika değerlerini geri yükleyebilirsiniz.

 $\triangle$ DİKKAT: Fabrikada yüklenen HP Jetdirect X.509 sertifikası, varsayılan fabrika değerlerine sıfırlama sırasında kaydedilir. Ancak, kullanıcı tarafından ağ kimlik doğrulamasını onaylamak için yüklenen bir Sertifika Yetkilisi (CA) sertifikası kaydedilmez.

## Bağlantı ile ilgili sorunları giderme

Yazıcıda, ağ konektörünün yanında bağlantı durumunu ve ağ etkinliğini gösteren durum ışıkları (LED) bulunmaktadır.

- Yeşil ışığın yanması yazıcının başarıyla ağa bağlandığını belirtir.
- Yanıp sönen sarı ışık, ağ aktarım etkinliği olduğunu gösterir.

Yazıcı başarıyla ağa bağlanamadığında:

- Her iki LED de kapalıdır.
- Ön panelde, No network cable connected (Bağlanmış ağ kablosu yok) uyarısı görüntülenir.

Bağlantı hatası bildirildiğinde asağıdakileri yapmayı deneyin:

- 1. Her iki uçtaki kablo bağlantılarını kontrol edin.
- 2. Kabloları iyi durumda olduğu bilinen kablolarla değiştirin.
- 3. Ağ anahtarı, hub veya yazıcının bağlandığı aygıtta başka ağ konektörüne geciş yapın.
- 4. Bağlantı ayarlarını el ile, ağ hub'ı veya anahtarının bağlantı noktası yapılandırmasıyla aynı şekilde yapılandırın. El ile yapılandırma yöntemleri için, bkz. Bağlantı yapılandırma yöntemleri, sayfa 56. Ayarları yeniden başlatmak için yazıcıyı kapatıp açın.
- 5. Bir Bağlantı Yapılandırma sayfası yazdırarak bağlantı ayarlarını kontrol edin.

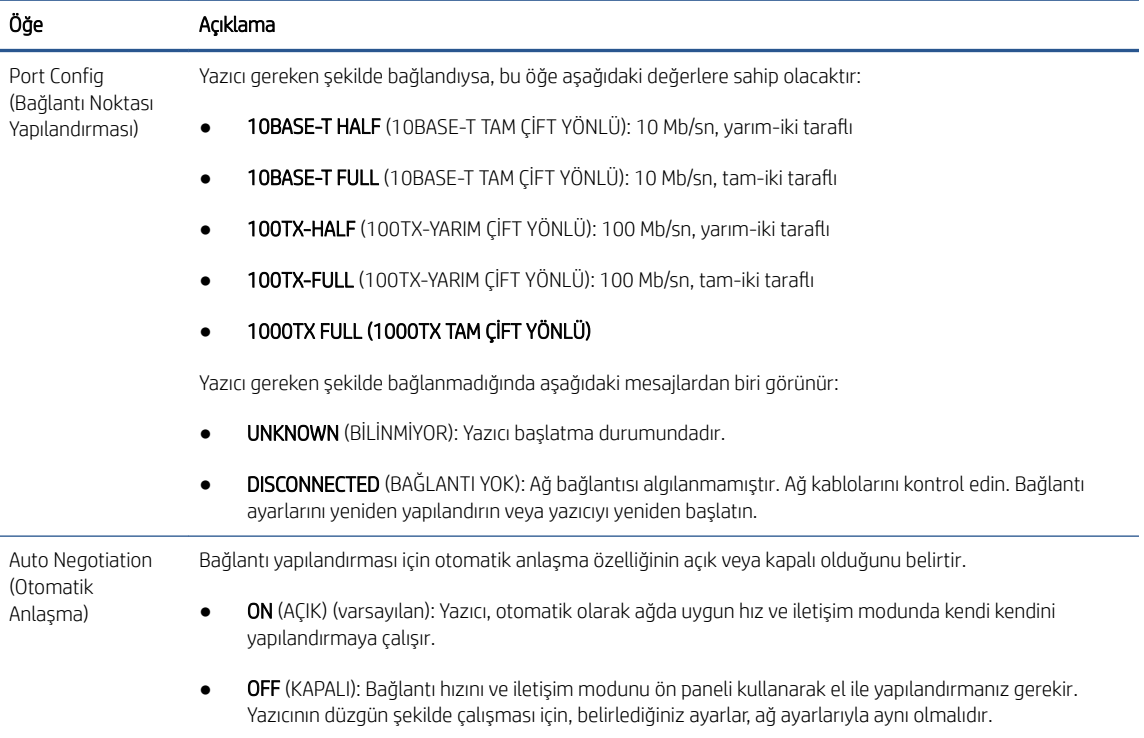

6. Bağlantı ayarlarına ilişkin şüphe veya yanlış yapılandırma olması durumunda, ağ parametrelerini fabrika ayarlarına sıfırlayın. Bkz. Ağ parametrelerini sıfırlama, sayfa 57.

## Bilgisayar ve yazıcı arasındaki iletişim hataları

Bazı belirtiler şunlardır:

- Yazıcıya iş yolladığınızda ön panel ekranında Received jobs (Alınan İşler) iletisi görüntülenmiyor.
- · Bilgisayarınız siz yazdırmaya çalışırken bir hata iletisi görüntülüyor.
- · İletişim sürerken bilgisayarınız veya yazıcınız askıda (boşta) kalıyor.
- Yazdırma işleri bilgisayarın yazdırma biriktiricisinde tıkanıyor.
- · Yazdırılmış çıkışta rastgele, açıklanamayan hatalar görülüyor (yanlış yerde çizgiler, yarısı basılmış resimler vb.).

İletisim problemini çözmek için:

- İşinizi gönderirken doğru yazıcıyı sectiğinizden emin olun.
- Diğer uygulamalardan yazdırırken yazıcının doğru çalıştığından emin olun.
- Yazıcınız bilgisayarınıza anahtar kutusu, arabellek kutusu, kablo adaptörleri veya kablo dönüstürücüleri vb. gibi ara aygıtlarıyla bağlıysa, bilgisayarınıza doğrudan bağlayarak kullanmayı deneyin.
- Başka bir ağ kablosu kullanmayı deneyin.
- Cok büyük resimlerin almanın, islemenin ve yazdırmanın zaman aldığını unutmayın.
- Yazıcınız eylem gerektiren uyarı veya hata mesajları görüntülüyorsa, yazdırmayı denemeden önce gerekli işlemi yapın.

## Tümleşik Web Sunucusu'na erişilemiyor

- 1. Daha önce okumadıysanız, [Gömülü Web Sunucusu, sayfa 12](#page-19-0) konusunu okuyun.
- 2. Yazıcıda Tümleşik Web Sunucusu işlevselliğinin etkinleştirildiğinden emin olun: ön panelden sırasıyla (O), Security (Güvenlik) > Connectivity (Bağlantı) > Embedded Web Server (EWS) (Tümleşik Web Sunucusu  $(EWS)$ ) > **On** (Acık) öğesine dokunun.
- 3. Yazıcıyla iletisimi önlüyorsa Web tarayıcınızdaki proxy yapılandırmasını kontrol edin.
- 4. Diğer uygulamalardan yazdırırken veya erişim yapılırken yazıcının doğru çalıştığından emin olun.
- 5. Yazıcı eylem gerektiren uyarı veya hata mesajları görüntülüyorsa, sorunları çözmek için gerekli islemi yapın.
- 6. Başka hatalar varsa, ön paneldeki güç anahtarıyla yazıcıyı kapatıp açın.

## Yazıcıya HP Utility'den erişilemiyor

- 1. Daha önce okumadıysanız, HP Utility, sayfa 11 konusunu okuyun.
- 2. Yazıcınızın uyku modunda olmadığından emin olun.
- 3. Yazıcı sürücünüzün Windows için HP Utility'de kullanılabildiğinden ve bu uygulamayla düzgün şekilde çalıştığından emin olun.
- 4. Ön panelden  $\{S\}$  simgesine, ardından Security (Güvenlik) > Web services (Web hizmetleri) > Printing & management (Yazdırma ve yönetim) öğesine dokunun ve etkinleştirildiğinden emin olun. Devre dışı bırakıldıysa HP Utility'nin bazı parçaları doğru çalışmayabilir.

## Yazıcının yazdırma işlerini alması çok uzun sürüyor

Yazıcıya çok büyük bir baskı isi gönderdiğinizde isin başlatılmasının biraz gecikmesi normaldir. Bununla birlikte, gecikme normalden çok daha uzun sürerse bazı hususları kontrol etmeniz gerekir:

- · Yazıcıya bağlı ağ kablosunun en az Cat5e sınıfı olduğundan emin olun.
- Gigabit hızındaki ağ donanımının ve kabloların bilgisayar istemcinizi yazıcıya bağladığından emin olun.
- Ağ bağlantısı sorunu olmadığından emin olun. Bkz. Bağlantı ile ilgili sorunları giderme, sayfa 57.
- IPSec güvenlik protokollerinin yazıcıda etkinleştirildiği ve yapılandırıldığı ağ kurulumlarında, ağ performansının ağ iletisimini korumak için kriptografik algoritmalar kullanılması nedeniyle azaltılabileceğini dikkate alın.
- <span id="page-67-0"></span>Standart ağ ortamlarının çoğuna uygun varsayılan ayarları elde etmek için ağ yapılandırmasını fabrika ayarlarına sıfırlamayı deneyin. Bkz. Ağ parametrelerini sıfırlama, sayfa 57.
- Ethernet anahtarı veya yönlendiriciden geçmeden normal bir Ethernet (Cat5e veya Cat6) kablosu kullanarak bilgisayarın yazıcıya bağlantısını doğrudan test etmek yararlı olabilir. Bu yapılandırmada, yazıcı ve bilgisayarın IPv4 adreslerini otomatik olarak 169,254.x.x biçimine değiştirmeleri gerekir. Bu uçtan uca yapılandırmada diğer ağ donanımının neden olduğu sorunları iptal edebilirsiniz.

# Wi-Fi aksesuarı

Bu yazıcı, isteğe bağlı HP Jetdirect 3100w BLE/NFC/Kablosuz Aksesuarlı kablosuz ağ bağlantısını (Wi-Fi) destekler.

## Kablosuz işlevi

Wč-Fč aksesuarı, yazıcının var olan 2,4 GHz veya 5 GHz 802.11b/g kablosuz ağına doğrudan bağlanmasını sağlar. Aynı ağ protokollerinin neredeyse tümü, Gigabit Ethernet LAN kablosuyla ve kablosuz ağ ile kullanılabilir: Yazıcı keşfedilebilir, yapılandırılabilir ve yönetilebilir, bir yazdırma sırası yüklenebilir ve yazıcıya bağlı bir LAN kablosu gerekmeden yazdırma veya tarama yapılabilir.

 $\mathbb{R}^n$  NOT: Yazıcı, Gigabit Ethernet kablo ağına ve bir kablosuz ağa aynı anda bağlanabilir. Ethernet ve kablosuz aynı anda kullanılıyorsa, yazıcı her biri için farklı bir IP adresi yapılandırması alır.

Yazıcı ayrıca, cihazların yazıcıyla aynı Wi-Fi ağına bağlanmasını gerektirmeden kablosuz yazdırma izni veren Wi-Fi Direct uygulamasını da destekler. Yazıcı bir Wi-Fi ağına bağlı olsun ya da olmasın Wi-Fi Direct kullanabilir.

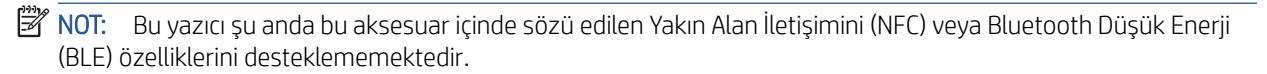

## Kablosuz veri hızı

Kablosuz iletişim maksimum hızı, bir Gigabit LAN kablosu bağlantısından daha düşüktür. Başka aygıtlarla paylaşıldığından kablosuz kanallardaki veri kapasitesi zaman içinde değişir. Wi-Fi bağlantı kalitesi ve hızı, alanda bulunan radyo parazitlerinin miktarıyla birlikte yazıcı ile Wi-Fi erişim noktası arasındaki mesafeye bağlıdır.

## Aksesuar takma

#### 1. Adım - Yazıcı ürün yazılımını güncelleme

Yazıcı uyumluluğundan emin olmak için yazıcı ürün yazılımını güncelleyin ve mevzuat uyumluluğu sağlayın.

Jetdirect aksesuarının yazıcı ile bağlantısının kesildiğinden emin olun. *HP Jetdirect Baskı Sunucusu Yönetici Kılavuzu*'na bakın.

### 2. Adım - Gücü kapatma ve aksesuarı bağlama

#### Ü ÖNEMLİ: Wi-Fi aksesuarını bağlamadan önce yazıcıyı kapatın.

Jetdirect aksesuarı, ön panelin yakınındaki çıkarılabilir bir kapağın altında bulunan Donanım Tümleştirme Yuvası'na (HIP2) bağlanır.

- 1. Yazıcıyı kapatın ve güç kablosunu çıkarın.
- 2. Aksesuarla birlikte verilen beyaz 5 pimli konektörlü kısa USB kablosunu alın.
- 3. Yazıcının Donanım Tümleştirme Yuvası'nı (HIP2) bulun.

4. İnce, düz uçlu bir tornavida kullanarak, Donanım Tümleştirme Yuvası'nı (HIP2) ortaya çıkarmak için kapağı kısa kenarından hafifçe açın.

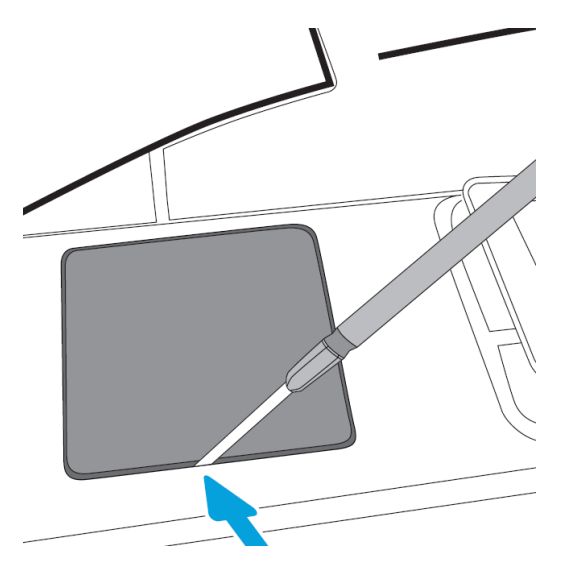

5. USB kablosunun beyaz 5 pimli konektörünü HP Jetdirect yuvasına takın.

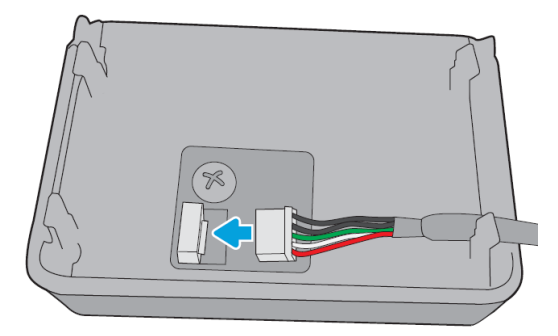

6. Kablonun USB Type-A (düz) ucunu HIP2'deki bir bağlantı noktasına bağlayın.

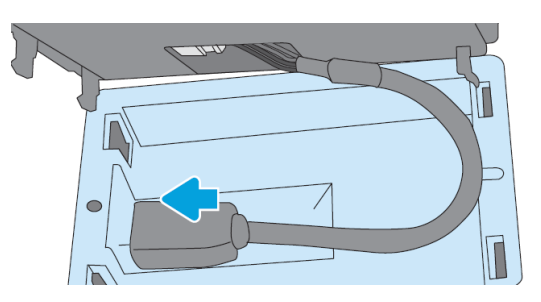

7. HP Jetdirect 'in kanca şekilli klipslerini HIP2'ye hizalayarak takın ve tam olarak yerine oturuncaya kadar HP Jetdirect'i yuvarlak klipslere doğru yavaşça bastırın.

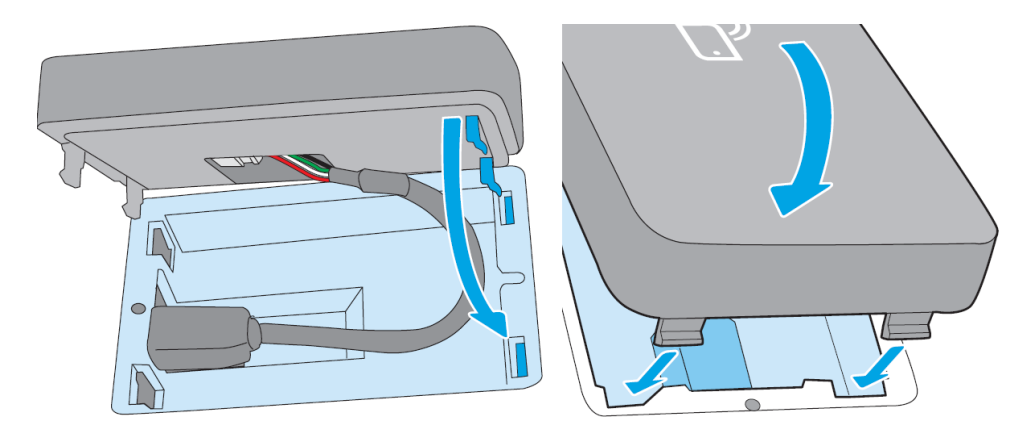

- 8. Yazıcının güç kablosunu takın ve yazıcıyı açın.
	- $\ddot{\mathbb{B}}$  NOT: Ön panelde USB hata iletisi görüntülenirse, en son yazıcı ürün yazılımının yüklü olduğundan emin olun.
- 9. HP Jetdirect'in aşağıdaki adımları kullanarak doğru şekilde yüklendiğini doğrulayın:
- 10. Ön paneldeki od dokunun ve iki ek arabirim için ayrıntıların göründüğünü kontrol edin: Kablosuz ve Wi-Fi Direct ve ayrıca kablolu Gigabit Ethernet. Wi-Fi arabirimleri görüntüleniyorsa, HP Jetdirect doğru şekilde yüklenmiştir.
	- $\mathbb{B}^n$  NOT: Ön panelde Not connected to any wireless network check wireless configuration (Hiçbir kablosuz ağa bağlı değil, kablosuz yapılandırmasını kontrol edin) iletisi görüntülenir. Yapılandırmayla ilgili eksik adımlar bulunduğundan bu normaldir.

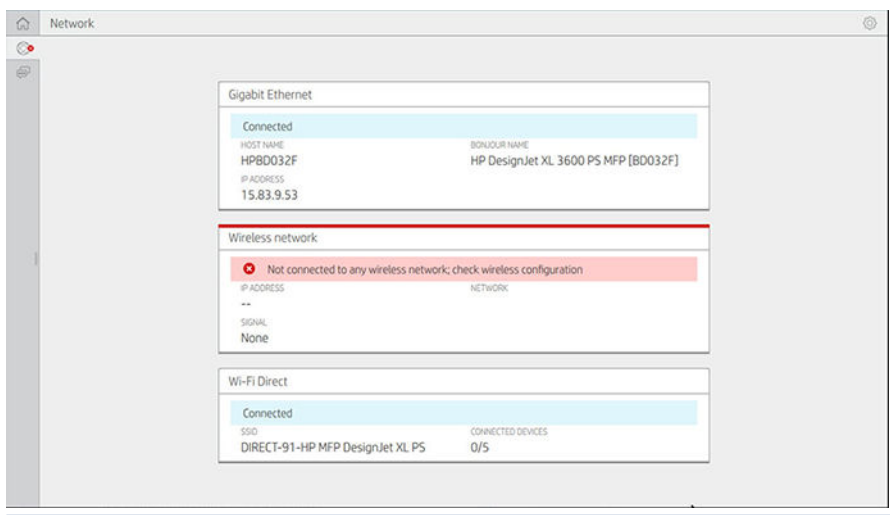

 $\mathbb F$  NOT: Kablosuz arabirimleri $\textcircled{\tiny{\textsf{A}}}$ listelenmiyorsa, yazıcıyı kapatın ve USB kablosunun HP Jetdirect'e ve yazıcıya sağlam şekilde bağlı olup olmadığını kontrol edin.

## Yazıcınızı bir Wi-Fi ağına bağlama

## Ön paneli kullanma

Yazıcıyı bir Wi-Fi ağına bağlamanın en kolay yolu yazıcının ön panelini kullanmaktır. Ağı seçin ve Wi-Fi şifresini girin.

- 1. Wi-Fi ağ adınızı (SSID) ve Wi-Fi güvenlik şifrenizi (WPA veya WPA2) bildiğinizden emin olun.
- 2. Ön panelde,  $\odot$  > Wireless Network (Kablosuz Ağ) öğesine dokunun ve Connect (Bağlan) öğesini secin. Kablosuz Kurulum Sihirbazı, alandaki kablosuz ağların listesini görüntüler.
- 3. Listeden kablosuz ağınızın adını seçin.
- 4. Listede kablosuz ağınızı göremiyorsanız, ağ adını el ile girebilirsiniz. Sağ alt köşedeki Options icon (Options (Seçenekler) simgesine) dokunup Add Network (Ağ Ekle) öğesini seçin. Girdiğiniz ad, büyük ve küçük harf karakterleri dahil olmak üzere, tam olarak aynı olmalıdır.
- 5. WPA şifrenizi girin. Anahtarı veya şifreyi büyük ve küçük harf karakterler dahil tam olarak girin, ardından next (ileri) öğesine dokunun. Yazıcı kablosuz ağınıza bağlanmalıdır.

 $\mathbb{F}$  NOT: WPA Enterprise şifresi için, yapılandırmanın Tümleşik Web sunucusu aracılığıyla yapılması gerekir.

### WPS ile bir Wi-Fi ağına bağlanma

WPS (Wi-Fi Korumalı Kurulum), aygıtları kablosuz bağlantı üzerinden bağlamak için iki moda (basmalı düğme ve PIN) sahiptir. Basmalı düğme, kesinlikle en basit yöntemdir. Asağıda, PIN yöntemiyle değil, WPS basmalı düğme yöntemi kullanılarak nasıl bağlanılacağı açıklanmıştır.

- Hem yazıcınız hem de kablosuz yönlendiriciniz WPS basmalı düğme modunu desteklemelidir. Yazıcı ve kablosuz yönlendirici kılavuzlarınıza bakın.
- Kablosuz yönlendiricide fiziksel bir WPS basmalı düğmesi olmalıdır.
- Ağınız WPA veya WPA2 güvenliğini kullanmalıdır. WEP kullanılıyorsa ya da hiç güvenlik kullanılmıyorsa, çoğu WPS kablosuz yönlendiricisi WPS yöntemini kullanarak bağlanmayacaktır.
- Çoğu WPS kablosuz yönlendiricisi, üreticinin varsayılan ağ adını kullanmanız ve hiç güvenliğin olmaması durumunda, WPS yöntemini kullanarak bağlanmayacaktır.

Kablosuz yazıcınızı WPS kullanarak kablosuz yönlendiricinize bağlamak için:

- Ön panelde, , bu ve sonra da Pushbutton (Basmalı düğme) öğesine dokunun. Network (Ağ) menüsünde, Wireless Station (Kablosuz İstasyon) > Modify configuration (Yapılandırmayı değiştir) > Wireless station (Kablosuz istasyon) > Wi-Fi protected setup (Wi-Fi korumalı kurulum) > Push button (Basmalı düğme) öğesini seçin.
- Apply (Uygula) öğesine dokunun.
- Sonraki 2 dakika içinde, yönlendiricinizin üzerindeki WPS düğmesine basın.

#### Yazıcının Tümleşik Web Sunucusu ile bir Wi-Fi ağına bağlanma

WPA/WPA2 Enterprise gibi daha gelişmiş bir kablosuz ağ yapılandırması kullanıyorsanız, yazıcıyı önce Ethernet kablosu kullanarak bağlamanız ve ayrıntılı Wi-Fi yapılandırmasını tamamlamak için yazıcının Embedded Web Server pages (Tümleşik Web Sunucusu sayfaları) > Network Configuration (Ağ Yapılandırması) > Wireless Station (Kablosuz İstasyon) öğesine erişim sağlamanız gerekir.

## Wi-Fi Direct ile yazdırma

Yazıcı ve ana bilgisayar ağa (kablolu veya kablosuz) bağlı olmadığında bile Wi-Fi Direct kullanılabilir: Yazdırma süresince her iki aygıt arasında otomatik olarak geçici bir Wi-Fi bağlantısı oluşturulur.

#### 1. Adım - Yazıcıyı kurma

- 1. Yazıcıda Wireless Direct'i açın.
- 2. Ön panelden Wireless Direct adını (SSID) ve şifreyi alın. Ön paneldeki Wi-Fi Direct kartına bakın, (C) dokunun.

### Adım 2a - (Android 4.4 ve sonraki sürümleri) dizüstü bilgisayar, telefon veya tablet kurma

- 1. Wi-Fi Direct, yazıcıda etkinleştirilmelidir. Bağlantı modunu Automatic (Otomatik) veya Manual (El ile) olarak ayarlayabilirsiniz.
- 2. Mobil aygıtta (Android 4.4 veya daha yeni sürümü) Wi-Fi Direct'in etkinleştirilmesi gerekir.
- 3. HP Print eklentisinin en son sürümünü mobil aygıta (1.0.48 veya daha yeni sürümü) yüklemeniz gerekir.
- 4. Mobil aygıtta, yazdırma özellikli bir uygulamadan belge seçin. Yazıcı Wi-Fi menzilindeki kullanılabilir yazıcılar listesinde otomatik olarak görünür (Direct-xx-HP-< yazıcı modeli >) görünür.
- 5. Yazıcıyı seçin ve Print (Yazdır) seçeneğini belirleyin. Wi-Fi Direct modu Automatic (Otomatik) olarak ayarlanmışsa, mobil aygıt otomatik olarak yazıcıya bağlanıp belgeyi yazdıracaktır. Yazıcıdaki Wi-Fi Direct

modu Manual (El ile) olarak ayarlanmışsa, bağlantıyı onaylamanız gerekir; istendiğinde, yazıcı ekranına veya Wi-Fi Direct düğmesine dokunun veya yazıcı tarafından verilen PIN kodunu mobil aygıta girin.

6. Bu şekilde bağlanıldığında, mobil aygıt geçerli ağ bağlantısını koruyabilir ve yazdırma sırasında Internet bağlantısı olmaya devam edebilir.

#### Adım 2b - (Windows 8.1 ve sonraki sürümleri) Yazdırma için Windows Wi-Fi Direct uygulamasını kullanma

- 1. Wi-Fi Direct, yazıcıda etkinleştirilmelidir.
- 2. Windows Baslat/Metro menüsünde, sağ üst kösedeki büyütece dokunun.
- 3. Arama alanına, Devices and Printers (Aygıtlar ve Yazıcılar) yazıp Enter'a dokunun.
- 4. Devices and Printers (Aygıtlar ve Yazıcılar) penceresinde, sol üst köşedeki Add a Device (Aygıt Ekle) seçeneğine dokunun.
- 5. Yazıcının yüklenecek Wi-Fi Direct adını secin ve **Next** (İleri) öğesine dokunun.

<sup>2</sup> NOT: Wi-Fi Direct adı, yazıcının ön panelindeki Wi-Fi Direct menüsünden elde edilebilir.

- 6. Ön panelde bir PIN kodu görüntülenir.
- 7. İstendiğinde, bilgisayardaki Aygıt Ekleme sihirbazına PIN kodunu girin ve Next (İleri) öğesine dokunun.
- 8. Yazıcı sürücüleri yüklenir ve yeni yüklenmiş yazıcı simgesi Devices and Printers (Aygıtlar ve Yazıcılar) penceresinde görüntülenir.

## Wi-Fi Direct'i açma/kapama

### Birinci yöntem: Wi-Fi'yi (Wi-Fi Direct'i değil) açmak/kapamak için kontrol panelini kullanma

- 1. Ön panelde, , ardından Network (Ağ) > Wireless Station (Kablosuz İstasyon) > Modify Configuration (Yapılandırmayı Değiştir) > Status (Durum) > Enable/Disable (Etkinleştir/Devre Dışı Bırak) seçeneğine dokunun.
- 2. Apply (Uygula) öğesine dokunun.

### İkinci yöntem: Wi-Fi'yi (Wi-Fi Direct'i değil) açmak/kapamak için HP Embedded Web Server (Tümleşik Web Sunucusu) kullanma

- 1. Kablolu, Wi-Fi veya Wi-Fi Direct bağlantısı kullanarak yazıcının Tümleşik Web Sunucusu'na bağlanın.
- 2. Sayfanın solundaki menüde, Networking (Ağ Bağlantısı) > Wireless Station (Kablosuz İstasyon) seceneğini belirlevin.
- 3. Wi-Fi'nın Enabled (Etkin) veya Disabled (Devre Dışı) olmasını istediğinizi seçin.
- 4. Apply (Uygula) öğesine dokunun.

## Daha fazla bilgi

Mobil yazdırma: www.hp.com/go/MobilePrinting

Kablosuz Doğrudan Yazdırma: Kablosuz Yazdırma Merkezi - Kablosuz Doğrudan Yazdırma HP Jetdirect 3000w: [www.hp.com/support/jd3100w](http://www.hp.com/support/jd3100w)

 $\mathbb{R}^n$  NOT: Wi-Fi İstasyonu modunu (Wi-Fi erişim noktalarıyla bağlantı yapmak için kullanılır) kapatmanız Wi-Fi Direct'i kapatmaz.
# 5 Yazdırma

- $\bullet$  Giriş
- [USB Ʈash sürücüden yazdırın](#page-73-0)
- [Ağ klasöründen yazdırma](#page-74-0)
- · Giriş Klasörümden yazdırma
- · Yazıcı sürücüsü kullanarak bilgisayardan yazdırma
- Gelişmiş yazdırma ayarları

# <span id="page-73-0"></span>Giriş

Şartlarınıza ve tercihlerinize bağlı olarak yazdırırken seçebileceğiniz farklı yollar vardır:

- TIFF, JPEG, HP-GL/2, RTL, PDF veya PostScript dosyasını doğrudan bir USB flash sürücüden yazdırın. Bkz. USB flash sürücüden yazdırın, sayfa 66.
- HP Click kullanarak, bir TIFF, JPEG, HP-GL/2 veya PDF dosyasını, yazıcıya bağlanmış bir bilgisayardan doğrudan yazdırın. Bkz. http://www.hp.com/go/DesignJetclick.
- Dosyayı açabilen bir yazılım uygulaması ve yazıcıyla birlikte verilmis bir yazıcı sürücüsünü kullanarak, yazıcıya bağlı herhangi bir bilgisayardan her tür dosyayı yazdırın. Bkz. [Yazıcı sürücüsü kullanarak](#page-76-0) bilgisayardan yazdırma, sayfa 69.
- Akıllı telefon veya tabletten yazdırın. Bkz. Mobil yazdırma, sayfa 31.
- Ağ klasöründen yazdırın. Bkz. [Ağ klasöründen yazdırma, sayfa 67](#page-74-0).
- My Home Folder (Giriş Klasörüm) öğesinden yazdırın. Bkz. Giriş Klasörümden yazdırma, sayfa 68.

# USB Ʈash sürücüden yazdırın

1. Bir veya daha fazla TIFF, JPEG, HP-GL/2, RTL, PDF veya PostScript dosyası iceren bir USB flash sürücüyü yazıcının USB bağlantı noktasına takın.

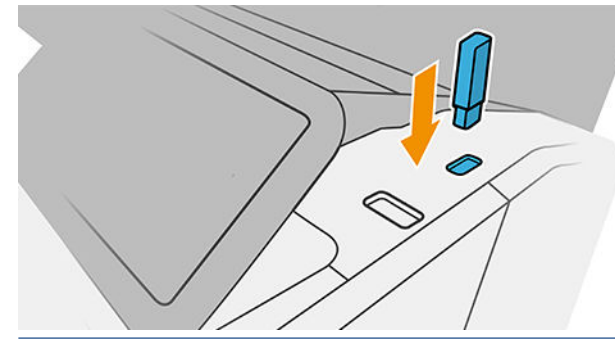

- **W** NOT: PDF veya PostScript dosyasını yazdırmak için bir PostScript yazıcınızın olması gerekir.
- 139 NOT: Yazıcınızda USB flash sürücü kullanımı yönetici tarafından devre dışı bırakılmış olabilir:
- 2. Ön panelde giriş sayfasına gidin ve  $\begin{bmatrix} 1 & 0 \\ 0 & 0 \end{bmatrix}$ dokunun.
- 3. Seçin. Klasörlere dokunup içeriklerini görebilirsiniz. Dosyalar belge küçük resimleri olarak gösterilir ve bir dosyada ön izleme simgesine dokunarak ön izleme yapabilirsiniz. Önizleme görüntülendiğinde, yakınlaştırabilir ve uzaklaştırabilirsiniz. Yazdırılamayan dosyalar sümgesi ile gösterilir. Daha fazla bilgi için bilgi düğmesine basın.
- 4. Yazdırmak için bir dosya seçin. Çok sayfadan oluşan belgeler yalnızca PDF dosyalarında desteklenir; Bu durumda, yazdırmak için bir sayfa da seçebilirsiniz.
- 5. USB'den yazdırma hızlı ayarları görüntülenir. Seçilen iş için hızlı ayarlardan birini belirleyebilir ve/veya düzenleyebilirsiniz.
	- NOT: Bir işi seçtikten sonra bir hızlı ayarı düzenlerseniz, değiştirilen ayarlar yalnızca geçerli işe uygulanır ve kalıcı olarak kaydedilmez. Kendi hızlı ayarlarınızı, hızlı ayarlar sayfasındaki  $\bigcirc$  veya önce  $\{\circ\}$ ardından da Quicksets (Hızlı Ayarlar) öğesine dokunarak kalıcı olarak değiştirebilirsiniz.
	- NOT: Fabrika hızlı ayarları değiştirilemez.

<span id="page-74-0"></span>Asağıdaki ayarlar kullanılabilir:

- **Quickset name** (Hızlı ayar adı) çalıştığınız hızlı ayarı adlandırmanızı sağlar.
- · Output Scale (Çıkış Ölçeği), baskıyı iki farklı şekilde yeniden boyutlandırmanıza imkan tanır: Orijinal boyutun belli bir yüzdesi olarak veya belirli bir kağıt boyutuna sığacak şekilde. Varsayılan ayar %100'dür (orijinal boyutu).
- Print quality (Baskı kalitesi), Fast (Hızlı), Normal veya Best (En iyi) baskı kalitesi arasından seçim yapabilmenizi sağlar.
- Color options (Renk seçenekleri), renkli veya gri tonlaması arasında seçim yapmanızı sağlar.
- Paper source (Kağıt kaynağı) seceneği, yazdırmak için rulo 1 veya rulo 2'yi belirtmenize imkan tanır ya da baskının sığacağı en dar rulonun otomatik olarak secildiği (iki rulo yüklüyse) Save paper (Kağıt tasarrufu) modunu secebilirsiniz.
- Paper category (Kağıt Kategorisi), kağıt türünü seçmenize imkan tanır.
- Page order (Sayfa sırası) ilk sayfanın ya da son sayfanın en üstte yer almasını seçmenizi sağlar.
- Collate (Harmanla) seçeneği, harmanlama işlevini açmanızı veya kapatmanızı sağlar.
- Rotation (Döndürme), baskı isini 90°nin katlarıyla döndürmenize olanak verir veya kağıttan tasarruf edebilecekse baskı isleminin otomatik olarak döndürüldüğü Automatic (Otomatik) modunu secebilirsiniz.
- **Alignment** (Hizalama), yazıcıyı rulonun soluna, ortasına veya sağına hizalamanıza imkan tanır.
- Printer margins (Yazıcı kenar boşlukları), varsayılan yazıcı kenar boşluklarını değiştirmenizi sağlar.
- Storage mode (Depolama modu) iki seçenek sunar; yazdır ve sil (iş, iş kuyruğunda tutulmaz) ile yazdır ve depola (iş, iş kuyruğunda tutulur).
- 6. Hızlı ayarlar istediğiniz gibi olduğunda, devam etmek için OK öğesine dokunun.
- 7. Asağıdaki ayarları içeren bir sayfa görüntülenir: Copies (Kopya sayısı), Page order (Sayfa düzeni) ve Collate (Harmanla). Hangi hızlı ayarları kullanıyor olursanız olun, bu adımda kontrol edebilir ve değiştirebilirsiniz. Devam etmek için Print (Yazdır) öğesine dokunun.
- 8. Yazdırma işleminden sonra, başka bir dosya yazdırmayı seçebilir veya iş kuyruğuna gidebilirsiniz. Giriş sayfasına dönmeden hemen önce başka bir dosya yazdırırsanız, önceki dosya için kullanılan geçici ayarlar tekrar kullanılır.

# Ağ klasöründen yazdırma

- 1. Ağ klasörünün yapılandırıldığını onaylayın. Bkz. [Ağ klasörü yapılandırma, sayfa 21](#page-28-0).
- 2. Ön panelde giriş sayfasına gidin ve  $\begin{bmatrix} m_{\text{B}} \end{bmatrix}$ dokunun
- 3. Network (Ağ) öğesini seçin.
- 4. Yazdırmak için bir dosya seçin. Çok sayfalı belgeler yalnızca PDF'de desteklenir; Bu durumda, yazdırmak için bir sayfa da secebilirsiniz.
- 5. Ağdan yazdırma hızlı ayarları listesi görüntülenir. Secilen is için hızlı ayarlardan birini belirleyebilir ve/veya düzenleyebilirsiniz.
	- NOT: Bir işi seçtikten sonra bir hızlı ayarı düzenlerseniz, değiştirilen ayarlar yalnızca geçerli işe uygulanır ve kalıcı olarak kaydedilmez. Sırasıyla , manage quicksets (hızlı ayarları yönet) öğesine ya da  $\{\odot\}$ , Quicksets (Hızlı Ayarlar) öğesine dokunarak kendi hızlı ayarlarınızdan herhangi birini kalıcı olarak değistirebilirsiniz.

#### <span id="page-75-0"></span>NOT: Fabrika hızlı ayarları değiştirilemez.

Asağıdaki ayarlar kullanılabilir:

- **Quickset name** (Hızlı ayar adı) çalıştığınız hızlı ayarı adlandırmanızı sağlar.
- Print quality (Yazdırma kalitesi), Fast (Hızlı), Normal veya Best (En iyi) yazdırma kalitesi arasından seçim yapabilmenizi sağlar.
- · Output Scale (Çıkış ölçeği), baskınızın iki farklı şekilde yeniden boyutlandırmanıza olanak sağlar: orijinal boyutunun yüzdesi olarak veya belirli bir kağıt boyutuna sığacak şekilde. Varsayılan ayar %100'dür (orijinal boyutu).
- Color options (Renk seçenekleri), renkli veya gri tonlaması arasında seçim yapmanızı sağlar.
- Paper source (Kağıt kaynağı) seceneği, yazdırmak için rulo 1 veya rulo 2'yi belirtmenize imkan tanır ya da baskının sığacağı en dar rulonun otomatik olarak secildiği (iki rulo yüklüyse) Save paper (Kağıt tasarrufu) modunu seçebilirsiniz.
- Paper category (Kağıt Kategorisi), kağıt türünü seçmenize imkan tanır.
- Page order (Sayfa sırası) ilk sayfanın üstte ya da son sayfanın üstte olmasını seçmenizi sağlar.
- Collate (Harmanla) seçeneği, harmanlama işlevini açmanızı veya kapatmanızı sağlar.
- Rotation (Döndürme), baskı işini 90°nin katlarıyla döndürmenize olanak verir veya kağıttan tasarruf edebilecekse baskı isleminin otomatik olarak döndürüldüğü Automatic (Otomatik) modunu secebilirsiniz.
- Print margins (Yazdırma kenar boşlukları), varsayılan yazıcı marjinlerini değiştirmenizi sağlar.
- Storage mode (Depolama modu) iki seçenek sunar; yazdır ve sil (iş, iş sırasında tutulmaz) ile yazdır ve depola (iş, iş sırasında tutulur).
- **Output destination** (Çıkış istikameti).
- 6. Hızlı ayarlar istediğiniz gibi olduğunda, devam etmek için OK (Tamam) öğesine dokunun. En yaygın kullanılan hızlı ayar ayarlarını göstermek için sırasıyla **... show quickset details panel** (hızlı ayar bilgileri panelini göster) öğesine dokunabilirsiniz.
- 7. Ekranın sağ sütunundan Copies (Kopyalar), Page order (Sayfa sırası) ve Collate (Harmanla) seçilebilir. Devam etmek için Print (Yazdır) öğesine dokunun.
- 8. Yazdırma işleminden sonra, başka bir dosya yazdırmayı seçebilir veya iş sırasına gidebilirsiniz. Giriş sayfasına dönmeden hemen önce başka bir dosya yazdırırsanız, önceki dosya için kullanılan geçici ayarlar tekrar kullanılır.

# Giriş Klasörümden yazdırma

- $\mathbb{B}^*$  NOT: My Home Folder (Giriş Klasörüm) öğesinden yazdırabilmek için LDAP sign-in server (LDAP oturum açma sunucusu) veya Windows sign-in configuration (Windows oturum açma yapılandırması) öğesini yapılandırmanız gerekir. Bkz. [LDAP - oturum açma sunucusu, sayfa 26](#page-33-0) veya Windows oturum açma yapılandırması, sayfa 27.
	- 1. Ön panelde giriş sayfasına gidin ve **dokunun.**
	- 2. My Home Folder (Giriş Klasörüm) öğesini seçin.
	- 3. LDAP sign-in server (LDAP oturum açma sunucusu) veya Windows sign-in configuration (Windows oturum açma yapılandırması) ile kimlik doğrulaması yapın. Sayfanın üst kısmındaki … gidin ve kimlik doğrulaması için kullanmak istediğiniz seçeneği belirleyin. Bkz. [LDAP - oturum açma sunucusu, sayfa 26](#page-33-0) veya Windows oturum açma yapılandırması, sayfa 27.
- <span id="page-76-0"></span>4. Yazdırmak için bir dosya seçin. Çok sayfalı belgeler yalnızca PDF'de desteklenir; Bu durumda, yazdırmak için bir sayfa da secebilirsiniz.
- 5. print-from-My Home Folder (Giris Klasörümden yazdırma) hızlı ayarları listesi görüntülenir. Seçilen is için hızlı ayarlardan birini belirleyebilir ve/veya düzenleyebilirsiniz.
	- $\mathbb{R}^*$  NOT: Bir işi seçtikten sonra bir hızlı ayarı düzenlerseniz, değiştirilen ayarlar yalnızca geçerli işe uygulanır ve kalıcı olarak kaydedilmez. Kendi hızlı ayarlarınızı, hızlı ayarlar sayfasındaki co veya önce solardından da Quicksets (Hızlı Ayarlar) öğesine dokunarak kalıcı olarak değistirebilirsiniz.
	- NOT: Fabrika hızlı ayarları değiştirilemez.

Asağıdaki ayarlar kullanılabilir:

- **Quickset name** (Hızlı ayar adı) çalıştığınız hızlı ayarı adlandırmanızı sağlar.
- Print quality (Yazdırma kalitesi), Fast (Hızlı), Normal veya Best (En iyi) yazdırma kalitesi arasından seçim yapabilmenizi sağlar.
- · Output Scale (Çıkış ölçeği), baskınızın iki farklı şekilde yeniden boyutlandırmanıza olanak sağlar: orijinal boyutunun yüzdesi olarak veya belirli bir kağıt boyutuna sığacak şekilde. Varsayılan ayar %100'dür (orijinal boyutu).
- Color options (Renk seçenekleri), renkli veya gri tonlaması arasında seçim yapmanızı sağlar.
- Paper source (Kağıt kaynağı) seceneği, yazdırmak için rulo 1 veya rulo 2'yi belirtmenize imkan tanır ya da baskının sığacağı en dar rulonun otomatik olarak secildiği (iki rulo yüklüyse) Save paper (Kağıt tasarrufu) modunu secebilirsiniz.
- Paper category (Kağıt Kategorisi), kağıt türünü seçmenize imkan tanır.
- Page order (Sayfa sırası) ilk sayfanın üstte ya da son sayfanın üstte olmasını seçmenizi sağlar.
- Collate (Harmanla) seceneği, harmanlama islevini açmanızı veya kapatmanızı sağlar.
- Rotation (Döndürme), baskı isini 90°nin katlarıyla döndürmenize olanak verir veya kağıttan tasarruf edebilecekse baskı isleminin otomatik olarak döndürüldüğü Automatic (Otomatik) modunu secebilirsiniz.
- Print margins (Yazdırma kenar boşlukları), varsayılan yazıcı marjinlerini değiştirmenizi sağlar.
- Storage mode (Depolama modu) iki seçenek sunar; yazdır ve sil (iş, iş sırasında tutulmaz) ile yazdır ve depola (iş, iş sırasında tutulur).
- Output destination (Çıkış istikameti).
- 6. Hizli ayarlar istediğiniz gibi olduğunda, devam etmek için OK (Tamam) öğesine dokunun. dokunabilirsiniz, ardından, en sık kullanılan QuickSet ayarlarını göstermek için, show quickset details panel (QuickSet Ayrıntılar panelini göster) düğmesine basabilirsiniz.
- 7. Ekranın sağ sütunundan Copies (Kopyalar), Page order (Sayfa sırası) ve Collate (Harmanla) seçilebilir. Devam etmek için Print (Yazdır) öğesine dokunun.
- 8. Yazdırma isleminden sonra, başka bir dosya yazdırmayı secebilir veya is sırasına gidebilirsiniz. Giris sayfasına dönmeden hemen önce başka bir dosya yazdırırsanız, önceki dosya için kullanılan geçici ayarlar tekrar kullanılır.

# Yazıcı sürücüsü kullanarak bilgisayardan yazdırma

Bu, bir bilgisayardan yazdırmanın geleneksel yoludur. Bilgisayara doğru yazıcı sürücüsü yüklenmiş (bkz. [Yazıcınızı](#page-20-0) Windows sisteminde yükleme, sayfa 13) ve bilgisayar yazıcıya bağlanmış olmalıdır.

<span id="page-77-0"></span>Yazıcı sürücüsü yüklendiğinde ve bilgisayar yazıcıya bağlandığında, uygulamanın kendi Print (Yazdır) komutunu kullanarak ve doğru yazıcıyı seçerek bir yazılım uygulamasından yazdırabilirsiniz.

# Gelişmiş yazdırma ayarları

Bu bölümün geri kalanında, yazıcı sürücüsünden veya ön panelden yazdırma yaparken kullanabileceğiniz çeşitli yazdırma ayarları açıklanmaktadır. Bu yöntemler, tüm gereksinimlere yönelik çok çeşitli ayarlar sağlar.

 $\hat{X}$  İPUCU: Genel olarak, gereksinimlerinizi karşılamadığını bilmediğiniz sürece varsayılan ayarları kullanmanız önerilir.

İPUCU: Belirli bir ayar grubunu yeniden kullanmayı düşünüyorsanız, o ayarları istediğiniz bir adla kaydedebilir ve istediğinizde bu adla kullanabilirsiniz. Kaydedilmiş ayarlar grubu, Windows yazıcı sürücüsünde "hızlı ayarlar" olarak bilinir.

## Baskı kalitesini seçme

En yüksek kalitede baskı hızın azalmasına neden olabileceğinden ve hızlı baskı neticesinde de baskı kalitesinde bir miktar azalma olabileceğinden, yazıcının bir çok baskı kalitesi seçeneği bulunmaktadır.

Bu durumda, standart baskı kalitesi seçici, kalite ve hız arasında seçim yapmanıza neden olan bir kaydırıcıdır. Bazı kağıt türlerinde ikisi arasında bir uzlaşma noktası seçebilirsiniz.

Ayrıca, özel seçenekler arasından da bir seçim yapabilirsiniz: Best (En iyi), Normal ve Fast (Hızlı). Fast (Hızlı) seçeneğini belirlerseniz, daha düşük aktarma çözünürlüğü kullanan ve daha az mürekkep harcayan EconoMode seceneğini de belirleyebilirsiniz. Bu sekilde yazdırma hızı artar, ancak baskı kalitesi düser. EconoMode yalnızca özel seçeneklerden seçilebilir (kaydırıcıyla seçilemez).

Ayrıca, baskı kalitesini etkileyebilecek üç ek özel seçenek de bulunur: Maximum detail (Maksimum ayrıntı). Bkz. Yüksek kalitede yazdırma, sayfa 76.

 $\mathbb{B}^*$  NOT: Windows sürücü iletişim kutusunda, Özel Baskı Kalitesi Seçenekleri iletişim kutusunda işinize ait oluşturma çözünürlüğü görüntülenir (Custom options (Özel seçenekler) > Settings (Ayarlar) öğelerini tıklatın). Baskı kalitesi seçeneklerini aşağıdaki şekillerde belirleyebilirsiniz:

Windows sürücü iletisiminde: Paper/Quality (Kağıt/Kalite) veya Paper (Kağıt) sekmesine gidin (sürücünün sürümüne bağlı olarak) ve Print Quality (Baskı Kalitesi) kısmına bakın. Standard Options (Standart Seçenekler) öğesini kullanırsanız, hız ve kalite seçeneğinden birini tıklatacağınız basit bir kaydırıcı görürsünüz. Custom Options (Özel Seçenekler) veya Advanced (Gelişmiş) seçeneğini kullanırsanız (sürücünün sürümüne bağlı olarak), yukarıda bahsedildiği gibi daha özel secenekler görürsünüz.

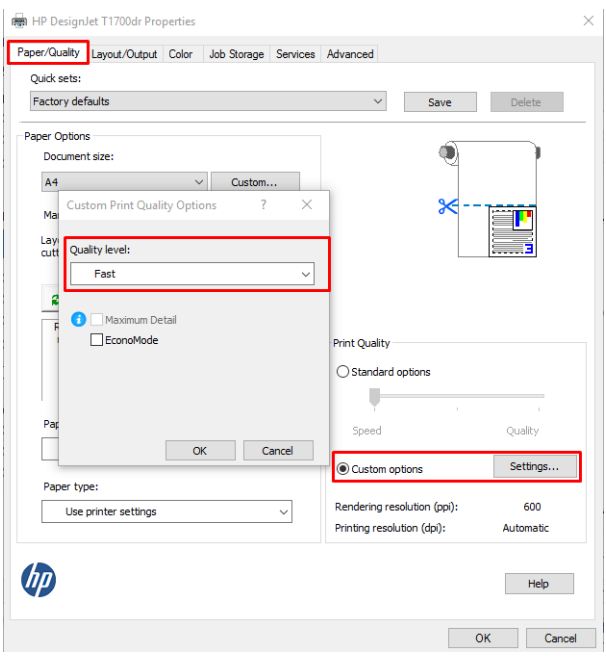

- Ön paneli kullanma: Sırasıyla  $\odot$ , Default printing configuration (Varsayılan yazdırma yapılandırması) > Print quality (Yazdırma kalitesi) öğesine dokunun.
- $\mathbb{R}^n$  NOT: Baskı kalitesi bilgisayardan ayarlanmışsa, bu ayarlar ön panelden yapılan baskı kalitesi ayarlarını geçersiz kılar.
- $\mathbb{B}^{\!\!*}$  NOT: Yazıcının almakta olduğu veya zaten almış olduğu sayfaların baskı kalitesini değiştiremezsiniz (yazdırılmaya başlanmamış olsalar bile).

## Kağıt boyutunu seçme

Kağıt boyutu aşağıdaki yöntemlerle belirlenebilir:

- NOT: Burada belirtilen kağıt boyutu, belgenin oluşturulduğu kağıt boyutu olmalıdır. Belgeyi yazdırmak için tekrar ölçeklendirerek farklı bir boyuta getirmek mümkündür. Bkz. Baskıyı yeniden ölçeklendirme, sayfa 74.
	- · Windows sürücü iletisiminde: Paper/Quality (Kağıt/Kalite) veya Paper (Kağıt) sekmesini seçin (sürücünün sürümüne bağlı olarak), ardından da Document Size (Belge Boyutu) listesinden kağıdınızın türünü seçin.
	- NOT: V4 sürücüsünde ve Adobe Acrobat'tan yazdırıyorsanız, sayfa boyutu ve yön uygulama tarafından belirlenir.
	- 1889 NOT: Uygulamanızda Page Setup (Sayfa Yapısı) iletişim kutusu yoksa, Print (Yazdır) iletişim kutusunu kullanın.
	- Ön paneli kullanarak: sırasıyla  $\{\circ\}$ , Default Printing configuration (Varsayılan yazdırma yapılandırması) > Paper Options (Kağıt Seçenekleri) > Paper Size (Kağıt boyutu) öğesine dokunun.

 $\mathbb{B}^*$  NOT: Kağıt boyutu sizin bilgisayarınızdan ayarlanmışsa, bu ayar ön panelden yapılan kağıt boyutu ayarını geçersiz kılar.

### Özel kağıt boyutları

Standart kağıt boyutları listesinde bulunmayan bir kağıt boyutunu seçmek istediğinizde, bunu belirtmek için kullanabileceğiniz çeşitli yollar vardır.

#### Windows yazıcı sürücüsünü (sürüm 3) kullanma

- 1. Paper/Quality (Kağıt/Kalite) sekmesini tıklatın.
- 2. Custom (Özel) tıklatın.
- 3. Yeni kağıt boyutunuzun adını ve boyutlarını girin.
- 4. **OK** tıklatın. Yeni kağıt boyutu otomatik olarak seçilir.

#### Windows yazıcı sürücüsünü (sürüm 4) kullanma

- 1. Paper (Kağıt) sekmesini tıklayın.
- 2. Document size (Belge boyutu) öğesini tıklatın.
- 3. Yeni kağıt boyutunuzun ebatlarını, Custom (Özel) alanındaki iki alana girin.
- 4. Ok düğmesini tıklatın.

Yazıcı sürücüsüyle oluşturulan bir özel kağıt boyutu şu özelliklere sahip olur:

- · Kağıt boyutu kalıcıdır. Sürücü veya bilgisayar kapatılsa bile bu kağıt boyutu kaybolmaz.
- Bu kağıt boyutu ilgili yazıcı kuyruğuna özgüdür. Aynı bilgisayardaki diğer yazıcı kuyruklarında görünmez.
- Etki alanı sunucusu ağlarında, kağıt boyutu ilgili bilgisayara özgüdür. Yazıcı kuyruğunu paylaşan diğer bilgisayarlardan görünmez.
- Çalışma grubu ağlarında, bu kağıt boyutu, yazıcı kuyruğunu paylaşan tüm bilgisayarlar arasında paylaşılır.
- Yazıcı kuyruğu silinirse, kağıt boyutu da onunla birlikte silinir.

#### Windows formlarını kullanma

- 1. Başlat menüsünden veya Denetim Masası'ndan, Printers and Faxes (Yazıcı ve Fakslar)'ı seçin.
- 2. File (Dosya) menüsünden, Server Properties (Sunucu Özellikleri)'ni seçin.
- 3. Forms (Formlar) sekmesinde, Create a new form (Yeni form oluştur) kutusunu işaretleyin.
- 4. Yeni kağıt boyutunuzun adını ve boyutlarını girin. Kenar boşluklarını 0,00 olarak bırakın.
- 5. Save Form (Formu Kaydet) düğmesini tıklatın.
- 6. Yazıcı sürücüsüne gidin ve Paper/Quality (Kağıt/Kalite) veya Paper (Kağıt) sekmesini (sürücünün sürümüne göre değişir) seçin.
- 7. Kağıt boyutları açılır listesinden More... (Diğer...) öğesini seçin.
- 8. Özel boyutlar grubundan yeni kağıt boyutunuzu seçin.

Windows formlarıyla oluşturulan bir özel kağıt boyutu şu özelliklere sahip olur:

- Kağıt boyutu kalıcıdır. Sürücü veya bilgisayar kapatılsa bile bu kağıt boyutu kaybolmaz.
- Kısıtlı kullanıcılar kağıt formları oluşturamaz. Windows Active Directory'deki "belgeleri yönet" rolü için gereken minimumdur.
- Kağıt boyutu bilgisayara özgüdür. Bu bilgisayarda oluşturulan ve o boyutta kağıdı destekleyen tüm yazıcı kuyruklarında görünür.
- Yazıcı kuyruğu paylaşılıyorsa, bu kağıt boyutu istemci bilgisayarların tümünde görünür.
- Yazıcı kuyruğu başka bir bilgisayardan paylaşılıyorsa, bu kağıt boyutu, sürücünün belge boyutu listesinde görünmez. Sunucuda, paylaşılan bir kuyrukta bir Windows formu oluşturulmalıdır.
- Yazıcı kuyruğu silinse bile kağıt boyutu silinmez.

## Kenar boşluğu seçeneklerini belirleme

Yazıcı varsayılan olarak resmin kenarlarıyla kağıt kenarları arasında 5 mm kenar boşluğu bırakır (bir sayfa kağıttaki alt boşluk 22 mm'ye yükseltilmiştir). Ancak, bu davranışı bir çok şekilde değiştirebilirsiniz.

#### 3 ve 5 mm arasında kenar boşluğu seçimi yapma

- Windows V3 sürücü iletişim kutusunda: Advanced (Gelişmiş) sekmesini seçin ve Advanced features (Gelismis özellikler) > Document options (Belge secenekleri) > Printer features (Yazıcı özellikleri) > Margin (Kenar boşluğu) öğelerini tıklatın kenar boşluğu boyutunu seçin.
- · Windows V4 sürücü iletişim kutusunda: Layout (Düzen) sekmesini seçin ve With Margins (Kenar boşlukları bırakarak) listesinde kenar boşluklarınızı seçin.
- · Ön paneli kullanma: Sırasıyla (Ö), Printing preferences (Yazdırma tercihleri) > Margins (Kenar boşlukları) öğesine dokunun.

#### Kenar bosluğu düzen seceneklerini secin

- Windows V3 sürücü iletişim kutusunda: Paper/Quality (Kağıt/Kalite) sekmesini seçin ve Margins/Cutter (Kenar Boşlukları/Kesici) seçeneğinin Settings (Ayarlar) düğmesini tıklatın. Layout and Margins (Düzen ve Kenar Boslukları) penceresi görüntülenir.
- · Windows V4 sürücü iletişim kutusunda: Layout (Düzen) sekmesini seçin ve Layout Mode (Düzen Modu) alanına gidin.
- Ön paneli kullanma: Sırasıyla , Default printing configuration (Varsayılan yazdırma yapılandırması) > Margins layout (Kenar boşlukları düzeni) öğesine dokunun.

Asağıdaki seçeneklerden en azından bir kısmını göreceksiniz.

- Use application settings (Uygulama ayarlarını kullan) (sürücüler)/Use standard (Standart kullan) (ön panel). Resminiz, resmin kenarları ve kağıdın kenarları arasında ince bir kenar boşluğu bırakılarak seçtiğiniz boyuttaki bir sayfaya yazdırılır. Resim, kenar boslukları arasına sığabilecek kadar küçük olmalıdır.
- Oversize (Büyük). Resminiz sectiğiniz boyuttan bir miktar daha büyük olarak sayfaya yazdırılır. Kenar boşluklarını kaldırırsanız, resminiz ve kağıt kenarları arasında hiç kenar boşluğu olmadan, seçtiğiniz kağıt boyutuna yazdırılır.
- Clip contents by margins (İceriği kenar boşluklarına göre kırp). Resminiz, resmin kenarları ve kağıdın kenarları arasında ince bir kenar boşluğu bırakılarak seçtiğiniz boyuttaki bir sayfaya yazdırılır. Bu durumda, resim kağıtla aynı boyuttaysa, yazıcı resmin en dış kenarlarının beyaz veya önemsiz olduğunu ve yazdırılmasına gerek olmadığını var sayar. Resminizin zaten bir kenarlığı olduğu durumlarda bu durum avantajlıdır.

# <span id="page-81-0"></span>Yüklü kağıda yazdırma

Bir işi yazıcıda yüklü olan herhangi bir kağıda yazdırmak için yazıcı sürücünüzde aşağıdaki Paper Type (Kağıt Türü) seceneğini secin:

Windows sürücü iletişiminde: Paper/Quality (Kağıt/Kalite) veya Paper (Kağıt) sekmesini seçin (sürücünün sürümüne bağlı olarak), ardından da Paper Type (Kağıt Türü) açılır listesinden User Printer Settings (Yazıcı Ayarlarını Kullan) öğesini seçin.

## Baskıyı yeniden ölçeklendirme

Yazıcıya belli boyutta bir resim gönderebilir, ancak bunu farklı bir boyuta ölçeklendirmesini isteyebilirsiniz (genelde daha büyük). Şu durumlarda yararlı olabilir:

- Yazılımınız büyük biçimleri desteklemiyorsa
- Dosyanız yazıcının belleği için fazla büyükse, bu durumda yazılımınızdaki kağıt boyutunu küçültebilir ve daha sonra ön panel seceneğini kullanarak bunu tekrar ölceklendirebilirsiniz

Resmi aşağıdaki yöntemlerle yeniden ölçeklendirebilirsiniz:

- Windows sürücü iletisiminde: Layout/Output (Düzen/Cıktı) veya Layout (Düzen) sekmesine gidin (sürücünün sürümüne bağlı olarak) ve Resizing Options (Yeniden Boyutlandırma Seçenekleri) kısmına bakın.
	- Actual size (Gerçek Boyut) seçeneği, görüntü boyutunu olduğu gibi bırakır.
	- Fit to (Sağdır) seçeneği, görüntü boyutunu seçtiğiniz kağıt boyutuna göre ayarlar. Örneğin, kağıt boyutu olarak ISO A2 seçtiyseniz ve bir A3 boyutu görüntü yazdırırsanız, bu A2 kağıdına sığacak şekilde genişletilir. ISO A4 kağıt boyutu seçilmişse, yazıcı daha büyük bir görüntüyü A4 boyutuna sığacak şekilde küçültür.
	- % of actual size (gerçek boyutun yüzdesi) veya Scale % (ölçek yüzdesi) seçeneği, özgün kağıt boyutunun yazdırılabilir alanını belirtilen yüzde oranında büyütür (kenar boşluklarını sayfa boyutundan çıkarır), ardından çıktı sayfa boyutunu oluşturmak üzere kenar boşluklarını ekler.
- · Ön paneli kullanma: Sırasıyla  $\odot$ , Default printing configuration (Varsayılan yazdırma yapılandırması) > Paper options (Kağıt seçenekleri) > Resize (Yeniden boyutlandır) öğesine dokunun.

Tek bir sayfaya yazdırıyorsanız, resmin sayfaya gerçekten sığabileceğinden emin olmanız gerekir; aksi takdirde kırpma oluşacaktır.

# Çakışan satırların işlenmesini değiştirme

 $\mathbb{R}$  NOT: Bu konu sadece HP-GL/2 işi yazdırılmasıyla ilgilidir.

Birleştirme seçeneği resimdeki çakışan satırları denetler. İki ayar bulunmaktadır:

- Off (Kapalı): Satırların çakıştığı yerde yalnızca en üstteki satırın rengi yazdırılır. Bu varsayılan ayardır.
- On (Açık): Satırların çakıştığı yerde, iki satırın rengi birleştirilir.

Birleştirme seçeneğini açmak için ön panele gidin ve sırasıyla (O), Default printing configuration (Varsayılan yazdırma yapılandırması) > HP-GL/2 options (HP-GL/2 secenekleri) > Merge (Birleştir) öğesine dokunun. Birleştirme seceneğini bazı uygulamalarda yazılımınızdan ayarlayabilirsiniz. Yazılımınızdaki ayarlar ön panel ayarlarını geçersiz kılar.

 $\mathbb{B}^*$  NOT: Use Printer Settings (Yazıcı Ayarlarını kullan) (Windows) veya Any (Herhangi biri) (Mac OS X) seçenekleri varsayılan Paper Type (Kağıt Türü) seçimidir.

# <span id="page-82-0"></span>Baskı önizleme

Ekranda baskı önizleme, yazdırmadan önce baskı düzenini kontrol edebilmenizi ve kötü baskılardan kaynaklanacak kağıt ve mürekkep israfını önleyebilmenizi sağlar.

- Windows'da baskı önizlemek için aşağıdaki seçenekleriniz vardır:
	- HP Print Preview (HP Baskı Önizleme) uygulamasını kullanma:

Sürücü iletişim kutusunun sağ alt köşesinde bulunan Show preview before printing (Yazdırmadan önce önizlemeyi göster) kutusunu isaretleyin. Print (Yazdır) seceneğini tıklatın ve HP Baskı Önizleme uygulamasının başlatılması için birkaç saniye bekleyin.

İşin önizlemesinin istediğiniz gibi olup olmadığını kontrol edin. İstediğiniz gibiyse Print (Yazdır), değilse Cancel (İptal) seçeneğini tıklatın; yeniden denemeden önce sürücü ayarlarını yeniden yapabilirsiniz.

- $\mathbb{R}^n$  NOT: Sürücü iletisim penceresindeki **Show preview before printing** (Yazdırmadan önce önizlemeyi göster) kutusu yalnızca HP Baskı Önizleme bilgisayarınızda yüklüyse görüntülenir. Bkz. HP Print Preview (HP Baskı Önizleme), sayfa 11.
- Uygulamanızın baskı önizleme seceneğini kullanın.
- Mac OS X'te baskının önizlemesini almak için aşağıdaki seçenekleri kullanabilirsiniz:
	- Uygulamanızın baskı önizleme seçeneğini kullanın.
	- Mac OS X'in son sürümlerinde Yazdırma iletisim kutusunun altında Preview (Önizleme) düğmesi yoktur. Baskı önizleme, çoğu uygulama için Yazdırma iletişim kutusunun sol üst köşesinde her zaman gösterilir.
	- Yazdırma iletişim kutusunun altındaki PDF menüsünden HP Print Preview (HP Baskı Önizleme) seceneğini belirtin. Baskı önizlemesi ayrı bir HP Print Preview (HP Baskı Önizleme) uygulamasıyla gösterilir.

## Taslak yazdırma

Hızlı taslak kalitesini aşağıdaki yollarla belirtebilirsiniz:

- Windows sürücüsü iletişim kutusunda:Paper/Quality (Kağıt/Kalite) veya Paper (Kağıt) sekmesine gidin (sürücünün sürümüne bağlı olarak) ve Print Quality (Baskı Kalitesi) kısmına bakın. Baskı kalitesi sürgüsünü en sola götürün ('Speed' (Hız)).
- · Ön paneli kullanma: Sırasıyla , Default printing configuration (Varsayılan yazdırma yapılandırması) > Print quality (Yazdırma kalitesi) > Select quality level (Kalite seviyesi seç) > Fast (Hızlı) öğesine dokunun.

EconoMode'u kullanarak, taslak kalitesinde daha hızlı yazdırma yapılmasını aşağıdaki şekilde belirtebilirsiniz. Bu öncelikle yalnızca metin ve çizim içeren belgeler için tasarlanmıştır.

- Windows sürücü iletişiminde: Paper/Quality (Kağıt/Kalite) veya Paper (Kağıt) sekmesine gidin (sürücünün sürümüne bağlı olarak) ve Print Quality (Baskı Kalitesi) kısmına bakın. Custom Options (Özel Seçenekler) veya Advanced (Gelişmiş) öğesini seçin (sürücünün sürümüne bağlı olarak), ardından da kalite seviyesini Fast (Hızlı) olarak ayarlayıp Economode kutusunu işaretleyin.
- Ön paneli kullanma: Sırasıyla , Default printing configuration (Varsayılan yazdırma yapılandırması) > Print quality (Yazdırma kalitesi) > Enable economode (Economode'u etkinleştir) öğesine dokunun.

 $\mathbb{R}^n$  NOT: Baskı kalitesi bilgisayardan ayarlanmışsa, bu ayarlar ön panelden yapılan baskı kalitesi ayarlarını gecersiz kılar.

# <span id="page-83-0"></span>Yüksek kalitede yazdırma

Yüksek kaliteli baskıyı aşağıdaki yollarla belirleyebilirsiniz:

- Windows sürücüsü iletisim kutusunda:Paper/Quality (Kağıt/Kalite) veya Paper (Kağıt) sekmesine gidin (sürücünün sürümüne bağlı olarak) ve Print Quality (Baskı Kalitesi) kısmına bakın. Baskı kalitesi sürgüsünü en sağa götürün ('Quality' (Kalite)).
- · Ön paneli kullanma: Sırasıyla  $\odot$ , Default printing configuration (Varsayılan Yazdırma Yapılandırması) > Quality level (Kalite sevivesi) > Best (En ivi) öğesine dokunun.

 $\mathbb{R}^*$  NOT: Baskı kalitesi bilgisayardan ayarlanmışsa, bu ayarlar ön panelden yapılan baskı kalitesi ayarlarını geçersiz kılar.

#### Yüksek çözünürlüklü bir resminiz olduğunda

Görüntünüzün çözünürlüğü tarama çözünürlüğünden yüksekse (Windows'da Özel Baskı Kalitesi Secenekleri kutusunda görebilirsiniz), Maximum detail (Maksimum ayrıntı) seçeneğini belirleyerek baskınızda daha yüksek netlik elde edebilirsiniz. Yalnızca parlak kağıda yazdırıyorsanız ve Best (En İyi) kaliteyi sectiyseniz, bu seceneği kullanabilirsiniz.

- · Ön paneli kullanma: Sırasıyla  $\odot$ , Default printing configuration (Varsayılan yazdırma yapılandırması) > Print quality (Yazdırma kalitesi) > Enable maximum detail (Maksimum detayı etkinleştir) öğesine dokunun.
- $\mathbb{B}^n$  NOT: Maximum detail (Maksimum ayrıntı) seçeneği, fotoğraf kağıdına yapılan baskıların yavaşlamasına neden olur, ancak kullanılan mürekkep miktarını artırmaz.

## Gri tonlu yazdırma

Resminizdeki tüm renkleri gri tonlarına dönüstürebilirsiniz: bkz. Gri tonlamada yazdırma, sayfa 95.

## Kesme çizgileri ile yazdırma

Kesme çizgileri, kağıdın seçtiğiniz sayfa boyutuna düşürülmek üzere nereden kesilmesi gerektiğini gösterir. Kesme çizgilerini aşağıdaki yöntemlerle her iş için yazdırabilirsiniz:

- · Windows V3 sürücü iletişim kutusunda: Paper/Quality (Kağıt/Kalite) sekmesini seçin, Margins/Cutter (Kenar Boslukları/Kesici) seceneğinin Settings (Ayarlar) düğmesini tıklatın. Layout and Margins (Düzen ve Kenar Boşlukları) penceresinde Draw cutting lines (Kesme çizgileri çiz) kutusunu işaretleyin.
- · Windows V4 sürücü iletişim kutusunda: Output (Çıktı) sekmesini seçin ve Crop lines (Kesme çizgileri) kutusunu isaretleyin.

Alternatif olarak, kesme çizgilerini varsayılan olarak tüm işlerle yazdırmayı seçebilirsiniz:

· Ön paneli kullanma: Sırasıyla  $\odot$ , Default printing configuration (Varsayılan yazdırma yapılandırması) > Paper options (Kağıt seçenekleri) > Enable crop lines (Kırpma hatlarını etkinleştir) > On (Açık) öğesine dokunun.

İç içe işlerde kesme çizgileriyle yazdırmak için (bkz. Rulo kağıt tasarrufu için iş kümeleme, sayfa 77), farklı bir seçenek belirlemelisiniz:

· Ön paneli kullanma: Sırasıyla  $\{ \circ \}$ , Job management (İş yönetimi) > Nest options (Nest seçenekleri) > Enable crop lines (Kırpma hatlarını etkinleştir) > On (Açık) öğesine dokunun.

# <span id="page-84-0"></span>Kağıdı ekonomik kullanma

Kağıdın ekonomik bir şekilde kullanılması için aşağıda bazı öneriler sunulmaktadır:

- Daha küçük resimler veya belge sayfaları yazdırıyorsanız, art arda basmak yerine yan yana basmak için kümeleme özelliğini kullanabilirsiniz. Bkz. Rulo kağıt tasarrufu için iş kümeleme, sayfa 77.
- Asağıdaki seçenekleri kullanarak bir kaç rulo kağıt tasarruf edebilirsiniz:
	- Windows sürücüsü iletişim kutusunda:
		- o Sürüm 3 sürücüyle: Paper/Quality (Kağıt/Kalite) sekmesine dokunun, Margins/Cutter (Kenar Boslukları/Kesici) Settings (Ayarlar) düğmesine dokunun ve Remove blank areas (Bos alanları kaldır) kutusunu işaretleyin.
		- o Sürüm 4 sürücüyle: Output (Cıktı) sekmesini ve ardından Roll options (Rulo secenekleri) öğesini tıklatın, sonra da Remove blank areas (Bos alanları kaldır) kutusunu isaretleyin.

Ayrıca, Layout/Output (Düzen/Çıktı) veya Layout (Düzen) sekmesini (sürücünün sürümüne bağlı olarak) ve ardından Rotation (Döndürme) seceneklerinden birini secebilirsiniz.

Yazdırmadan önce bilgisayarınızda baskı önizleme yaparsanız, bariz hatalar içeren baskılar için kağıt israfından bazen kurtulabilirsiniz. Bkz. Baskı önizleme, sayfa 75.

## Rulo kağıt tasarrufu için iş kümeleme

Kümeleme , resimleri veya belge sayfalarını art arda yazdırmak yerine otomatik olarak yan yana yazdırmaktır. Bu, boşa kağıt harcanmasını önlemek için yapılır.

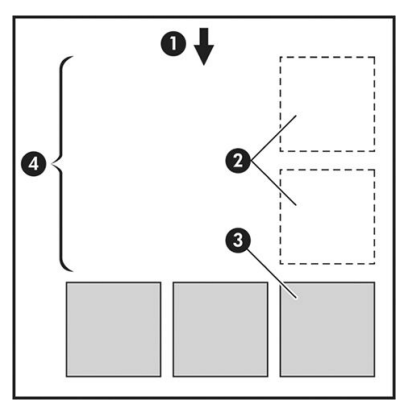

- 1. Kağıt akış yönü
- 2. Kümeleme kapalı
- 3. Kümeleme açık
- 4. Kümeleme ile kazanılan kağıt

#### Yazıcı sayfaları ne zaman kümelemeyi dener?

Aşağıdakilerin her ikisi de geçerli olduğunda:

- Yazıcı sayfa kağıt yerine rulo kağıtla yüklü olduğunda.
- Yazıcının Nest (Kümele) seçeneği açık olduğunda. Bkz. Kümelemeyi açma veya kapatma, sayfa 78.

#### Hangi sayfalar kümelenebilir?

İki tanesi ruloda yan yana sığamayacak kadar büyük olmadıkça veya rulonun kalan uzunluğuna sığamayacak kadar çok sayıda olmadıkça tüm sayfalar kümelenebilir. Kümelenen tek bir grup sayfa iki ruloya bölüştürülemez.

### <span id="page-85-0"></span>Hangi sayfalar kümelenebilir?

Sayfaların aynı kümede olması için aşağıdaki şekillerde uyumlu olmaları gerekir:

- . Tüm sayfaların aynı baskı kalitesi ayarına sahip olması gerekir (EconoMode, Fast (Hızlı), Normal veya Best  $(En ivi)).$
- · Maximum Detail (Maksimum Ayrıntı) ayarının tüm sayfalar için aynı olması gerekir.
- Layout/Margins (Düzen/Kenar Boşlukları) ayarının tüm sayfalar için aynı olması gerekir.
- · Mirror Image (Ayna Görüntüsü) ayarının tüm sayfalar için aynı olması gerekir.
- Rendering Intent (Olusturma Amacı) ayarının tüm sayfalar için aynı olması gerekir.
- Cutter (Kesici) ayarının tüm sayfalar için aynı olması gerekir.
- Sayfaların hepsinin renkli veya hepsinin gri tonlamalı olması gerekir: Bir kısmı renkli diğer kısmı gri tonlamalı olmamalıdır.
- · Her sayfanın aşağıdaki iki gruptan birinde veya diğerinde olması gerekir (iki grup aynı küme icinde karışık olarak yer alamaz):
	- PCL3, RTL, TIFF, JPEG
	- PostScript, PDF
- 300 dpi'den büyük çözünürlükteki JPEG ve TIFF sayfaları bazı durumlarda diğer sayfalarla kümelenemeyebilir.

#### Kümelemeyi açma veya kapatma

Kümelemeyi açmak veya kapatmak için öncelikle yazdırma başlangıcının After Processing (İşlendikten Sonra) (bkz. Bir işin ne zaman yazdırılacağını seçin, sayfa 87) olarak ayarlandığından emin olmanız gerekir.

Ardından ön panele gidin ve sırasıyla (Ö), Job management (İş yönetimi) > Nest options (Nest seçenekleri) > Nesting (Nest uygulama) öğesine dokunun.

Aşağıdaki seçenekleri göreceksiniz:

- In order (Sıralı): Sayfalar, yazıcıya gönderildikleri sırayla kümelendirilir (varsayılan seçenek budur). Kümelendirilen sayfalar aşağıdaki üç koşuldan biri karşılanır karşılanmaz yazdırılır:
	- Sonraki sayfalar zaten kümelendirildiğinden, sonraki sayfa aynı satıra sığmaz.
	- Belirlenen bekleme süresinde yazıcıya bir sayfa gönderilmedi.
	- Sonraki sayfa, zaten kümelendirilen sayfalarla uyumlu değil (bkz. Rulo kağıt tasarrufu için iş [kümeleme, sayfa 77](#page-84-0)).
- Optimized order (En iyi hale getirilmiş sıra): Sayfalar, mutlaka yazıcıya gönderildikleri sırayla kümelendirilmez. Yazıcı uyumsuz bir sayfa aldığında bu sayfayı tutar ve uyumlu sayfaların kümeyi tamamlamasını bekler. Kümelendirilen sayfalar aşağıdaki üç koşuldan biri karşılanır karşılanmaz yazdırılır:
	- Sonraki sayfalar zaten kümelendirildiğinden, sonraki sayfa aynı satıra sığmaz.
	- Belirlenen bekleme süresinde yazıcıya bir sayfa gönderilmedi.
	- Uyumsuz sayfa kuyruğu doludur. Yazıcı uyumlu sayfaları kümelendirirken en çok altı uyumsuz sayfayı kuyruğa alabilir. Yedinci bir uyumsuz sayfa alınırsa, küme olduğu gibi yazdırılır.
- **Off** (Kapalı): kümelendirme devre dışıdır.

<span id="page-86-0"></span>iç: iPUCU: Optimized order (En iyi sıra) minimum miktarda kağıt kullanır; ancak, yazıcı uygun sayfaların gelmesini beklediğinden dolayı yazdırma süresi daha uzun olabilir.

#### Yazıcı başka bir dosya için ne kadar bekler?

Yazıcı olası en iyi nest islemi yapabilmek icin, bir dosya alındıktan sonra sıradaki sayfanın bununla veya sıradaki sayfalarla nest uygulanıp uygulanmayacağını kontrol etmek için bir süre bekler. Bu bekleme süresi, nest bekleme süresidir; nest bekleme süresinin varsayılan fabrika ayarı 2 dakikadır. Yani yazıcı son nest yazdırma işleminden önce, son dosya alındıktan sonra en fazla 2 dakika bekler. Bekleme süresini yazıcının ön panelinden değiştirebilirsiniz: sırasıyla (O), Job management (İş yönetimi) > Nest options (Nest seçenekleri) öğesine dokunun ve bekleme süresini seçin. Kullanılabilir aralık 1 - 99 dakikadır.

Yazıcı kümeleme süresinin geçmesini beklerken ön panelde ve Gömülü Web Sunucusunda kalan süreyi gösterir.

### Mürekkebi ekonomik kullanma

Mürekkebin ekonomik bir şekilde kullanılması için aşağıda bazı öneriler sunulmaktadır:

- Taslak baskılar için düz kağıt kullanın ve baskı kalitesi kaydırıcısını ölçeğin soluna doğru götürün ('Hız'). Daha fazla tasarruf etmek için özel baskı kalitesi seçeneklerini belirleyin, sonra Fast (Hızlı) ve EconoMode seçeneğini belirleyin.
- Baskı kafalarını sadece gerektiği zaman temizleyin ve sadece temizlenmesi gereken baskı kafalarını temizleyin. Baskı kafalarının temizlenmesi faydalı olabilir, ancak az da olsa mürekkep kullanılır.
- Baskı kafalarının otomatik olarak iyi durumda tutulabilmesi için yazıcıyı devamlı olarak açık durumda bırakın. Bu düzenli baskı kafası bakımında küçük miktarda mürekkep kullanılır. Bununla birlikte, yapılmaması durumunda yazıcının baskı kafalarının sağlığını eski durumuna getirmek için çok daha fazla mürekkep kullanması gerekebilir.
- Baskı kafası bakımında biraz mürekkep kullanıldığından ve frekansı baskı kafası tarafından yapılan geçişlerle ilgili olduğundan dar baskılara göre genis baskılarda mürekkep daha etkin kullanılır. Bu nedenle kümeleme isleri kağıt yanında mürekkep tasarrufu da sağlayabilir (bkz. Rulo kağıt tasarrufu için is kümeleme, [sayfa 77](#page-84-0)).

## Kağıt türünü koruma (yalnızca T1600dr)

Seçilen kağıt türlerinin üzerine istemeyerek baskı yapılmasını önleyebilirsiniz. Yalnızca kağıt türünün bir is için özel olarak belirlenmesi durumunda korunan bir kağıt türüne baskı yapılır.

Kağıt türünü korumak için sırasıyla  $\{ \bullet \}$ , Job management (İş yönetimi) > Roll policies (Rulo ilkeleri) > Protected paper types (Korunan kağıt türleri) öğesine dokunun ve ardından korumak istediğiniz kağıt kategorisini seçin.

Bir kağıt türü korunduğunda, kağıt adından önce sörmesi görünür.

Korumalı kategoride kağıda baskı yapmak için işi yazıcı sürücüsünden veya başka gönderim yazılımından gönderirken kağıt türünü özellikle belirlemeniz yeterlidir.

NOT: Korumalı kağıt türü özellikle seçilmemişse ve başka kullanılabilir kağıt türleri yoksa, bir kağıt yok iletisi görünür.

## Gözetimsiz yazdırma/gece yazdırma

Birden çok rulosu, sağlam ve tutarlı resim kalitesiyle bu yazıcı uzun süren gözetimsiz yazdırma isleri için mükemmeldir.

Uzun yazdırma işi kuyruklarıyla baş etmenize yardımcı olacak birkaç öneri aşağıdadır.

- Mümkünse yeni ve uzun kağıt ruloları kullanın.
- Kısmen kullanılmış rulolar üzerine yazdırmak istiyorsanız, tüm işlerinizi yazdırmak için yeterli kağıdınız olduğunu onaylamak için kağıt türünü ve kalan kağıdın uzunluğunu Gömülü Web Sunucusu ya da ön panelden denetleyebilirsiniz.
- $\mathbb{R}^n$  NOT: Yalnızca ruloyu yüklerken rulonun uzunluğunu bildirdiyseniz veya yazıcı rulonun üzerinde basılı olan bar koddan rulonun uzunluğunu okursa, kalan kağıdın uzunluğu hakkında bilgi alabilirsiniz.
- Bir T1600dr yazıcınız varsa, işleriniz için uygun iki rulo kağıt yükleyin. Yazıcı bir ruloyu bitirirse otomatik olarak diğerine geçer.
- HP, yazıcınız için onaylanmış kağıt kullanmanızı önerir. Bkz. Sarf malzemeleri ve aksesuarlar, sayfa 138.
- · Tüm işlerinizi yazdırmak için yeterli kağıt genişliğine sahip olup olmadığınızı kontrol edin. Kağıt uyuşmazlığı eylemi Put job on hold (İşi beklemeye al) olarak ayarlanırsa, çok geniş olan tüm işler kağıt bekleniyor durumuna alınabilir (bkz. [Kağıt uyuşmazlığını çözme, sayfa 88](#page-95-0)).
- · Mürekkep kartuşlarında kalan mürekkep düzeylerini kontrol edin.
- Yazdırma işlerinizi gönderdiğinizde, durumlarını uzaktan izlemek için Gömülü Web Sunucusu'nu kullanabilirsiniz.
- Kuruma zamanı, Optimal (En Uygun) olarak ayarlanmalıdır.
- Sırasıyla (O), Job management (İş yönetimi) > Roll policies (Rulo ilkeleri) > Use most depleted roll (En çok kullanılmış ruloyu kullan) > On (Açık) öğesine dokunun.

Kağıt türüne ve yaptığınız yazdırma tiplerine bağlı olarak aşağıdaki ayarları öneririz.

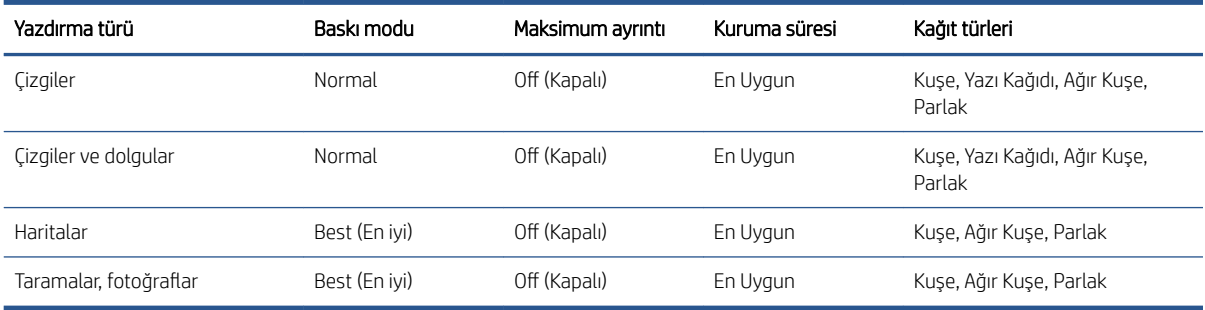

#### Gözetimsiz yazdırma için önerilen ayarlar

# 6 Mobil yazdırma

- $\bullet$  Giriş
- · Android'den yazdırma
- · Chrome işletim sisteminden yazdırma
- **•** HP Smart Uygulaması ile yazdırma ve paylaşma
- E-posta yoluyla yazdırma (HP ePrint)
- · Mobil özellikleri

# <span id="page-89-0"></span>Giriş

Birçok mobil aygıttan ve neredeyse istediğiniz her yerden yazıcınıza yazdırma işi gönderebilirsiniz. İki temel Mobil Yazdırma yöntemi vardır:

- Aynı ağ bağlantısı ile doğrudan yazdırma
- E-posta ile yazdırma

Yazıcınız Web'e bağlanarak çeşitli avantajlar sağlayabilir:

- Otomatik ürün yazılımı güncelleştirmeleri (bkz. Ürün yazılımı güncellemesi, sayfa 135)
- HP yazıcıları kullanarak hemen hemen her yerden yazdırma
- HP yazıcıları kullanarak akıllı telefonlar, tabletler ve dizüstü bilgisayarlar dahil hemen her aygıttan yazdırma

Daha ayrıntılı bilgi için bkz. http://www.hp.com/go/designjetmobility.

Yazıcıyı kurarken Web Hizmetleri'ni etkinleştirebilirsiniz: daha fazla bilgi için bkz Yazıcı hizmetleri kurulumu, [sayfa 18](#page-25-0) veya Montaj Talimatları.

ÖY ÖNEMLİ: Yazıcı, internet erişimi olan bir ağa bağlı olmalıdır: Ethernet kablosu bağlayın. Bkz. Yazıcıyı ağınıza [bağlama, sayfa 13.](#page-20-0)

# Android'den yazdırma

NOT: Yazdırma işlemi sadece yazdırma veya paylaşma özellikleri sunan uygulamalardan gerçekleştirilebilir.

Android yazdırma için aygıtınızda zaten yükle değilse, Google Play'den ([https://play.google.com/store/apps/](https://play.google.com/store/apps/details?id=com.hp.android.printservice&hl=en) details?id=com.hp.android.printservice&hl=en) HP Print Service Uygulamasını indirin. Android KitKat 4.4 veya sonraki bir sürümü kullanmanız gerekir.

- 1. Yazdırmak istediğiniz belge veya fotoyu açın, menü simgesine basın ve Yazdır düğmesine basın.
- 2. Listeden yazıcınızı seçin.
- 3. Baskı ayarlarını kontrol edin ve Yazdır düğmesine basın.

# Chrome işletim sisteminden yazdırma

Chromebook aygıtlarından yazdırmak Chrome Web Mağazası'ndan ([https://chrome.google.com/webstore/](https://chrome.google.com/webstore/detail/hp-print-for-chrome/cjanmonomjogheabiocdamfpknlpdehm) detail/hp-print-for-chrome/cjanmonomjogheabiocdamfpknlpdehm) Chrome için HP Print uzantısını yüklemek kadar kolaydır.

- 1. İçeriğinizi seçin. Yazdırmak istediğiniz belge veya fotoyu açın, **menu icon** (menü simgesi) öğesine dokunun ve Print (Yazdır)apos;ı seçin.
- 2. Yazıcınızı seçin. Görüntülenen yazıcı listesinden seçim yapın.
- 3. Doğru yazıcının ve yazıcı ayarlarının seçili olduğunu onaylayın. Print (Yazdır) öğesine dokunun ve belgelerinizi toplayın.
- $\mathbb{B}^*$  NOT: Yazdırma işlemi sadece yazdırma veya paylaşma özellikleri sunan uygulamalardan gerçekleştirilebilir.

# HP Smart Uygulaması ile yazdırma ve paylaşma

Yazdırma işlevlerini denetlemek için mobil aygıtınızın ekranını kullanın. PDF dosyaları, fotolar, e-posta ekleri ve daha fazlasını neredeyse her yerden yazdırın.

<span id="page-90-0"></span>Şu konumlardan HP Smart App uygulamasını indirebilirsiniz:

- Android: https://play.google.com/store/apps/details?id=com.hp.printercontrol
- iOS: https://itunes.apple.com/app/id469284907

Aygıtınız ile yazıcınızın aynı ağda çalıştığından emin olun ve aşağıdaki adımları takip edin:

#### HP Smart App uygulaması ile iOS ve Android'de yazdırma

- 1. HP Smart App uygulamasını açın ve yazıcınızı seçin.
- 2. Yerel aygıtınızdan belge mi yoksa foto mu yazdırmak istediğinizi seçin ya da içeriğinize erişmek üzere Google Drive, Dropbox ve diğer hesaplarınızı bağlayın.
- 3. Bu tür ayarları yapmak istiyorsanız, kalite, renk ve diğer ayarları yapmak üzere düzenleme seceneklerini kullanın.
- 4. Print (Yazdır) öğesine dokunun ve belgelerinizi toplayın.

# E-posta yoluyla yazdırma (HP ePrint)

 $\mathbb{C}$  ÖNEMLİ: E-posta vazdırma seçeneğini etkinleştirmek için bkz. HP ePrint ile e-posta yazdırmayı etkinleştirme, [sayfa 18](#page-25-0).

E-posta ile gönderebiliyorsanız, yazdırabilirsiniz. Bunun için e-postaya bir PDF veya yazdırılmaya hazır başka bir dosya ekleyerek yazıcınıza atanan adrese göndermeniz yeterlidir.

Yazıcı sürücüsüne gerek olmadan, Internet bağlantısı olan herhangi bir yerden yazdırabilirsiniz ancak dikkat edilmesi gereken bazı kısıtlamalar vardır:

- Yazdırılacak ek şeklindeki dosyaların biçimi PDF olmalıdır.
- Maksimum dosya boyutu 10 MB ile sınırlıdır ancak e-posta sunucunuzun sınırı daha düşük olabilir.
- Dosyalar orijinal belge boyutunda (%100 ölçeğinde), normal kalitede, renkli ve genellikle portrait yönde (bazı yazıcılar otomatik yönlendirme yapabilir) yazdırılır.

Daha fazla bilgi için bkz. [https://www.hpconnected.com.](https://www.hpconnected.com)

# Mobil özellikleri

- Mobil aygıtlar, bir İnternet bağlantısına ve e-posta özelliğine sahip olmalıdır.
- Yazdırma, mobil aygıt ile yazıcının aynı ağda olmasını gerektirir.
- E-posta ile yazdırma yazıcının İnternete bağlı olmasını da gerekir.
- iOS 7.0 ve üzeri veya Android KitKat 4.4 ve üzeri gereklidir.

# 7 İş kuyruğu yönetimi

· Ön paneldeki iş kuyruğu

· Gömülü Web Sunucusu veya HP DesignJet Utility'deki iş kuyruğu

# <span id="page-92-0"></span>Ön paneldeki iş kuyruğu

Ön paneldeki iş sırasını görüntülemek için ana ekranda dokunun.

Yazdırma kuyruğu; alınan, ayrıştırılan, oluşturulan, yazdırılan ve yazdırılmış olan işleri içerir.

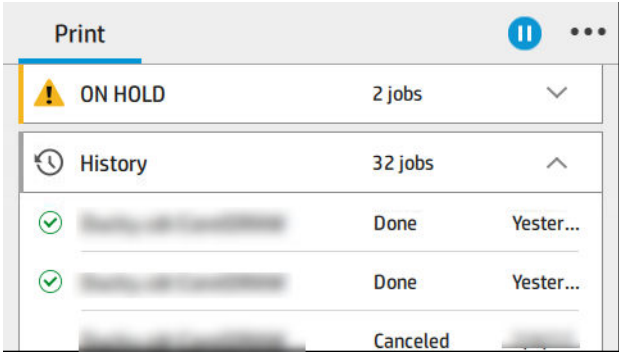

Durum, sayfalar, kopyalar, toplam ve önizleme dahil tüm is ayrıntılarını görmek için işin adına dokunun.

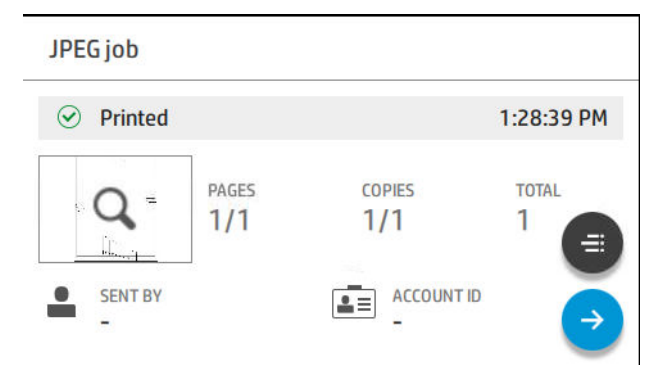

Etkin bir kuyrukta, yazdırmakta olduğunuz iş yazdırılan işler aşağıda ve yazdırılacak işler yukarıda olmak üzere kuyruğun ortasında görüntülenir. Yukarıya ve asağıya ilerleyebilirsiniz. İlerledikten sonra, kuyruk sabit kalır ve otomatik olarak hareket etmez.

Sol bölmedeki isler üstten başlamak üzere kronolojik sırayla dört kategoriye (Up next [Sonraki], Now printing [Simdi yazdırılıyor], On hold [Beklemede] ve History [Gecmis]) bölünür. Beklemede yalnızca beklemede olan bir veya daha fazla is olduğunda gösterilir. İs adının altında durumunu görebilirsiniz:

#### Sonraki

- Waiting to process (İşlenmeyi bekliyor): İş yazıcı tarafından alındı ve oluşturulmayı bekliyor.
- Processing (İşleniyor): Yazıcı işi ayrıştırıp taramaktadır.
- Waiting to print (Yazdırmayı bekliyor) veya Paused (Duraklatıldı): İş, yazdırma motorunun yazdırma işine devam etmek üzere hazır olmasını beklemektedir.

#### Şimdi yazdırılıyor

İş yazdırılmaktadır.

Paused (Duraklatıldı): İş duraklatıldı.

 $\widetilde{\mathbb{B}}$  NOT: Bazen baskı sırasında **Self-servicing** (Kendi kendine bakım yapıyor) durumunu görebilirsiniz; bu, yazıcının aynı işin sayfaları arasında kağıt tipi değişimi veya baskı modu değişimi gibi görevleri yerine getirdiği anlamına gelir.

#### Beklemede

İş siz işlem yapıncaya kadar yazdırılmaz. Aşağıdaki yollardan birini kullanarak yanıt vermeniz gerekir:

- **On hold** (Beklemede): **Private job** (Özel is): İşi yazdırmak için gerekli PIN girin. İş yazdırıldıktan sonra kuvruktan silinir.
- · Oh hold (Beklemede): Personal job (Kişisel iş): İş otomatik olarak yazdırılmadı: Kuyruktan seçmeniz gerekir. Ayrıntılar görülemez.
- On hold to preview (Önizleme için beklemede): İş otomatik olarak yazdırılmadı: Kuyruktan seçmeniz gerekir.
- On hold for paper mismatch (Kağıt uyuşmazlığı için beklemede): İş için gerekli kağıdı yerleştirin.
- On hold for accounting (Hesaplama bekleniyor): İş için kullanılacak bir hesap kimliği girin.
- On hold (Beklemede): Recovered job (Kurtarılan iş): Bir yazıcı kurtarma işleminden sonra yazdırılmayan bazı isler beklemede tutulur.

#### Gecmis

- · Printed (Basılan): Kronolojik sırayla bugün, dün, geçen hafta gibi bölünür.
- Canceled (İptal edildi): Kullanıcı tarafından iptal edildi.
- Failed (Basarısız Oldu): İs bir veya daha fazla nedenle başarısız oldu.

## İş kuyruğu eylemleri

İs sırasındaki bazı eylemler secilen ayarlara göre belirlenir. Bazı varsayılan ayarlar ortamınıza bağlı olarak değiştirmeye değebilir. Bunu yapmak için ana ekranda sör simgesine, ardından Job management (İş yönetimi) öğesine dokunun. Alternatif olarak, iş sırası uygulamasının sağ üst kısmındaki ... ve ardından Settings (Ayarlar) öğesine dokunabilirsiniz.

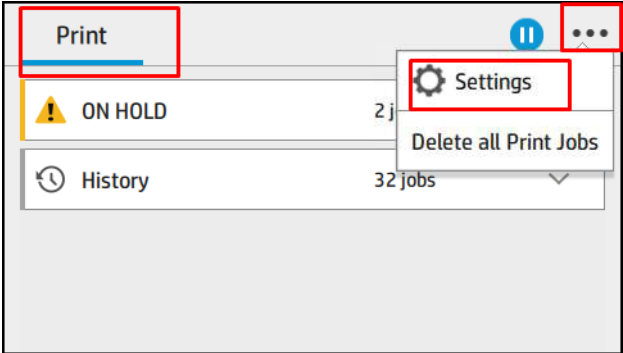

### İş kuyruğunu duraklatma

İş sırasını (1) simgesine dokunarak duraklatabilir ve  $\left( \bullet \right)$  simgesine dokunarak devam ettirebilirsiniz. Duraklatma işlemi baskısı yapılan sayfanın sonunda devreye girecektir.

#### Yeniden yazdır

History (Geçmiş) bölümünde, yeniden yazdırmak istediğiniz işe dokunun. Details (Ayrıntılar) ekranında, sırasıyla Printer (Yazıcı) düğmesine ve e, Reprint (Yeniden yazdır) öğesine dokunun. Bir sonraki ekranda, kopya sayısını, kaynağı ve hedefi seçebilirsiniz.

#### <span id="page-94-0"></span>Sonrakini yazdır

Yazdırma kuyruğundaki bir isin konumunu, yazdırılmakta olan isten hemen sonra yazdırılacak biçimde değiştirmek isterseniz, istediğiniz isi seçin ve Print next (Bundan sonra yazdır) düğmesine dokunun.

#### Print Now (Şimdi Yazdır) özelliğini etkinleştirme

Print Now (Simdi Yazdır) özelliğini etkinleştirmek, başka bir yazdırma işini yarıda kesmenizi ve seçilen işi hemen yazdırmanızı sağlar.

#### Bir işin ne zaman yazdırılacağını seçin

 $\mathbb{F}$  NOT: Yazdırmaya Ne Zaman Baslansın? secenekleri PostScript isleriyle kullanılamaz.

Sıradaki bir işi hangi aşamada yazdırmak istediğinizi seçebilirsiniz. Sırasıyla (O), Job management (İş yönetimi) > When to start printing (Yazdırmaya ne zaman başlansın?) öğesine dokunun.

Seçebileceğiniz üç seçenek bulunur:

- After Processing (İslemden Sonra) secildiğinde, yazıcı tüm sayfa islenene kadar bekler ve yazdırmaya başlar. Bu en düşük ayardır, ancak büyük veya karmaşık baskılarda en iyi baskı kalitesini sağlar.
- Immediately (Anında) seçildiğinde, yazıcı sayfayı işlenirken yazdırır. Bu en hızlı ayardır, ancak yazıcı veri işlemek için bir yazdırma işleminin ortasında durabilir. Bu ayar, yoğun renkli karmaşık görüntüler için önerilmez.
- Optimized (En iyi) seçildiğinde (bu varsayılan ayardır), yazıcı sayfayı yazdırmaya başlamak için en iyi zamanı hesaplar. Genelde After Processing (İslemeden Sonra) ve Immediately (Anında) ayarları arasındaki en iyi dengeyi sunar.

#### İş ayrıntılarına bakın

Durum, sayfalar, kopyalar, toplam ve önizleme dahil tüm ayrıntıları görmek için işin adına dokunun. Tüm bilgileri görmek için gerektiği kadar aşağıya ilerleyin.

Küçük resme dokunarak isin tüm sayfaları arasında dolaşabilirsiniz. Buradan yakınlaştırma ve uzaklaştırma (kıstırma ve yakınlaştırma) yapabilir ve her sayfa hakkında daha fazla bilgi görebilirsiniz. sayfanın altındaki i simgesine dokunun.

Etkin bir kuyrukta, yazdırmakta olduğunuz is yazdırılan isler aşağıda ve yazdırılacak isler yukarıda olmak üzere kuyruğun ortasında görüntülenir.

#### Rulo ilkeleri

Ön panelde sırasıyla $\Box$ ,  $\cdots$  ve  $\bigcirc$  ve Roll policies (Rulo ilkelerine) dokunun.

Alternatif olarak, sırasıyla  $\circledcirc$ , Job management (İş yönetimi) > Roll policies (Rulo ilkeleri) öğesine dokunun.

Aşağıdaki seçenekler kullanılabilir:

- Increase productivity (Üretkenliği artır): Yazıcının üretkenliğini artırmak için.
	- Job autorotation (İş otomatik yönlendirme): Yazıcı kağıt tasarrufu yapmak için işi otomatik olarak yönlendirebilir.
- Automatic roll selection (Otomatik rulo seçimi)
	- Roll width selection (Rulo genişliği seçimi): Yazdırma için kullanılacak rulo genişliğini seçerken yazıcı oldukça sınırlayıcı olabilir. Şunları seçebilirsiniz:
- <span id="page-95-0"></span>o Print on the same width only (Yalnızca aynı genişlikte yazdır): Rulodaki her sayfa aynı sayfa genişliğiyle yazdırılır.
- o Print on the same width or wider (Aynı genişlikte veya daha genis) yazdır): Rulodaki her sayfa aynı sayfa genişliğiyle veya daha geniş yazdırılır.
- Use most depleted roll (En çok kullanılmış ruloyu kullan) (yalnızca T1600dr için): Aynı sayfa türünde ve genisliğinde iki veya daha fazla rulo olması durumunda, seçilen rulo daha az kağıda sahip rulodur.
- Paper type protection (Kağıt türü koruma) (yalnızca T1600dr icin): Onları koruyarak özel kağıt türleri üzerine kazara baskı yapmayı önleyebilirsiniz. Korunan türler yalnızca is için kağıt türü veya rulo belirlendiğinde yazdırmaya uygundur.

Ayrıca bkz. [Kağıt türünü koruma \(yalnızca T1600dr\), sayfa 79.](#page-86-0)

#### Kağıt uyuşmazlığını çözme

Yazıcıya yüklenmiş olan kağıt belirli bir iş veya sayfa için uygun değilse, yazıcı uyuşmazlığı otomatik olarak cözebilir veya yazıcı ilkelerine bağlı olarak cesitli secenekler sunar. Bu tür bir uyusmazlık belirli rulo veya kağıt türü atanmamış yazıcıya iş gönderilmesinden veya yazdırma sırasında ömrünün sonuna gelmiş bir rulodan kaynaklanabilir. Asağıdaki secenekler kağıt uyusmazlığı ayarlar menüsünde mevcuttur; Bu menüye, is sırasında sırasıyla  $\cdots$ ,  $\bullet$  ve Mismatch actions (Uyuşmazlık eylemleri) > Paper mismatch (Kağıt uyuşmazlığı) öğesine

dokunarak ulaşabilirsiniz; Alternatif olarak, sırasıyla  $\{o\}$  ve ardından Job management (İş yönetimi) > Mismatch actions (Uyuşmazlık eylemleri) > Paper mismatch (Kağıt uyuşmazlığı) öğesine dokunarak da erişebilirsiniz.

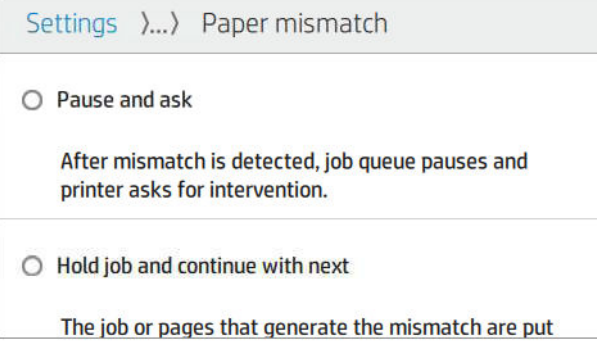

- Pause and ask (Duraklat ve sor) (en kısıtlayıcı secenektir): Doğru kağıt yüklenene kadar yazdırma durur. Bu seçenek yazıcı hazır olduğunda önerilir. Ne yapmak istediğinizi soran bir mesaj belirir: isi iptal et, yine de yazdır, beklemeye al ya da kağıt yükle. Bu seçenekler iş kuyruğunda da mevcuttur.
- Hold job and continue with next (İsi beklet ve sonrakiyle devam et): Doğru kağıt yükleninceye kadar uyuşmayan işleri beklemeye al ve iş kuyruğunun kalan kışmını yazdırmaya devam et. Bir iş beklemeye alındığında yazıcı uyarı verir. İşin bütünlüğü bozulmuş olsa bile kuyruğu durdurmayı önlemek için bu seçenek yazıcının hazır olmaması durumunda önerilir. Yüklenen iş için kağıt gerektiğinde, işler ve sayfalar otomatik olarak kaldığı yerden devam eder.
- Print anyway (Yine de yazdır) (en az sınırlayıcı seçenektir): Hangi kağıt yüklenirse yüklensin üzerine yazdır. Yazıcı yazdırılacak ruloyu aşağıdaki kritere göre seçer: Önce sayfanın uyduğu ve ardından aynı kağıt türü. Bu seçenek asla korunmakta olan bir kağıt türünü seçmez.

## İş kuyruğu seçenekleri

İş sırası seçeneklerini değiştirmek için  $\{o\}$  simgesine ve ardından Job management (İş yönetimi) > Job queue (İş sırası) öğesine dokunun.

Kuyruğa eklenecek maksimum baskı işi sayısını, basılan işlerin ne zaman silineceğini ve beklemeye alınan işlerin belirli bir süre sonunda silinip silinmeyeceğini seçebilirsiniz.

# <span id="page-96-0"></span>Varsayılan baskı tercihleri

Ön panelde,  $\circledcirc$  simgesine, ardından Default Printing configuration (Varsayılan Yazdırma yapılandırması) seçeneğine dokunarak uzak konumlardan yazıcınıza gönderilen işlerin varsayılan özelliklerini tanımlayın.

Ayarları aşağıdaki alanlarda belirleyebilirsiniz: Baskı kalitesi, Renk, Kağıt, Marjlar, HP-GL/2, PostScript, Baskı alma.

## İsi silme

Yazıcıda yeni işler için depolama alanı kalmazsa, basılan en eski işler otomatik olarak kuyruktan silinir.

Basılan işlerin toplam sayısı belirli bir sınırı aştığında (geçmiş ayarındaki maksimum sayı) veya işler belirtilen bir tarihten çok daha önce basılmışsa (geçmiş ayarlarını temizleyin) baskı işlerinin kuyruktan otomatik olarak silinmesini isteyebilirsiniz.

Beklemeye alınan işleri silmek için, Delete jobs on hold (Beklemeye alınan işleri sil) özelliği, işlerin ne kadar süre sonunda silineceğini belirlemenize (2–48 s) olanak tanır.

Bir işi elle silmek için öncelikle işi seçin, ardından da ... menüsünde Delete (Sil) öğesine dokunun. Tüm işleri silmek için,  $\cdots$  menüsündeki Delete all jobs (Tüm işleri sil) öğesine dokunun; iş sırasının tamamı silinir.

Delete (Silme) seçeneği işin kuyruktan kaldırılmasını sağlarken, Cancel (İptal etme) seçeneği işi iptal eder ancak kuyrukta bırakır ve geçmiş kategorisinde Canceled by the user (Kullanıcı tarafından iptal edildi) olarak işaretler.

Bir işi baskı sırasında iptal etmek için X düğmesine dokunun. Sonraki kategorisindeki bir işi iptal etmek için listeden iş adını seçin ve sağ alt kısımdaki Cancel job (İşi iptal et) öğesine dokunun.

 $\mathbb{R}^n$  NOT: X düğmesine dokunursanız yalnızca yazdırılmakta olan işi iptal edersiniz.

# Gömülü Web Sunucusu veya HP DesignJet Utility'deki iş kuyruğu

HP DesignJet Utility, Gömülü Web Sunucusu'nun is yönetimi özelliklerine erişmek için farklı bir yol sağlar, ancak Gömülü Web Sunucusu'nu veya HP DesignJet Utility'yi kullansanız da özellikler tam olarak aynıdır.

Gömülü Web Sunucusu'nda is kuyruğunu görmek için **Main** (Ana) menüsünde **Job queue** (İş kuyruğu) öğesini secin.

## İş kuyruğu sayfası

Varsayılan olarak, tüm kullanıcılar iş kuyruğuna erişebilir. Yönetici, kullanıcıların sayfaya erişebilmek için bir parola girmelerini gerektirecek şekilde bir parola ayarlayabilir.

İş kuyruğu sayfası, yazdırma kuyruğunda bulunan tüm işleri gösterir. Yazdırma kuyruğu; alınan, ayrıştırılan, oluşturulan, yazdırılan ve yazdırılmış olan işleri içerir.

Gömülü Web Sunucusu, her yazdırma işi ile ilgili aşağıdaki bilgileri görüntüler:

- File name (Dosya adı): İşin adı
- Status (Durum): İşin geçerli durumu
- Pages (Sayfalar): Kuyruktaki iş sayısı
- Copies (Kopya): Yazdırılan kopya sayısı
- **Total** (Toplam): Toplam sayfa sayısı (kopyalar dahil)
- Sent by (Gönderen): Kullanıcı adı
- Account ID (Hesap Kimliği): İşe dair hesap kimliği
- Date (Tarih): Yazıcı tarafından alınan ise ilistirilmis tarih ve saat; Gömülü Web Sunucusunun yerel formatında görüntülenir
- File source (Dosya kaynağı): İşin yazdırılmaya gönderildiği uygulama
- Paper destination (Kağıt hedefi): Yazdırılan iş için seçilen çıktı seçeneği

Kuyruktaki isler, bilgi öğelerinden herhangi birine göre (Önizleme dışında), ilgili sütundaki başlık tıklatılarak sıralanabilir. Aşağıdaki işlemleri kuyruktaki bir işte veya tüm işlerde gerçekleştirebilirsiniz:

- Cancel (İptal): Seçilen isleri iptal eder. İs iptal edilmeden önce onaylamanız istenir. İs yazıcıda saklanmaya devam eder ancak siz Reprint (Yeniden Yazdır) seçeneğini tıklatmadıkça yazdırılmaz.
- Hold (Beklet): Secilen isleri, yazdırmak üzere Continue (Devam et) seceneği tıklatılana kadar bekletir.
- Resume (Devam): Bekletilen tüm seçili işler yazdırılmaya devam eder.
- Reprint (Yeniden yazdır): Bir işin daha fazla kopyasını yazdırır.
- · Next print (Sonraki Yazdırma): Secilen tüm isleri is kuyruğundaki sıranın en üstüne gönderir.
- Print anyway (Yine de yazdır): Yazıcı, isle ilgili bir sorun yarsa bile isi yazdırmaya çalışır.
- Delete (Sil): Seçilen işleri iş kuyruğundan siler. İş silinmeden önce onaylamanız istenir.

### Kuyruktaki bir işe öncelik verme

Kuyruktaki herhangi bir işi secebilir ve bunu yazdırılacak bir sonraki iş yapabilirsiniz. İşi seçtikten sonra, Move to front (Öne taşı) seçeneğini tıklatın.

Kümeleme açıksa, öncelikli yapılan iş diğerleriyle kümelenmeye devam edebilir. Bu işin bir sonraki iş olarak ve diğer işlerle kümelendirilmeden yazdırılmasını istiyorsanız, öncelik ön panelde kümelemeyi kapatın, ardından da işi kuyruğun önüne taşıyın.

Aşağıdaki durumlarda, Next print (Sonraki yazdırma) düğmesi görüntülenmez:

- İş kuyruğun önündedir.
- İş beklemededir, bu durumda Resume printing (Yazdırmaya devam et) düğmesi görüntülenir.
- İş tamamlanmıştır, bu durumda Reprint (Yeniden yazdır) düğmesi görüntülenir.
- İşte bazı hatalar vardır.

## Kuyruktan bir işi silme

Normal kosullarda bir isi yazdırdıktan sonra kuyruktan silmeye gerek yoktur, çünkü daha fazla dosya gönderildikce kuyruğun sonuna gönderilir. Bununla birlikte, yanlış bir dosyayı gönderdiyseniz ve bunun yazdırılmasını önlemek istiyorsanız, isi seçip Delete (Sil) öğesini tıklatmanız yeterlidir.

Aynı şekilde, henüz yazdırılmamış bir işi silebilirsiniz.

İs o anda yazdırılıyorsa (isin durumu printing (yazdırılıyor) ise), Cancel (İptal) ve Delete (Sil) öğelerini tıklatabilirsiniz.

## Kuyruktaki bir işi yeniden yazdırma

Yazdırılmış bir işi tekrar yazdırmak için kuyruktan o işi seçin ve Reprint (Yeniden yazdır) seçeneğini tıklatın. Bir işi yeniden yazdırırken yazdırma ayarlarını değiştiremezsiniz, çünkü iş zaten taranmıştır.

# İş durumu mesajları

Bunlar yaklaşık olarak görülebilecekleri sıralamada olan muhtemel iş durumu mesajlarıdır:

- Downloading (İndiriliyor): Yazıcı isi bilgisayardan almaktadır.
- Processing (İşleniyor): Yazıcı işi ayrıştırıp taramaktadır.
- Waiting to print (Yazdırmayı bekliyor): İş, yazdırma motorunun yazdırma işine devam etmek üzere serbest kalmasını beklemektedir.
- Nested (Kümelenmiş): Yazıcı, Nesting=On (Kümeleme = Açık) olarak ayarlanmış ve kümelemeyi tamamlayıp yazdırmaya devam etmek için diğer işleri beklemektedir.
- Preparing to print (Yazdırmaya hazırlanıyor): Yazıcı işi yazdırmadan önce yazdırma sistemi denetimleri gerçekleştirmektedir.
- On hold for preview (Önizleme için beklemede): İş, On hold for preview (Önizleme için beklemede) seçeneği ile gönderilmiştir.
- $\mathbb{F}$  NOT: Yazıcı bir isi yazdırırken kapanırsa ve kuyruk özelliği acıksa, yazıcı tekrar acıldığında kısmen yazdırılan iş kuyrukta on hold (beklemede) olarak görünür. İşi devam ettirdiğinizde, kesintiye uğradığı sayfadan yazdırmaya başlar.
- On hold for paper (Kağıt bekleniyor): Yazıcıda doğru kağıt yüklü olmadığı için iş yazdırılamamaktadır. Gerekli kağıdı yükleyin, bkz. [Kağıt kullanımı, sayfa 33](#page-40-0) ve isi devam ettirmek için Continue (Devam et) öğesini tıklatın.
- On hold for accounting (Hesaplama bekleniyor): Yazıcı tüm işlerin bir hesap kimliğine sahip olmasını gerektirdiğinden is yazdırılamıyor: Hesap kimliğini girin ve ise kaldığı yerden devam etmek için Continue (Devam et) öğesini tıklatın.
- $\hat{X}$  **İPUCU:** Hesap kimliği ayarlamak için, bkz. Hesap kimliği isteme, sayfa 29.
- Printing (Yazdırma)
- **Drying (Kurutma)**
- Cutting paper (Kağıt kesiyor)
- Ejecting page (Sayfayı çıkarıyor)
- Canceling (İptal ediyor): İş iptal edilmektedir, ancak yazıcının iş kuyruğunda kalacaktır.
- Deleting (Siliyor): İs yazıcıdan silinmektedir.
- Printed (Yazdırıldı)
- Canceled (İptal edildi): İş yazıcı tarafından iptal edilmiştir.
- Canceled by user (Kullanıcı tarafından iptal edildi)
- Empty job (Boş iş): İş, yazdırılacak bir şey içermemektedir.

#### Beklemedeki işi yeniden etkinleştirme

Yazıcı bir işi beklemeye aldığına, işin neden beklemeye alındığını açıklayan bir uyarı alırsınız, bkz. [Uyarılar,](#page-186-0) [sayfa 179.](#page-186-0) Bekletmeyi kaldırıp yazdırmaya devam etmek için ekranınızdaki yönergeleri izleyin.

# 8 Renk yönetimi

- Giriş
- · Renklerin temsil edilmesi
- · Renk yönetimi işleminin bir özeti
- · Renk kalibrasyonu
- · Yazıcı sürücülerinden renk yönetimi
- · Ön panelden renk yönetimi

<span id="page-100-0"></span>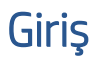

Renk yönetimi, renkleri tüm ekran veya yazdırma aygıtlarında olabildiğince doğru bir şekilde yeniden oluşturmanızı sağlayan bir dizi yazılım araçları kullanılarak gerçekleştirilir.

Ayrıca yazıcınız, tahmin edilebilir ve güvenilir sonuçlar vermek üzere ileri donanım ve yazılım özellikleriyle de gelistirilmiştir.

- Tutarlı renkler için renk ayarı
- Fotoğraf Siyahı mürekkebi, fotoğraf kağıdına baskı yaparken tam siyah renkler sağlar

# Renklerin temsil edilmesi

Renk, genellikle bir dizi sayıyı temsil eder: RGB renk modelinde üç sayı, CMYK renk modelinde dört sayı bulunur. Bu sayılar, belirli bir rengi oluşturmak için bir karışımda kullanılan temel renklerin ölçüsüdür. RGB, herhangi bir rengi oluşturmak için Kırmızı, Yeşil ve Mavi renklerin bir karışımını kullandığımız anlamına gelir. CMYK durumunda ise Camgöbeği, Macenta, Sarı ve Siyah renklerin bir karışımı kullanılır.

Çoğu monitör RGB renk modeli kullanırken çoğu yazıcı CMYK renk modelini kullanır.

Resim bir renk modelinden başka bir renk modeline dönüştürülebilir, ancak genel olarak dönüştürme islemi mükemmel sonuçlar vermez. Yazıcınız RGB renk modeli kullanmaktadır: Monitörünüzün kullandığı renk modelinin aynısı.

Böylece renk eşleştirme sorunu basitleşir, ancak yine de tam anlamıyla çözülmez. Her aygıt, başka aygıtlarla aynı renk modelini kullanıyor da olsa, renkleri o aygıtlardan az da olsa farklı gösterir. Ancak renk yönetimi yazılımı, doğru renklere ulaşılması için bir resimdeki renkleri ilgili aygıtın özelliklerine göre ve aygıtın bir renk profilini kullanarak ayarlayabilir.

# Renk yönetimi işleminin bir özeti

İstediğiniz doğru ve tutarlı renkleri elde edebilmek için kullanacağınız her kağıt türü için bu adımları gerçekleştirin.

- 1. Tutarlı renkler için kağıt türünün renk ayarını yapın. Ayar sık sık elden geçirilmelidir (bkz. Renk kalibrasyonu, sayfa 93). Ayrıca, renk tutarlılığının çok önemli olduğu özel öneme sahip bir baskı işinden hemen önce de ayarlama yapmak isteyebilirsiniz.
- 2. Yazdırırken, kullandığınız kağıt türüne uygun olan kağıt ön ayarını seçin. Kağıt ön ayarı, kağıdın çeşitli özelliklerinin yanı sıra renk profilini\* de içerir. Bkz. [Kağıt ön ayarları, sayfa 45](#page-52-0).

\*Renk profili, bu renk dönüşümleri için gerekli olan tüm bilgileri içeren, yazıcı, mürekkep ve kağıt bileşiminin bir tanımıdır.

# Renk kalibrasyonu

Renk ayarı, yazıcınızın kullandığınız belirli baskı kafaları, mürekkepler, kağıt türleriyle ve kendi belirli çevresel koşullarınızda tutarlı renkler üretebilmenizi sağlar. Renk ayarı yapıldıktan sonra, iki ayrı coğrafi konumda bulunan iki farklı yazıcıdan birbirine benzer baskılar alabilirsiniz.

Bazı kağıt türleri ayarlanamaz. Diğer tüm kağıt türleri için, aşağıdaki durumlarda ayarlama yapılmalıdır:

- Her baskı kafası değistirildiğinde
- Kullanılan baskı kafaları setiyle henüz ayarlanmamış yeni bir kağıt türü kullanılacağında
- Çevresel koşullar (sıcaklık ve nem) belirgin bir şekilde değiştiğinde

<span id="page-101-0"></span>O anda yüklü olan kağıdın renk kalibrasyonu durumunu, ön panele gidip sırasıyla  $\Box$ ,  $\Box$ , Color calibration

status (Renk kalibrasyonu durumu) öğesine dokunarak dilediğiniz zaman kontrol edebilirsiniz. Durum asağıdakilerden biri olabilir:

- Recommended (Önerilen): Kağıt kalibre edilmemis.
- $\mathbb{R}^*$  NOT: Yazıcının ürün yazılımını her güncelleştirmenizde, tüm kağıtların renk ayarı durumu Recommended (Önerilen) değerine sıfırlanır.
- Obsolete (Gecersiz): Kağıt kalibre edilmis ancak baskı kafası değiştirildiği için kalibrasyon güncelliğini kaybetmis ve tekrarlanması gerekiyor.
- Done (Bitti): Kağıt kalibre edilmiş ve kalibrasyon güncel.
- Disabled (Devre Dışı): Bu kağıt kalibre edilemiyor.

 $\mathbb{B}^*$  NOT: Düz kağıtta veya herhangi bir şeffaf malzemede renk ayarı yapılamaz.

Renk kalibrasyonunu ön panelden başlatabilirsiniz: ve ardından Color calibration (Renk kalibrasyonu) öğesine dokunun ve Continue (Devam) düğmesine basın. Kağıdı seçin ve OK (Tamam) düğmesine basın.

Ayarlama islemi tamamen otomatiktir ve ayarlamak istediğiniz kağıt türünü yükledikten sonra katılımsız olarak gercekleştirilebilir. Kağıt, 355 mm genişliğinde olmalıdır. Birden fazla rulo yüklediyseniz yazıcı ayarlama işlemi için hangi rulonun kullanılacağını sorar.

Bu islem yaklaşık 3-5 dakika sürer ve aşağıdaki adımları içerir.

1. Yazıcınızda kullanılan tüm mürekkeplere ait örneklerin bulunduğu bir ayar tablosu basılır.

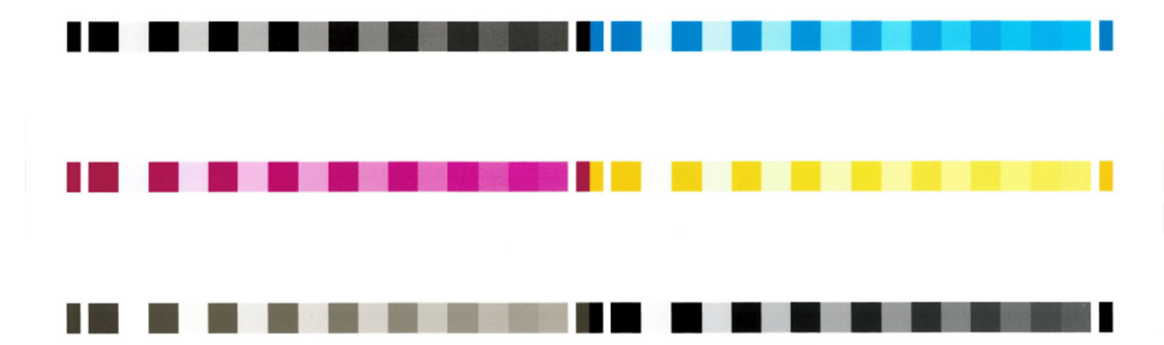

- 2. Renklerin oturması için tablo kağıt türüne bağlı olarak bir süre kurumaya bırakılır.
- 3. Tablo taranır ve ölçülür.
- 4. Yapılan ölçümlere göre, yazıcı o kağıt türünde tutarlı bir renkli baskı için uygulanması gereken düzeltme faktörlerini hesaplar. Ayrıca her mürekkebin kağıtta kullanılabilecek maksimum miktarını da hesaplar.

# Yazıcı sürücülerinden renk yönetimi

## Renk yönetimi seçenekleri

Renk yönetimi, renkleri tüm aygıtlarda mümkün olduğunca doğru bir şekilde oluşturmayı amaçlamaktadır. böylece, bir resim bastığınızda gördüğünüz renkler, resme ekrandan bakarken gördüğünüz renklere çok benzer olur.

Yazıcınız renk yönetimini iki şekilde yapar:

**Printer-Managed Colors** (Yazıcıyla Yönetilen Renkler): Bu seçenekte, uygulama programınız resminizi yazıcıya herhangi bir renk dönüşümü yapmadan gönderir ve yazıcı renkleri kendi renk boşluğuna

<span id="page-102-0"></span>dönüştürür. Bu islemin ayrıntıları kullandığınız grafik diline bağlıdır. HP, en iyi deneyim ve sonuclar elde edilmesi için bu ayarı önerir.

- PostScript: PostScript ve PDF yorumlayıcı modülleri, yazıcıda bulunan profilleri ve PostScript isiyle birlikte gönderilen her türlü ek ICC renk profilini kullanarak renk dönüştürme islemini gerçekleştirirler. Bu tür bir renk yönetimi, PostScript veya PDF sürücüsü kullandığınız zamanlarda yapılır.
- PostScript olmayan (PCL3, CALS/G4): Renk yönetimi, kayıtlı bir renk tabloları seti kullanılarak yapılır. ICC profilleri kullanılmaz. Bu yöntem diğer yöntemlere göre o kadar çok yönlü değildir ancak biraz daha basit ve hızlıdır ve standart HP kağıt türleriyle iyi sonuçlar verebilir.

**WEY NOT:** Non-PostScript yazdırmalarda, yazıcı, Windows kullanıyorsanız sRGB veya Mac OS X kullanıyorsanız Adobe RGB formatlarına dönüştürebilir.

- Application-Managed Colors (Yazıcıyla Yönetilen Renkler): Bu durumda uygulama programının, resminizin renklerini, resmin gömülü ICC profilini ve yazıcınız ile kağıt türünün ICC profilini kullanarak yazıcınız ile kağıt türünün renk alanına dönüştürmesi gerekir.
- ÖZ ÖNEMLİ: Sürücüde ve uygulamada aynı ayarları seçtiğinizden emin olun.

Kullandığınız uygulamanın renk yönetimi seçeneklerini nasıl kullanmanız gerektiğine bakmak için, HP Destek Merkezi'ne danışmanız önerilir (bkz. HP Destek Merkezi, sayfa 182). Ayrıca bkz. Bir belgeyi doğru renklerle [yazdırma, sayfa 102](#page-109-0).

Application-Managed Colors (Uygulamayla Yönetilen Renkler) ve Printer-Managed Colors (Yazıcıyla Yönetilen Renkler) arasında seçim yapmak için:

- Windows sürücüsü iletişim kutusunda:Color (Renkli) sekmesini seçin.
- Bazı uygulamalarda: Bu seçeneği uygulamada belirleyebilirsiniz.

## Renk secenekleri

#### Renkli yazdırma

Yazıcı varsayılan olarak renkli yazdırır.

Renkli yazdırmayı, şu yöntemlerle özel olarak da ayarlayabilirsiniz:

- Uygulama programınızda: Pek çok programda bu seçenek sunulur.
- Windows sürücüsü iletisim kutusunda:Color (Renk) sekmesine gidin ve Output Color (Çıktı Rengi) veya Color Options (Renk Secenekleri) kısmına (sürücünüzde hangisi varsa) bakın. Print in Color (Renkli Yazdır) öğesini secin.

#### Gri tonlamada yazdırma

Resminizdeki tüm renkleri gri tonlarına aşağıdaki şekillerde değiştirebilirsiniz:

- Uygulama programınızda: Pek çok programda bu seçenek sunulur.
- Windows sürücüsü iletişim kutusunda:Color (Renk) sekmesine gidin ve Output Color (Çıktı Rengi) veya Color Options (Renk Seçenekleri) kısmına (sürücünüzde hangisi varsa) bakın. Print in Grayscale (Gri Tonlamalı Yazdır) öğesini seçin.

#### Yalnızca siyah - beyaz yazdırma

Su yöntemleri kullanarak, görüntünüzdeki tüm renkleri siyah-beyaz renklerine dönüştürebilirsiniz:

Windows sürücüsü iletisim kutusunda:Color (Renk) sekmesine gidin ve Output Color (Çıktı Rengi) veya Color Options (Renk Secenekleri) kısmına (sürücünüzde hangisi varsa) bakın. Print in pure black and white (Yalnızca siyah - beyaz yazdır) öğesini seçin.

# HP Professional PANTONE Öykünmesi

Bir resimde adlandırılmış bir PANTONE rengi kullandığınızda uygulamanız normalde yazıcıya bu renge yaklaştırılmış bir CMYK veya RGB gönderir. Ancak uygulama yazıcıyı veya yazıcı türünü hesaba katmaz, yalnızca PANTONE renginin, farklı yazıcı ve kağıtlarda farklı görünecek bir benzerini üretir.

HP Professional PANTONE Öykünmesi, yazıcı ile kağıt türünün özelliklerini de hesaba katarak çok daha iyi bir iş çıkarır. Sonuç, belli bir kağıt türü kullanarak belli bir yazıcıda orijinal PANTONE renklerine olabildiğince benzer görünür. Bu teknoloji, baskı öncesi uzmanları tarafından el ile ayarlananlara benzer öykünmeler üretmek icin tasarlanmıştır.

HP Professional PANTONE Öykünmesi kullanmak için yapmanız gereken tek sey bu özelliği açmaktır. Aslında normalde varsayılan olarak açıktır.

- Windows PostScript/PDF sürücü iletişim kutusunda: Color (Renk) sekmesine gidin ve HP Professional PANTONE Emulation (HP Professional PANTONE Öykünmesi) öğesini seçin.
- $\bullet$  Ön panelden: Sırasıyla  $\{\odot\}$ , Default printing configuration (Varsayılan yazdırma yapılandırması) > Color options (Renk secenekleri) > HP Pantone Emulation (HP Pantone Öykünmesi) öğesine dokunun.
- Tümleşik Web Sunucusu'nda: Ana menüden Color (Renk) sekmesini seçin.

HP Profesyonel PANTONE Öykünmesi yalnızca yazıcınızda gerçekleştirilebilen en yakın eşleştirmeleri sağlamakla kalmaz; aynı zamanda öykünmenin orijinal spot renge ne derece yakın olduğu hakkında detaylı bilgi de verir.

## Varsayılan renk alanları

Bir belge veya resim, içeriğin başlangıçta açıklandığı çalışma rengi alanını belirtmiyorsa kullanıcı farklı standart seçeneklerden birini seçebilir. Yani kullanıcı, oluşturma islemi sırasında renk yönetimi sisteminin verileri nasıl yorumlaması gerektiğini belirleyebilir.

Kaynak profilleri su yöntemlerle ayarlayabilirsiniz:

Windows PostScript/PDF sürücü iletisim kutusunda: Color (Renk) sekmesini ve ardından Printer Managed Colors (Yazıcıyla Yönetilen Renkler) öğesini seçin.

Bu tür bilgileri özetlemenin standart yolu ICC profilleridir. Çözümün bir parçası olarak, farklı aygıtlar için en çok kullanılan standartları sağlarız.

Secenekler asağıdaki gibidir.

#### Varsayılan RGB kaynak profilleri

Yazıcınızda aşağıdaki renk profilleri vardır:

- None (Native) (Hiçbiri (Yerel)): Öykünme yok, renk dönüştürme işlemi uygulama veya işletim sistemi tarafından yapıldığında kullanılmak içindir ve bundan dolayı veriler yazıcıya renk yönetimi gerçekleştirilmiş olarak gelir. Sadece PostScript ve PDF sürücüleri için mevcuttur.
- sRGB IEC61966-2.1, ortalama PC monitörün özelliklerine öykünür. Bu standart alan, birçok donanım ve yazılım üreticisi tarafından onaylanmıştır ve çoğu tarayıcı, yazıcı ve yazılım uygulaması için varsayılan renk boşluğu olmaktadır.
- Adobe RGB (1998), çok daha geniş bir RGB renk gamı sağlar. Geniş bir renk aralığında baskı üretim çalışması yapmanız gerektiğinde bu boşluğu kullanın.
- <span id="page-104-0"></span>ColorMatch RGB, Radius Pressview monitörlerinin öz renk bosluğunun öykünmesini yapar. Bu boşluk, başkı üretim isi için Adobe RGB'ye (1998) alternatif daha küçük bir gam sağlar. Sadece PostScript ve PDF sürücüleri için mevcuttur.
- Apple RGB, ortalama Apple monitörün özelliklerine öykünür ve çeşitli masaüstü yayın uygulaması tarafından kullanılır. Bu boşluğu, Apple monitörlerde göstermeyi planladığınız dosyalar veya eski masaüstü yayıncılık dosyaları ile çalışmak için kullanın. Sadece PostScript ve PDF sürücüleri için mevcuttur.

#### Varsayılan CMYK kaynak profilleri

Yazıcı tarafından tanınan cesitli CMYK kaynak profillerinden birini secebilirsiniz. Varsayılan CMYK profili Kaplamalı FOGRA39 (ISO 12647 - 2:2004) olup sadece PostScript sürücüleri için mevcuttur.

# Ön panelden renk yönetimi

Ön panelden sırasıyla **O, Color calibration** (Renk kalibrasyonu), **Continue** (Devam) öğesine dokunarak yüklenmiş kağıt türünün rengini kalibre edebilir ve kağıt seçebilirsiniz. Bkz. Renk kalibrasyonu, sayfa 93.

Ön paneldeki diğer tüm renk seçeneklerine, sırasıyla , Default printing configuration (Varsayılan yazdırma yapılandırması) > Color options (Renk secenekleri) öğesine dokunarak ulaşabilirsiniz (bunlara, Advanced printing preferences (Gelişmiş yazdırma tercihleri) aracılığıyla da ulaşabilirsiniz).

#### Renkli/Gri tonlaması

- Print in color (Renkli yazdırma)
- Print in grayscale (Gri tonlamasında yazdırma)
- Print in pure black and white (Saf siyah ve beyaz yazdırma)

#### RGB source profile (RGB kaynak profili)

Yazıcı tarafından tanınan çeşitli RGB kaynak profillerinden birini seçebilirsiniz. Varsayılan: sRGB IEC 1966-2.1.

- Select CMYK source profile (CMYK kaynak profili seç): Yazıcı tarafından tanınan çeşitli CMYK kaynak profillerinden birini seçebilirsiniz. Varsayılan: FOFRA39 Kaplamalı (ISO12647-2:2004).
- Select rendering intent (Oluşturma amacı seç): Oluşturma amacını seçebilirsiniz. Varsayılan: Perceptual (Algısal).
- Black point compensation (Siyah nokta kompanzasyonu): Siyah nokta kompanzasyonu islevini etkinleştirebilir veya devre dışı bırakabilirsiniz. Varsayılan: On (Açık).
- HP Professional PANTONE Emulation (HP Professional PANTONE Öykünmesi): HP Professional PANTONE Öykünmesini etkinleştirebilir veya devre dışı bırakabilirsiniz. Varsayılan: On (Açık) (yalnızca PostScript ve PDF işleri).

# 9 Pratik yazdırma örnekleri

- · Taslağı doğru ölçekle yazdırıp gözden geçirme
- · Adobe Acrobat Reader veya Adobe Acrobat Pro'da birden fazla sayfalı bir PDF işi yazdırma
- · Bir belgeyi doğru renklerle yazdırma
- [Proje yazdırma](#page-114-0)
- [Sunum yazdırma](#page-117-0)
- · Microsoft Office'ten yazdırma ve ölçeklendirme

# <span id="page-106-0"></span>Taslağı doğru ölçekle yazdırıp gözden geçirme

Bu bölümde, Adobe Acrobat uygulamasından doğru ölçekle gözden geçirmek üzere bir taslağın nasıl yazdırılacağı anlatılmaktadır.

## Adobe Acrobat kullanma

1. Acrobat penceresinde, sayfa boyutunu kontrol etmek için fare imlecini belge bölmesinin sol alt köşesine getirin.

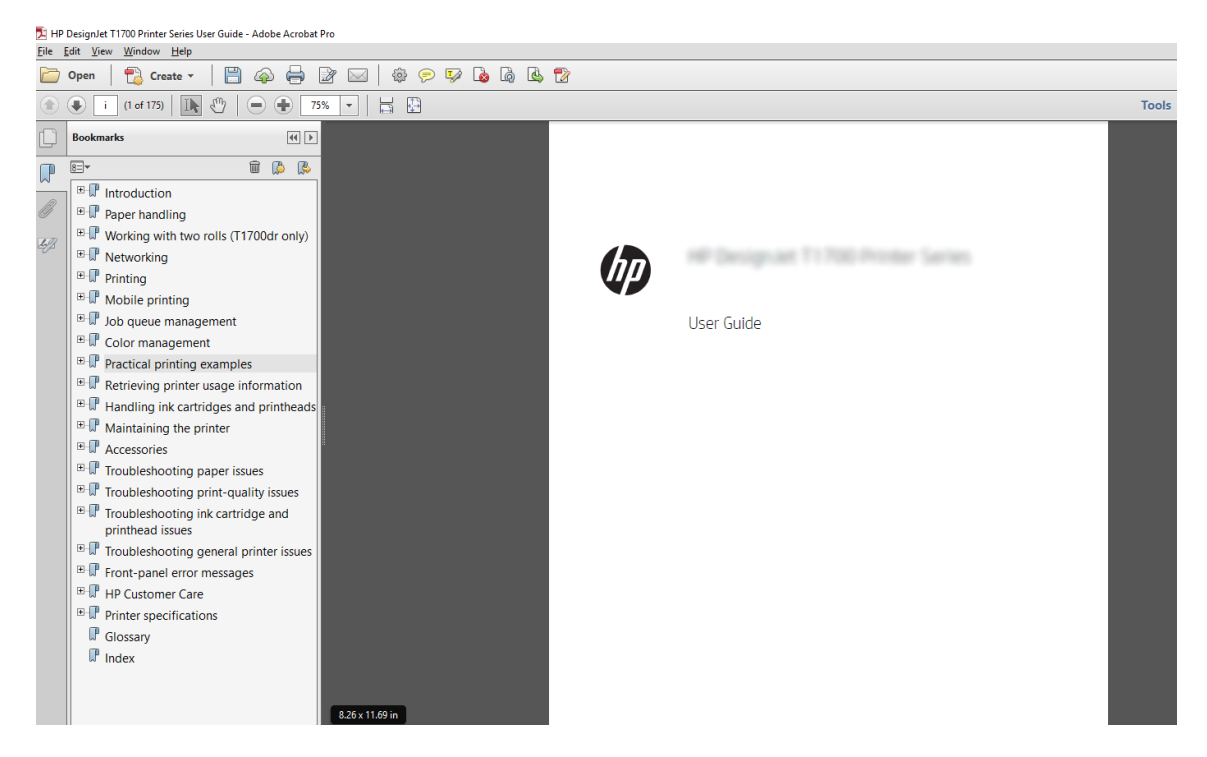

- 2. File (Dosya) > Print (Yazdır) öğesini seçin ve Page Sizing & Handling (Sayfa Boyutlandırma ve İşleme) seçeneğinin Actual size (Gerçek boyut) olarak ayarlandığından emin olun.
	- $\mathbb{B}^n$  NOT: Sayfa boyutu çizim boyutuna göre otomatik olarak seçilmez.
- 3. Properties (Özellikler) düğmesini tıklatın ve Paper/Quality (Kağıt/Kalite) sekmesini seçin.
- 4. Kullanmak istediğiniz Document Size (Belge Boyutu) ve Print Quality (Baskı Kalitesi) seçeneğini belirleyin. Yeni bir özel kağıt boyutu tanımlamak istiyorsanız Custom (Özel) düğmesini tıklatın.

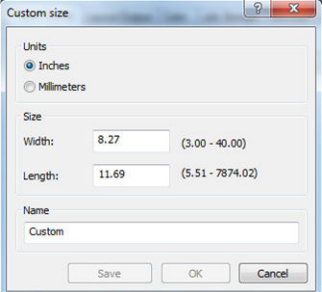

- 5. Features (Özellikler) sekmesini, ardından Autorotate (Otomatik Döndür) seçeneğini belirleyin.
- 6. OK düğmesini tıklatın ve Print (Yazdır) iletisim kutusunda baskı önizlemenin doğru görünüp görünmediğini kontrol edin

# Adobe Acrobat Reader veya Adobe Acrobat Pro'da birden fazla sayfalı bir PDF işi yazdırma

## Tarama sürücüsü kullanma

- 1. Adobe Acrobat Reader veya Adobe Acrobat Pro'da birden fazla sayfalı bir iş (HP her zaman en son sürüm kullanılmasını önerir) açın.
- 2. File (Dosya) > Print (Yazdır) seçeneklerine tıklayın.
- 3. Yazıcıyı ve sürücüyü seçin.
- 4. Choose paper source by PDF page size (Kağıt kaynağını PDF sayfa boyutuna göre seç) kutusunu isaretleyin.

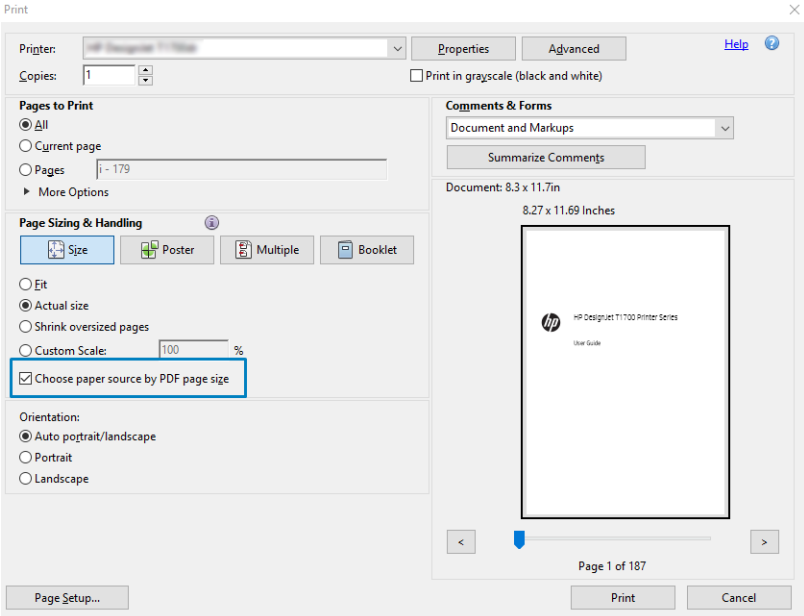

- 5. Sürücü özellikleri penceresinde, diğer özellikleri gerektiği gibi ayarlayın.
- 6. Print (Yazdır) düğmesini tıklatın.

Sayfalar, orijinal belgedeki sayfa boyutuna en yakın standart sayfa boyutunda yazdırılır.

## PostScript sürücüsü kullanma

- 1. Adobe Acrobat Reader veya Adobe Acrobat Pro'da birden fazla sayfalı bir iş (HP her zaman en son sürüm kullanılmasını önerir) açın.
- 2. File (Dosya) > Print (Yazdır) seçeneklerine tıklayın.
- 3. Yazıcıyı ve sürücüyü seçin.
4. Choose paper source by PDF page size (Kağıt kaynağını PDF sayfa boyutuna göre seç) ve Use custom paper size when needed (Gerektiğinde özel sayfa boyutu kullan) kutularını işaretleyin.

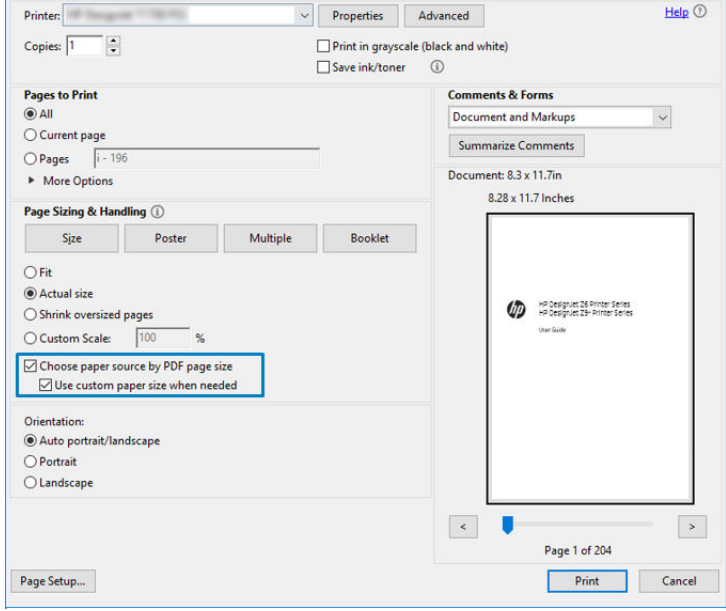

- 5. Sürücü özellikleri penceresinde, diğer özellikleri gerektiği gibi ayarlayın.
- 6. Print (Yazdır) düğmesini tıklatın.

Use custom paper size when needed (Gerektiğinde özel sayfa boyutu kullan) kutusunu işaretlediyseniz, sayfalar orijinal belgedeki sayfa boyutlarına karşılık gelen kağıt boyutlarında yazdırılır.

#### PDF sürücüsü kullanma

Pro Adobe Acrobat veya Adobe Acrobat Reader'ın en son sürüleriyle, bu uygulama tarafından yönetilir ve sayfalar orijinal belgedeki sayfa boyutlarına karşılık gelen kağıt boyutlarında yazdırılır.

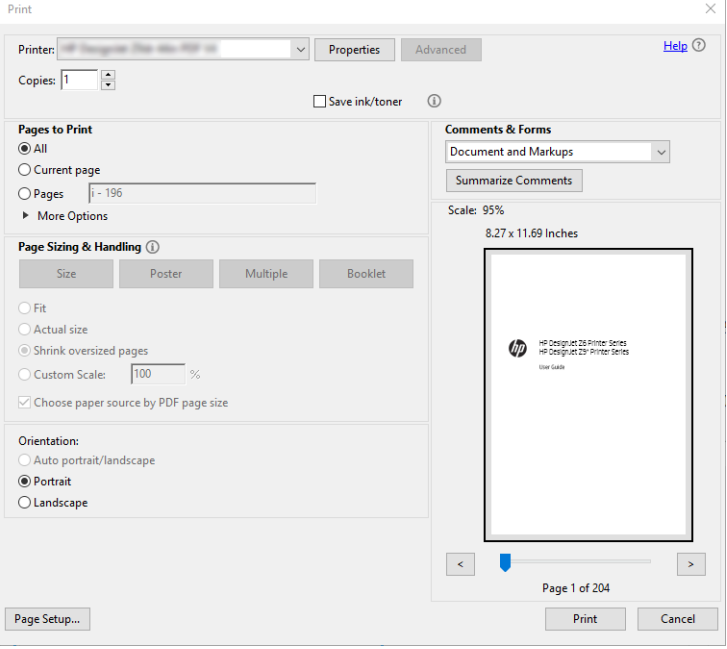

### Bir belgeyi doğru renklerle yazdırma

Bu bölümde, renk yönetimi üzerinde özellikle durularak Adobe Acrobat ve Adobe Photoshop'tan belge yazdırma islemi anlatılmıştır.

#### Adobe Acrobat Reader'ı kullanma

Acrobat Reader, PDF dosyaları için en kolay uygulamadır; daha gelişmiş uygulamalarda bulunan bazı renk yönetimi araçları görünür bir yerde değildir ve değiştirilemeyen önayarlarla varsayılan olarak çalışırlar. Örneğin, bir çalışma renk alanı seçemezsiniz; büyük ihtimalle sRGB olan varsayılan bir renk alanı uygulanır. Bu renk alanı örneğin, ekran görünümü için kullanılır. Ayrıca bir dosya tarafından belirtilmediğinde renk profiline bir alternatif de daha sonra açıklanacaktır.

Yazdırma işlemi çok basittir.

- 1. File (Dosya) > Print (Yazdır) seçeneklerine tıklayın.
- 2. Print (Yazdır) iletişim kutusundaki Printer (Yazıcı) aşağı açılır menüsünden yazıcı ve sürücüyü seçin. Sürücü ayarlarını Properties (Özellikler) düğmesine tıklayarak ayarlayabilirsiniz.

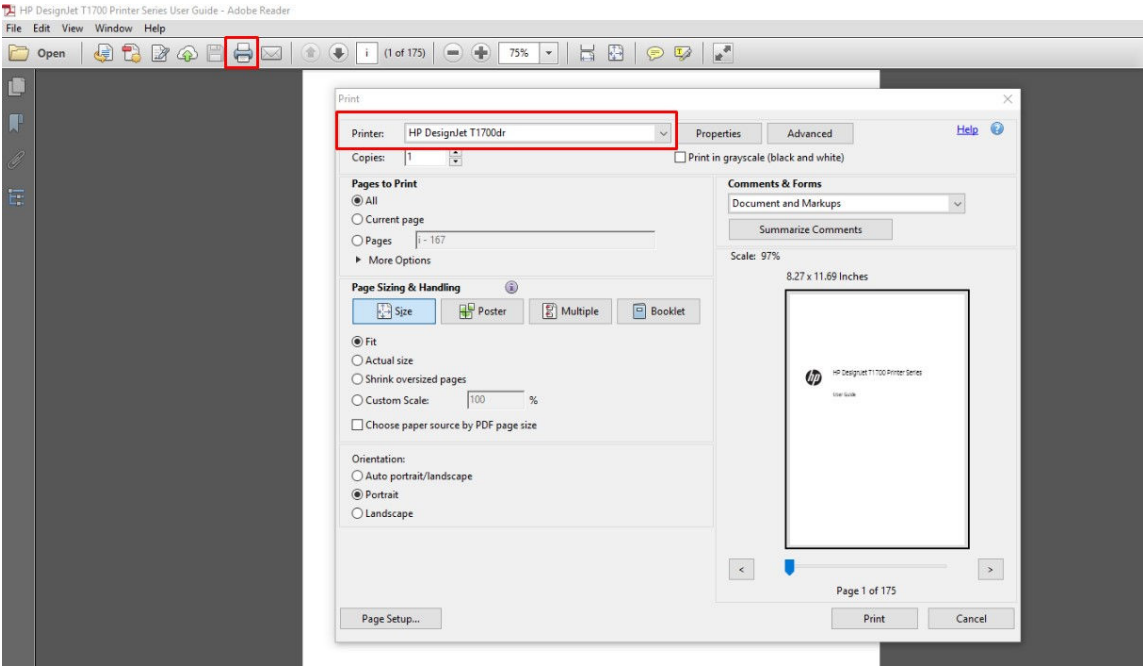

3. Renk ayarlarını sürücü özelliklerini penceresinden ayarlayın. Print (Yazdır) iletişim kutusundaki Properties (Özellikler) düğmesini tıklatın ve Color (Renk) sekmesinde Color (Renk) seçeneğini belirtin. Printer Managed Colors (Yazıcıyla Yönetilen Renkler) kutusunu işaretleyin ve V4 sürücünüz varsa, en kullanışlı kaynak profilini seçin. OK (Tamam)'ı tıklatın.

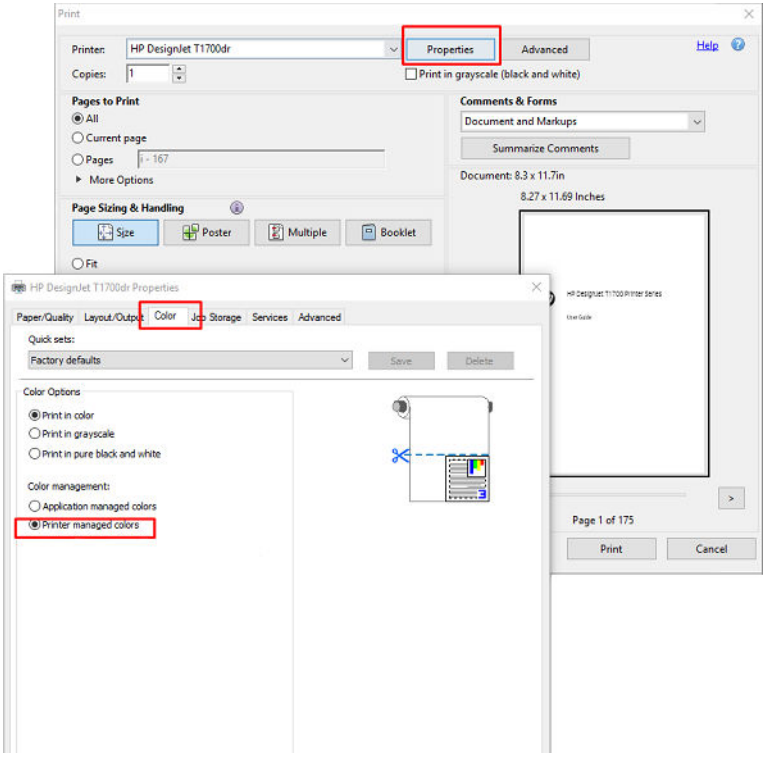

4. V3 sürücünüz varsa renk yönetimi seçeneklerini ayarlamak için Yazdır iletişim kutusundaki Advanced (Gelişmiş) düğmesini tıklatın. Let printer determine colors (Renkleri yazıcı belirlesin) kutusunu işaretleyin.

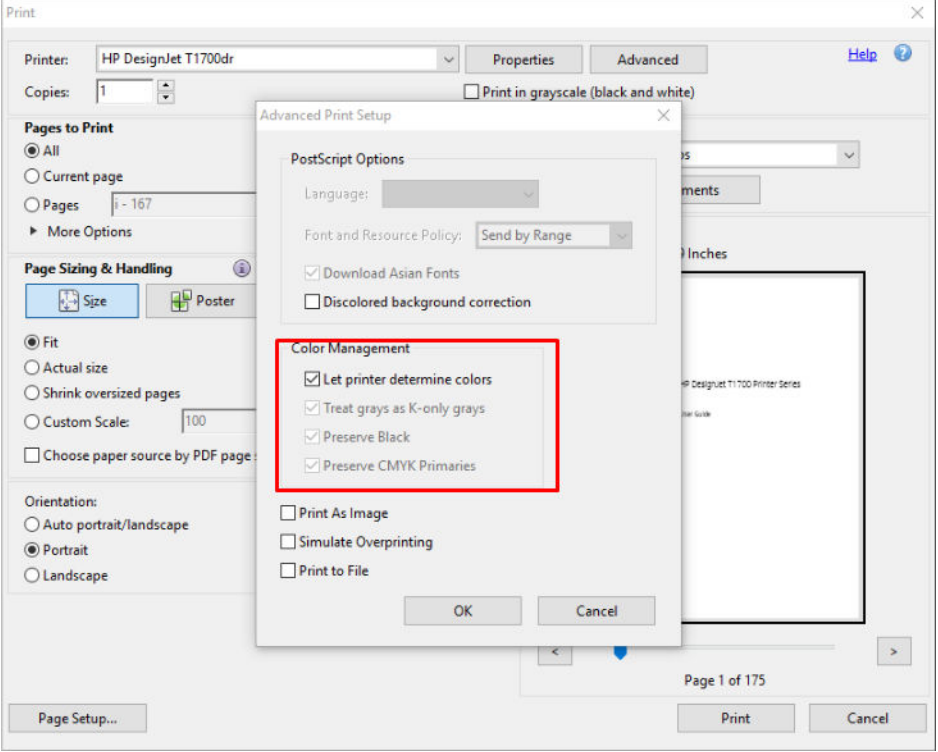

5. Belgede birden fazla renk profili varsa ve sonucun nasıl olacağından emin değilseniz önce belgeyi düzleştirip ekranda görüldüğü şekilde yazdırın. Bunu yapmak için Advanced Print Setup (Gelişmiş Yazıcı

Ayarları) iletişim kutusunda Print As Image (Resim Olarak Yazdır) seçeneğini belirtin. Bu durumda pikselleştirme, sürücü çağrılmadan önce Acrobat Reader tarafından gerçekleştirilir; dolayısıyla bu kutuyu isaretlemezseniz pikselleştirme sürücü tarafından gerçekleştirilir. Bu nedenle söz konusu kutuyu işaretlemeniz yazdırılan belgenin görünümünde gözle görülür bir etkiye neden olabilir.

#### Adobe Acrobat Pro kullanma

Acrobat Pro, tam renk yönetimine izin veren profesyonel bir uygulamadır. Bu bölümde bir çalışma renk alanı seçme seçenekleri, resimleri istenen renk alanına dönüştürme ve yazdırma seçenekleri kısaca açıklanır.

1. PDF dosyaları bir renk profili içermeyebilir. Renk profili yoksa Acrobat varsayılan olarak bir çalışma renk alanı kullanır. Çalışma renk alanı seçmek için ilk önce Edit (Düzenle) > Preferences (Tercihler) seçeneklerine tıklayın.

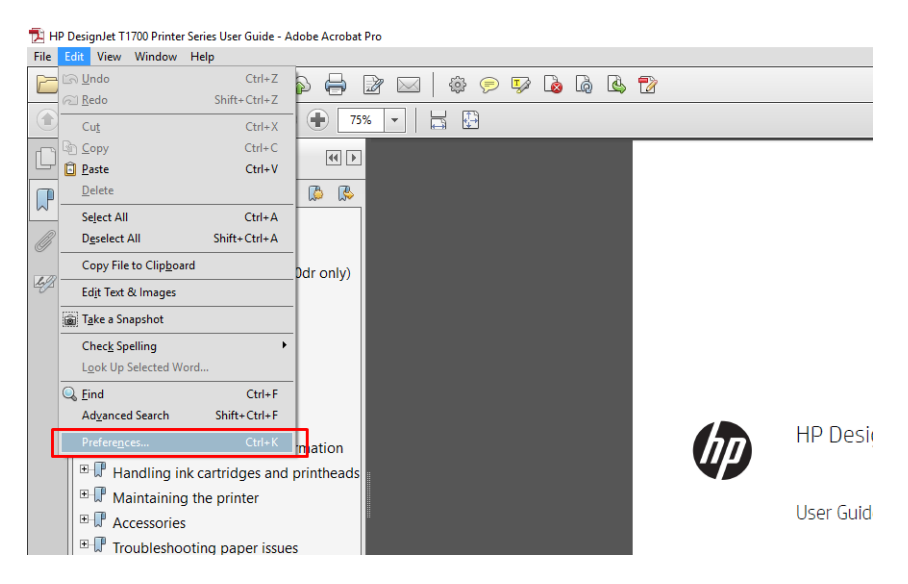

2. Preferences (Tercihler) iletişim kutusunda RGB, CMYK ve grayscale (gri) çalışma renk alanlarını seçebilirsiniz.

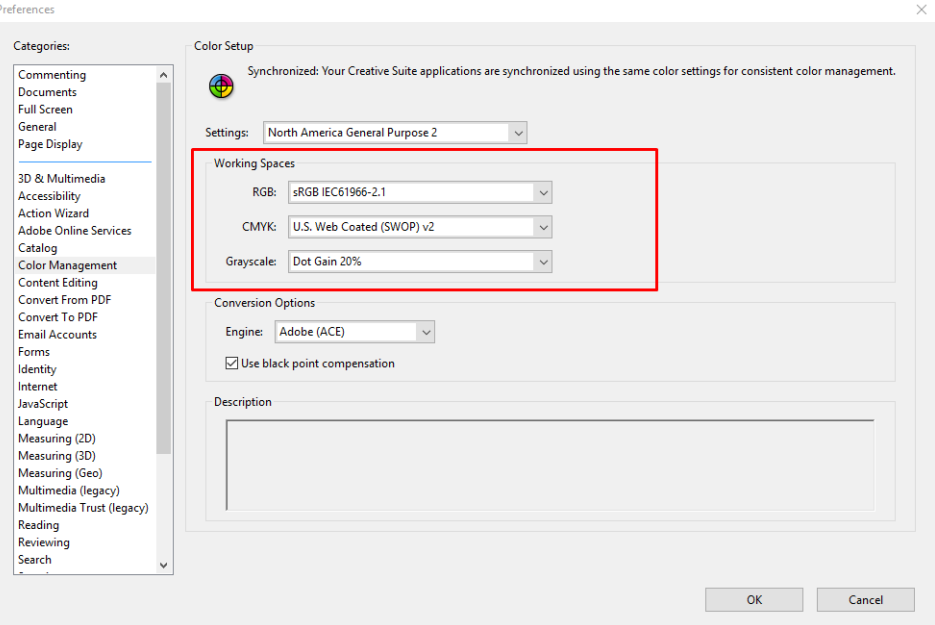

3. PDF dosyalarında farklı renk profilleri içeren öğeler bulunabilir. Bazılarında renk profilleri olabilir, bazılarında olmayabilir. Çalışma renk alanı, renk profili olmayan dosyaları etkiler. Belgeye belirli bir renk profili eklemek isterseniz belge iceriklerini asağıdaki gibi dönüstürmeniz gerekir. Önce View (Görünüm) > Tools (Araclar) > Print Production (Baskı Üretim) yolundan Convert Colors (Renkleri Dönüstür) veya durum çubuğundaki simgeye tıklayın.

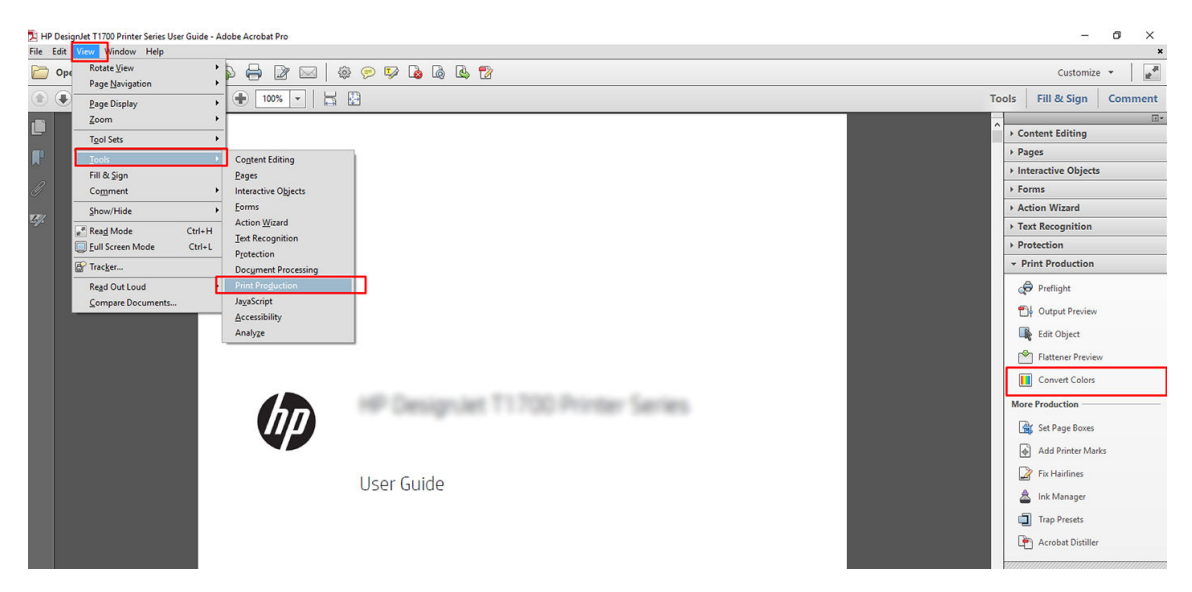

4. Eşleşen ölçütleri (nesne türü ve/veya renk türü) belirleyerek dönüştürmek istediğiniz öğeleri, ardından dönüştürme özniteliklerini seçin. Ekli renk profilini değiştirmek istiyorsanız Eşleşen Ölçüt bölümünde Any Object (Herhangi Bir Nesne) ve Any Colorspace (Herhangi Bir Renk Aralığı) seçeneklerini belirtebilirsiniz. Dönüştürme Öznitelikleri bölümünde örneğin Conversion Profile (Dönüştürme Profili) olarak seçip, Embed (Ekle) kutusunu isaretleyip, OK düğmesine tıklayıp değişiklikleri korumak üzere dosyayı kaydederek bir Adobe RGB (1998) profili ekleyebilirsiniz. Kaydedilen dosyanın bir ekli Adobe RGB renk profili olur.

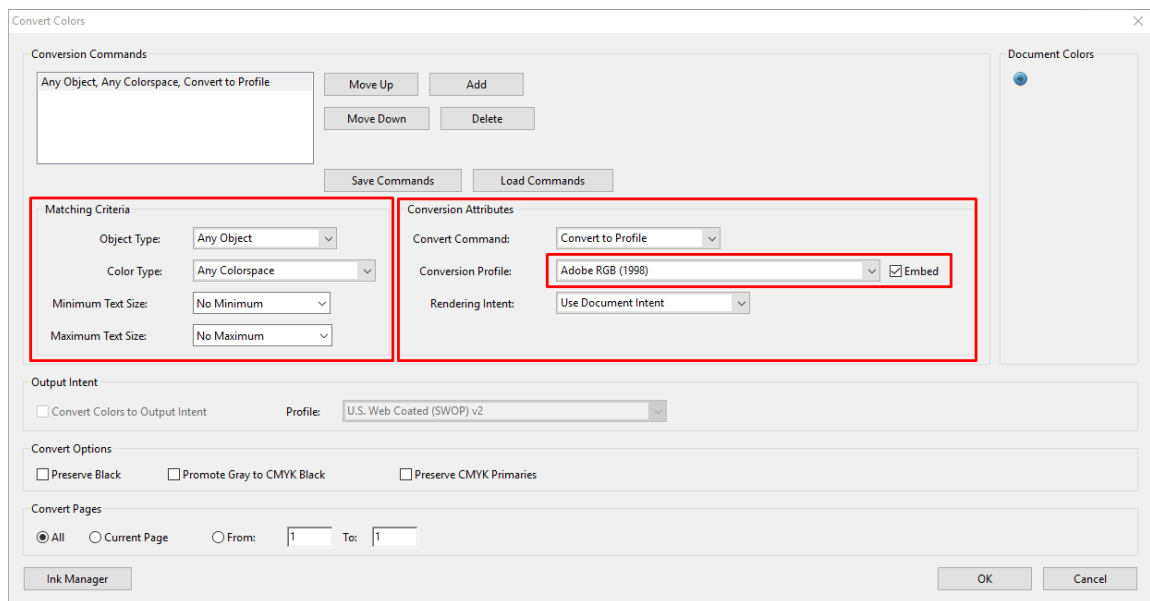

- 5. Belgeyi yazdırmak için Yazıcı iletişim kutusundan bir yazıcı seçin, Properties (Özellikler) düğmesine tıklayın ve Color (Renk) sekmesindeki renk seceneklerini ayarlayın.
	- ÖNEMLİ: Print in color (Renkli yazdır) ve Printer managed colors (Yazıcı tarafından yönetilen renkler) seçeneklerini belirtin.

V4 sürücüsü kullanıyorsanız bir renk profili olmayan tüm öğeler için kullanılacak olan varsayılan bir renk profili de seçebilirsiniz. HP şunları önerir:

- sRGB ya da Adobe RGB (sRGB çoğu dosya için standarttır)
- CMYK: Coated FOGRA39 veya US Web Coated (SWOP) v2 seçin.

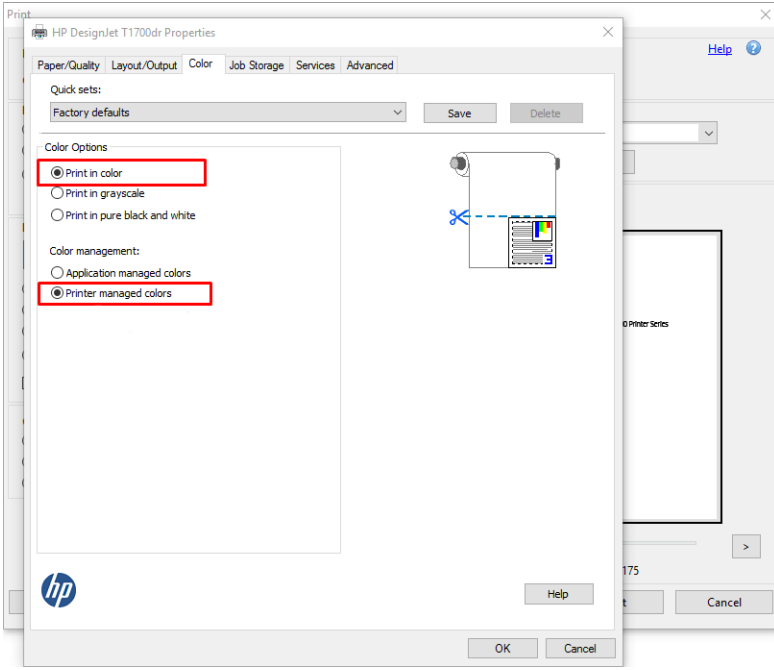

6. V3 sürücünüz varsa Yazdır iletişim kutusunda Advanced (Gelişmiş) düğmesini tıklatın, Color Handling (Renk İşleme) seçeneğini Printer Color Management (Yazıcı Renk Yönetimi) olarak ayarlayın ve OK (Tamam) düğmesini tıklatın.

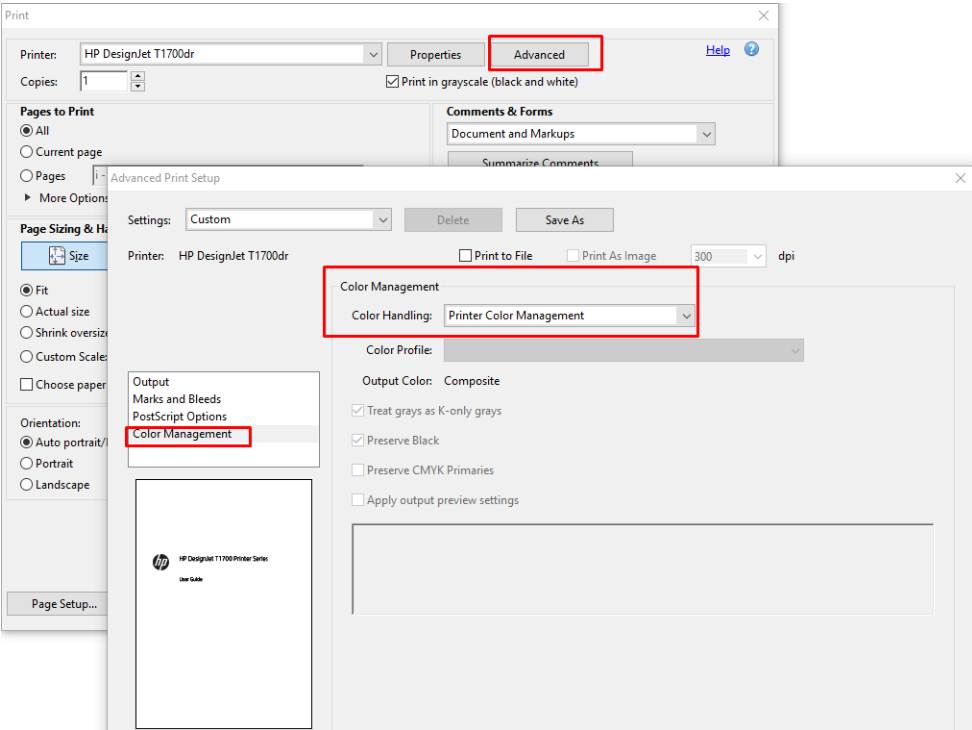

7. Yazdır iletişim kutusunda belgeyi yazdırmak için Print (Yazdır) düğmesine tıklayın.

#### Adobe Photoshop kullanma

1. Photoshop'da, File (Dosya) > Print (Yazdır) öğesini tıklatın ve yazıcınızı seçin.

2. Color Management (Renk Yönetimi) bölümünde, Color Handling (Renk İşleme) seçeneğini Printer Manages Colors (Renkleri Yazıcı Yönetir) olarak ayarlayın.

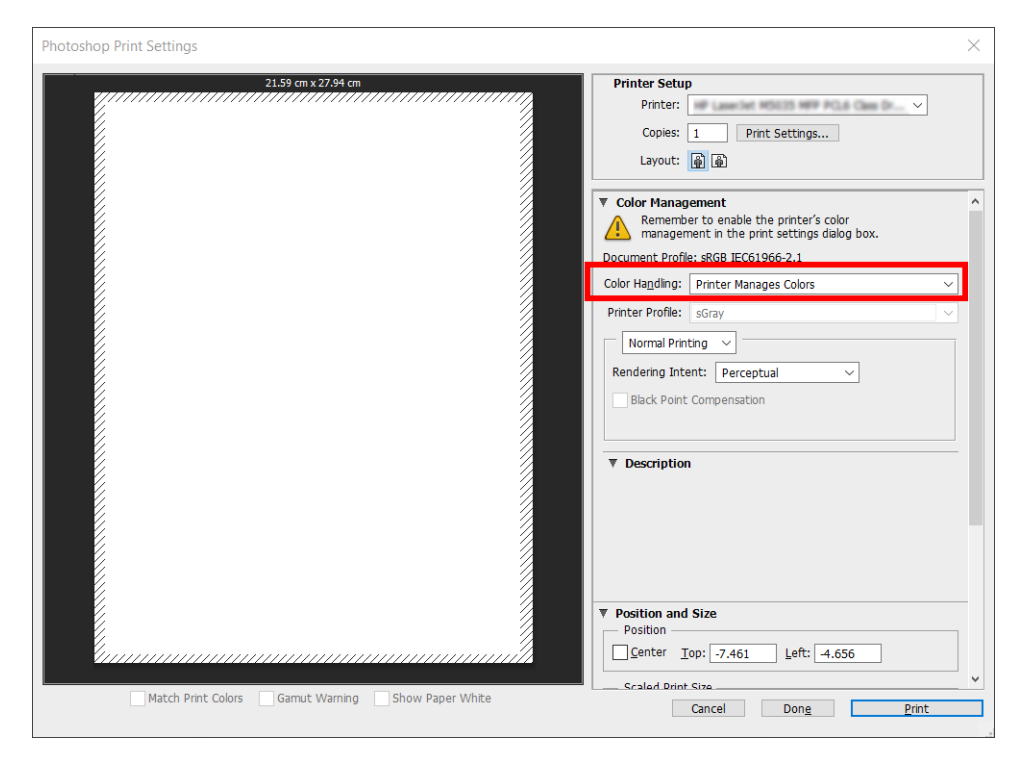

3. Sürücünün Color (Renk) sekmesinde de, renk yönetimi seçeneğinin Printer managed colors (Yazıcıyla Yönetilen Renkler) olduğunu teyit edin. Photoshop'ta Printer Manages Colors (Renkleri Yazıcı Yönetir) seçeneğini seçtiğinizden burada da doğru seçenek budur.

### Proje yazdırma

Bu bölümde, bir projenin AutoCAD'den nasıl yazdırılacağı anlatılmaktadır.

#### Autodesk AutoCAD kullanma

1. AutoCAD penceresi bir model veya düzen gösterebilir. Normalde model değil, bir düzen yazdırılır.

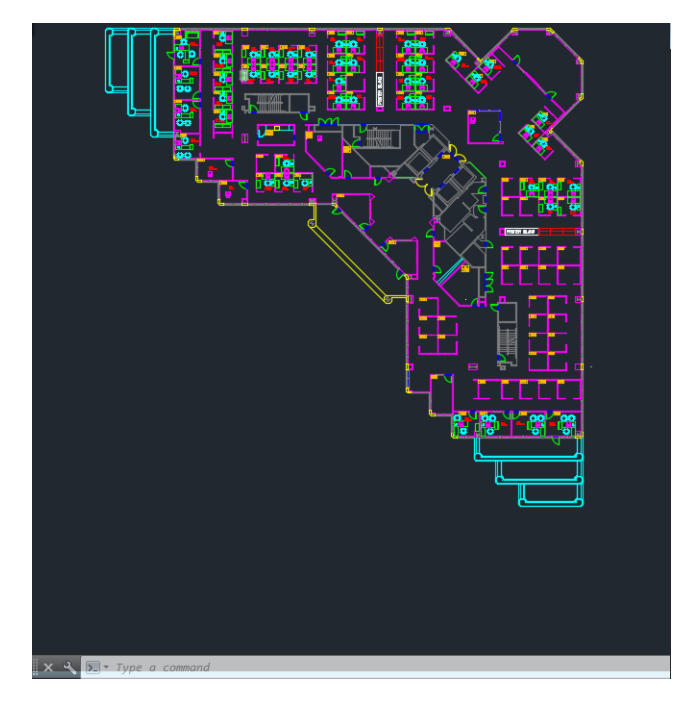

2. Pencerenin en üstünde Çizim simgesini tıklatın.

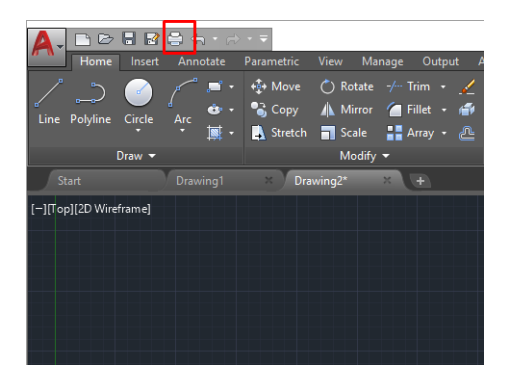

- 3. Plot (Çizim) penceresi açılır.
- 4. Pencerenin sağ alt köşesindeki yuvarlak düğmeyi tıklatarak başka seçenekleri de görebilirsiniz.

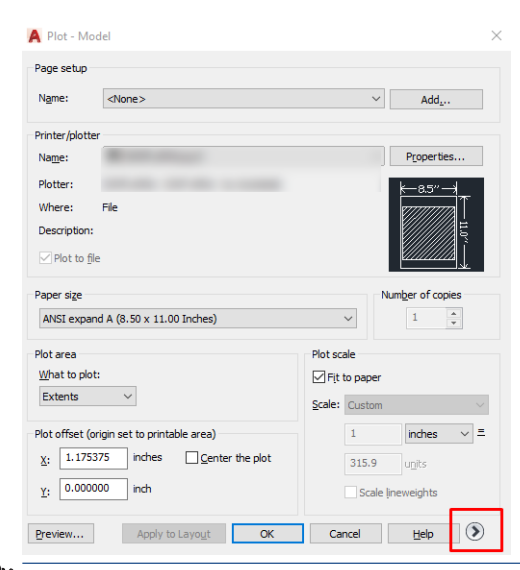

 $R$  NOT: Buradaki Kalite seçeneği nihai baskı kalitesi ile ilgili değildir, yazdırılmak üzere gönderilen AutoCAD görüntüleme bölümü nesnelerinin kalitesi ile ilgilidir.

- 5. Yazıcınızı seçin ve Properties (Özellikler) düğmesini tıklatın.
- 6. Device and Document Settings (Aygıt ve Belge Ayarları) sekmesini seçin, ardından Custom Properties (Özel Özellikler) düğmesini tıklatın.

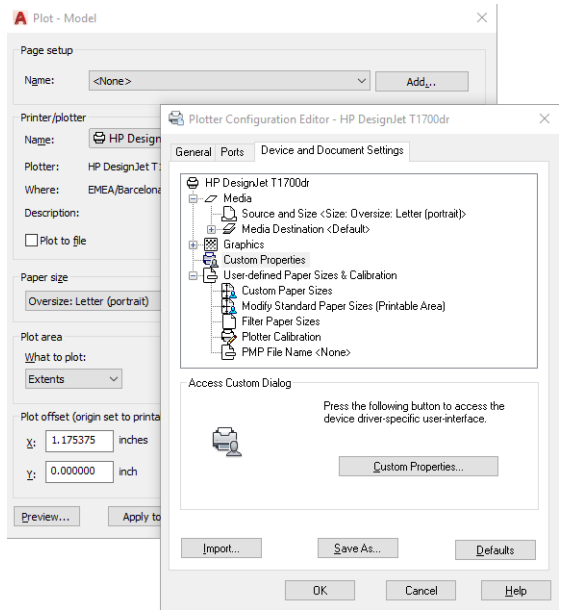

- 7. Paper/Quality (Kağıt/Kalite) veya Paper (Kağıt) sekmesinde, kullanmak istediğiniz kağıt türünü seçin.
- NOT: Kağıt kaynağı veya kağıt türünü seçmezseniz, yazıcı korumalı bir ruloya yazdırmaz (bkz. Kağıt türünü [koruma \(yalnızca T1600dr\), sayfa 79](#page-86-0)).
- 8. Baskı kalitesini seçin (bu seçim, baskı hızı ve kalitesi arasında yapacağınız kendi seçiminizdir).
- 9. Rulo kağıda yazdırmak istiyorsanız, yazıcının kağıdı keseceği yeri belirtmeniz gerekir.
	- · Windows V3 sürücüsünde: Paper/Quality (Kağıt/Kalite) sekmesini ve Margins/Cutter (Kenar Boşlukları/ Kesici) düğmesini tıklatın ve ardından Clip content by margins (İçeriği kenar boşluklarına göre kırp) öğesini seçin.
	- · Windows V4 sürücüsünde: Layout (Düzen) sekmesini tıklatın; sonra, Layout Mode (Düzen Modu) alanında With margins (Kenar boşlukları bırakarak) > Clip content by margins (İçeriği kenar boşluklarına göre kırp) öğesini seçin.

Ayrıca, yazdırma işleminden sonra kağıdın nereden kesileceğini belirtilen kesme çizgileri de ayarlayabilirsiniz.

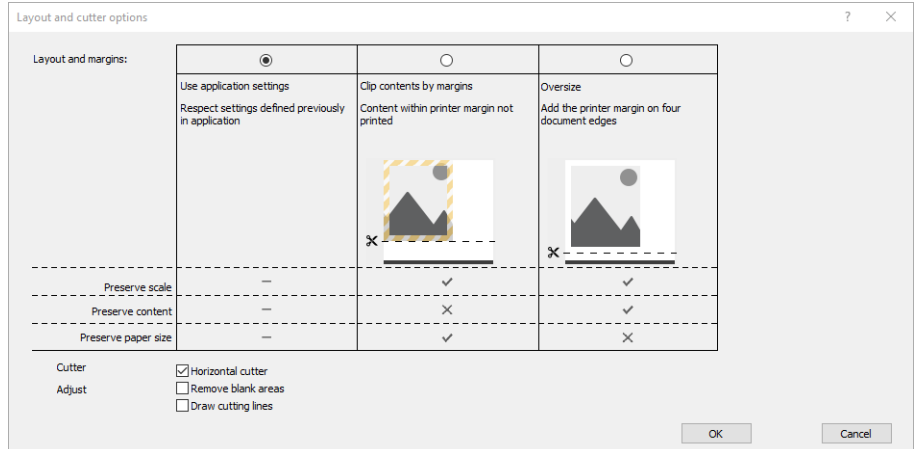

- 10. Layout/Output (Düzen/Çıkış) sekmesini seçin, ardından Autorotate (Otomatik Döndür) seçeneğini belirleyin. Otomatik döndürme işlevi kağıt israfını önlemeye yardımcı olabilir.
- 11. OK düğmesini tıklatın ve yapılandırma değisikliklerinizi bir PC3 dosyasına kaydedin.
- 12. Çizim penceresinde OK düğmesini tıkladığınızda, yazıcı bir baskı önizlemesi oluşturur.

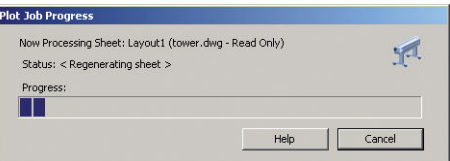

#### İçeriği kenar boşluğuna göre kesme özelliğini kullanma

Bu kenar boşluğu seçeneğini Advanced settings (Gelişmiş ayarlar) > Paper (Kağıt) > Layout/Margins (Düzen/ Kenar Boşlukları) > Print with margins (Kenar boşluklarıyla yazdır) > Layout (Düzen) > Clip contents by margins (İçerikleri kenar boşluğuna göre kes) seçeneğinden belirleyebilirsiniz.

Yazdırılacak içeriğin beyaz kenar boşlukları varsa ve boyutu seçtiğiniz kağıdın boyutunda ise bu seçeneği kullanın. Yazıcı, kenar boşlukları için beyaz kenar boşluğunu kullanır ve sürücüde seçili olan boyutta bir sayfanız olur.

### Sunum yazdırma

Bu bölümde, bir sununun AutoCAD'den ve Photoshop'tan nasıl yazdırılacağı anlatılmaktadır.

#### Autodesk AutoCAD kullanma

1. AutoCAD dosyasını açın ve bir düzen seçin.

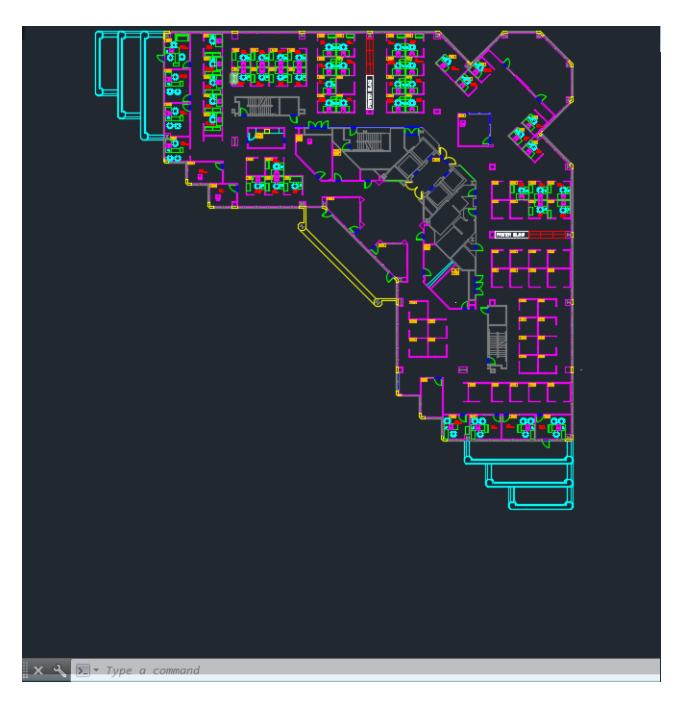

2. Pencerenin en üstünde Çizim simgesini tıklatın.

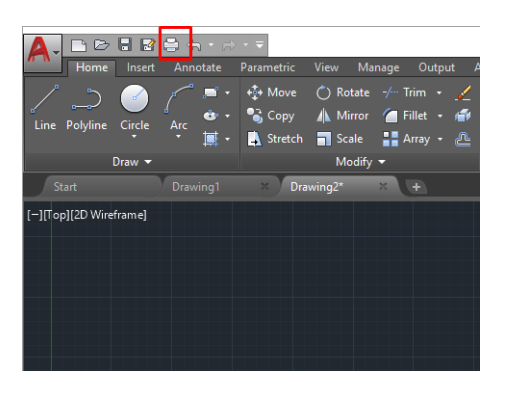

- 3. Doğru yazıcıyı seçtiğinizden emin olduktan sonra Properties (Özellikler) düğmesini tıklatın.
- 4. Device and Document Settings (Aygıt ve Belge Ayarları) sekmesini seçin, ardından Custom Properties (Özel Özellikler) düğmesini tıklatın.

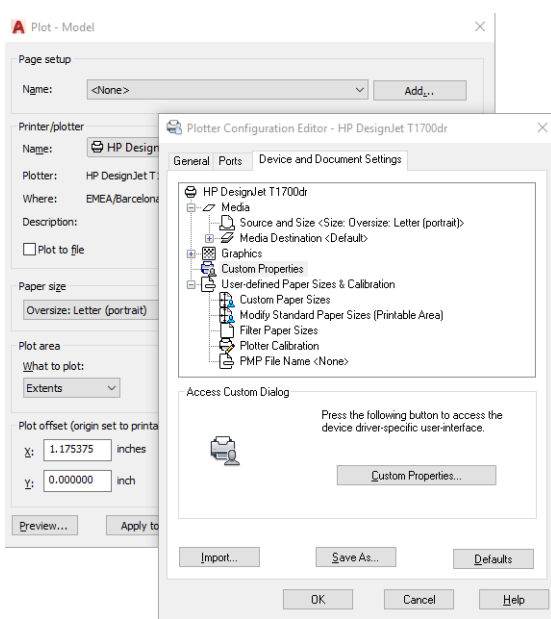

- 5. Paper/Quality (Kağıt/Kalite) sekmesinde, kullanmak istediğiniz kağıt türünü seçin.
- **W NOT:** Kağıt kaynağı veya kağıt türünü seçmezseniz, yazıcı korumalı bir ruloya yazdırmaz (bkz. Kağıt türünü [koruma \(yalnızca T1600dr\), sayfa 79](#page-86-0)).
- 6. Baskı kalitesini seçin (bu seçim, baskı hızı ve kalitesi arasında yapacağınız kendi seçiminizdir).
- 7. Rulo kağıda yazdırmak istiyorsanız, yazıcının kağıdı keseceği yeri belirtmeniz gerekir.
	- · Windows V3 sürücüsünde: Paper/Quality (Kağıt/Kalite) sekmesini ve Margins/Cutter (Kenar Boşlukları/ Kesici) düğmesini tıklatın ve ardından Clip content by margins (İçeriği kenar boşluklarına göre kırp) öğesini seçin.
	- · Windows V4 sürücüsünde: Layout (Düzen) sekmesini tıklatın; sonra, Layout Mode (Düzen Modu) alanında With margins (Kenar boşlukları bırakarak) > Clip content by margins (İçeriği kenar boşluklarına göre kırp) öğesini seçin.

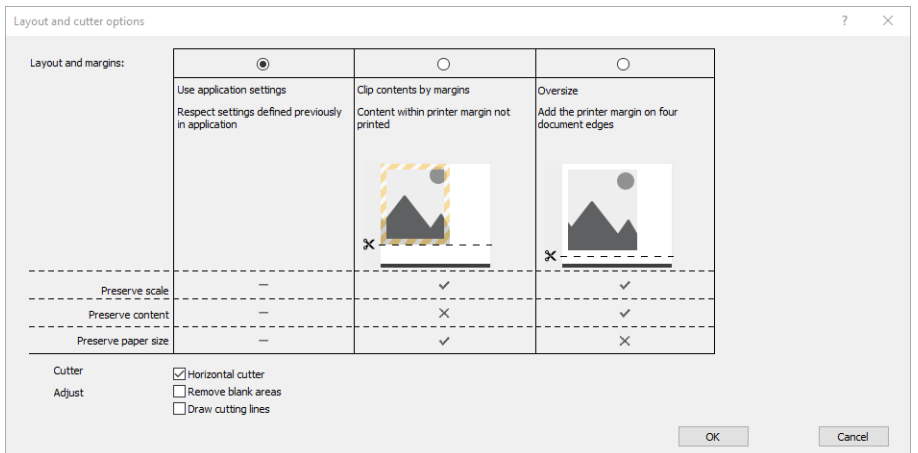

- 8. Layout/Output (Düzen/Çıkış) sekmesini seçin, ardından Autorotate (Otomatik Döndür) seçeneğini belirleyin. Otomatik döndürme işlevi kağıt israfını önlemeye yardımcı olabilir.
- 9. OK düğmesini tıklatın ve yapılandırma değişikliklerinizi bir PC3 dosyasına kaydedin.
- 10. Çizim penceresinde OK düğmesini tıkladığınızda, yazıcı bir baskı önizlemesi oluşturur.

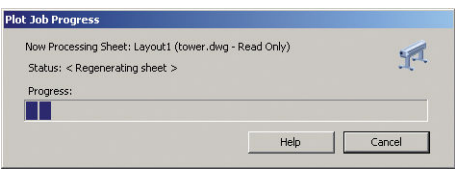

#### Adobe Photoshop kullanma

1. Photoshop'da, File (Dosya) > Print (Yazdır) öğesini tıklatın ve yazıcınızı seçin.

2. Print settings (Yazdırma ayarları) seçeneğini tıklatın ve Paper/quality (Kağıt/kalite) sekmesini seçin.

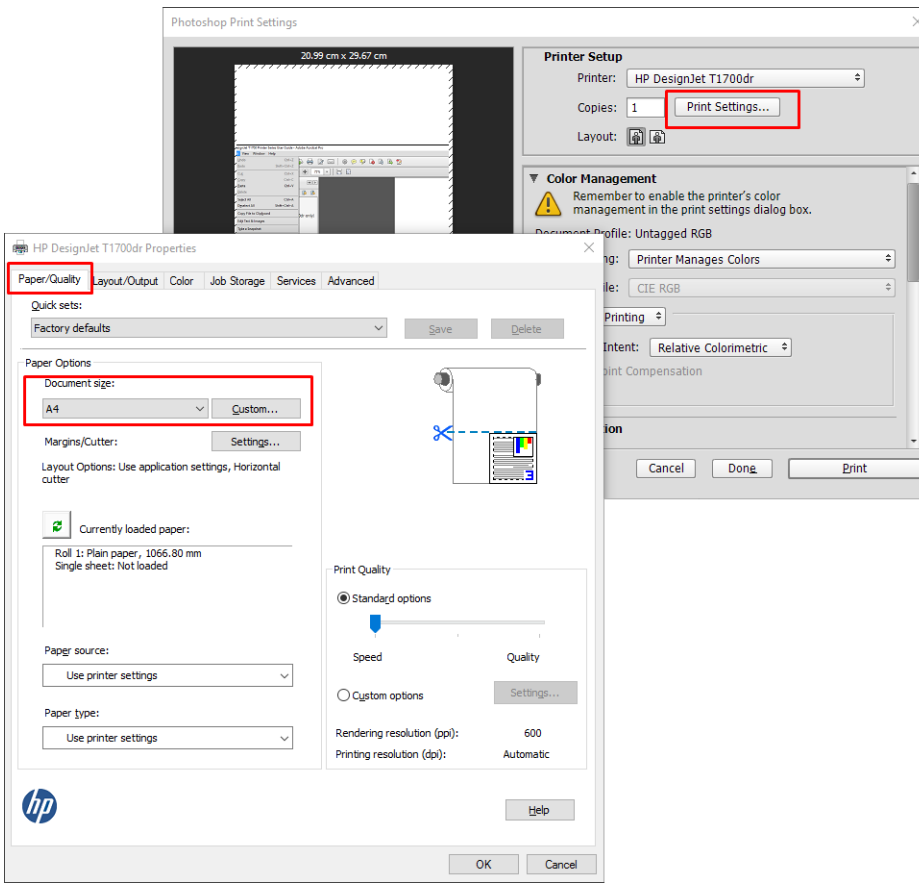

3. Mevcut kağıt boyutlarından birini seçin.

Kullanmak istediğiniz kağıt boyutunu bulamazsanız, Custom (Özel) düğmesini tıklatın. Özel kağıt boyutunuzun enini, boyunu ve adını girin. Save (Kaydet) ve OK düğmelerini tıklatın.

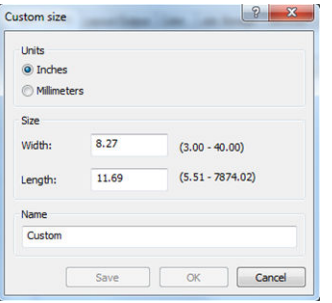

- 4. Show preview before printing (Yazdırmadan önce önizlemeyi göster) seçeneğini belirleyin. Varsayılan kağıt kaynağını, kağıt türünü ve baskı kalitesini de değiştirmek isteyebilirsiniz.
- 5. Color (Renk) sekmesinde, varsayılan renk yönetimi seçeneği Printer managed colors (Yazıcıyla yönetilen renkler) öğesidir ve Photoshop'ta Printer Manages Colors (Renkleri Yazıcı Yönetir) ayarını seçtiğiniz için bu doğru secimdir.

### Microsoft Office'ten yazdırma ve ölçeklendirme

Bu bölümde, Microsoft Office 2013'den nasıl yazdırma ve ölçekleme yapılacağı anlatılmaktadır.

#### Microsoft PowerPoint kullanma

1. File (Dosya) > Print (Yazdır) seçeneklerine tıklayıp yazıcınızın adını seçin.

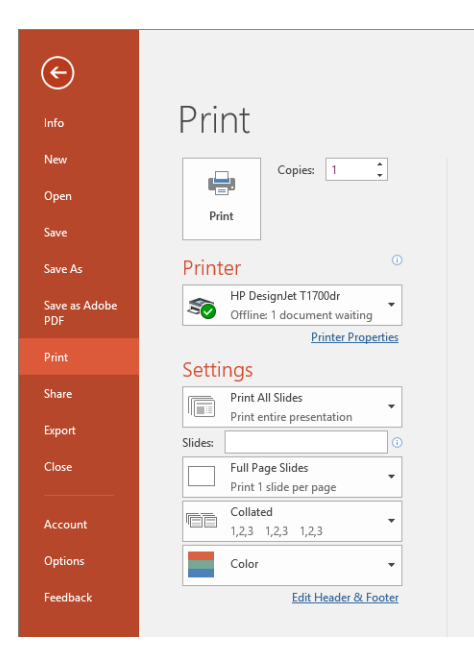

- 2. Belgeyi belli bir boyuta göre ölceklendirmek için sırasıyla Printer Properties (Yazıcı Özellikleri) > Layout/ Output (Düzen/Çıktı) > Resizing options (Yeniden boyutlandırma seçenekleri) öğelerini tıklatın.
- 3. Paper/Quality (Kağıt/Kalite) sekmesini seçin, sonra Paper Source (Kağıt Kaynağı) ve Paper Type (Kağıt Türü) seceneğini belirleyin.
- 4. İçeriği kenar boşluklarına göre kırpmak için
	- · Windows V3 sürücüsünde: Paper/Quality (Kağıt/Kalite) sekmesini ve Margins/Cutter (Kenar Boslukları/ Kesici) düğmesini tıklatın ve ardından Clip content by margins (İçeriği kenar boşluklarına göre kırp) öğesini seçin.
	- · Windows V4 sürücüsünde: Layout (Düzen) sekmesini tıklatın; sonra, Layout Mode (Düzen Modu) alanında With margins (Kenar boşlukları bırakarak) > Clip content by margins (İçeriği kenar boşluklarına göre kırp) öğesini seçin.

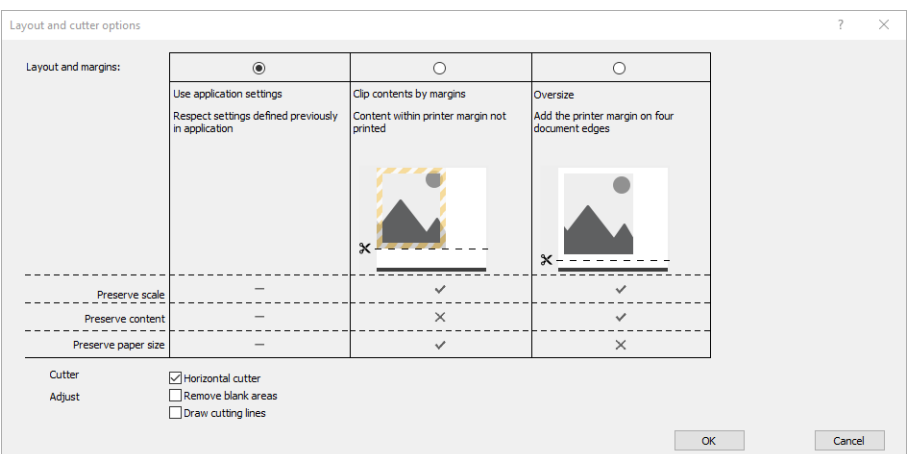

#### Microsoft Project kullanma

- 1. File (Dosya) > Print (Yazdır) seçeneklerine tıklayın.
- 2. Yazıcınızın adını seçin.

3. Settings (Ayarlar) bölümünde, yazdırılacak sayfaları, yazdırma yönünü ve kağıt boyutunu seçebilirsiniz.

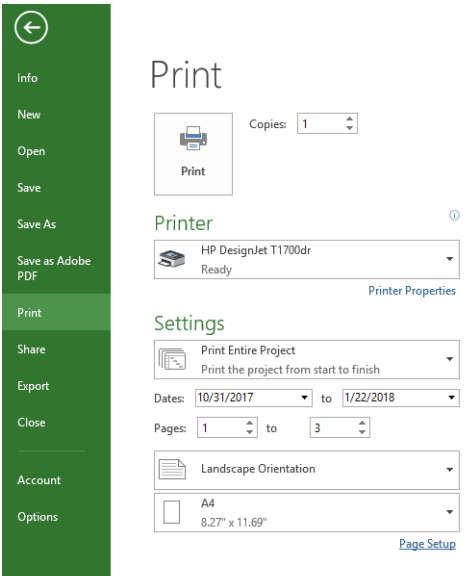

4. Page Setup (Sayfa Yapısı) seçeneğini tıklatın ve istediğiniz Paper Size (Kağıt Boyutu) değerini seçin.

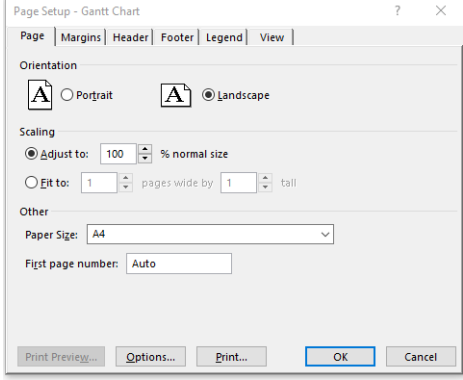

5. Yazıcı sürücüsüne gitmek için Options (Seçenekler) seçeneğini belirleyin.

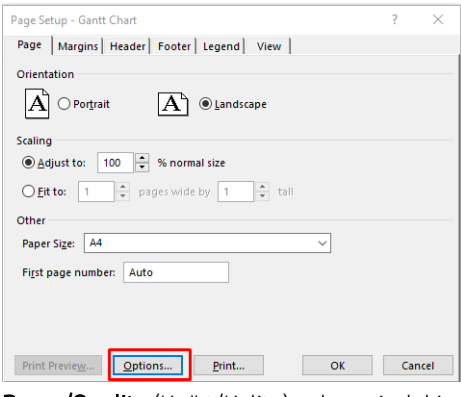

Paper/Quality (Kağıt/Kalite) sekmesindeki varsayılan seçenekler muhtemelen uygundur: Paper source (Kağıt kaynağı): Use printer settings (Yazıcı ayarlarını kullan) ve Paper Type (Kağıt Türü): Use Printer Settings (Yazıcı Ayarlarını Kullanma).

6. Belgeyi belli bir boyuta göre ölçeklendirmek için Layout/Output (Düzen/Çıktı) > Resizing Options (Yeniden Boyutlandırma Seçenekleri) öğesini tıklatın. İsterseniz, belgeyi Project'te de ölçeklendirebilirsiniz.

#### Microsoft Excel kullanma

- 1. File (Dosya) > Print (Yazdır) seçeneklerine tıklayın. Yazıcınızın adını seçin, ardından File (Dosya) menüsünden çıkmak için geri okuna tıklayın.
- 2. Page Layout (Sayfa Düzeni) sekmesini, ardından Size (Boyut) öğesini ve istediğiniz kağıt boyutunu seçin.

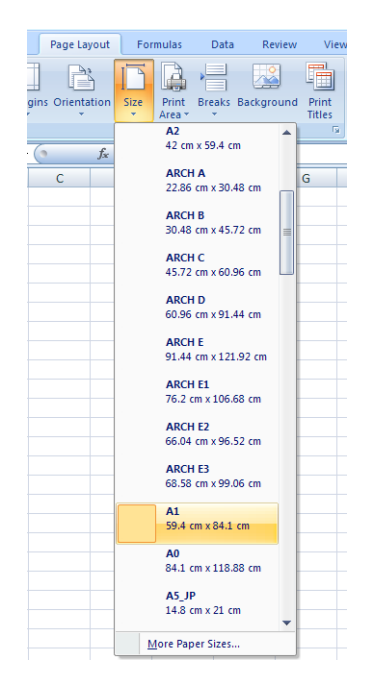

- 3. Yazıcı sürücüsüne gitmek için File (Dosya) > Print (Yazdır) > Printer properties (Yazıcı özellikleri) öğelerini tıklatın. Paper/Quality (Kağıt/Kalite) sekmesinde, Paper source (Kağıt kaynağı), Paper Type (Kağıt Türü) ve Print Quality (Baskı Kalitesi) seçeneğini belirleyin.
- 4. Belgeyi belli bir boyuta göre ölçeklendirmek için Layout/Output (Düzen/Çıktı) > Resizing Options (Yeniden Boyutlandırma Seçenekleri) öğesini tıklatın. İsterseniz, belgeyi Excel'de de ölçeklendirebilirsiniz.

# 10 Yazıcı kullanım bilgilerini alma

## Yazıcı hesaplama bilgilerini alma

Yazıcınızdan hesaplama bilgileri almanın çeşitli yolları vardır.

- Yazıcının tüm ömrü için yazıcı kullanım istatistiklerini görüntüleyin, bkz.Kullanım istatistiklerini kontrol etme, sayfa 117.
- Son işlerinizin her birine dair mürekkep ve kağıt kullanımı bilgilerini görmek için, bkz. Belirli bir ise ait kullanım istatistiklerini kontrol etme, sayfa 119.
- Yazıcıdan internet üzerinden yazıcı durumu, yazıcı kullanımı veya iş hesaplama verisi istemek için bir üçüncü taraf uygulaması kullanın. Yazıcı istek üzerine uygulamaya XML biçiminde veri gönderir. HP, bu tür uygulamaların geliştirilmesine yardımcı olmak için bir Yazılım Geliştirme Kiti sağlar.

### Kullanım istatistiklerini kontrol etme

#### Ön panelde gösterilen durumu kontrol edin

Kullanım bilgilerini görüntülemek için ön paneldeki  $\frac{1}{27}$  dokunun.

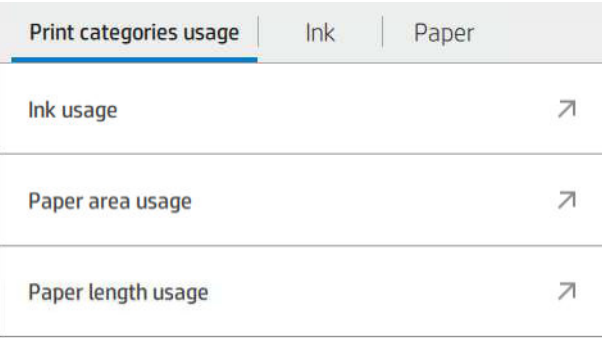

Aşağıdaki bilgiler alınabilir:

- Print categories usage (Baskı kategorilerine göre kullanım) sekmesinde, mürekkep, kağıt alanı ve kağıt uzunluğu kullanım bilgilerini kategorilere göre ayrılmış olarak görebilirsiniz.
	- Siyah/beyaz çizgiler: Standart kağıt üzerine basılan, beyaz olmayan piksel kapsamı %0 ile %10 arasında ve renk piksel kapsamı %1'den az olan görüntü
	- Renkli çizgiler: Standart kağıt üzerine basılan, beyaz olmayan piksel kapsamı %0 ile %10 arasında ve renk piksel kapsamı %1'den fazla olan görüntü
	- Düşük yoğunluklu görüntü: Standart kağıt üzerine basılan, beyaz olmayan piksel kapsamı %10 ile %50 arasında olan görüntü
	- Yüksek yoğunluklu görüntü: Standart kağıt üzerine basılan, beyaz olmayan piksel kapsamı %50'nin üzerinde olan görüntü
- Birinci sınıf kalitede görüntü: Premium kağıt üzerine basılan her türlü içerik
- Taslak: Ozalit kağıt üzerine basılmış her türlü içerik
- Ink usage (Mürekkep kullanımı): Her kartuş tarafından kullanılan mürekkep (ml cinsiden) ve tüketilen toplam mürekkep miktarı.

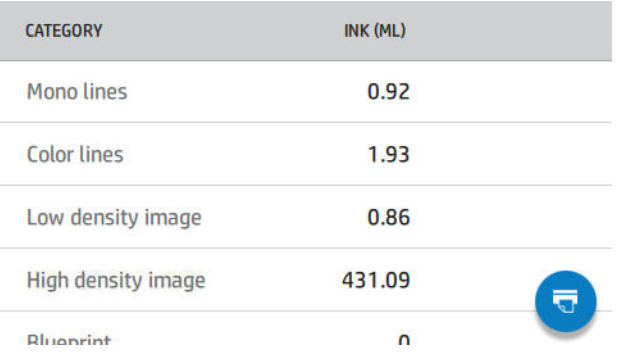

Paper usage (Kağıt kullanımı): Kullanılan kağıt miktarı ve toplam tutar kağıt kategorilerine veya sınıflarına bölünür.

Her düzeyde kullanım görülebilir.

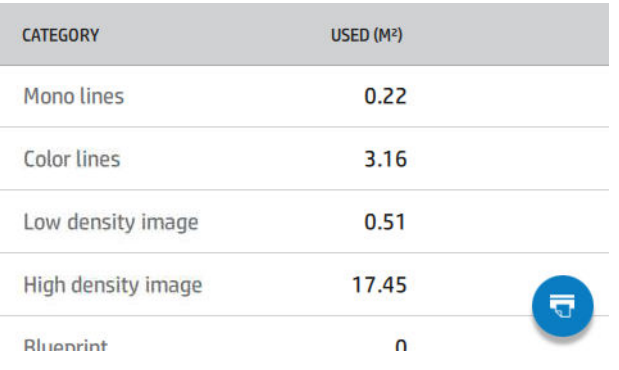

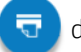

dokunduğunuzda bir mesaj görüntülenir: The usage report was sent to the job queue and will be printed

soon (Kullanım raporu iş sırasına gönderilir ve kısa bir süre sonra yazdırılır).

Tüm değerler metrik birimler veya İngiliz ölçü birimleriyle görüntülenebilir.

#### Kullanım bilgilerini yazdırma

Ön panelin giriş ekranındaki kullanım bilgilerini yazdırmak için iki farklı yol vardır:

- $\bullet$  Kullanım bilgileri ekranına ulaşmak için  $\frac{1}{27}$  simgesine ve ardından Print usage report (Kullanım raporunu yazdır) düğmesine dokunun.
- e  $\langle \hat{O} \rangle$  ve ardından Internal prints (Dahili yazdırmalar) > User information prints (Kullanıcı bilgileri yazdırma) > Print usage report (Kullanım raporunu yazdır) öğesine dokunun.

#### Kullanımı Gömülü Web Sunucusundan kontrol etme

Ön panelden alınan bilgilerini aynıları Embedded Web Server'dan (Gömülü Web Sunucusu) da alınabilir.

- 1. Gömülü Web Sunucusu'na erişin, bkz. [Gömülü Web Sunucusu, sayfa 12.](#page-19-0)
- 2. Yan taraftaki menüde, Usage (Kullanım) öğesini tıklatın.

<span id="page-126-0"></span>Kullanım sayfası, tüm yazıcı kullanım bilgilerini, çeşitli tablolara ayrılmış olarak gösterir:

- Summary (Özet): Toplam mürekkep kullanımı ve toplam kağıt kullanımı (alan ve uzunluk ölçü birimleri cinsinden).
- Print categories usage (Yazdırma kategorileri kullanımı): Farklı yazdırma kategorileri için (siyah-beyaz cizgiler, renkli cizgiler, birinci sınıf kalitede görüntü, ozalit baskı kağıdı gibi icerik türleri) mürekkep ile kağıt kullanımı ve yazdırılmış toplam sayfa sayısı . Bu tablodaki bilgiler yalnızca Show application categories (Uygulama kategorilerini göster) yazıcı ayarı etkinleştirilmişse gösterilir. Aşağıdaki ayarlara bağlı olarak başka koşullar da vardır:
	- Yazdırılan kağıt kullanımı, Paper area used and paper area printed (Kullanılan kağıt alanı ve yazdırılan kağıt alanı) ayarı etkinleştirilmişse gösterilir.
	- Ozalit baskı kategorisi, Enable the blueprint category (Ozalit baskı kategorisini etkinleştir) ayarı etkinlestirilmisse gösterilir.
	- Birinci sınıf kalitede resim kategorisi, yalnızca Enable the premium quality image category (Birinci sınıf kalitede resim kategorisini etkinleştir) ayarı etkinleştirilmişse gösterilir.
	- Yazdırılan kağıt sütun bilgileri gösteriliyorsa kullanılan kağıt alanındaki ifade "Paper area (m<sup>2</sup> used)" (Kağıt alanı (kullanılan m<sup>2</sup>)) olarak değiştirilir. Aksi takdirde, "Paper area (m<sup>2</sup>)" (Kağıt alanı (m<sup>2</sup>)) ifadesi gösterilir.
- Ink usage (Mürekkep kullanımı): Yazıcının kullanım ömrü boyunca mürekkep kullanımı (yaklaşık değerler). Mürekkep tüketimi tablosu, kartuşun ürün numarasından bağımsız olarak, her renk için tüketilen mürekkep miktarını listeler.
- Paper usage (Kağıt kullanımı): Yazıcının kullanım ömrü boyunca kullanılan tüm kağıtlar.

### Belirli bir işe ait kullanım istatistiklerini kontrol etme

 $\mathbb{R}$  NOT: Kullanım istatistiklerinin doğruluğu garanti edilmez.

- 1. Gömülü Web Sunucusu'na erişin, bkz. [Gömülü Web Sunucusu, sayfa 12.](#page-19-0)
- 2. Yan taraftaki menüde, Usage (Kullanım) > Accounting (Hesaplama) öğesini tıklatın.

Hesaplama sayfası, en son yazdırılan islerin tablosunu, her is için (her sayfa için değil) aşağıdaki bilgilerle birlikte gösterir:

Name (Adı): İsin adı

İşin adı yalnızca Security (Güvenlik) > Security settings (Güvenlik ayarları) altında Show user name and job name in job accounting (İş hesaplamasında kullanıcı adını ve iş adını göster) ayarı etkinleştirilmişse gösterilir.

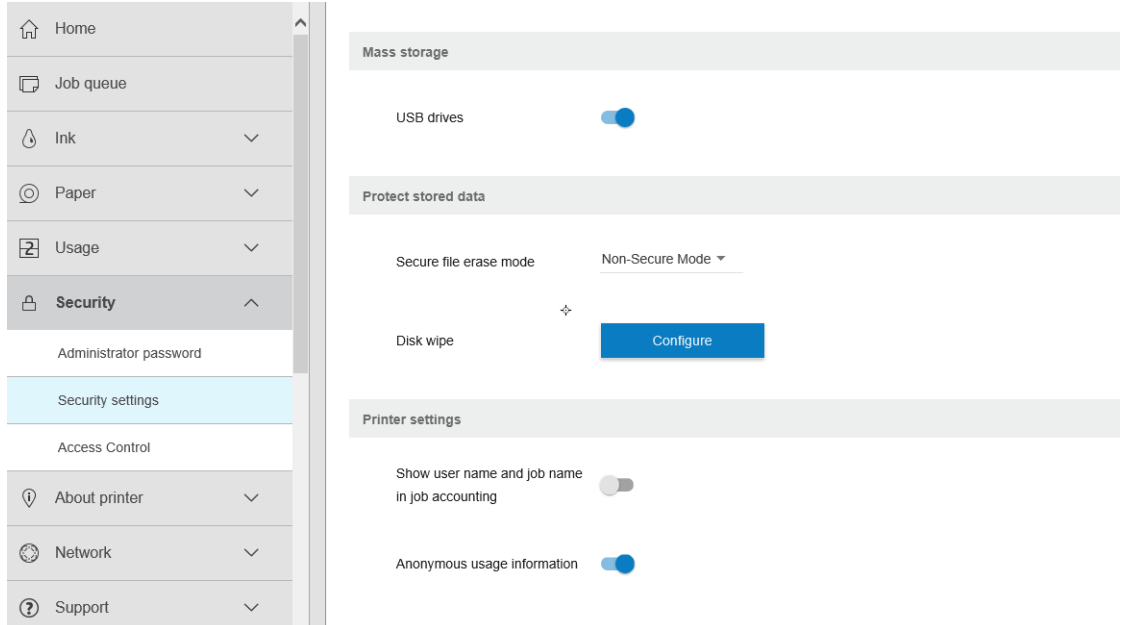

- Number (Sayı): İşin sayısı
- Time (Zaman): İşin tamamlandığı tarih ve saat
- User (Kullanıcı): İsi gönderen kisinin girdiği ad (bu öğe sadece ilgili güvenlik ayarı etkinleştirilmisse görünür)

Kullanıcı adı yalnızca Security (Güvenlik) > Security settings (Güvenlik ayarları) altında Show user name and job name in job accounting (İs hesaplamasında kullanıcı adını ve is adını göster) ayarı etkinleştirilmisse gösterilir.

- Tür: İsin türü (yazdırma)
- Kaynak: İşin kaynağı: USB, ağ vs.
- Print quality (Baskı kalitesi): İşi yazdırmak için kullanılan baskı kalitesi.
- Kopya: İstenen kopya sayısı (yeniden yazdırmalardan sonraki toplam)
- Pages (Sayfalar): Tamamlanan sayfaların sayısı
- Durum: İşin durumu: yazdırılmış, kullanıcı tarafından iptal edilmiş vs.
- Total cost (Toplam maliyet): İşin toplam maliyeti (maliyet ataması etkinleştirilmişse)
- Kağıt türü: İş için kullanılan kağıt türü
- Paper area (Kağıt alanı): İş için kullanılan kağıt alanı
- Paper length (Kağıt uzunluğu): İş için kullanılan kağıt uzunluğu
- Ink used (Kullanılan mürekkep): İş için kullanılan mürekkep miktarı

İşler, ilgili tüm sayfalar yazdırıldığında veya kullanıcı ya da yazıcı tarafından iptal edildiğinde tamamlanmış kabul edilir. Devam eden isler (yazdırmayı bekleyen, yazdırılmakta olan, iptal edilmekte olan, önizleme için bekletilen vs.) bu listede görünmez.

Hesaplama sayfasında gösterilen isleri, aynı sayfada bulunan aşağı açılır bir denetim menüsünü kullanarak filtreleyebilirsiniz. Bu kontrol yalnızca görünümü değistirir; is hesaplama bilgileri yazıcıda silinmez. Bu sayfa son N (veya yeterli sayıda tamamlanmış iş yoksa daha az) işi bildirir. N, bu yapılandırma parametresinin değeridir. Varsayılan olarak, N değeri 10'dur.

Hesaplama tablosunda iki düğme görüntülenir:

- Help (Yardım): Bu düğme, yardım bilgilerini görüntüleyen bir pencere açar.
- Export to CSV (CSV'ye aktar): Bu düğme, ilerleme çubuğu içeren bir pencere açar ve bir CSV dosyası oluşturup indirir. İndirilen CSV biçimindeki dosya, hesaplama sayfasındaki bilgilere benzer bilgileri içerir. Maliyet ataması etkinleştirilmişse CSV, işin maliyeti hakkında daha ayrıntılı bilgi görüntüler.

### Maliyet ataması kontrolü

 $\mathbb{R}$  NOT: Kullanım istatistiklerinin doğruluğu garanti edilmez.

- 1. Gömülü Web Sunucusu'na erisin, bkz. [Gömülü Web Sunucusu, sayfa 12.](#page-19-0)
- 2. Main (Ana) sekmeye gidin.
- 3. Usage (Kullanım) > Cost assignment configuration (Maliyet ataması yapılandırması) öğesini tıklatın.

Maliyet ataması sayfası, sayfanın üst kısmındaki Enable accounting assignment configuration (Maliyet ataması yapılandırmasını etkinleştir) onay kutusunu isaretleyerek maliyet ataması ayarını etkinleştirmenize veya devre dışı bırakmanıza imkan tanır. Ayar etkinleştirilmişse aşağıdaki bölümlerin maliyetini ekleyebilir veya düzenleyebilirsiniz.

 $\mathbb{R}^n$  NOT: Yapılandırmanın kaydedilebilmesi icin bu bölümlerden en az birinin etkinleştirilmis olması gerekir.

- **Birimler** 
	- Currency (Para birimi): Herhangi bir üç harfli para birimi kodu girin.
	- Paper usage (Kağıt kullanımı): Ölçü birimlerini İngiliz veya metrik olarak seçin.
- Print categories cost (Yazdırma kategorileri maliyeti): Etkinleştirilebilir veya devre dışı bırakılabilir. Etkinlestirildiğinde, her kategoriye bir maliyet atayabilir ve maliyetin birimlerini secebilirsiniz (milimetre basına veya bir önceki Units (Birimler) bölümünde belirlenen secenek başına). Maliyet, iki ondalık haneli bir değerdir. Devre dışı bırakılmış kategoriler gri renkli olarak görüntülenir.
- Ink usage cost (Mürekkep kullanımı maliyeti): Etkinleştirilebilir veya devre dışı bırakılabilir. Mürekkep kullanımı için bir maliyet uygulayabilmenize imkan tanır ve mevcut mürekkepleri, maliyetin belirtilebileceği bir alanla birlikte gösterir.
- Paper usage cost (Kağıt kullanım maliyeti): Etkinleştirilebilir veya devre dışı bırakılabilir. Görüntülenen kağıtlar için bir maliyet uygulayabilmenize imkan tanır. Desteklenen kağıtlar listesinden kağıt ekleyebilirsiniz. Maliyetler kaldırılabilir veya düzenlenebilir; boş olarak bırakılamaz ancak 0 (sıfır) yazılabilir. Birim seçimi, baskı kategorileri için olanla aynıdır.
- Fixed cost (Sabit maliyet): Etkinlestirilebilir veya devre dışı bırakılabilir. Tüm yazdırma, tarama ve kopyalama işleri için bir sabit maliyet ekleyebilmenize imkan tanır.

Maliyet ataması ayarını etkinleştirmek, hesaplama bilgileri alanında toplam maliyet sütununun gösterilmesini sağlar ve dışa aktarılan CSV dosyasına ayrıntılı bilgiler eklenir.

# <span id="page-129-0"></span>11 Mürekkep kartuşlarını ve yazıcı kafasını kullanma

- [Mürekkep kartuşları hakkında](#page-130-0)
- [Mürekkep kartuşlarının durumunu kontrol etme](#page-130-0)
- [Mürekkep kartuşunu çıkarma](#page-130-0)
- [Mürekkep kartuşu takma](#page-131-0)
- [Yazıcı kafası hakkında](#page-133-0)
- [Yazıcı kafası durumunu kontrol etme](#page-133-0)
- [Yazıcı kafasını çıkarma](#page-134-0)
- [Yazıcı kafasını takma](#page-136-0)
- Anonim kullanım bilgilerinin saklanması
- Güvenli mod

## <span id="page-130-0"></span>Mürekkep kartuşları hakkında

Mürekkep kartusları mürekkebi depolar ve mürekkebi kağıda yayan yazıcı kafasına bağlıdır. Yeni kartus satın almak için bkz. Sarf malzemeleri ve aksesuarlar, sayfa 138.

 $\bigtriangleup$  DİKKAT: Elektrostatik deşarja (ESD) duyarlı aygıtlar (bkz. [Sözlük, sayfa 190](#page-197-0)) olduklarından, mürekkep kartuşlarını kullanırken alınması gereken önlemleri incelevin. Pimlere, iletkenlere ve devrelere dokunmayın.

# Mürekkep kartuşlarının durumunu kontrol etme

Mürekkep kartuşlarınızın mürekkep seviyelerini görüntülemek için sırasıyla  $\bigodot$  ve hakkında bilgi almak istediğiniz kartuşa dokunun. Mürekkep bilgileri sayfasında, kartuş değiştirmek istediğinizde kullanmak üzere bir de Replace ink cartridges (Mürekkep kartuşlarını değiştir) seçeneği vardır (ayrıca bkz. Mürekkep kartuşunu çıkarma, sayfa 123).

Mürekkep kartuşlarınız hakkında daha fazla bilgi almak için, istediğiniz kartuşun rengine basabilirsiniz.

Bu bilgileri HP Utility'den de (HP Yardımcı Programı) alabilirsiniz.

Mürekkep kartuşu durum iletilerine ilişkin açıklama için bkz. Mürekkep kartuşu durum iletileri, sayfa 172.

#### HP Utility yordamları

Windows için HP DesignJet Utility içinde, Overview (Genel Bakış) sekmesine giderek, Supplies Status (Sarf Malzemeleri Durumu) > Cartridges (Kartuşlar) seçeneğinin altında her kartuşun durumuna ulaşabilirsiniz.

### Mürekkep kartuşunu çıkarma

Üç durumda mürekkep kartuşunu çıkarmanız gerekir.

- · Mürekkep kartuşu çok azalmıştır ve yazdırma işleminin bölünmemesi için dolu bir kartuşla değiştirmek istersiniz (birinci kartuşta kalan mürekkebi daha uygun bir zamanda kullanabilirsiniz).
- Mürekkep kartuşu boş veya arızalı olduğundan, devam etmek için kartuşu değiştirmeniz gereklidir.
- Yazıcı kafasını değiştirmek istemenize karşın yazıcı kafasını değiştirme işlemi için mürekkep kartuşunda yeterli mürekkep yoktur. Bu durumda, kartuş boş değilse başka bir zaman kartuşu yeniden kullanabilirsiniz.

 $\triangle$ DİKKAT: Yazdırma sırasında mürekkep kartuşunu çıkarmayı denemeyin.

DİKKAT: Yalnızca yeni bir kartus takmaya hazır olduğunuzda mürekkep kartuşunu çıkarın.

DİKKAT: Yazıcının hareket etmesini önlemek için yazıcı tekerleklerinin kilitli olduğundan (fren kolunun aşağıya bastırılmış olmalıdır) emin olun.

NOT: Bir kartuşta mürekkep bittiğinde, geçerli iş otomatik olarak iptal edilmiyor: siz el ile iptal etmediğiniz takdirde, bos kartus değiştirildiğinde yazdırma islemine devam edilir. Kartuşun değiştirilmesinde gecikme olursa, baskı üzerinde bazı seritlenmeler görebilirsiniz.

1. Ön panelde, sırasıyla  $\bigodot$ ,  $\bigoplus$ , Replace (Değiştir) öğesine basın.

<span id="page-131-0"></span>2. Yazıcının sağ veya solundaki mürekkep kartuşu kapağını açın.

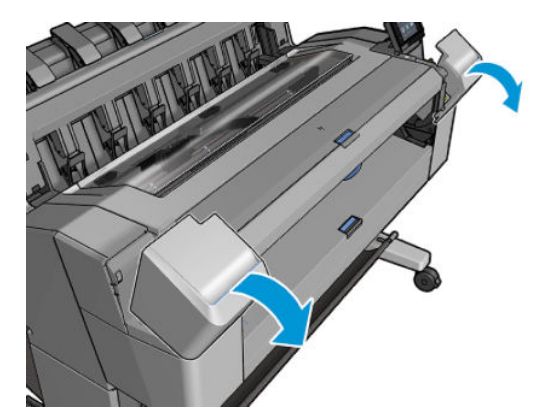

3. Değiştirmek istediğiniz kartuşu tutun.

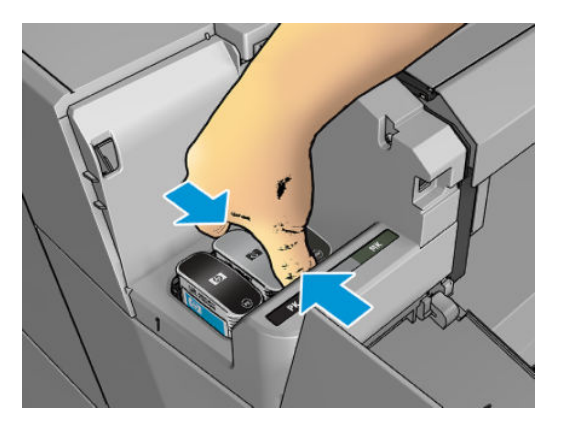

4. Kartuşu düz yukarıya doğru çekin.

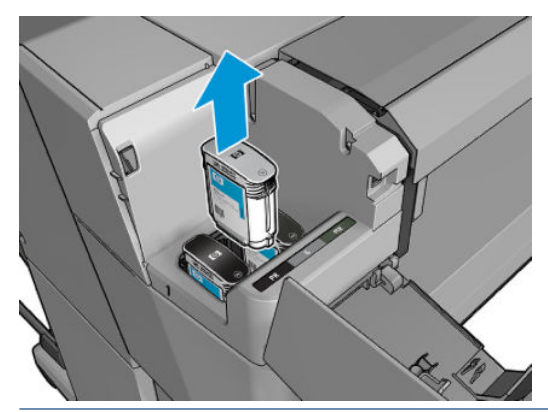

- $\overline{\mathbb{B}}$  NOT: Bağlantı noktalarında mürekkep olabileceği için yazıcıya takılan kartuşun ucuna dokunmamaya özen gösterin.
- **MOT:** Kısmen kullanılan mürekkep kartuşlarını saklamayın.
- 5. Ön panel ekranı eksik mürekkep kartuşunu belirler.

# Mürekkep kartuşu takma

1. Kartuşu ambalajından çıkarmadan önce hızlıca sallayın.

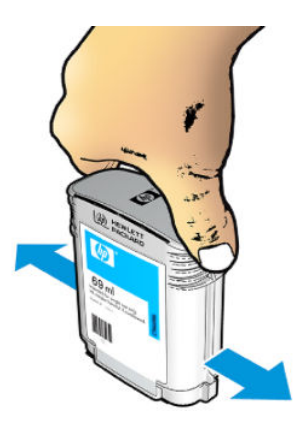

- 2. Yeni kartuşu ambalajından çıkarın ve mürekkep rengini tanımlayan etiketi bulun. Boş kartuş yuvasındaki harf veya harflerin (aşağıdaki şekillerde macenta için M kullanılmaktadır), kartuş etiketindeki harfle veya harflerle aynı olup olmadığını kontrol edin.
- 3. Mürekkep kartuşunu yuvaya takın: foto siyahı, gri ve mat siyah, solda; camgöbeği, macenta ve sarı sağ tarafa takılmalıdır.

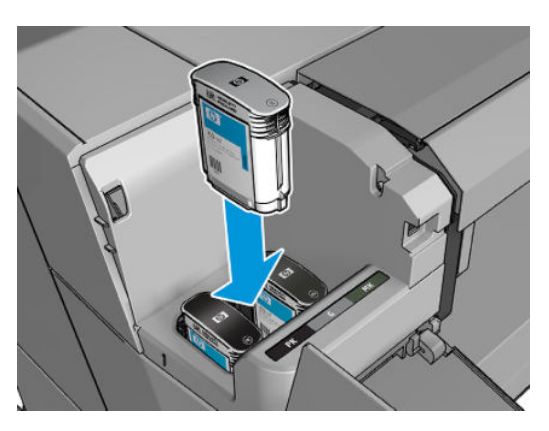

4. Yerine oturana kadar kartuşu yuvaya itin. Bir "bip" sesi duymanız ve kartuşun takıldığının onay bilgisini görmeniz gerekir.

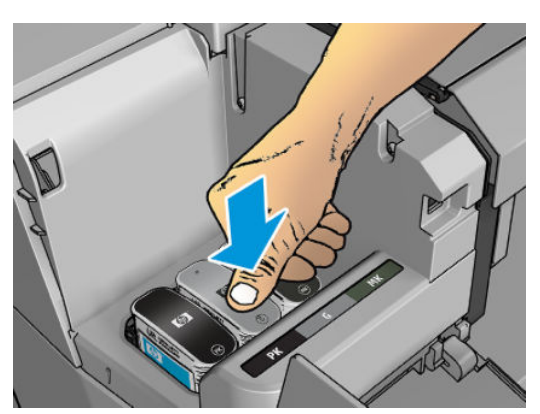

Zorlukla karşılaşırsanız, bkz. [Mürekkep kartuşu takılamıyor, sayfa 172](#page-179-0).

<span id="page-133-0"></span>5. Tüm kartuşlar takıldıktan sonra kapağı kapatın.

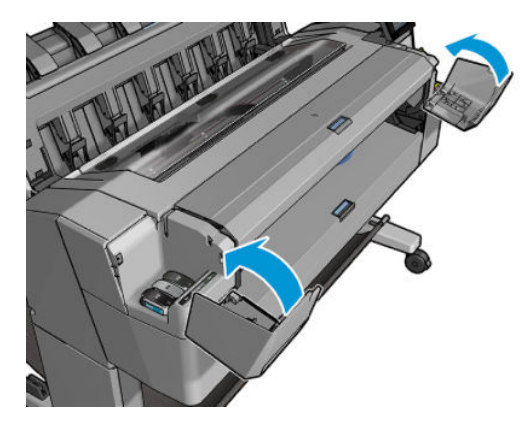

6. Ön panel ekranında tüm kartuşların düzgün şekilde takıldığına dair bir onay görüntülenir.

HP markalı olmayan mürekkep kartuşları kullanılabilmesine rağmen, bu seçimin ciddi dezavantajları vardır. Kullanılmış, yeniden doldurulmuş veya sahte mürekkep kartuşlarının mürekkep düzeyi veya durumu kesin olarak belirlenemeyebilir. Bu tip kartuşlar nedeniyle gereken servis veya onarım işlemleri garanti kapsamının dışında tutulur. Sistemde mürekkep temizliği, renk kalibrasyonu ve baskı kafası hizalama ayarı yapılması önerilir. Yazdırma kalitesi sorunlarıyla karşılaşıyorsanız, HP Orijinal HP mürekkepleri kullanmanızı önermektedir.

## Yazıcı kafası hakkında

Yazıcı kafaları mürekkep kartuşlarına bağlıdır ve kağıdın üzerine mürekkep püskürtür.

 $\triangle$ DİKKAT: ESD'ye duyarlı bir aygıt olması nedeniyle yazıcı kafasını kullanırken alınması gereken önlemlere uyun (bkz. [Sözlük, sayfa 190](#page-197-0)). Pimlere, iletkenlere ve devrelere dokunmayın.

# Yazıcı kafası durumunu kontrol etme

Yazıcı her baskıdan sonra yazıcı kafalarını otomatik olarak kontrol eder ve bakımını yapar. Kullandığınız yazıcı kafası hakkında daha fazla bilgi için aşağıdaki adımları izleyin.

- 1. Ön panelden  $\bigcirc$  öğesine dokunun, ardından pencerenin üstündeki Printhead (Yazıcı kafası) sekmesini seçin.
- 2. Ön panelde su ileti görüntülenir:
	- Ürün adı
	- Ürün numarası
	- Seri numarası
	- Durum, bkz. Ön panel hata iletileri, sayfa 180
	- Kullandığı mürekkep miktarı
	- **•** Garanti durumu

Bu bilgilerin bazılarına HP Utility'den de ulaşabilirsiniz.

Baskı kafaları durum mesajlarına ilişkin açıklama için, bkz. Yazıcı kafası durumu iletileri, sayfa 174.

Garanti durumu See warranty note (Garanti notuna bakın) ise kullanım süresi geçmiş mürekkep kullanılmaktadır. Garanti durumu Out of warranty (Garanti kapsamı dışında) ise HP markalı olmayan mürekkep kullanılmaktadır. Garanti ile ilgili ayrıntılar için yazıcınızla birlikte sunulan sınırlı garanti belgesine bakın.

# <span id="page-134-0"></span>Yazıcı kafasını çıkarma

 $\Lambda$ DİKKAT: Yazıcının hareket etmesini önlemek için yazıcı tekerleklerinin kilitli olduğundan (fren kolunun aşağıya bastırılmış olmalıdır) emin olun.

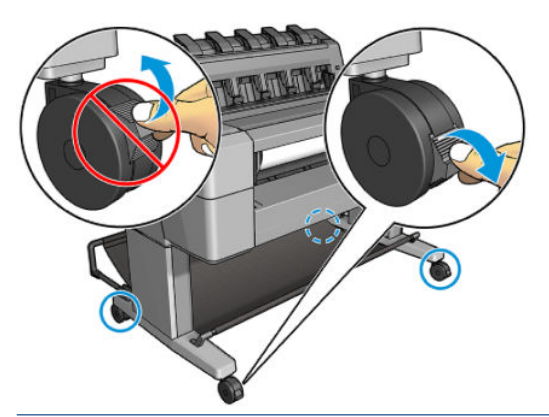

 $\triangle$ DİKKAT: Baskı kafaları yazıcı açıkken değistirilmelidir.

1. Ön panelden,  $\bigcirc$  ögesine basın, ardından Printhead (Yazıcı kafası) sekmesini ve Replace (Değiştir) öğesini seçin.

Ön panelde, değiştirilecek yazıcı kafasının yeni mi yoksa kullanılmış mı olduğu sorulabilir.

- $\mathbb{E}$  NOT:  $\blacktriangleright$  öğesine basarak işlemi dilediğiniz zaman iptal edebilirsiniz.
- 2. Ön panelde pencereyi açmanız istenir:

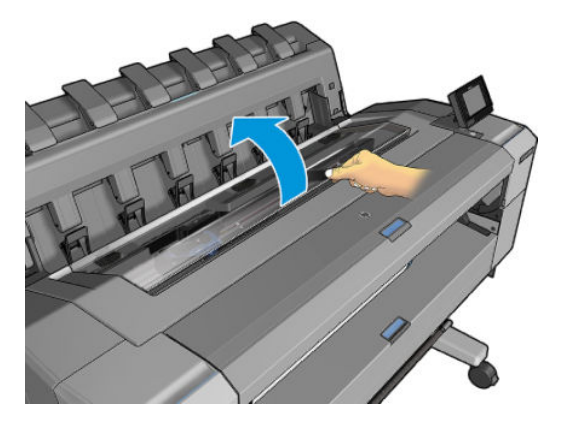

3. Taşıyıcı, otomatik olarak yazıcının sol tarafına hareket edecektir.

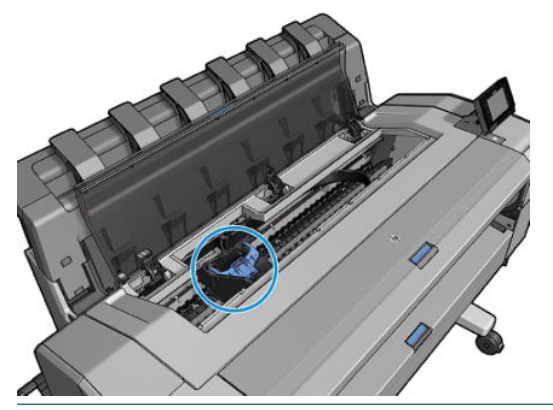

 $\triangle$ DİKKAT: Taşıyıcı yazıcı kafasını takmadan veya çıkarmadan, çıkarma konumunda üç dakikadan fazla kalırsa, sağ uçtaki normal konumuna dönmeye çalışır.

4. Mavi yazıcı kafası aksamının kapağını kaldırın.

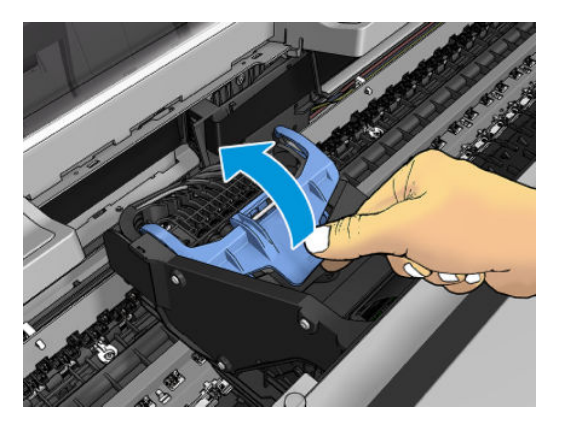

5. Mavi kapağın bağlı olduğu siyah parçayı kaldırarak kapağı kendinize doğru çekin.

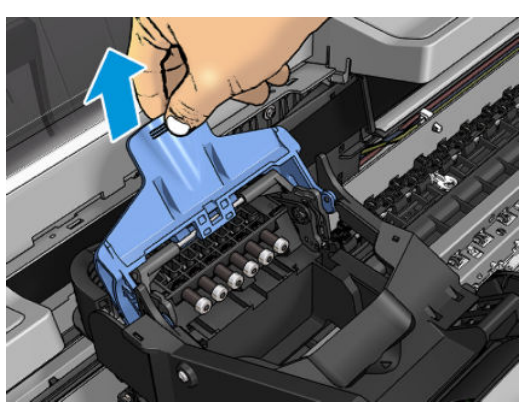

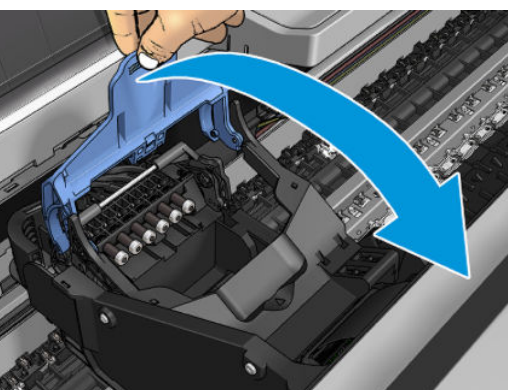

6. Siyah parçayı dikey durabileceği şekilde bırakın.

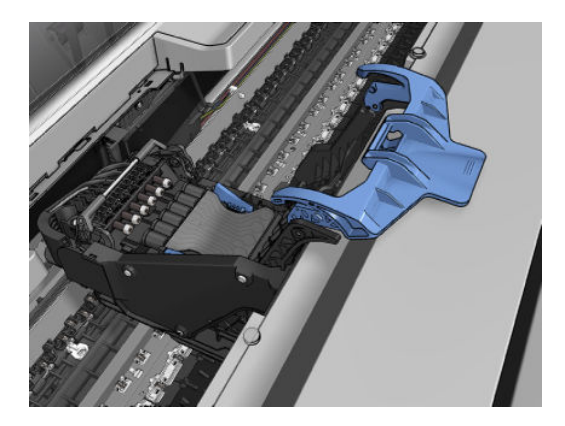

<span id="page-136-0"></span>7. Yazıcı kafasını, her iki tarafında bulunan mavi parçalardan kavrayarak tutun.

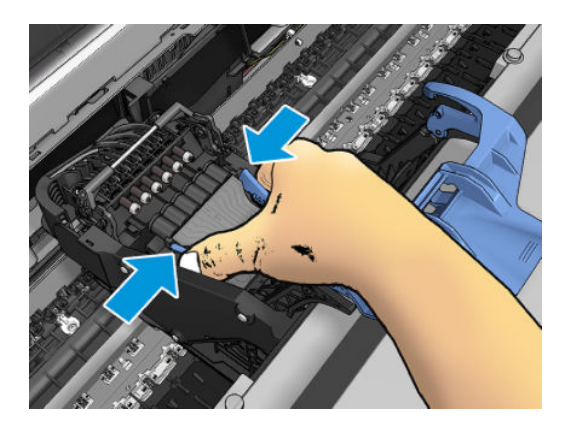

8. Yazıcı kafasını taşıyıcıdan çıkarın.

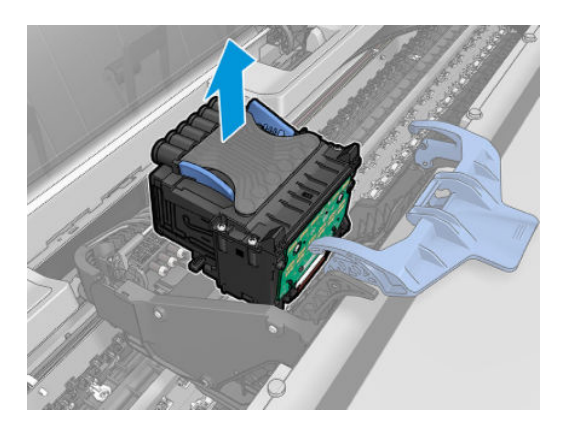

### Yazıcı kafasını takma

- $\mathbb{B}^*$  NOT: Yazıcı kafasına bağlı olan mürekkep kartuşunda yazıcı kafasını değiştirmek için yeterli mürekkep bulunmadığında yeni bir yazıcı kafası takamazsınız. Bu durumda, yeni yazıcı kafasını takmadan önce mürekkep kartuşunu değiştirmeniz gerekir. Halen mürekkep içeren eski kartuşları daha sonra da kullanabilirsiniz.
	- 1. Turuncu renkli koruyucu başlıkları aşağı doğru çekerek çıkarın.
	- 2. Yeni yazıcı kafasını takın.
		- <u>A DİKKAT:</u> Yazıcı kafasını yavaşça ve dikey şekilde, düz olarak aşağıya doğru yerleştirin. Çok hızlı şekilde veya bir açı doğrultusunda takarsanız veya takarken döndürürseniz yazıcı kafası zarar görebilir.

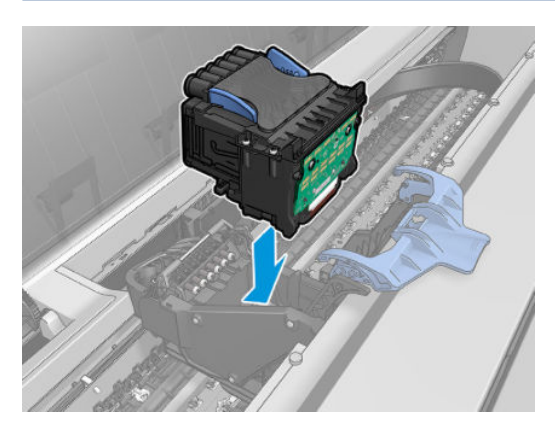

3. Yazıcı kafasının mürekkep konektörleriyle doğru biçimde hizalanıp hizalanmadığını kontrol edin.

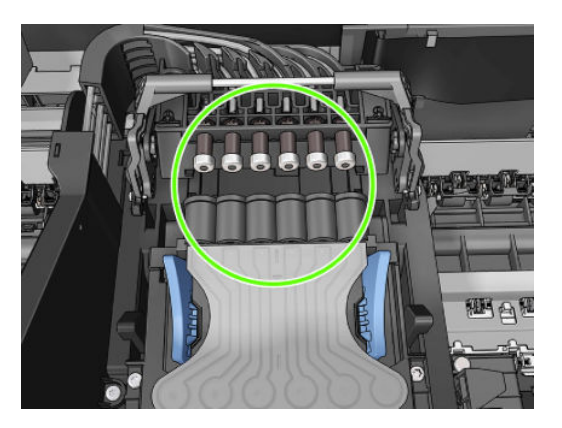

4. Siyah parçayı yazıcı kafasına doğru indirin.

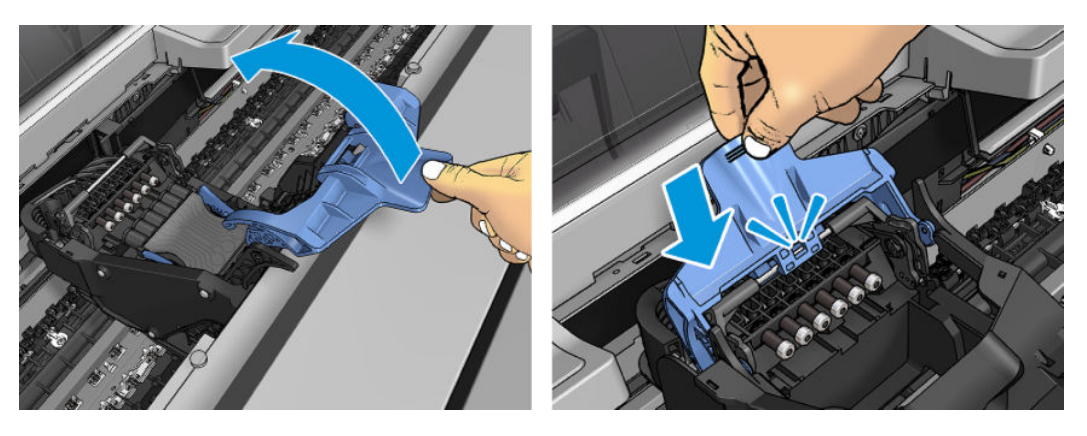

<span id="page-138-0"></span>5. Mavi kapağı sıkıca kapatın.

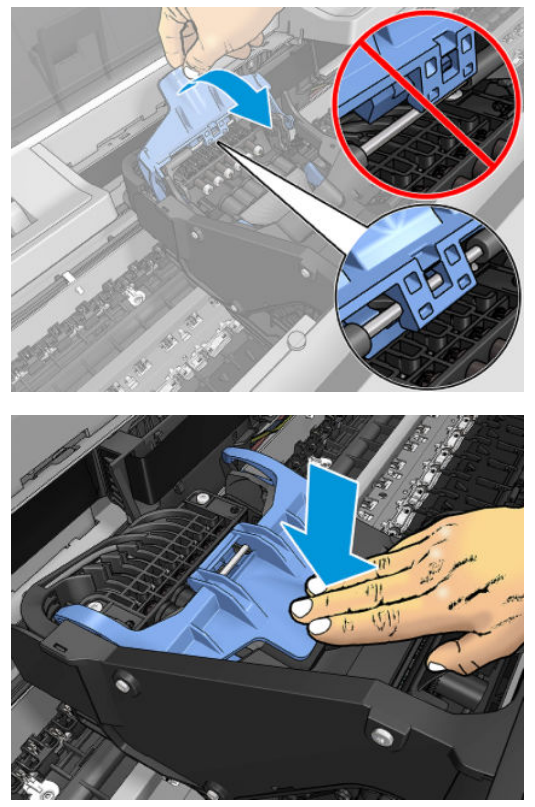

Yazıcı kafası doğru şekilde takıldıktan ve yazıcı tarafından kabul edildikten sonra yazıcı sesli bir uyarı verir.

- $\ddot{\mathbb{B}}$  NOT: Yazıcı kafasını taktığınızda yazıcı sesli uyarı vermezse ve ön panelde Replace (Değiştir) mesajı görünürse, yazıcı kafasının yeniden takılması gerekebilir.
- 6. Pencereyi kapatın.

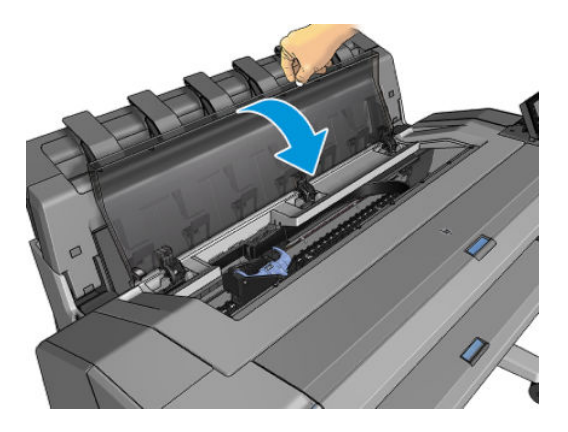

- 7. Ön panel ekranında yazıcı kafasının doğru şekilde takıldığı doğrulanır. Yazıcı, yazıcı kafasını kontrol etmeye ve hazırlamaya başlar. Rutin işlem 10 dakika sürer. Yazıcı, yazıcı kafasını hazırlarken sorunla karşılaşırsa, bu süre 45 dakikaya kadar çıkabilir. Yazıcı kafası kontrol edilip hazırlandıktan sonra, kağıt yüklenmiş durumdaysa yazıcı kafasını yeniden hizalama işlemi başlatılır, bkz.Yazıcı kafasını hizalama, sayfa 173.
- 8. Yeni bir yazıcı kafası taktıktan sonra renk kalibrasyonu yapmanız önerilir. Bkz. Renk kalibrasyonu, sayfa 93.

# Anonim kullanım bilgilerinin saklanması

Her mürekkep kartuşu, yazıcının işletilmesine yardımcı olan bir bellek yongası içerir. Ek olarak, bu bellek yongası, yazıcının kullanımıyla ilgili, aşağıdakileri içerebilecek sınırlı bir anonim bilgi kümesini depolar ve aşağıdakileri içerebilir: kartuşun ilk takıldığı tarih, kartuşun en son kullanıldığı tarih, kartuşla yazdırılan baskı sayısı, baskı

<span id="page-139-0"></span>kapsamı, yazdırma sıklığı, kullanılan yazdırma modları, oluşabilecek yazdırma hataları ve ürün modeli. Bu bilgiler, HP'nin geleceğe yönelik ürünlerini müsterilerimizin yazdırma gereksinimlerini karşılayacak şekilde tasarlamasına yardımcı olur.

Bellek yongası tarafından toplanan veriler, müşteriyi veya kartuş ya da yazıcı kullanıcısını belirlemek için kullanılabilecek bilgileri içermez.

HP, ücretsiz iade ve geri dönüşüm programına (HP Planet Partners: <http://www.hp.com/recycle>). Bu örnek bellek yongaları, gelecekteki HP ürünlerini geliştirmek amacıyla okunur ve incelenir.

Mürekkep kartuşlarının geri dönüşümüne yardımcı olan HP iş ortakları da bu verilere erişebilir. Kartuşun sahibi olan üçüncü taraflar, bellek yongasındaki anonim bilgilere erişebilir.

Bu anonim bilgileri verme konusunda çekinceleriniz varsa, yazıcıyı bilgileri bellek yongasında saklamaması için ayarlayabilirsiniz. Bunu yapmak için Tümleşik Web Sunucusu'na erişin ve Security (Güvenlik) > Security Settings (Güvenlik Ayarları) öğesini seçin ve ardından Printer Settings (Yazıcı Ayarları) bölümünde Anonymous usage information (Anonim kullanım bilgileri) öğesine geçin. Bu, kartuşun diğer yönlerindeki normal çalışmasını engellemez. Bununla birlikte, daha sonra fikrinizi değiştirmeniz durumunda kullanım bilgilerinin toplanmaya devam edilmesi için fabrika varsayılanlarını geri yükleyebilirsiniz.

### Güvenli mod

Yazıcının ortam özellikleri dışında çalışması gibi durumlarda ve kullanılmış, yeniden doldurulmuş veya sahte mürekkep kartuşlarının kullanıldığı belirlendiğinde yazıcı güvenli modda çalışır. HP, ortam özellikleri dışında çalıştırılan veya kullanılmış, doldurulmuş ya da sahte mürekkep kartuşları takılmış aygıtlardakč yazdırma sisteminin performansı ile ilgili garanti veremez. Yazıcıyı ve yazıcı kafalarını beklenmeyen durumlara karşı korumak için tasarlanan güvenli mod, yazıcının ön panelinde ve Embedded Web Server (Tümleşik Web Sunucusu) ile HP Utility tarafından simge görüntülendiğinde çalışır.

En iyi performans için orijinal HP mürekkep kartuşlarını kullanın. Orijinal HP mürekkepler ve yazıcı kafaları gibi HP DesignJet yazdırma sistemleri, her baskıda benzersiz yazdırma kalitesi, tutarlılık, performans, uzun ömür ve değer sunmak üzere tasarlanmış ve üretilmiştir.

 $\mathbb{R}^n$  NOT: Bu yazıcı sürekli mürekkep sistemleri kullanmak üzere tasarlanmamıştır. Yazdırmaya devam etmek için kesintisiz mürekkep sistemini kaldırın ve orijinal HP kartuş (veya uyumlu başka bir kartuş) takın.

NOT: Bu yazıcı, mürekkep kartuşlar bitene kadar kullanılmak üzere tasarlanmıştır. Kartuşun bitmeden doldurulması yazıcınızın arızalanmasına neden olabilir. Arızalanırsa, yazdırma işlemine devam etmek için yeni bir kartuş (orijinal HP veya uyumlu) takın.

NOT: Dinamik güvenlik özellikli yazıcı. Yalnızca orijinal HP yonga içeren kartuşlarla kullanıma uygundur. HP olmayan yonga kullanan kartuşlar çalışmayabilir ve bugün çalışmakta olan bu tip kartuşlar gelecekte çalışmayabilir. Daha fazla bilgi için: http://www.hp.com/go/learnaboutsupplies.

# 12 Yazıcının bakımı

- [Yazıcı durumunu kontrol etme](#page-141-0)
- · Yazıcının dışını temizleme
- [Mürekkep kartuşlarının bakımını yapma](#page-141-0)
- [Yazıcıyı taşıma veya saklama](#page-141-0)
- · Ürün yazılımı güncellemesi
- · Yazılımın güncellenmesi
- · Yazıcı bakım kitleri
- · Güvenli Dosya Silme
- · Disk Temizleme

## <span id="page-141-0"></span>Yazıcı durumunu kontrol etme

Yazıcının geçerli durumu çeşitli şekillerde kontrol edebilirsiniz:

- HP Utility'yi (HP Yardımcı Programı) başlatıp yazıcınızı seçerseniz, yazıcının durumunu, kağıt ve mürekkep seviyelerini gösteren bir bilgi sayfası görürsünüz.
- Tümleşik Web Sunucusu'na erişirşeniz, yazıcının genel durumu hakkındaki bilgileri görebilirsiniz. Main (Ana) sekmesindeki Sarf Malzemeleri sayfasında kağıt ve mürekkep seviyesinin durumu gösterilir.
- Parmağınızı kaydırarak aralarında gecis yapabileceğiniz 2 adet üst seviye ekranı bulunur. Ana ekran, yazıcının başlıca işlevlerine doğrudan erişim sağlar. Widget sayfasına gitmek için ekranı sola kaydırın ve mürekkep ve kağıt sarf malzemelerinin durumunu görüntüleyin.

Uyarılar varsa, ana ekranın üstteki satırında en yüksek öncelikli uyarı görüntülenir. Status Center (Durum Merkezi) seçeneğine erişmek için panoyu aşağı kaydırın ve işlemi yapın.

### Yazıcının dışını temizleme

Yazıcının dışını ve normal islemin bir bölümü olarak düzenli olarak dokunduğunuz yazıcı parçalarını nemli bir sünger veya yumuşak bezle ve sıvı sabun gibi aşındırıcı olmayan, yumuşak bir temizleyici ile temizleyin.

 $\triangle$  UYARI! Elektrik çarpmasından kaçınmak için temizlemeden önce yazıcının kapalı olduğundan ve fişinin çekildiğinden emin olun. Yazıcının içine su girmesine engel olun.

A DİKKAT: Yazıcıda aşındırıcı temizleyiciler kullanmayın.

# Mürekkep kartuşlarının bakımını yapma

Bir kartuşun normal kullanım ömründe özel bir bakım yapılması gerekmez. Ancak, en iyi yazdırma kalitesini koruyabilmek için son kullanım tarihi geldiğinde kartuşu değiştirmelisiniz. Kartuşun son kullanım tarihi dolduğu yazıcının ön panelinde bildirilir.

Kartuşun son kullanım tarihini istediğiniz herhangi bir zaman da kontrol edebilirsiniz: bkz. Yazıcı durumunu kontrol etme, sayfa 134.

Ayrıca bkz. [Mürekkep kartuşlarını ve yazıcı kafasını kullanma, sayfa 122](#page-129-0).

### Yazıcıyı taşıma veya saklama

Yazıcıyı taşımanız veya saklamanız gerekiyorsa herhangi bir zarar gelmemesi için düzgün şekilde hazırlık yapın. Yazıcıyı hazırlamak için aşağıdaki yönergeleri takip edin.

- 1. Mürekkep kartuşlarını veya yazıcı kafasını çıkarmayın.
- 2. Yüklü kağıt olmadığından emin olun.
- 3. Yazıcının boşta olduğundan emin olun.
- 4. Yazıcıyı ağa veya bilgisayara bağlayan tüm kabloları çıkarın.
- 5. İstifleyici yazıcının kapılardan geçişini engelliyorsa, iki vidayı çıkararak istifleyiciyi katlayabilirsiniz.

Yazıcıyı uzun bir süre kapalı durumda bırakacaksanız, aşağıdaki ek adımları yerine getirin.

- 1. Ön paneldeki Power (Güç) tuşunu kullanarak elektriği kesin.
- 2. Yazıcının güç kablosunu çıkarın.

 $\triangle$  DİKKAT: Yazıcıyı baş aşağı çevirirseniz, yazıcının içine mürekkep kaçarak ciddi zararlara yol açabilir.

<span id="page-142-0"></span>Elektrik kablosunu yeniden takarken, kabloyu düzgün bir biçimde arkadaki oluktan geçirmeyi unutmayın.

Yazıcı tekrar açıldığında, başlaması ve yazıcı kafasını kontrol edip hazırlaması yaklaşık üç dakikayı bulur. Yazıcı kafasının hazırlanması normalde bir dakika kadar sürer. Ancak, yazıcı altı hafta veya daha uzun süre kapalı kaldıysa, yazıcı kafasının hazırlanması 45 dakikayı bulabilir.

- $\triangle$  DİKKAT: Yazıcı uzun süre kapalı durumda kalırsa, yazıcı kafası kullanılamaz duruma gelebilir. Bu durumda yazıcı kafalarını yenileriyle değiştirmeniz gerekir.
- $\hat{X}$ : İPUCU: Yazıcı kafasının hazırlanması ve boşaltılması, hem zaman, hem de mürekkep kullanılmasını gerektirir, bu nedenle yazıcı kafasını iyi durumda tutabilmek için yazıcının mümkün olan her zaman açık veya uyku modunda bırakılması önemle önerilir. Her iki durumda da yazıcı zaman zaman uyku modundan çıkarak yazıcı kafasının bakımını yapar. Böylece yazıcınızı kullanmadan önceki uzun hazırlık islemini yapmanıza gerek kalmaz.

# Ürün yazılımı güncellemesi

Yazıcınızın birçok işlevi, yazıcıda bulunan ürün yazılımı ile denetlenir.

Kimi zaman ürün yazılımı yükseltmeleri HP'den edinilebilir. Bu güncelleştirmeler yazıcının işlevselliğini artırır, özelliklerini geliştirir ve en küçük hataları düzeltebilir.

Ü ÖNEMLİ: En son gelişmelerden yararlanabilmeniz için ürün yazılımını düzenli olarak güncelleştirmeniz önerilir.

Ürün yazılımı güncelleştirmelerini çeşitli yollardan indirip yükleyebilirsiniz; en uygun bulduğunuzu seçebilirsiniz. Bunlar iki kategoriye ayrılabilir: otomatik ve el ile güncellemeler.

#### Otomatik ürün yazılımı güncelleştirmeleri

Otomatik ürün yazılımı güncelleştirmeleri Web bağlantılı yazıcılarla gerçekleştirilebilir. Yazıcınız en son ürün yazılımı sürümünü otomatik olarak indirip, yükleyebilir.

#### Önemli notlar

- · Yazıcınızın internete bağlı olması gerekir; bkz. Yazıcı hizmetleri kurulumu, sayfa 18.
- Otomatik ürün yazılımı güncelleştirmelerini ön panelden veya Tümleşik Web Sunucusu'nu kullanarak gerçekleştirebilirsiniz; bkz. Yazıcı hizmetleri kurulumu, sayfa 18.
- Yönetici şifresi ayarlanmışsa, bu ayarları değiştirmek için bu şifre gerekir.
- Ürün yazılımı güncelleme paketi büyük olabilir; ağ veya internetiniz için herhangi bir etkisi olup olmadığını dikkate almak isteyebilirsiniz.
- Bir ürün yazılımı güncellemesi arka planda indirildi: yazıcı aynı anda yazdırılabilir. Ancak güncellemeler arka planda yüklenemez: yazdırmanın durdurulması gerekir.

#### El ile yapılan ürün yazılımı güncellemeleri

El ile yapılan ürün yazılımı güncellemeleri aşağıdaki yollardan gerçekleştirilebilir:

- Tümleşik Web Sunucusu'nu kullanarak About Printer (Yazıcı Hakkında) sekmesini ve ardından Manual Firmware Update (El İle Ürün Yazılımı Güncelleştirmesi) öğesini seçin. Yeni ürün yazılımı varsa, bu yazılımla ilgili bazı bilgiler görüntülenir ve bu ürün yazılımını indirmenize ve yüklemenize olanak sağlanır.
- · Windows altında HP DesignJet Utility'yi kullanarak Admin (Yönetici) sekmesini ve ardından Launch Firmware Update (Ürün Yazılımı Güncelleştirmesini Başlat) öğesini seçin.
- HP Web Jetadmin'i kullanarak, ürün yazılımı güncelleştirmelerini el ile yapabilir veya güncelleştirmelerin otomatik olarak yapılmasını isteyebilirsiniz.

<span id="page-143-0"></span>USB flash sürücü kullanarak. Ürün yazılımı dosyasını http://www.hp.com/go/DesignJetT1600/firmware adresinden USB flash sürücüye indirin ve sürücüyü ön panelindeki Yüksek Hızlı USB ana bilgisayar bağlantı noktasına takın. Ön panelde ürün yazılımı güncelleştirme yardımcısı görünerek size güncelleştirme isleminde yol gösterir.

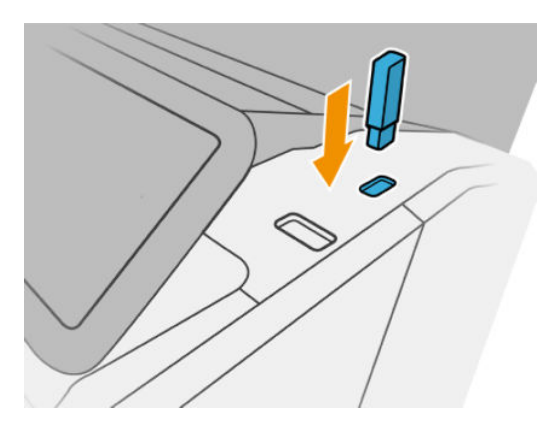

### Yazılımın güncellenmesi

Yazıcı sürücülerini ve yazıcınızın diğer yazılımlarını güncelleştirmek için http://www.hp.com/go/DesignJetT1600/ drivers adresini ziyaret edin.

- Windows'da, HP Software Update düzenli aralıklarla otomatik olarak yazılım güncellemelerini denetler, bu şekilde HP DesignJet Utility yeniden başlatıldığında otomatik güncellemeler sunabilir.
- Mac OS X'te, Apple SW Update mevcut olan yazılım güncellemelerini sunar.

### Yazıcı bakım kitleri

Yazıcınızın, uzun süre kullanıldıktan sonra değistirilmesi gerekebilecek parçalarını içeren üç adet bakım kiti bulunur. Bunlardan biri gerekli olduğunda, ön panelde ve HP Utility'de bir mesaj görüntülenir.

Mesajı gördüğünüzde HP Destek bölümüne başvurmanız (bkz. [HP Destek bölümüne başvurun, sayfa 183\)](#page-190-0) ve bakım kitini talep etmeniz gerekir. Kitler yalnızca servis teknisyenleri tarafından takılır.

### Güvenli Dosya Silme

Yazıcının sabit diski yazdırma işleri için geçici depolama alanı olarak kullanılır. Secure File Erase (Güvenli Dosya Silme) islevi, geçiçi dosyalarınızı yetkisiz erişimlere karşı korumak amacıyla sabit dişkten siler. İşlev açılır açılmaz dosyaları silmeye başlar, ancak halen sabit diskte bulunan eski dosyalar geriye dönük olarak silinmez. Eski dosyalarınızı da silmek istiyorsanız Disk Temizleme, sayfa 137 bölümüne bakın.

Secure File Erase (Güvenli Dosya Silme) islevi üç farklı güvenlik düzeyi sunar:

- Non-Secure (Güvenli Olmayan): Bilgiye giden tüm isaretçiler silinir. Bilginin kendisi, kapladığı disk alanı başka amaçlar için gerekli olana kadar sabit diskte saklanır, ardından üzerine yazılır. Diskte saklansa da çoğu kişinin erişimi zor olur ancak bu amaç için taşarlanan yazılımı kullanarak erişilebilir. Bu, birçok bilgişayar sisteminde dosyaların silmek için kullanılan normal yöntemdir; bu en hızlı ancak en az güvenli yöntemdir.
- Secure Fast Erase (1 pass) (Güvenli Hızlı Silme (1 geçis)): Bilgiye giden tüm isaretçiler silinir ve bilginin kendisinin üzerine sabit bir karakter deseni yazılır. Bu yöntem Non-Secure (Güvenli Olmayan) silme yönteminden daha yavaş olmasına karşın daha güvenlidir. Kalan manyetik izleri algılamak için tasarlanmış özel araçlarla bilginin parçalarına erisme olasılığı hala vardır.
- Secure Sanitizing Erase (5 passes) (Güvenli Sağlıklı Silme (5 geçiş)): Bilgiye giden tüm işaretçiler silinir ve bilginin kendisinin üzerine, kalan izleri ortadan kaldırmak için tasarlanmış bir algoritma kullanılarak defalarca yazılır. Bu, en yavaş ancak en güvenli yöntemdir. Güvenli Sağlıklı Silme, disk ortamlarının silinmesi
ve sağlıklı hale getirilmesi konusuyla ilgili US Department of Defense 5220-22.m şartlarına uygundur. Bu, Secure File Erase (Güvenli Dosya Silme) işlevi kullanılırken varsayılan güvenlik düzeyidir.

Dosyaların silinmesi sırasında yazıcının performansı etkilenebilir.

Secure File Erase (Güvenli Dosya Silme) işlevi, HP'nin ücretsiz Web tabanlı yazdırma yönetimi yazılımı olan Web JetAdmin tarafından sunulan özelliklerden biridir: bkz. http://www.hp.com/go/webjetadmin.

Secure File Erase (Güvenli Dosya Silme) özelliğini Web JetAdmin'den kullanmakta zorluk yaşıyorsanız lütfen HP Destek birimine başvurun: bkz. [HP Destek bölümüne başvurun, sayfa 183](#page-190-0).

Secure File Erase (Güvenli Dosya Silme) yapılandırması, Web JetAdmin veya Embedded Web Server'dan (Tümleşik Web Sunucusu) değiştirilebilir (Setup (Ayarlar) > Security settings (Güvenlik ayarları)).

### Disk Temizleme

Disk Wipe (Disk Temizleme) işlevi, eski dosyalar da dahil olmak üzere tüm geçici dosyaları silmesinin dışında Secure File Erase (Güvenli Dosya Silme) isleviyle aynı özellikleri taşır (bkz. Güvenli Dosya Silme, sayfa 136).

Disk Wipe (Disk Temizleme) yapılandırması, Web JetAdmin veya Embedded Web Server'dan (Tümleşik Web Sunucusu) değiştirilebilir (Setup (Ayarlar) > Security settings (Güvenlik ayarları)).

 $\ddot{\Xi}$  NOT: Tüm sabit diski silmek istediğinizde, Secure Fast Erase (Güvenli Hızlı Silme) ile yaklaşık 6 saat veya Secure Sanitizing Erase (Güvenli Sağlıklı Silme) ile 24 saat sürebilen işlem sırasında yazıcıyı birkaç defa yeniden başlatmanız istenebilir.

# 13 Sarf malzemeleri ve aksesuarlar

- Sarf malzemeleri ve aksesuar siparişi
- [Aksesuarların tanıtımı](#page-149-0)

### <span id="page-146-0"></span>Sarf malzemeleri ve aksesuar siparişi

Yazıcınız için sarf malzemesi aksesuar sipariş etmenin iki alternatif yolu vardır:

- <http://www.hp.com> adresini ziyaret edin, yazıcınızı seçin ve aksesuarlar düğmesine tıklayın.
- HP Destek birimiyle görüşerek (bkz. [HP Destek bölümüne başvurun, sayfa 183](#page-190-0)) istediğiniz malzemelerin bölgenizde sunulup sunulmadığını öğrenebilirsiniz.

Bu bölümün geri kalanında, listenin yazılması sırasında kullanılabilir sarf malzemeleri ve aksesuarlar ile bunlara ait parça numaraları liste halinde sunulmaktadır.

#### Mürekkep sarf malzemeleri sipariş etme

Yazıcınız için aşağıdaki mürekkep sarf malzemeleri sipariş edilebilir.

#### Mürekkep kartuşları

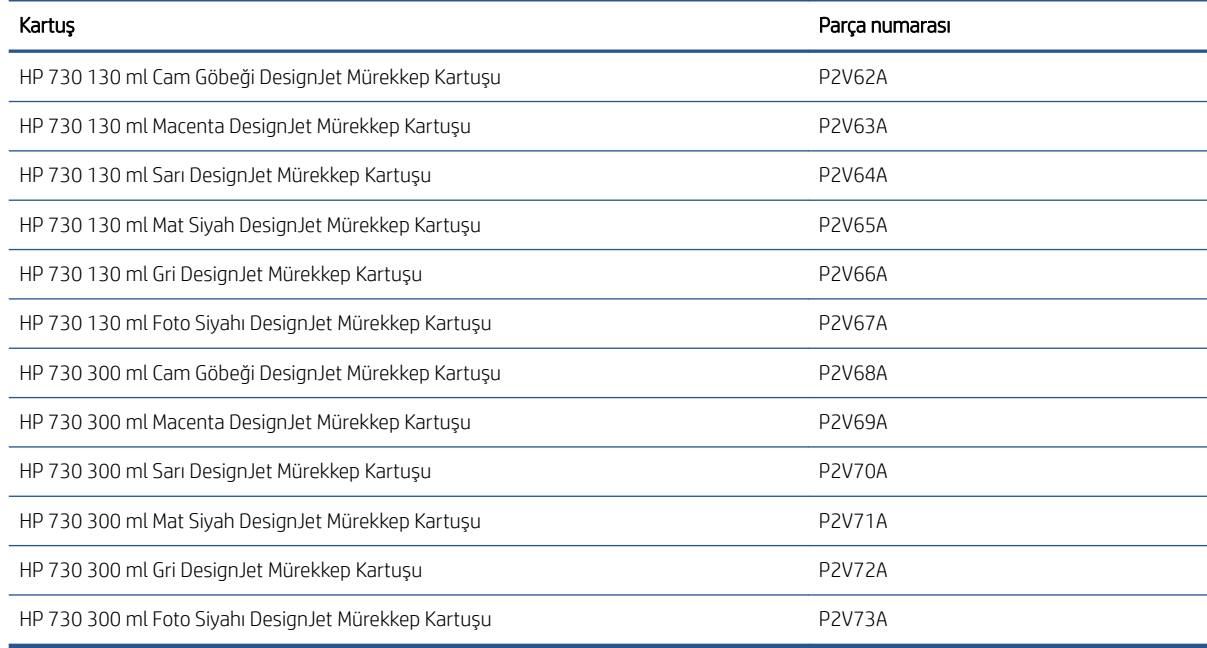

#### Yazıcı kafası

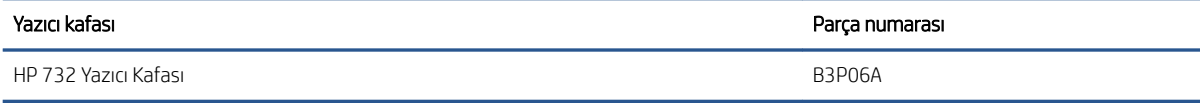

#### Kağıt sipariş etme

Yazıcınızla kullanmanız için halen sağlanmakta olan kağıt türleri aşağıdadır:

 $\mathbb{B}^n$  NOT: Bu liste zaman içinde değişebilir. En son bilgiler için, bkz. http://www.hplfmedia.com.

NOT: HP'nin desteklemediği kağıt türleri yine de yazıcınızla uyumlu olabilir.

Kullanılabilirlik anahtarı:

- (A) Asya'da (Japonya hariç) kullanılabilen kağıtları gösterir
- (C) Çin'de kullanılabilen kağıtları gösterir
- · (E) Avrupa, Orta Doğu ve Afrika'da kullanılabilen kağıtları gösterir
- (J) Japonya'da kullanılabilen kağıtları gösterir
- (L) Latin Amerika'da kullanılabilen kağıtları gösterir
- · (N) Kuzey Amerika'da kullanılabilen kağıtları gösterir

Parça numarasının sonunda parantez olmaması kağıdın tüm bölgelerde kullanılabilir olduğunu gösterir.

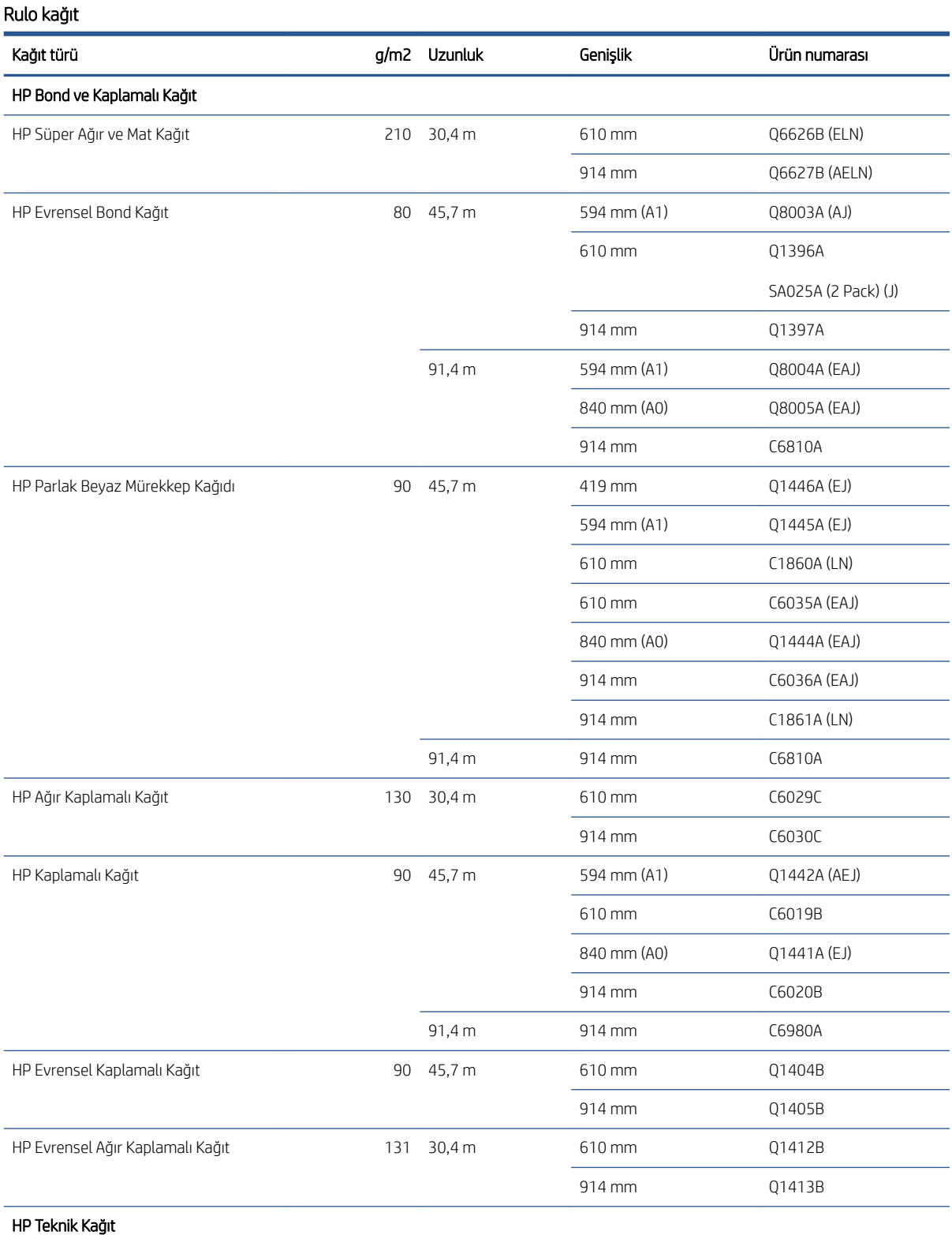

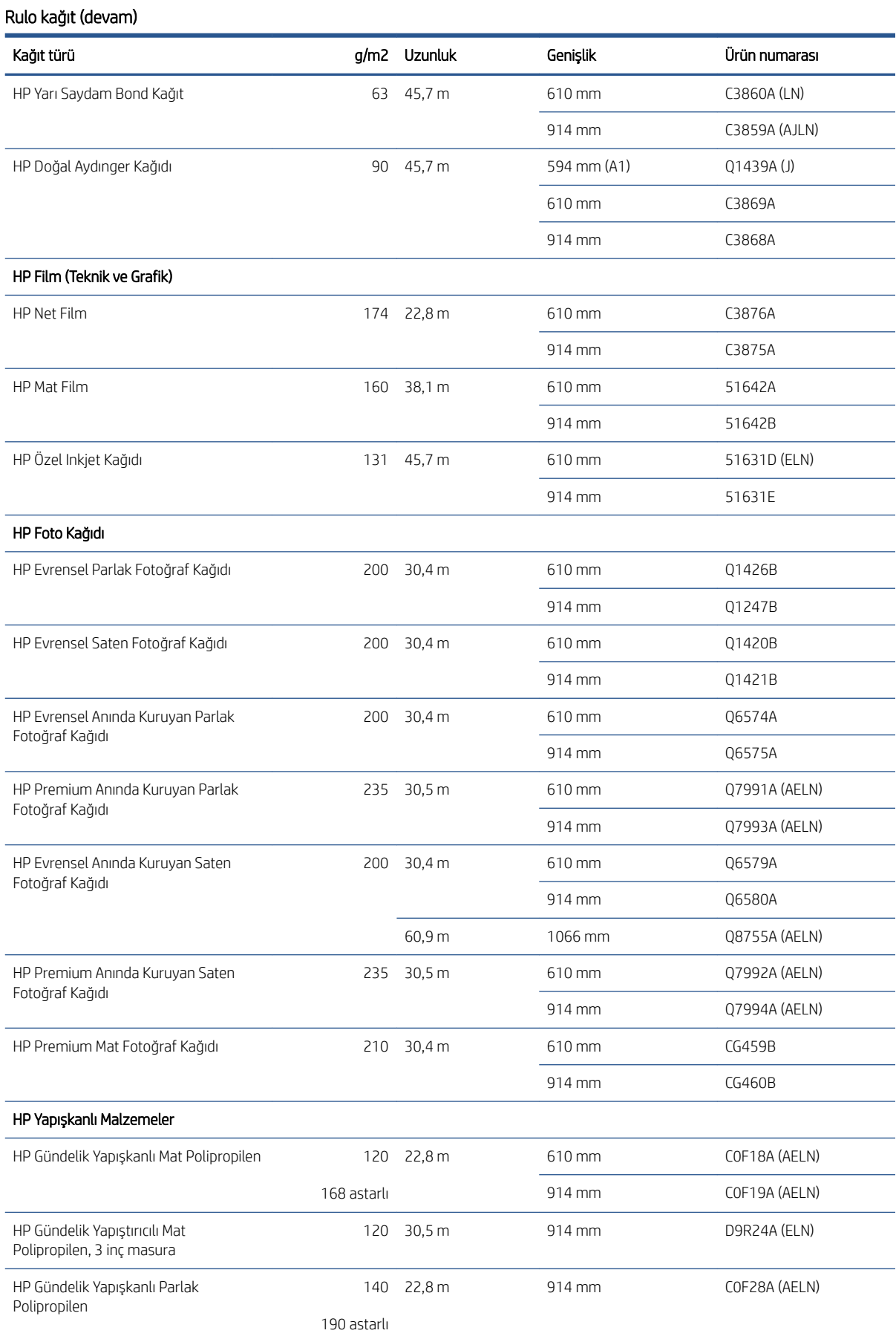

#### <span id="page-149-0"></span>Rulo kağıt (devam)

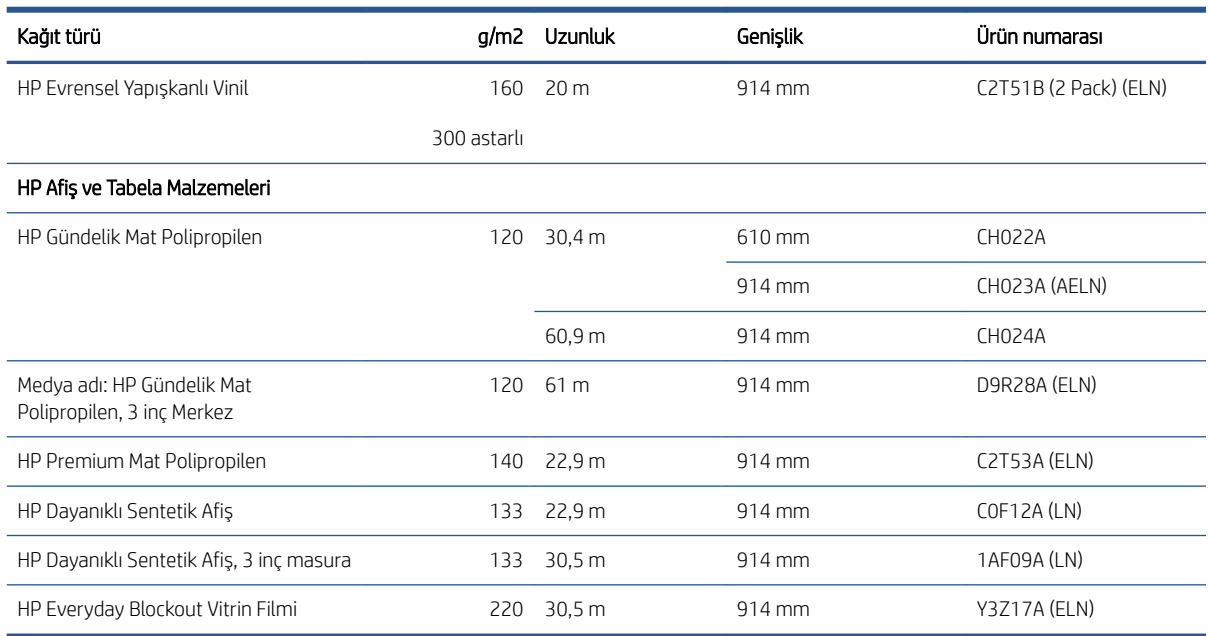

#### Aksesuar siparişi

Yazıcınız için aşağıdaki aksesuarlar sipariş edilebilir.

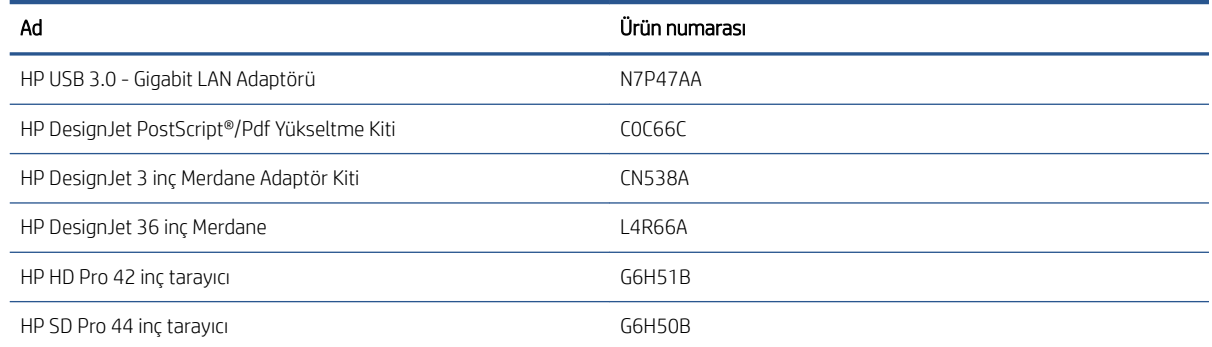

### Aksesuarların tanıtımı

#### PostScript Yükseltmesi

PostScript Yükseltmesi, T1600 yazıcının, PDF veya PostScript gibi T1600 PS yazıcılarla yazdırılabilen dosya türlerini yazdırmasını sağlar. PostScript yükseltme, yazıcının USB ana bilgisayarına bağlanabilir. Sürekli bağlı bırakmanız gerekmez: sadece bir defa takın ve yazıcı sürekli olarak yükseltilir.

#### **Merdane**

Yedek merdaneye, bir kağıt türünden diğerine hızlı şekilde geçebilirsiniz.

#### 3 inç Merdane Adaptör Kiti

Bu adaptörle, rulo çapının yazıcı spesifikasyonlarına uygun olması koşuluyla 3 inçlik göbeğe sahip kağıt ruloları kullanabilirsiniz.

# 14 Kağıtla ilgili sorunları giderme

- Kağıt başarıyla yüklenemiyor
- [Kağıt türü sürücüde yok](#page-152-0)
- [Yazıcı yanlış kağıt türüne yazdırdı](#page-153-0)
- · Otomatik kesme kullanılmıyor
- Kağıt bekleniyor
- [Baskı plakasında kağıt sıkışması](#page-154-0)
- · İstifleme biriminde kağıt sıkışması
- · Yazıcı beklenmedik şekilde istifleme biriminin dolu olduğunu bildiriyor
- · Çıkış tepsisinde bir şerit duruyor ve kağıtların sıkışmasına neden oluyor
- · Kağıt varken, yazıcı kağıdın bittiğini bildiriyor
- [Baskılar sepete düzgün düşmüyor](#page-160-0)
- **Baskı bittikten sonra sayfa yazıcıda kalıyor**
- Kağıt yazdırma işlemi bittiğinde kesiliyor
- · Kesici iyi kesmiyor
- Rulo milde gevşek duruyor
- Kağıt ilerlemesini yeniden ayarlama

## <span id="page-151-0"></span>Kağıt başarıyla yüklenemiyor

- Hiçbir kağıdın yüklü olmadığından emin olun.
- Kağıdın yazıcıya yeterli uzaklıkta bulunduğundan emin olun: yazıcının kağıdı alışını hissetmeniz gerekir.
- Ön panel ekranında belirtilmediği sürece hizalama işlemi sırasında kağıdı düzeltmeye çalışmayın. Yazıcı otomatik olarak kağıdı düzeltmeye çalışır.
- Kağıt bükülmüş veya buruşmuş olabilir ya da kağıdın kenarları düz olmayabilir.
- Üst rulodan özellikle sert kağıt takılması zor olabilir. Alt ruloya taşımayı deneyin.

#### Başarısız rulo yükleme sorunları

- Kağıt yüklenmiyorsa, kağıdın ön tarafı düzgün veya temiz olmayabilir ve düzeltilmesi gerekebilir. Rulonun ilk 2 cm'lik bölümünü kesin ve yeniden deneyin. Yeni bir kağıt rulosunda bile bu gerekli olabilir.
- Rulonun uçlarının milin uçlarına sıkı bir şekilde dayandığından emin olun.
- · Milin doğru olarak yerleştiğini kontrol edin.
- Kağıdın merdaneye doğru şekilde yüklendiğini kontrol edin. Bkz. [Merdaneye rulo yükleme, sayfa 35](#page-42-0).
- · Tüm rulo uç tıkaçlarının çıkarılmış olduğunu kontrol edin.
- Kağıdın ruloya sıkıca sarıldığını denetleyin.
- Hizalama işlemi sırasında ruloya veya kağıda dokunmayın.
- Rulo yüklerken, ön panelde rulo kapağını kapatmanız isteninceye kadar rulo kapağının açık kalması gerekir.

Kağıt düz yerleştirilmemişse, yazıcı ruloyu düzeltmeye çalışır.

Yükleme işlemine tekrar başlamak isterseniz, işlemi ön panelden iptal edin ve ruloyu merdanenin ucundan kenarı yazıcıdan çıkana kadar geriye sarın.

NOT: Rulo takıldığı yerde gevşemişse, yazıcı kağıt yükleyemez.

#### Sayfa yüklenemiyor

- Yazıcı sayfayı almaya başladığında özellikle kalın kağıtları yazıcının içine doğru yönlendirin.
- Sayfanın rulo kapağındaki başvuru çizgisiyle hizalandığından emin olun.
- Ön panel ekranında istenmedikçe yükleme işlemi sırasında sayfayı düzeltmeye çalışmayın.
- Düzensiz biçimleri olabileceğinden elle kesilmiş sayfalar kullanmayın. Yalnızca satın alınmış sayfalar kullanın.
- Tek sayfanın eğik olmadığından emin olun.

Herhangi bir sorun olması durumunda, ön panel ekranında verilen yönergeleri izleyin.

Yükleme işlemini yeniden başlatmak isterseniz ön paneldeki işlemi iptal edin; Yazıcı sayfayı çıkarır.

#### Kağıt yükleme hata mesajları

Aşağıda, önerilen düzeltici eylemle birlikte kağıt yüklemeyle ilgili ön panel mesajlarının listesi vardır.

<span id="page-152-0"></span>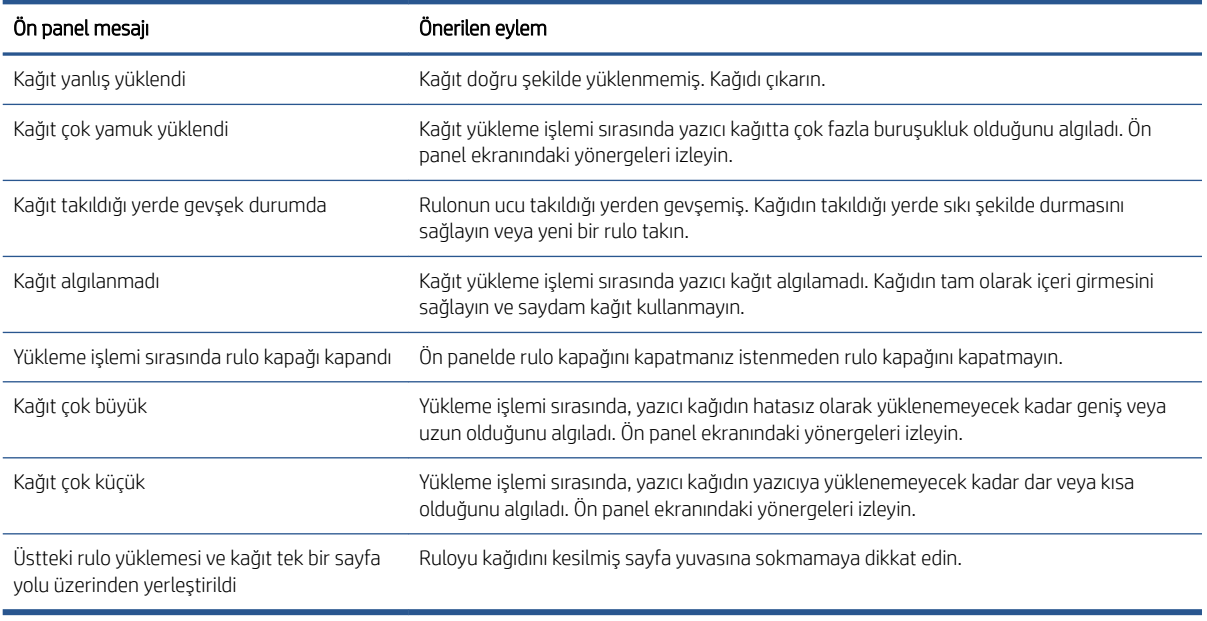

### Kağıt türü sürücüde yok

Sürücüde olmayan kağıtla çalışmak için, kağıdınızı sürücüde önceden bulunan önayarlardan biri olarak kullanabilirsiniz, ancak, kağıdınızın saydam veya yarı saydam, parlak ya da mat olduğunu belirtmeniz gerekir.

 $\ddot{\mathbb{B}}$  NOT: Mat siyah mürekkep parlak kağıda iyi yazdırılamadığından, parlak kağıt için parlak bir kağıt türü kullanılması önemlidir.

#### Parlak kağıt

Kağıdınız fotoğraf kağıdıysa, Photo Paper (Fotoğraf Kağıdı) kategorisini kullanın.

#### Mat kağıt

Kağıdınız mat kağıtsa, Bond and Coated Paper (Yazı Kağıdı ve Kuşe Kağıdı) kategorisindeki kağıtlardan birini seçin. Kağıdınız mat fotoğraf kağıdı olarak sınıflandırılmışsa, bunun kategorisi, mat siyah mürekkep tutup tutamadığına bağlıdır. Böyle bir durumda, hem Heavyweight Coated Paper (Ağır Kuşe Kağıt) hem de Photo Semi Gloss/Satin Paper (Yarı Parlak/Saten Fotoğraf Kağıdı) ile deneyin ve en iyi sonucu seçin.

#### Genel amaçlı kağıt

- Doğal ozalit kağıtlar için, kağıdın ağırlığına bağlı olarak Natural Tracing Paper < 65 g/m<sup>2</sup> (Doğal Ozalit Kağıt < 65 g/m<sup>2</sup>) veya Natural Tracing Paper > 65 g/m<sup>2</sup> (Doğal Ozalit Kağıt > 65 g/m<sup>2</sup>) kağıt türünü seçin.
- $\bullet$  İnce (< 90 g/m<sup>2</sup>), kuşelenmemiş kağıtlar (örneğin düz kağıt veya parlak beyaz kağıt) için, **Bond and Coated** Paper (Yazı Kağıdı ve Kuşe Kağıt) > Plain Paper (Düz Kağıt) kağıt türünü seçin..
- · Hafif kuşe kağıtlar (< 110 g/m<sup>2</sup>) için kağıt türünü **Bond and Coated Paper** (Yazı Kağıdı ve Kuşe Kağıt) > HP Coated Paper (HP Kuşe Kağıt) olarak seçin.
- Ağır kuşe kağıtlar (< 200 g/m<sup>2</sup>) için, **Bond and Coated Paper** (Yazı Kağıdı ve Kuşe Kağıt) > **Heavyweight** Coated Paper (Ağır Kuse Kağıt) kağıt türünü seçin.
- Kırışıksız çok kalın kuşe kağıtlar (> 200 g/m<sup>2</sup>) için, **Bond and Coated Paper** (Yazı Kağıdı ve Kuşe Kağıt) > Super Heavyweight Coated Paper (Çok Ağır Kuşe Kağıt) kağıt türünü seçin.

### <span id="page-153-0"></span>Dokunulduğunda siyah mürekkep kolayca siliniyor

Bu durum kağıdınız mat siyah mürekkeple uyumlu olmadığında ortaya çıkar. Mat olmayan siyah mürekkep kullanmak için, Photo Paper (Fotoğraf Kağıdı) kategorisindeki kağıtlardan birini seçin.

#### Yazdırdıktan sonra kağıtta kırışıklıklar veya çok fazla mürekkep oluyor

Bu durum çok fazla mürekkep kullanıldığında ortaya çıkar. Daha az mürekkep kullanmak için daha ince bir kategori seçin. En inceden en kalına doğru mat kağıt kategorileri şunlardır:

- Düz Kağıt
- Kuşe Kağıt
- Ağır Kuse Kağıt
- Çok Ağır Kuşe Kağıt

Diğer görüntü kalitesi sorunları için, bkz. Baskı kalitesiyle ilgili sorunları giderme, sayfa 156.

### Yazıcı yanlış kağıt türüne yazdırdı

Yazıcı istediğiniz kağıdı yüklemeden işinizi yazdırırsa, yazıcı sürücünüzde Kağıt Türü için, Use Printer Settings (Yazıcı Ayarlarını Kullan) seçeneğini işaretlemiş olabilirsiniz. Bunlardan biri seçildiğinde, yazıcı hangi kağıt yüklüyse anında ona yazdırır. İstediğiniz kağıdı yükleyin (bkz. [Kağıt kullanımı, sayfa 33](#page-40-0)) ve kağıt türünüzü özel olarak sürücüden seçin.

Windows sürücüsü iletişim kutusunda:Paper/Quality (Kağıt/Kalite) veya Paper (Kağıt) sekmesini seçin (sürücünün sürümüne bağlı olarak), ardından da Paper Type (Kağıt Türü) listesinden kağıdınızın türünü seçin.

**W** NOT: Use Printer Settings (Yazıcı Ayarlarını Kullan) (Windows) sürücü varsayılan ayarıdır.

### Otomatik kesme kullanılmıyor

Bazı kağıt türleri otomatik kesici tarafından kesilemez. Böyle bir kağıt türü yüklendiğinde ve aktifken, yazıcı otomatik olarak diğer ruloya geçemez: aktif rulonun önce el ile çıkarılması gerekir.

### Kağıt bekleniyor

Bir işi gönderirken ayarlayabileceğimiz koşullar dizisine bağlı olarak (bkz. [Kağıt uyuşmazlığını çözme, sayfa 88\)](#page-95-0), yazıcı yüklenmiş kağıt rulolarından hangilerinin işi yazdırmak için daha uygun olduğunu belirler. Tüm koşulları karşılayan bir kağıt rulosu yoksa, yazıcı işi kağıt için beklemeye alır. Başlangıçta belirtilenden başka bir kağıda yazdırmaya zorlayarak işi el ile yazdırmaya devam edebilirsiniz, aksi takdirde is beklemede kalır.

1889 NOT: Kesilemeyen bir rulo etkin olduğunda, başka bir kağıt kaynağına gönderilen her iş kesilemeyen rulo elle çıkarılana kadar beklemeye alınır.

#### Hangi rulonun yazdırılacağına karar vermek için hangi ölçütler kullanılır?

Kullanıcı bir iş gönderdiğinde, istenen kağıt türü sürücüde ayarlanabilir. Yazıcı, kırpma olmadan çizimi yazdırabileceği büyüklükteki seçilen kağıt türünün kağıt rulosuna işi yazdırır. İşin yazdırılabileceği, tüm ölçütleri karşılayan birden çok rulo varsa, tercihlerinize göre rulo seçilir. Bunlar ön panelden ayarlanabilir: bkz. Rulo ilkeleri, [sayfa 87](#page-94-0).

### <span id="page-154-0"></span>İş ne zaman kağıt için beklemeye alınır?

Kağıt uyuşmazlığı eylemi, Pause and ask (Duraklat ve sor) olarak ayarlanırsa (bkz. [Kağıt uyuşmazlığını çözme,](#page-95-0) [sayfa 88](#page-95-0)), aşağıdaki durumlarda iş kağıt için beklemeye alınır:

- · Kullanıcı tarafından seçilen kağıt türü geçerli olarak belirtilen ruloya veya herhangi bir rulo belirtilmediyse, iki ruloya da yüklenmemiştir.
- Kullanıcı tarafından secilen kağıt türü, belirtilen ruloya veya herhangi bir rulo belirtilmediyse, rulolardan birine yüklenmiştir ancak çizim ruloya sığamayacak kadar büyüktür.

#### Yeni bir kağıt rulosu yüklersem, kağıt için beklemeye alınan işler otomatik olarak yazdırılır mı?

Yes (IP etkin = Evet). Her yeni bir kağıt rulosu yüklendiğinde, yazıcı yüklenen ruloda yazdırılabilecek, kağıt için beklemeye alınmış işler olup olmadığını kontrol eder.

#### **İşlerin kağıt için beklemeye alınması hoşuma gitmiyor. Bunu engelleyebilir miyim?**

Evet, bu islemi ön panelden yapabilirsiniz; bkz. [Kağıt uyuşmazlığını çözme, sayfa 88.](#page-95-0)

#### İşim tam olarak yazıcıya yüklenen kağıt rulosuyla aynı genişlikte olduğu halde kağıt için beklemeye alınıyor

Dosya türüne bağlı olarak kenar boşlukları farklı şekillerde yönetilir:

- HP-GL/2 ve HP RTL dosyaları için varsayılan olarak kenar boşlukları çizimin içine dahil edilir, böylece 914 mm HP-GL/2 ve HP RTL dosyası 914 mm kağıt rulosuna yazdırılabilir ve kağıt için beklemeye alınmaz.
- PostScript, PDF, TIFF veya JPEG gibi diğer dosya biçimleri içinse, yazıcı kenar boşluklarının çizim dışına eklenmesi gerektiğini varsayar (çoğu durumda bu biçimler fotoğraf için ve kenar boşlukları içermeyen diğer resimler için kullanıldığından). Bu, 914 mm TIFF belgesine yazdırmak için yazıcının kenar boşlukları eklemesi ve cizimin 925 mm kağıda yazdırılması gerektiğini gösterir; yazıcıya yüklenen kağıt 914 mm genişliğindeyse işin beklemeye alınmasına neden olabilir.

Cizim dışına fazladan kenar boşluğu eklemeden bu dosya biçimlerini yazdırmak iştiyorsanız. Clip contents by margins (İçeriği kenar boşluğuna göre kes) seçeneği kullanılabilir. Bu secenek, kenar boşluklarını cizim içine ayarlanmaya zorlar, böylece 914 mm TIFF beklemeye alınmadan 914 mm kağıt rulosuna yazdırılabilir. Ancak çizimin kenarlıklarına dahil edilmiş beyaz alan yoksa, kenar boşlukları nedeniyle bazı içerikler kesilebilir.

### Baskı plakasında kağıt sıkışması

Kağıt sıkışması olduğunda, normalde ön panel ekranında Possible paper jam (Kağıt sıkışma olasılığı) mesajı görürsünüz. Ön panel sıkışmanın olduğu yeri ve sorunun nasıl düzeltileceğini görüntüleyen kağıt sıkışması sihirbazını başlatır. Kağıt sıkışmasını sihirbaz ekranında belirtildiği şekilde temizleyin.

1. Pencereyi kaldırın.

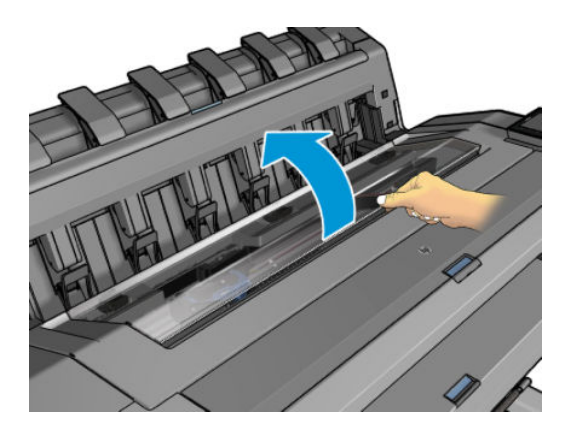

2. Mümkünse, taşıyıcıyı elinizle yazıcının sol tarafına getirin.

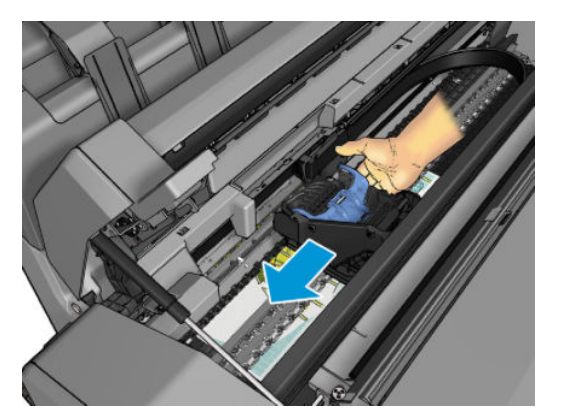

3. Kağıt yoluna gidin.

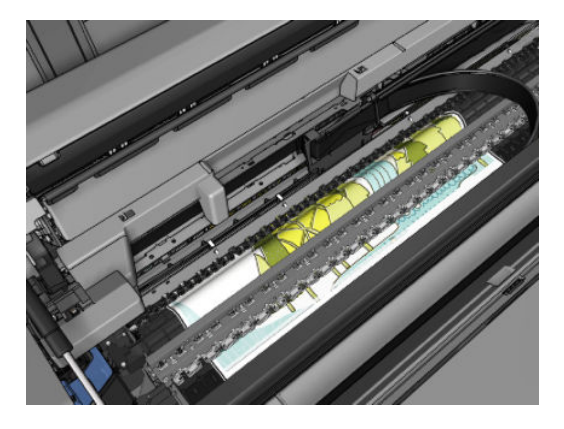

4. Kağıdı makas yardımıyla kesin.

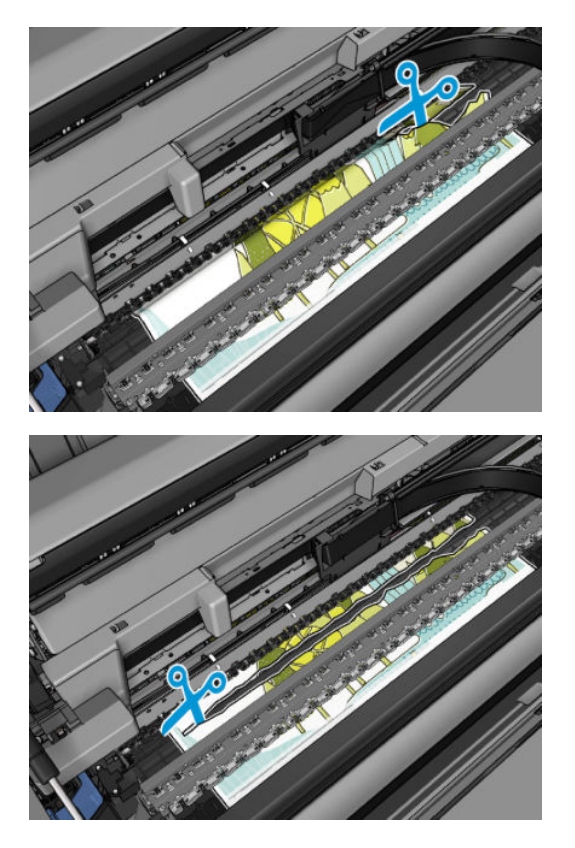

5. Rulo kapağını açın.

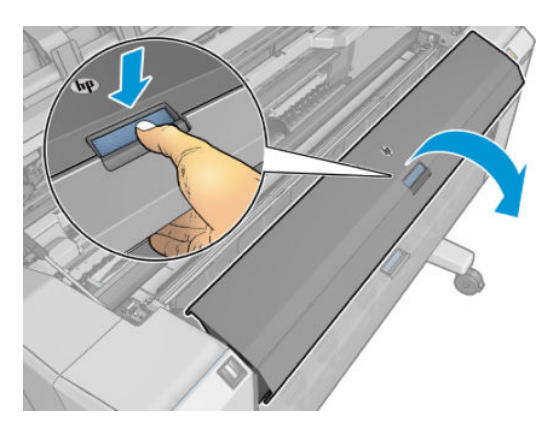

6. Kağıdı elinizle ruloya sarın.

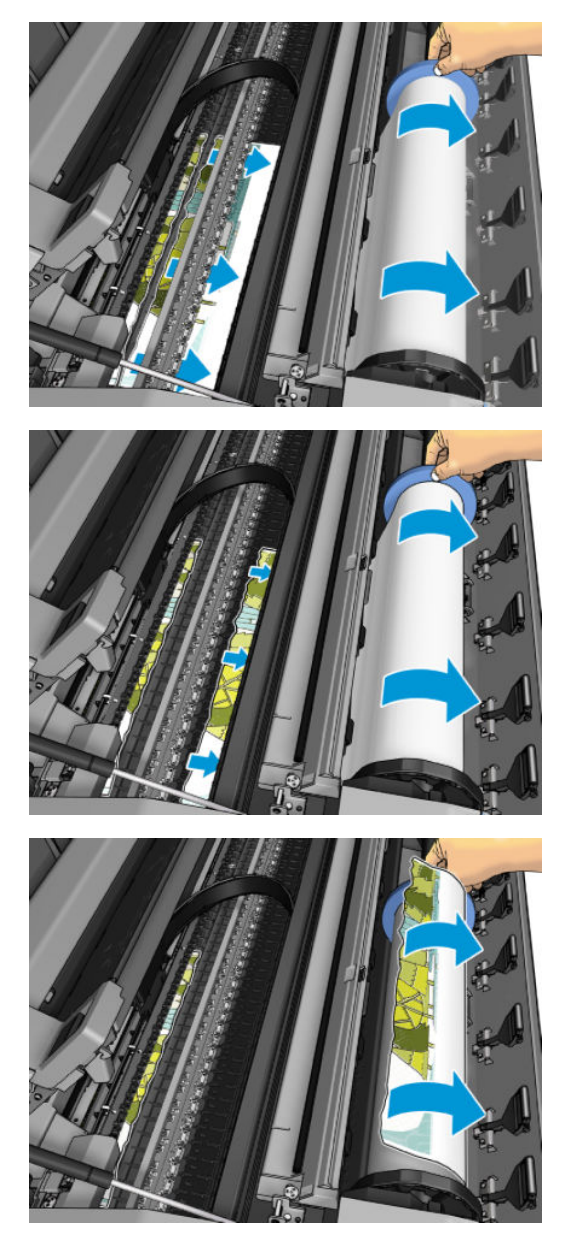

7. Kağıdın ön kenarı yırtılmışsa, makas yardımıyla dikkatlice kesin.

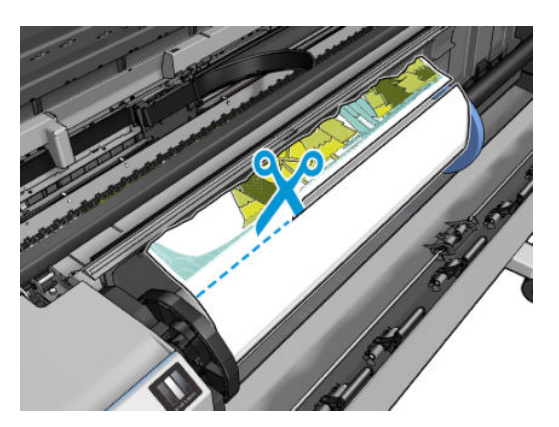

<span id="page-158-0"></span>8. Yazıcıda kalan kağıdı çıkarın.

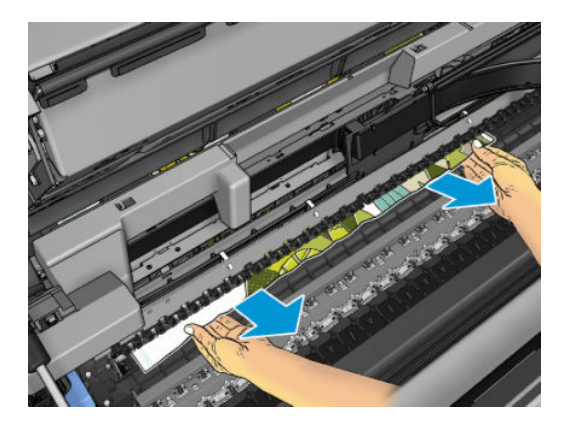

9. Kağıdın her parçasını çıkarmaya özen gösterin.

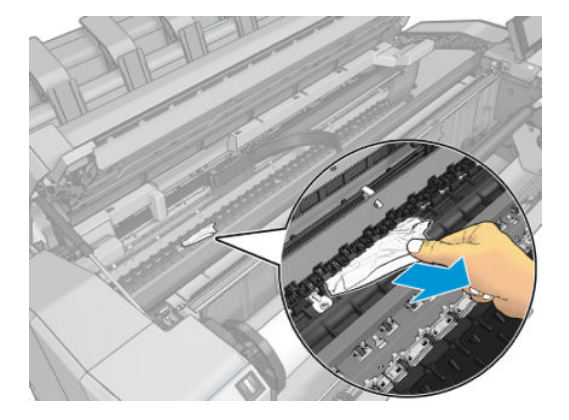

10. Pencereyi indirin ve rulo kapağını kapatın.

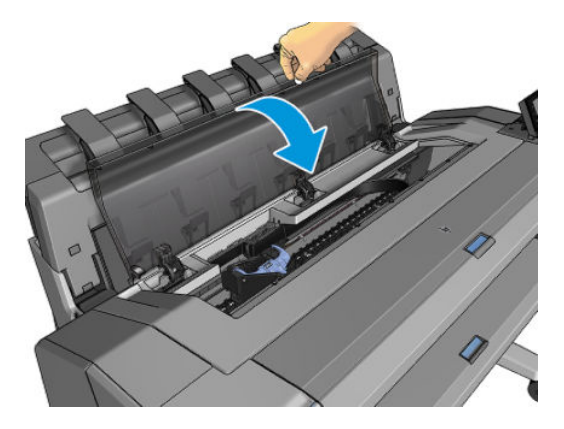

- 11. Güç düğmesini birkaç saniye basılı tutarak veya arka taraftaki güç anahtarını kapatıp açarak yazıcıyı yeniden başlatın.
- 12. Ruloyu yeniden yükleyin veya yeni bir sayfa yükleyin bkz. [Kağıt kullanımı, sayfa 33](#page-40-0).

 $\ddot{=}$  NOT: Yazıcının içinde hala kağıt parçaları varsa ve tıkanıklık yaratıyorsa, yordama baştan başlayın ve tüm kağıt parçalarını dikkatli bir şekilde çıkarın.

### İstifleme biriminde kağıt sıkışması

İstifleme biriminde kağıt sıkışması tespit edildiğinde, yazdırma duraklatılır ve ön panelde istifleme birimi kapağının açılması ve kağıdı çekerek sıkışmanın giderilmesi belirtilir.

<span id="page-159-0"></span>İstifleme biriminin kapağı kapatıldığında ve yazıcı kağıt sıkışması algılamadığında ön panelde yazdırmaya devam etmek için onay istenir.

### Yazıcı beklenmedik şekilde istifleme biriminin dolu olduğunu bildiriyor

Yazıcı, aşağıdaki durumlarda istifleme biriminin dolu olduğunu bildirebilir:

- · İstifleme biriminde kağıt sıkışması olduğunda
- · Ağır kuşe kağıt gibi çok ince veya çok sert kağıt kullandığınızda
- · İstifleme birimine dikey A3 veya yatay A2 gibi küçük kağıt boyutları gönderdiğinizde

### <span id="page-160-0"></span>Çıkış tepsisinde bir şerit duruyor ve kağıtların sıkışmasına neden oluyor

Kağıdın tamamen çıkarılmasından hemen önce (yeni ruloysa) veya sonra ya da ön panelden Move and cut (Taşı ve kes) düğmesine basıldıktan sonra küçük bir kağıt parçası (200 mm veya daha küçük) kesilmişse, kesilen bu şerit çıkış tepsisinde kalır. Yalnızca yazıcının çalışmadığı zamanlarda tepsiye uzanın ve şeridi çıkarın.

### Kağıt varken, yazıcı kağıdın bittiğini bildiriyor

Rulo takıldığı yerde gevşemişse, düzgün şekilde kağıt veremez ve yazıcı da kağıdı yükleyemez. Mümkünse, kağıdın takıldığı yerde sıkı şekilde durmasını sağlayın veya yeni bir rulo takın.

### Baskılar sepete düzgün düşmüyor

- Sepetin doğru bir şekilde takılmış olduğundan emin olun.
- Sepetin açık olduğundan emin olun.
- Sepetin dolu olmadığından emin olun.
- Genellikle kağıt rulonun sonuna doğru kıvrılır, bu da çıktı sorunlarına neden olabilir. Yeni rulo vükleyin veya baskı isleri bittikce elinizle çıkarın.

### Baskı bittikten sonra sayfa yazıcıda kalıyor

Baskıdan sonra kuruması için yazıcı kağıdı bekletir, bkz. Kuruma süresini değiştirme, sayfa 47. Kuruma süresinin sonunda kağıdın sadece bir kısmı çıkarılmışsa, sayfayı yavaşça yazıcıdan dışarı çekin. Otomatik kesici devre dışıysa, ön paneldeki Move and cut (Taşı ve Kes) seçeneğini kullanın, bkz. Temiz kesim, [sayfa 47](#page-54-0).

### Kağıt yazdırma işlemi bittiğinde kesiliyor

Varsayılan olarak, yazıcı kağıdı kuruma süresinin sonunda keser, bkz. Kuruma süresini değiştirme, sayfa 47. Kesiciyi devre dışı bırakabilirsiniz, bkz. Otomatik kesiciyi açma ve kapama, sayfa 47.

### Kesici iyi kesmiyor

Varsayılan olarak, yazıcı kağıdı kuruma süresinin sonunda otomatik olarak kesmeye ayarlanmıştır. Kesici açılmış olmasına karşın düzgün biçimde kesmiyorsa, kesici rayının temiz olup olmadığını ve önünde herhangi bir engel olup olmadığını denetleyin.

Kesici kapatılmışsa, Move and cut (Taşı ve kes) seçeneği yalnızca kağıdı ilerletir. Bu seçeneği kullanarak kağıdı mastar veya makas yardımıyla el ile kesebileceğiniz şekilde yazıcının önünden yeterli uzaklığa getirin.

### Rulo milde gevşek duruyor

Rulonun değiştirilmesi veya tekrar yüklenmesi gerekebilir.

Doğru göbeği kullandığınızdan emin olun ve gerekiyorsa HP DesignJet 3 inç Göbek Adaptörü kullanın.

### Kağıt ilerlemesini yeniden ayarlama

Noktaların kağıt üzerinde düzgün yerleştirilmesine ait kontrolünün bir parçası olduğu için, kağıdın doğru ilerlemesi baskı kalitesi açısından önemlidir. Kağıt baskı kafası geçişleri arasında gerekli mesafe kadar ilerletilmezse, baskıda açık ya da koyu şeritler oluşabilir ve görüntüdeki noktacık sayısında artış olabilir.

Yazıcı, tüm kağıtlar ön panelde görüntülenecek şekilde doğru biçimde ilerlemek üzere kalibre edilmiştir. Yüklediğiniz kağıt türünü sectiğinizde, yazıcı baskı sırasında kağıdın hangi hızda ilerleyeceğini ayarlar. Ancak, kağıdınız için varsayılan ayardan memnun değilseniz, kağıdın ilerleme hızını tekrar ayarlamanız gerekebilir. Bkz.Baskı kalitesiyle ilgili sorunları giderme, sayfa 156; burada belirtilen adımları izleyerek, kağıt ilerleme ayarının sorununuzu çözüp çözmediğini anlayabilirsiniz.

Yüklenmiş olan kağıdın ilerleme kalibrasyonu durumunu ön panelde sırasıyla  $\Box$ , , , , , Calibration status (Kalibrasyon durumu) öğesine dokunarak dilediğiniz zaman kontrol edebilirsiniz. Durum aşağıdakilerden biri olabilir:

- DEFAULT (VARSAYILAN): Bu durum, ayarlanmamış herhangi bir kağıt yüklerken görünür. Ön Paneldeki HP kağıtları varsayılan olarak optimize edilmistir ve basılan resminizde seritlenme veya noktacıklar gibi resim kalitesi sorunlarıyla karşılaşmadığınız sürece kağıt ilerleme ayar durumunu yeniden yapılandırmanız önerilmez.
- OK (Sorunsuz): Bu durum, yüklenen kağıdın daha önceden yapılandırıldığını gösterir. Ancak yazdırılan resminizde şeritlenme veya noktacıklar gibi baskı kalitesi sorunları yaşarsanız kalibrasyonu yenilemeniz gerekebilir.
- B NOT: Yazıcının ürün yazılımını güncelleştirdiğinizde, kağıt ilerleme yapılandırma değerleri fabrika varsayılan ayarlarına sıfırlanır, bkz. Ürün yazılımı güncellemesi, sayfa 135.

#### Kağıt ilerleme ayarını tekrar yapma yordamı

 $\triangle$  DİKKAT: Saydam bir kağıt veya film kullanıyorsanız doğrudan bu prosedürün 3. adımına gidin.

- 1. Ön panelde sırasıyla  $\Box$ , Paper advance calibration (Kağıt ilerletme kalibrasyonu) > Continue (Devam) öğesine dokunun. Yazıcı otomatik olarak kağıt ilerlemesini yeniden kalibre eder ve kağıt ilerleme kalibrasyonu görüntüsünü yazdırır.
- 2. Ön panelde durum sayfasının gösterilmesini bekleyin ve baskınızı tekrar yazdırın.
	- **W** NOT: Tekrar ayarlama işlemi yaklaşık üç dakika sürer. Kağıt ilerleme ayar resmi konusunda endişelenmeyin. Ön panel ekranında işlemde gerçekleşen hatalar görüntülenir.

Baskınızdan memnun kalırsanız, kağıt türünüz için bu ayarı kullanmaya devam edin. Baskınızda iyileşme görüyorsanız, üçüncü adımdan itibaren devam edin. Yeniden yaptığınız ayardan memnun olmazsanız, varsayılan ayara geri dönün, bkz. [Varsayılan ayara dönme, sayfa 155.](#page-162-0)

3. Kalibrasyonu daha hassas şekilde yapmak isterseniz veya saydam bir kağıt türü kullanıyorsanız, sırasıyla **[O]**, Paper advance calibration (kağıt ilerletme kalibrasyonu) > Adjust paper advance (Kağıt ilerlemesi ayarını yap) öğesine dokunun.

<span id="page-162-0"></span>4. –%100'den +%100'e değişim yüzdesini seçin. Açık şeritlenmeyi düzeltmek için yüzde oranını azaltın.

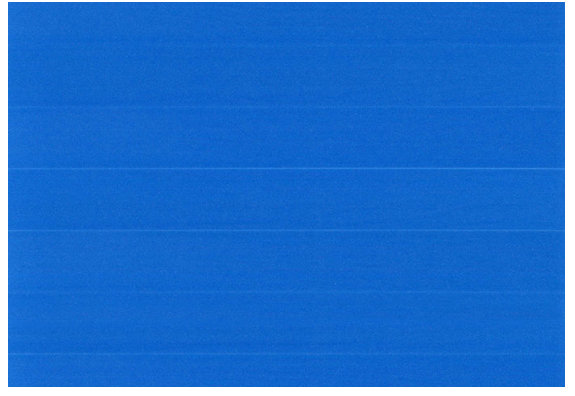

Koyu şeritlenmeyi düzeltmek için yüzde oranını artırın.

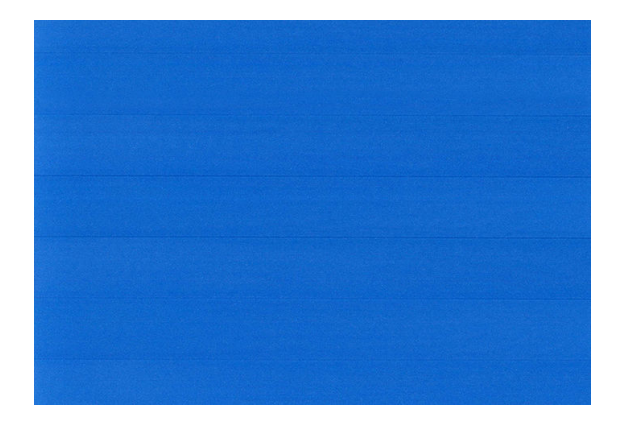

5. Tüm uygulamalar sayfasına geri dönmek için ön panelde nöğesine dokunun.

### Varsayılan ayara dönme

Varsayılan ayar kümelerine dönmek, kağıt ilerleme ayarı tarafından yapılan tüm düzeltmeleri sıfırlar. Varsayılan kağıt ilerleme ayar değerine dönmek için ayarı sıfırlamanız gerekir.

- 1. Ön panelden sırasıyla  $\Box$ ,  $\cdots$ ,  $\bigcirc$ , Reset calibration (Kalibrasyonu sıfırla) öğesine dokunun.
- 2. Ön panelde işlemin başarıyla tamamlandığı gösterilinceye kadar bekleyin.

# <span id="page-163-0"></span>15 Baskı kalitesiyle ilgili sorunları giderme

- Genel tavsiye
- · Resim boyunca yatay çizgiler oluşuyor (şeritlenme)
- **Tüm resim bulanık veya noktacıklı**
- · Kağıt düz değil
- Baskı aşınmış ya da çizilmiş
- · Kağıdın üzerinde mürekkep izleri
- Sarı arka plan üzerinde siyah yatay çizgiler
- · Baskıya dokunduğunuzda siyah mürekkep çıkıyor
- Nesnelerin ucu kademeli veya keskin değil
- [Nesnelerčn kenarları olması gerekenden daha koyu](#page-168-0)
- Kesilmiş sayfaya yapılan baskının sonunda yatay çizgiler
- · Farklı renklerde dikey çizgiler
- [Baskıda beyaz noktalar](#page-169-0)
- · Renkler hatalı ise
- [Renkler soluyor](#page-170-0)
- Resmin tamamı basılmamış (alttan kesilmiş)
- Görüntü kesilmiş
- · Yazdırılan resimde bazı nesneler eksik
- Çizgiler çok kalın, çok ince veya silik
- · Çizgiler kademeli veya çentikli görünüyor
- Çizgiler çift olarak veya yanlış renkte yazdırılıyor
- · **Cizgiler kesikli**
- Çizgiler bulanık
- Çizgi uzunlukları yanlış
- Resim Tanılama Baskısı
- Sorununuz devam ediyorsa

### <span id="page-164-0"></span>**Genel tavsiye**

Herhangi bir baskı kalitesi sorununuz olduğunda:

- Yazıcınızdan en iyi performansı alabilmek için gerçek üreticilerin sorunsuz performans ve en iyi baskı kalitesi sağlamak için güvenilirliği ve performansı tam olarak test edilen aksesuarlarını ve sarf malzemelerini kullanın. Önerilen kağıtlara ilişkin ayrıntılar için bkz. Kağıt siparis etme, sayfa 139.
- Ön panelde seçilen kağıt türünün yazıcıya yüklenen kağıt türüyle aynı olduğundan emin olun (bkz. [Kağıtla](#page-52-0) ilgili bilgileri görüntüleme, sayfa 45). Aynı zamanda kağıt türünün kalibre edilip edilmediğini kontrol edin. Ayrıca yazılımınızda seçili olan kağıt türünün yazıcıya yüklenen kağıt türüyle aynı olduğundan emin olun.
- $\triangle$  DİKKAT: Yanlış kağıt türü seçilmişse baskı kalitesi düşebilir, renklerde bozulma olabilir ve hatta baskı kafaları zarar görebilir.
- Amacınız için en uygun baskı kalitesi ayarlarını kullandığınızdan emin olun (bkz. [Yazdırma, sayfa 65](#page-72-0)). Baskı kalitesi kaydırıcısını ölçeğin 'Hızlı' tarafına doğru kaydırdıysanız veya özel kalite seviyesini Fast (Hızlı) olarak ayarladıysanız, baskı kalitesinin azaldığını görebilirsiniz.
- Cevresel koşullarınızın (ısı, nem) önerilen sınırlarda olup olmadığını kontrol edin. Bkz. Çevresel teknik özellikler, [sayfa 189.](#page-196-0)
- Mürekkep kartuşlarının ve yazıcı kafalarının son kullanım tarihlerinin geçip geçmediğini kontrol edin: bkz. [Mürekkep kartuşlarının bakımını yapma, sayfa 134](#page-141-0).

### Resim boyunca yatay çizgiler oluşuyor (şeritlenme)

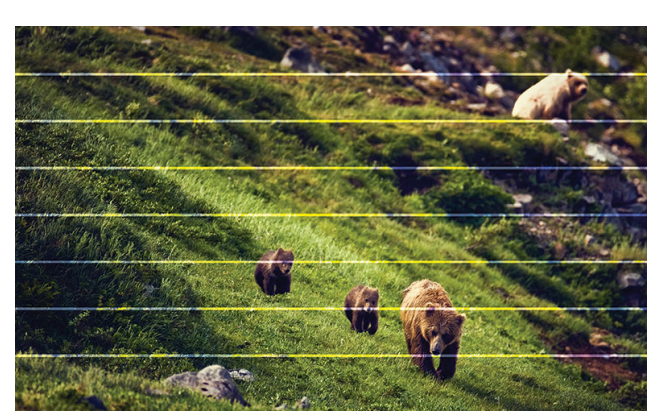

Yazdırılan resminizde aşağıda gösterildiği gibi sonradan eklenmiş yatay çizgiler varsa (renk farklı olabilir):

- 1. Yüklediğiniz kağıt türünün ön panelden ve yazılımınızdan sectiğiniz kağıt türüyle aynı olup olmadığını kontrol edin. Bkz. Kağıtla ilgili bilgileri görüntüleme, sayfa 45.
- 2. Amaçlarınıza uygun baskı kalitesi ayarlarını kullandığınızdan emin olun (bkz. [Yazdırma, sayfa 65](#page-72-0)). Bazı durumlarda baskı kalitesiyle ilgili sorunu sadece daha yüksek bir baskı kalitesi seviyesi belirleyerek giderebilirsiniz. Örneğin, Baskı Kalitesi kaydırıcısını Speed (Hızlı) olarak ayarlamışsanız, Quality (Kaliteli) olarak ayarlamayı deneyin. Baskı kalitesi ayarlarını değistirdiyseniz sorun çözülmüş olabileceğinden bu noktada isinizi tekrar yazdırmak isteyebilirsiniz.
- 3. Resim Tanılama Baskısını yazdırın ve tavsiye edilmişse yazıcı kafasının temizlenmesi dahil olmak üzere Resim Tanılama Baskısı, sayfa 167 bölümünde belirtilen talimatları uygulayın.
- 4. Yazıcı kafaları düzgün çalışıyorsa ön panele gidin ve sırasıyla **olan bayanca calibration** (Kağıt ilerletme kalibrasyonu) öğesine dokunun. Kağıt kaynağını ve ardından Paper advance calibration (Kağıt ilerletme kalibrasyonu) öğesini seçin. Bkz. Kağıt ilerlemesini yeniden ayarlama, sayfa 153.

Tüm yukarıda sayılanları yaptıktan sonra sorun hala devam ederse, daha fazla destek için müsteri hizmetleri temsilcinizle bağlantı kurun.

### <span id="page-165-0"></span>Tüm resim bulanık veya noktacıklı

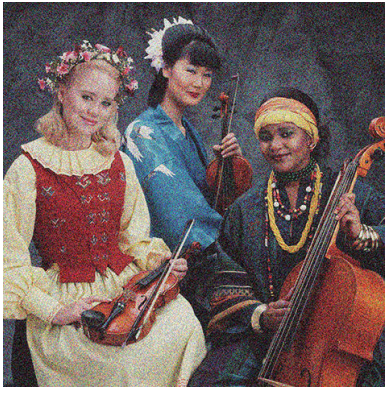

- 1. Yüklediğiniz kağıt türünün ön panelden ve yazılımınızdan seçtiğiniz kağıt türüyle aynı olup olmadığını kontrol edin. Bkz. Kağıtla ilgili bilgileri görüntüleme, sayfa 45.
- 2. Kağıdın doğru yüzüne yazdırıp yazdırmadığınızı kontrol edin.
- 3. Uygun baskı kalitesi ayarlarını kullanıp kullanmadığınızı kontrol edin (bkz. [Yazdırma, sayfa 65\)](#page-72-0). Bazı durumlarda baskı kalitesiyle ilgili sorunu sadece daha yüksek bir baskı kalitesi seviyesi belirleyerek giderebilirsiniz. Örneğin, Baskı Kalitesi kaydırıcısını Speed (Hızlı) olarak ayarlamışsanız, Quality (Kaliteli) olarak ayarlamayı deneyin. Baskı kalitesi ayarlarını değiştirdiyseniz sorun çözülmüş olabileceğinden bu noktada işinizi tekrar yazdırmak isteyebilirsiniz.
- 4. Yazıcı kafalarını yeniden hizalayın. Bkz. Yazıcı kafasını hizalama, sayfa 173. Hizalama işleminden sonra, sorun çözülmüş olabileceğinden işinizi tekrar yazdırmak isteyebilirsiniz.
- 5. Yazıcı kafası damla dedektörünü temizleyin.
- 6. Ön panele gidin ve sırasıyla **D, Paper advance calibration** (Kağıt ilerletme kalibrasyonu) öğesine dokunun. Kağıt kaynağını seçin. Bkz. Kağıt ilerlemesini yeniden ayarlama, sayfa 153.

Tüm yukarıda sayılanları yaptıktan sonra sorun hala devam ederse, daha fazla destek için müşteri hizmetleri temsilcinizle bağlantı kurun.

### <span id="page-166-0"></span>Kağıt düz değil

Kağıt yazıcıdan çıktığında düz durmuyorsa ve yüzeyinde dalgalanmalar varsa, yazdırılan resimde dikey şeritler gibi hatalar görme olasılığınız bulunmaktadır. Mürekkep ile ıslanan ince kağıt kullandığınızda bu durum oluşur.

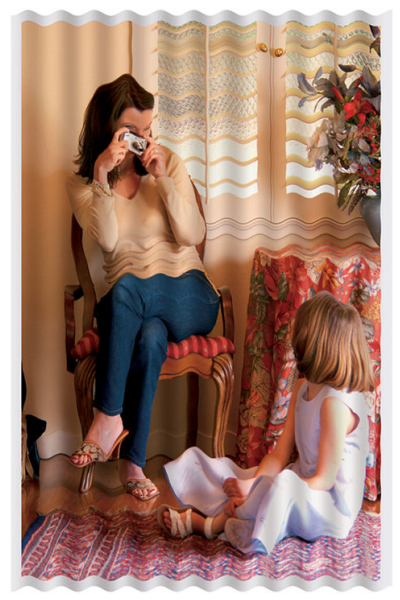

- 1. Yüklediğiniz kağıt türünün ön panelden ve yazılımınızdan seçtiğiniz kağıt türüyle aynı olup olmadığını kontrol edin. Bkz. Kağıtla ilgili bilgileri görüntüleme, sayfa 45.
- 2. HP Ağır Kuşe Kağıt veya HP Süper Ağır ve Mat Kağıt gibi daha kalın bir kağıt türünü kullanmayı deneyin.
- 3. Yüklediğiniz kağıttan biraz daha ince bir kağıt türü seçin; bu, yazıcının daha az mürekkep kullanmasını sağlar. Aşağıda bazı kağıt türleri kalınlık olarak artan sırayla verilmektedir: Düz Kağıt, Kuşe Kağıt, Ağır Kuşe Kağıt, Süper Ağır Plus Mat Kağıt.

### Baskı aşınmış ya da çizilmiş

Siyah mürekkep pigmentine parmakla, kalemle veya diğer bir nesneyle dokunulduğunda aşınabilir veya çizilebilir. Bu durum özellikle kuşe kağıtta görülür.

Kullanılan mürekkep miktarı ve baskı sırasındaki çevresel koşullara bağlı olarak, kuşe kağıt sepete veya basıldıktan sonra temas ettiği herhangi bir nesneye karşı son derece hassas olabilir.

Asınma ve çizik riskini azaltmak için:

- Baskıları dikkatli tutun.
- Baskıları üst üste koymaktan kaçının.
- Baskılarınızı rulodan kesilir kesilmez alın ve baskıların sepete düşmesine izin vermeyin. Diğer bir yöntem olarak, yeni yazdırılan sayfaların sepetle doğrudan temas etmemeleri için, sepete bir sayfa kağıt bırakın.
- Kağıdı, hassas kağıt modunda yüklemeyi deneyin.

### Kağıdın üzerinde mürekkep izleri

Bu problem, çok sayıda farklı nedenden kaynaklanabilir.

### <span id="page-167-0"></span>Kuşe kağıdın ön yüzünde yatay lekeler

Düz veya kuşe kağıtta çok fazla mürekkep kullanıldıysa, kağıt mürekkebi çok hızlı emer ve genişler. Baskı kafaları kağıt üzerinde hareket ettiklerinde kağıtla temas edebilir ve yazdırılan resim lekelenebilir. Bu sorun normalde kesik sayfa kağıtlarda (rulo kağıtta değil) görülür.

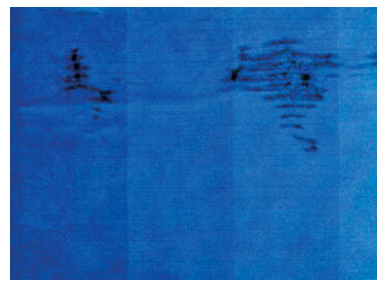

Bu sorunu fark ettiğinizde yazdırma işini hemen iptal edin.  $\bigotimes$  öğesine dokunun ve bilgisayar uygulamanızdan da isi iptal edin. Islanmış kağıt yazıcı kafalarına zarar verebilir.

Bu sorunu önlemek için aşağıdaki önerileri deneyin:

- 1. Yüklediğiniz kağıt türünün ön panelden ve yazılımınızdan seçtiğiniz kağıt türüyle aynı olup olmadığını kontrol edin. Bkz. Kağıtla ilgili bilgileri görüntüleme, sayfa 45.
- 2. Önerilen bir kağıt türü kullanın (bkz. Kağıt sipariş etme, sayfa 139) ve yazdırma ayarlarını düzeltin.
- 3. Sayfa kağıt kullanıyorsanız, sayfayı 90 derece döndürmeyi deneyin. Kağıt liflerinin yönü performansı etkileyebilir.
- 4. HP Ağır Kuşe Kağıt ve HP Süper Ağır ve Mat Kağıt gibi daha kalın bir kağıt türünü kullanmayı deneyin.
- 5. Yüklediğiniz kağıttan biraz daha ince bir kağıt türü seçin; bu, yazıcının daha az mürekkep kullanmasını sağlar. Aşağıda bazı kağıt türleri kalınlık olarak artan sırayla verilmektedir: Düz Kağıt, Kuşe Kağıt, Ağır Kuşe Kağıt, Süper Ağır Plus Mat Kağıt.
- 6. Yazılım uygulamanızdan resmin yerini sayfanın ortasına değiştirerek kenar boşluklarını artırmayı deneyin.

#### Kağıdın arkasında mürekkep izleri

Baskı plakasını yumuşak bir bezle temizleyin. Çubuklar arasındaki köpüğe dokunmadan her çubuğu ayrı ayrı temizlevin.

### Sarı arka plan üzerinde siyah yatay çizgiler

Bu sorunun nedeni, yazıcının soğuk bir ortamda muhafaza edilmesi olabilir.

Ön panele gidin ve önce  $\Box$ , ardından da Clean printheads (Yazıcı kafalarını temizle) öğesine dokunun.

### Baskıya dokunduğunuzda siyah mürekkep çıkıyor

Parlak kağıda mat siyah mürekkeple yazdırıldığında bu sorun ortaya çıkabilir. Yazıcı kağıdın almayacağını biliyorsa mat siyah mürekkep kullanmaz. Mat siyah mürekkepten kaçınmak için, Fotoğraf Kağıdı kategorisinden herhangi bir kağıt türünü secebilirsiniz.

### <span id="page-168-0"></span>Nesnelerin ucu kademeli veya keskin değil

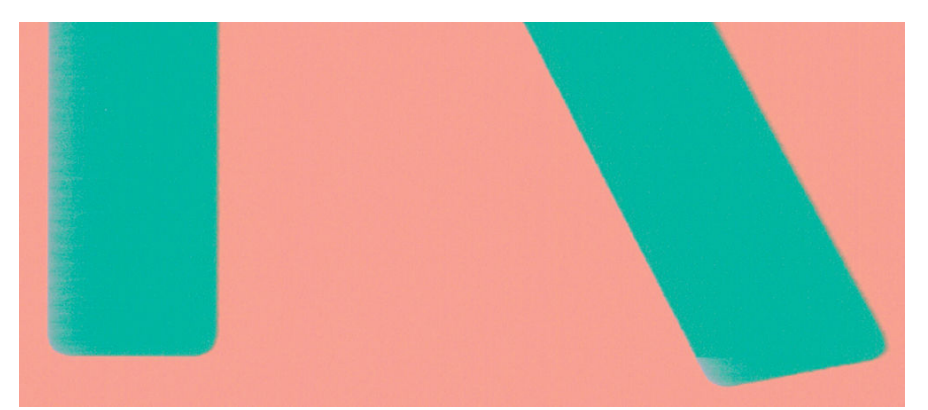

- 1. Nesnelerin kenarları belirgin değilse veya kenarların yoğunluğu düşükse ve yazdırma kalitesi kaydırıcısını yazdırma iletişim kutusunda zaten Quality (Kalite) yönüne getirmişseniz, özel yazdırma kalitesi seçeneklerini belirleyin ve kalite seviyesini Normal olarak ayarlamayı deneyin. Bkz. [Yazdırma, sayfa 65.](#page-72-0)
- 2. Sorun yönle ilgili olabilir. Resmi döndürmeyi deneyin: sonucun daha iyi göründüğünü fark edebilirsiniz.

### Nesnelerin kenarları olması gerekenden daha koyu

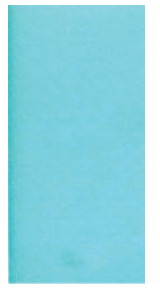

- 1. Nesnelerin kenarları olması gerekenden daha koyu görünüyorsa ve sürücü iletişim kutusunda baskı kalitesi kaydırıcısını Quality (Kalite) olarak ayarladıysanız, özel baskı kalitesi seçeneklerini belirleyin ve kalite düzeyini Normal olarak ayarlamayı deneyin. Bkz. [Yazdırma, sayfa 65.](#page-72-0)
- 2. Sorun yönle ilgili olabilir. Resmi döndürmeyi deneyin: sonucun daha iyi göründüğünü fark edebilirsiniz.

### Kesilmiş sayfaya yapılan baskının sonunda yatay çizgiler

Bu tür hatalar, kağıdın yaklaşık 30 mm'lik alt kenar alanı içinde, sadece yazdırılan sayfanın sonunu etkiler. Baskı boyunca çok ince bazı yatay çizgiler görebilirsiniz.

Bu sorunu önlemek için:

- 1. Resminizin etrafındaki kenar boşluklarını büyüterek yazdırmayı deneyin.
- 2. Resim Tanılama Baskısı'nı yazdırın. Bkz. Resim Tanılama Baskısı, sayfa 167.
- 3. Rulo kağıtla yazdırmayı deneyin.

### Farklı renklerde dikey çizgiler

Baskınızda farklı renklerde dikey şeritler varsa:

- <span id="page-169-0"></span>1. Önerilen kağıt türlerinden, HP Ağır Kaplamalı Kağıt ve HP Süper Ağır Kağıt gibi daha kalın bir kağıt türü kullanmayı deneyin. Bkz. Kağıt sipariş etme, sayfa 139.
- 2. Baskı kalitesi ayarlarını artırmayı deneyin (bkz.[Yazdırma, sayfa 65](#page-72-0)). Örneğin, Baskı Kalitesi kaydırıcısını Speed (Hızlı) olarak ayarlamışsanız, Quality (Kaliteli) olarak ayarlamayı deneyin.

### Baskıda beyaz noktalar

Baskıda beyaz noktalar olduğunu görebilirsiniz. Bu durum büyük bir olasılıkla kağıt lifleri, toz veya gevşek kaplama maddesinden kaynaklanır. Bu sorunu önlemek için:

- 1. Yazdırmadan önce elinizle veya bir fırçayla kağıdın üzerindeki serbest lif parçalarını ve diğer parçacıkları temizlemeyi deneyin.
- 2. Her zaman yazıcınızın kapağının kapalı tutun ve yazıcıya toz girmesine neden olabilecek, yazıcı kapağında kağıt tutma ya da kesme gibi, eylemlerden kaçının.
- 3. Kağıt rulolarınızı ve sayfalarınızı her zaman torbalarda veya kutularda saklayarak koruyun.

### Renkler hatalı ise

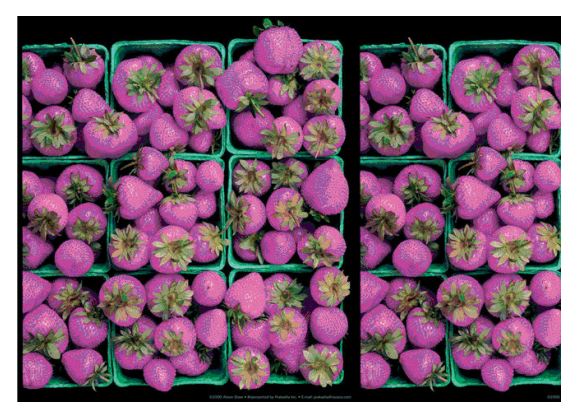

Baskınızdaki renkler olması gerektiği gibi değilse, şunları deneyin:

- 1. Yüklediğiniz kağıt türünün ön panelden ve yazılımınızdan seçtiğiniz kağıt türüyle aynı olup olmadığını kontrol edin. Bkz. Kağıtla ilgili bilgileri görüntüleme, sayfa 45.
- 2. Renk kalibrasyonu durumunu kontrol etmek için sırasıyla **D., O., Calibration Status** (Kalibrasyon Durumu) öğesine dokunun. Durum ASKIDA veya GEÇERSİZ ise renk kalibrasyonu yapmanız gerekir: bkz. Renk kalibrasyonu, sayfa 93. Değişiklik yaptıysanız, sorun çözülmüş olabileceğinden işinizi tekrar yazdırmak isteyebilirsiniz.
- 3. Kağıdın doğru yüzüne yazdırıp yazdırmadığınızı kontrol edin.
- 4. Uygun baskı kalitesi ayarlarını kullanıp kullanmadığınızı kontrol edin (bkz. [Yazdırma, sayfa 65\)](#page-72-0). Speed (Hız) veya Fast (Hızlı) seçeneklerini belirlediyseniz, en doğru renkleri elde edemeyebilirsiniz. Baskı kalitesi ayarlarını değiştirdiyseniz sorun çözülmüş olabileceğinden bu noktada işinizi tekrar yazdırmak isteyebilirsiniz.
- 5. Uygulama Renk Yönetimi kullanıyorsanız, kullandığınız renk profilinin seçtiğiniz kağıt türüne ve baskı kalitesi ayarlarına uygun olduğunu kontrol edin. Hangi renk ayarlarını kullanacağınızdan emin değilseniz, bkz. [Renk](#page-99-0) yönetimi, sayfa 92.
- 6. Bir gri tonlamalı görüntü bazı gri gölgelerde renk üstünlüğü gösteriyorsa, sürücüde Color (Renk) > Grayscale (Gri tonlamalı) seceneğini tıklatın.
- <span id="page-170-0"></span>7. Sorun baskı çıktınız ile monitörünüz arasındaki renk farklarından oluşuyorsa monitörünüzü kalibre etmeyi deneyin. Bu noktada, sorun çözülmüş olabileceğinden işinizi tekrar yazdırmak isteyebilirsiniz.
- 8. Resim Tanılama Baskısı'nı yazdırın. Bkz. Resim Tanılama Baskısı, sayfa 167.

Tüm yukarıda sayılanları yaptıktan sonra sorun hala devam ederse, daha fazla destek için müsteri hizmetleri temsilcinizle bağlantı kurun.

### Renkler soluyor

Hemen kuruyan bir fotoğraf kağıdına baskı yapıyorsanız baskılarınız hızla solar. Baskıları iki haftadan uzun bir süreyle sergilemeyi planlıyorsanız, daha uzun ömürlü olmaları için bunları ince bir tabaka ile kaplamalısınız.

Alternatif olarak, HP Universal Parlak Fotoğraf Kağıdı veya HP Universal Saten Fotoğraf Kağıdı gibi şisebilen kuşe kağıtlara yapılan baskılar çok daha geç solacaktır.

Laminasyon, laminasyonun türüne bağlı olarak tüm kağıt türlerindeki baskıların ömrünü uzatabilir. Daha fazla bilgi için ince tabaka sağlayıcınıza başvurun.

### Resmin tamamı basılmamış (alttan kesilmiş)

- Yazıcı tüm verileri almadan önce X öğesine dokundunuz mu? Bastıysanız veri aktarımını sonlandırmışsınız demektir ve sayfayı yeniden yazdırmanız gerekir.
- I/O timeout (I/O zaman aşımı) ayarı çok kısa olabilir. Bu ayar, yazıcının işin tamamlandığına karar vermeden önce bilgisayarın göndereceği verileri ne kadar süre bekleyeceğini belirler. Ön panelden, I/O timeout (I/O zaman aşımı) ayarını daha uzun bir süre ile değiştirin ve yazdırma işini yeniden gönderin. Sırasıyla (O), Connectivity (Bağlantı) > Network (Ağ) > I/O timeout (I/O zaman aşımı) öğesine dokunun.
- Yazıcınız ile bilgisayarınız arasında iletişim sorunu olabilir. USB veya ağ kablonuzu kontrol edin.
- Yazılım ayarlarınızın, gecerli sayfa büyüklüğü için doğru olup olmadığını denetleyin (örneğin, uzun eksenli yazdırmalar).
- Ağ yazılımı kullanıyorsanız, zaman aşımına uğramadığından emin olun.

### Görüntü kesilmiş

Kesilme genellikle, yüklü kağıdın geçerli basılabilir alanıyla yazılımınızın anladığı yazdırılabilir alan arasında bir tutarsızlık olduğunu gösterir. Bu tür bir sorunu genellikle yazdırmadan önce önizleme yaparak görebilirsiniz (bkz. Baskı önizleme, sayfa 75).

Yüklediğiniz kağıt boyutunun geçerli yazdırılabilir alanını denetleyin.

yazdırılabilir alan=kağıt boyutu - kağıt boşlukları

- · Yazılımınızın yazdırılabilir alan olarak neyi algıladığını denetleyin ("yazdırılabilir alan" veya "resimlenebilir alan" olarak adlandırabilir). Örneğin, bazı yazılım uygulamaları, standart yazdırılabilir alanları yazıcıda kullanılanlardan daha geniş olarak kabul eder.
- Çok dar kenar boşluklarıyla özel bir sayfa boyutu tanımladıysanız, yazıcı kendi en düşük kenar boşluğu değerlerini kullanabilir ve resminizi bir miktar kesebilir. Daha geniş bir kağıt boyutu kullanmayı göz önünde bulundurabilirsiniz.
- Resminizin kendi kenar boşlukları olduğunda, Clip Contents by Margins (İçeriği Kenar Boşluklarına göre Kes) seçeneğini kullanarak resminizi başarıyla yazdırabilirsiniz (bkz. Kenar boşluğu seçeneklerini belirleme, [sayfa 73](#page-80-0)).
- <span id="page-171-0"></span>Ruloya çok uzun resim yazdırmaya çalışıyorsanız, yazılımınızın bu boyuttaki bir resmi yazdırıp yazdıramayacağını denetleyin.
- Uygulamanızın isleyebileceğinden daha büyük resim yazdırmaya çalıştığınızda resmin alt kısmı kesilebilir. Tüm sayfayı yazdırmak için aşağıdaki önerileri deneyin:
	- Dosyayı TIFF veya EPS gibi başka bir biçimde kaydedin ve başka bir uygulama ile açın.
	- Dosyayı yazdırmak için bir RIP kullanın.
- Yeterince genis olmayan boyutta bir kağıt kullanırken sayfayı dikeyden yataya döndürmeyi istemis olabilirsiniz.
- Gerekiyorsa kenar boşluklarına sığması için resminizin veya belgenizin boyutunu yazılım uygulamanızda küçültün.

### Yazdırılan resimde bazı nesneler eksik

Yüksek kaliteli büyük boyutta bir işi yazdırmak için çok miktarda veri gerekli olabilir ve belirli iş akışlarında, bazı nesnelerin çıkışta eksik olmasına yol açabilen sorunlar ortaya çıkabilir. Aşağıda bu sorunu önlemenize yardımcı olacak bazı öneriler verilmiştir:

- · Daha küçük bir sayfa boyutu seçin ve sürücü veya ön panelde istenen sayfa boyutuna ölçekleyin.
- Dosyayı TIFF veya EPS gibi başka bir biçimde kaydedin ve başka bir uygulama ile açın.
- Dosyayı yazdırmak için HP Click yazılımını kullanın.
- Dosyayı yazdırmak için bir RIP kullanın.
- USB flash sürücüden yazdırmayı deneyin.
- Uygulama yazılımınızdaki biteşlem resimlerin çözünürlüğünü azaltın.
- Basılan resmin çözünürlüğünü düşürmek için daha düşük bir baskı kalitesi seçin.

**W** NOT: Mac OS X'te çalışıyorsanız bu seçeneklerin bazılarını kullanamazsınız.

Bu seçenekler sorun giderme amacıyla önerilmektedir ve son çıkış kalitesini veya yazdırma işini oluşturmak için gereken süreyi olumsuz etkileyebilir. Bu nedenle, sorunun giderilmesine yardımcı olmazsa iptal edilmelidir.

### Cizgiler çok kalın, çok ince veya silik

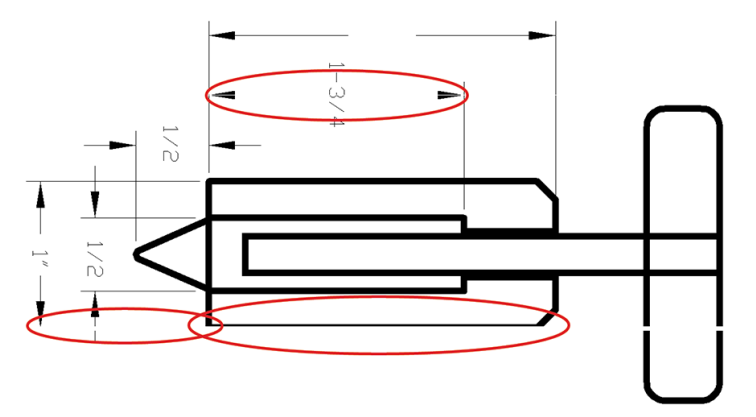

- <span id="page-172-0"></span>1. Yüklediğiniz kağıt türünün ön panelden ve yazılımınızdan seçtiğiniz kağıt türüyle aynı olup olmadığını kontrol edin. Bkz. Kağıtla ilgili bilgileri görüntüleme, sayfa 45.
- 2. Amaçlarınıza uygun baskı kalitesi ayarlarını kullandığınızdan emin olun (bkz. [Yazdırma, sayfa 65](#page-72-0)). Sürücü iletişim kutusunda özel baskı kalitesi seçeneklerini belirleyin ve (varsa) Maximum detail (Maksimum ayrıntı) seçeneğini etkinleştirmeyi deneyin. Sorun çözülmüş olabileceğinden işinizi tekrar yazdırmak isteyebilirsiniz.
- 3. Resminizin çözünürlüğü yazdırma çözünürlüğünden büyükse, çizgi kalitesinde bir azalma görebilirsiniz.
- 4. Çizgiler çok inceyse veya kayıpsa, Resim Tanılama Baskısı'nı yazdırın. Bkz. Resim Tanılama Baskısı, [sayfa 167.](#page-174-0)
- 5. Sorun devam ederse yazıcı kafalarını hizalamak için ön panele gidin ve sırasıyla  $\Box$ , Printhead alignment (Baskı kafası hizalama) öğesine dokunun. Bkz. Yazıcı kafasını hizalama, sayfa 173. Hizalama işleminden sonra, sorun çözülmüş olabileceğinden işinizi tekrar yazdırmak isteyebilirsiniz.
- 6. Ön panele gidin ve  $\circled{1}$ öğesine dokunun ardından kağıt ilerletme kalibrasyonu yapın: bkz. [Kağıt](#page-160-0) ilerlemesini yeniden ayarlama, sayfa 153.

Tüm yukarıda sayılanları yaptıktan sonra sorun hala devam ederse, daha fazla destek için müşteri hizmetleri temsilcinizle bağlantı kurun.

### Çizgiler kademeli veya çentikli görünüyor

Resminizdeki çizgiler yazdırıldıklarında kademeli veya çentikli görünüyorsa:

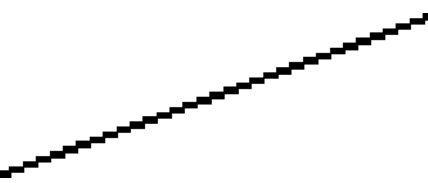

- 1. Sorun resmin kendisinde olabilir. Resmi düzenlemek için kullandığınız uygulama ile resmi iyileştirmeyi deneyin.
- 2. Uygun baskı kalitesi ayarlarını kullanıp kullanmadığınızı kontrol edin. Bkz. [Yazdırma, sayfa 65.](#page-72-0)
- 3. Sürücü iletişim kutusunda özel baskı kalitesi seçeneklerini belirleyin ve (varsa) Maximum detail (Maksimum ayrıntı) seçeneğini açık konuma getirin.

### ¢čzgčler Âčft olarak veya yanlış renkte yazdırılıyor

Bu problemin görünürde çeşitli belirtileri olabilir:

Renkli çizgiler, farklı renklerde iki kere yazdırılmıştır.

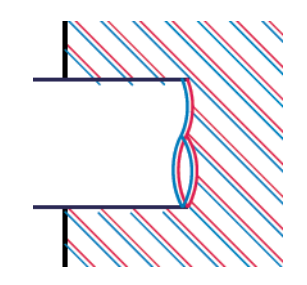

<span id="page-173-0"></span>Renkli blokların kenarları yanlış renktedir.

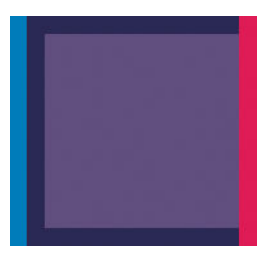

Bu tür sorunları gidermek için:

- 1. Yazıcı kafalarını çıkarıp tekrar takın. Bk. [Yazıcı kafasını çıkarma, sayfa 127](#page-134-0) ve [Yazıcı kafasını takma,](#page-136-0) [sayfa 129.](#page-136-0)
- 2. Yazıcı kafalarını hizalayın. Bkz. Yazıcı kafasını hizalama, sayfa 173.

## Çizgiler kesikli

Çizgileriniz aşağıdaki gibi kesikse:

- 1. Uygun baskı kalitesi ayarlarını kullanıp kullanmadığınızı kontrol edin. Bkz. [Yazdırma, sayfa 65.](#page-72-0)
- 2. Yazıcı kafalarını çıkarıp tekrar takın. Bk. [Yazıcı kafasını çıkarma, sayfa 127](#page-134-0) ve [Yazıcı kafasını takma,](#page-136-0) [sayfa 129.](#page-136-0)
- 3. Yazıcı kafalarını sorun yaşadığınız kağıt üzerinde hizalayın. Bkz. Yazıcı kafasını hizalama, sayfa 173.

## Çizgiler bulanık

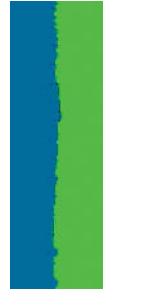

Nem, çizgileri bulanık ve karmaşık hale getirerek, mürekkebin kağıt tarafından emilmesine neden olabilir. Şunu yapmayı deneyin:

- 1. Çevre koşullarının (sıcaklık ve nem) yüksek kalitede yazdırma için uygun olduğundan emin olun. Bkz. Çevresel teknik özellikler, sayfa 189.
- 2. Ön panelde seçilen kağıt türünün kullanmakta olduğunuz kağıt türüyle aynı olup olmadığını kontrol edin. Bkz. Kağıtla ilgili bilgileri görüntüleme, sayfa 45.
- <span id="page-174-0"></span>3. Özel baskı kalitesi seçeneklerini ve ardından Best (En iyi) ve Maximum detail (Maksimum ayrıntı) öğelerini (varsa) seçin. Bkz. Yüksek kalitede yazdırma, sayfa 76.
- 4. HP Ağır Kuse Kağıt ve HP Süper Ağır ve Mat Kağıt gibi daha ağır bir kağıt türünü kullanmayı deneyin.
- 5. Yüklediğiniz kağıttan biraz daha ince bir kağıt türü seçin; bu, yazıcının daha az mürekkep kullanmasını sağlar. Aşağıda bazı kağıt türleri kalınlık olarak artan sırayla verilmektedir: Düz Kağıt, Kuşe Kağıt, Ağır Kuşe Kağıt, Süper Ağır Plus Mat Kağıt.
- 6. Parlak kağıt kullanıyorsanız, farklı bir tür parlak kağıt kullanmayı deneyin.
- 7. Yazıcı kafalarını hizalayın. Bkz. Yazıcı kafasını hizalama, sayfa 173.

### Çizgi uzunlukları yanlış

Yazdırılan satırlarınızın uzunluğunu ölçüp uzunlukların amacınıza uygun olmadığını belirlediyseniz, satır uzunluğu doğruluğunu aşağıdaki yollarla sağlayabilirsiniz:

1. Yazıcınızın satır uzunluğu doğruluğunun belirlendiği HP Mat Filme yazdırın. Bkz. İslevsel teknik özellikler, [sayfa 186.](#page-193-0)

Polyester film, kağıda oranla boyutsal olarak yaklaşık on kat daha tutarlıdır. Ancak, HP Mat Filmden daha ince veya daha kalın film kullanılması, satır uzunluğu doğruluğunu azaltır.

- 2. Baskı Kalitesi kaydırıcısını Quality (Kalite) ayarına getirin.
- 3. Oda sıcaklığını 10 30°C (50 86°F) arasında sabit bir sıcaklıkta tutun.
- 4. Film rulosunu yükleyin ve yazdırmadan önce beş dakika bekleyin.
- 5. Yine de sonuçtan memnun değilseniz, kağıt ilerleme ayarını yeniden yapmayı deneyin. Bkz. Kağıt ilerlemesini yeniden ayarlama, sayfa 153.

### Resim Tanılama Baskısı

Resim Tanılama Baskısı, baskı kafasının güvenilirliğiyle ilgili sorunları vurgulamak üzere tasarlanmış desenler içerir. Yazıcınıza yüklü olan baskı kafalarının performansını denetleyerek herhangi birinin tıkanma veya diğer bir sorunu olup olmadığını belirlemeye yardımcı olur.

Resim Tanılama Baskısı yazdırmak için:

- 1. Sorun saptadığınız sırada kullandığınız kağıt türünün aynısını kullanın.
- 2. Seçilen kağıt türünün yazıcıya yüklenen kağıt türüyle aynı olup olmadığını kontrol edin. Bkz. Kağıtla ilgili bilgileri görüntüleme, sayfa 45.
- 3. Yazıcının ön panelinde sırasıyla  $\Box$ ,  $\cdots$ ,  $\Diamond$ , Print diagnostic image (Tanılama görüntüsünü yazdır) öğesine dokunun.

Resim Tanılama Baskısı yazdırılması yaklaşık iki dakika sürer.

Baskı, her ikisi de yazıcı kafalarının performansını test eden iki kısma ayrılmıştır:

- 1. kısımda (üstte) her biri bir baskı kafasına ait olmak üzere, saf renklerden oluşan dikdörtgenler bulunur. Bu kısımda renklerin her birinden elde edeceğiniz baskı kalitesi görülür.
- 2. kısım (altta) tüm baskı kafalarındaki püskürtme uçlarının her birine ait küçük çizgilerden oluşur. Bu kısım ilk kısmı tamamlayarak, her baskı kafasındaki sorunlu püskürtme ucunu daha belirgin bir şekilde saptamayı amaçlar.

Baskıya dikkatlice bakın. Renklerin adları dikdörtgenlerin üstünde ve çizgi desenlerinin ortasında gösterilir.

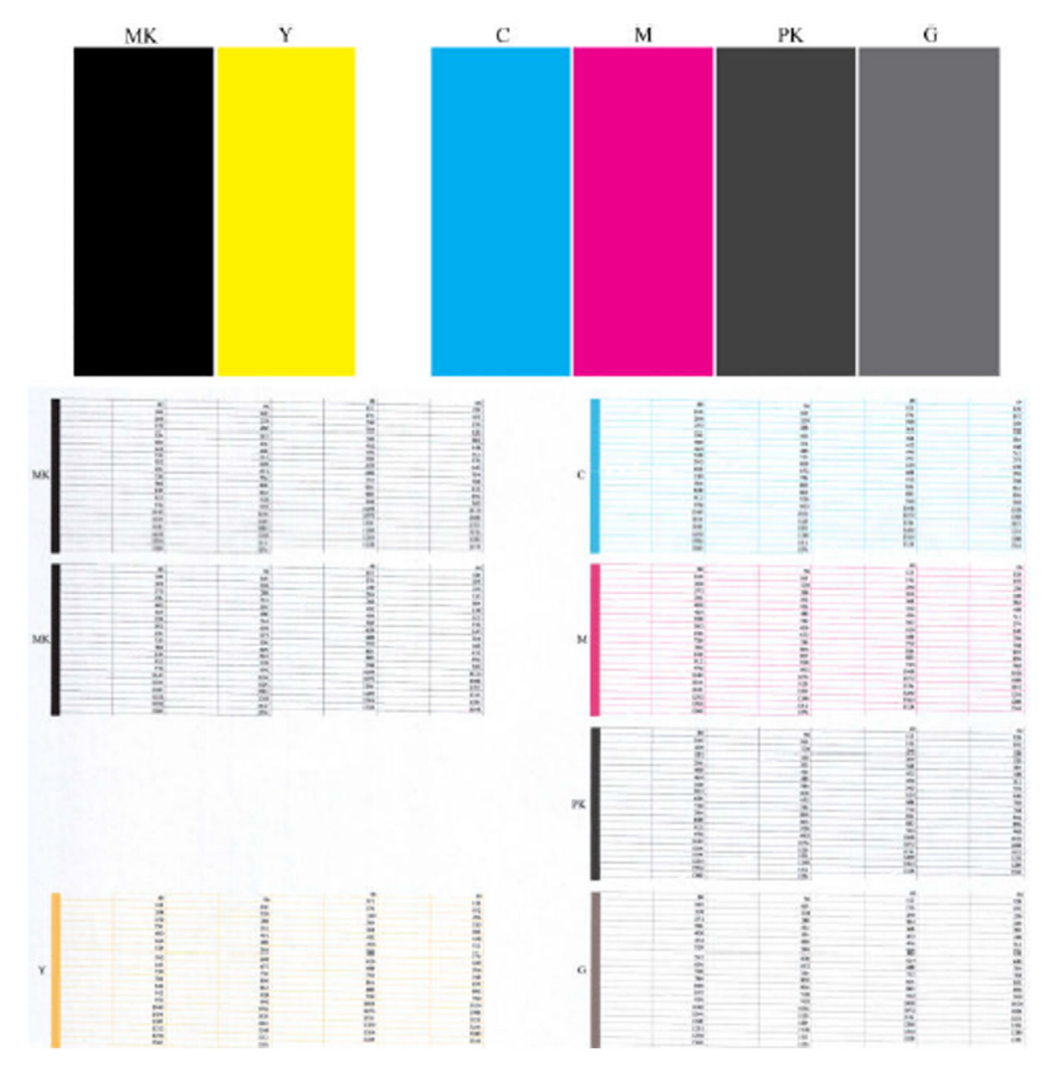

Önce baskının yukarıdaki kısmına bakın (1. kısım). Her renkli dikdörtgende renkler eşit dağılımlı olmalı, hiçbir yatay çizgi bulunmamalıdır.

Sonra baskının aşağıdaki kısmına bakın (2. kısım). Aynı renkte olan desenlerin her birinde çizgilerin çoğunun olup olmadığını kontrol edin.

Aynı renge ait 1. kısımda yatay çizgiler ve 2. kısımda da eksik çizgiler görüyorsanız, ilgili baskı kafasının temizlenmesi gerekir. Ancak, dikdörtgenlerin rengi tam ve düzgünse, 2. kısımdaki eksik bir kaç çizgi için endişelenmeyin; yazıcı bir kaç tıkalı püskürtme ucuyla ilgili açığı kapatabildiğinden, bu durum kabul edilebilir.

Aşağıdaki örnek iyi durumda olan gri bir baskı kafasına aittir:

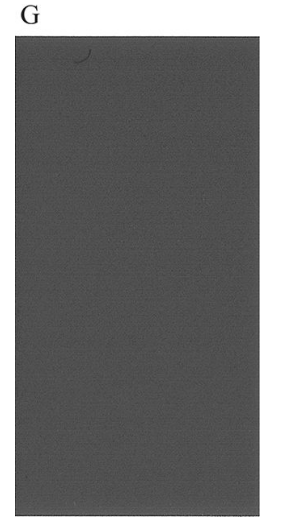

Burada da kötü durumda olan aynı baskı kafası görülmektedir:

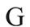

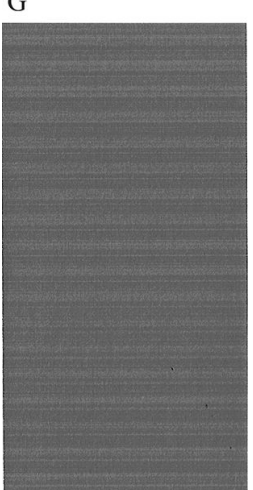

#### Düzeltme eylemi

- 1. Sorunlu yazıcı kafalarını temizleyin (bkz. Yazıcı kafasını temizleme, sayfa 173). Sorunun çözülüp çözülmediğini görmek için Resim Tanılama Baskısı tekrar yazdırın.
- 2. Sorun giderilmemisse baskı kafalarını tekrar temizleyin ve sorunun çözülüp çözülmediğini görmek için Image Diagnostics Print'i (Resim Tanılama Baskısı) tekrar yazdırın.
- 3. Sorun giderilmemişse, yazıcı kafalarını el ile temizlemeyi deneyin (bkz: Yazıcı kafasını temizleme, [sayfa 173\)](#page-180-0). Geçerli yazdırma işinizi tekrar yazdırmayı da deneyebilirsiniz; bu sefer elde edeceğiniz baskı tatmin edici olabilir.
- 4. Sorun devam ederse yazıcı kafası damlatma dedektörünü temizlemeyi deneyin. Normalde yazıcı bunun gerektiği durumları size bildirir ancak yazıcı önermemiş olsa da denemeye değer.
- 5. Sorun hala giderilmemişse, sorunu devam eden yazıcı kafasını değiştirin (bkz. Mürekkep kartuşlarını ve [yazıcı kafasını kullanma, sayfa 122\)](#page-129-0) veya [HP Destek bölümüne](#page-190-0) başvurun (bkz. HP Destek bölümüne [başvurun, sayfa 183\)](#page-190-0).

### <span id="page-177-0"></span>Sorununuz devam ediyorsa

Bu bölümdeki önerileri uyguladıktan sonra hala baskı kalitesi sorunları yaşıyorsanız, yukarıdakilerin dışında sunları da yapabilirsiniz:

- · Daha yüksek bir baskı kalitesi seçeneği kullanmayı deneyin. Bkz. [Yazdırma, sayfa 65](#page-72-0).
- · Yazdırma için kullandığınız sürücüyü denetleyin. Sürücü HP değilse, sorunla ilgili olarak sürücüyü satın aldığınız firmaya danışın. Mümkünse doğru HP sürücüsünü de kullanmayı deneyebilirsiniz. En güncel HP sürücüleri http://www.hp.com/go/DesignJetT1600/drivers adresinden indirilebilir.
- · Kullandığınız RIP HP değilse, ayarları yanlış olabilir. RIP ile birlikte gelen belgelere bakın.
- · Yazıcınızın ürün yazılımının güncel olup olmadığını denetleyin. Bkz. Ürün yazılımı güncellemesi, sayfa 135.
- · Yazılım uygulamanızdaki ayarların doğru olduğundan emin olun.

# 16 Mürekkep kartuşu ve yazıcı kafası ile ilgili sorunları giderme

- [Mürekkep kartuşu takılamıyor](#page-179-0)
- Mürekkep kartuşu durum iletileri
- [Yazıcı kafası takılamıyor](#page-179-0)
- · Ön panel ekranında yazıcı kafalarının yeniden takılması veya değiştirilmesi öneriliyor
- · Yazıcı kafasını temizleme
- Yazıcı kafasını hizalama
- Yazıcı kafası durumu iletileri

## <span id="page-179-0"></span>Mürekkep kartuşu takılamıyor

- 1. Doğru kartuş türünü kullandığınızdan emin olun (model numarası).
- 2. Kartuştaki renkli etiketin, yuvadaki etiketle aynı renkte olduğunu denetleyin.
- 3. Kartus etiketini isaretleyen harf veya harflerin doğru yöne doğru ve okunabilir olup olmadığına bakarak, kartuşun yönünün doğru olduğunu kontrol edin.

 $\triangle$  DİKKAT: Mürekkep kartuşu yuvalarının içini hiçbir zaman temizlemeyin.

### Mürekkep kartuşu durum iletileri

Olası mürekkep kartuşu durum iletileri şunlardır:

- OK (Tamam): Kartuş, bilinen bir sorun olmadan normal şekilde çalışıyor.
- · Missing (Yok): Kartuş yok veya yazıcıya doğru şekilde bağlanmamış.
- · Low (Düşük): Mürekkep düzeyi düşük.
- Very low (Çok düşük): Mürekkep düzeyi çok düşük.
- Empty (Boş): Kartuş boş.
- Reseat (Yeniden yerleştir): Kartuşu çıkarmanız ve yeniden takmanız isteniyor.
- · Replace (Değiştir): Kartuşu yeni bir kartuşla değiştirmeniz önerilir.
- Expired (Son kullanım tarihi geçti): Kartuşun son kullanım tarihi geçmiş.
- Incorrect (Hatalı): Kartuş bu yazıcıyla uyumlu değildir. Bu mesaj, uyumlu kartuşların listesini içerir.
- Non-HP (HP Markalı olmayan ürün): Kartuş kullanılmış, yeniden doldurulmuş veya sahtedir.

### Yazıcı kafası takılamıyor

- 1. Yazıcı kafası türünün doğru olduğunu denetleyin (model numarası).
- 2. Yedi adet turuncu renkli koruyucu başlığı yazıcı kafasından çıkarıp çıkarmadığınızı kontrol edin.
- 3. Yazıcı kafası yönünün doğru olduğundan emin olun.
- 4. [Yazıcı](#page-136-0) kafasının kapağını doğru bir şekilde kapattığınızdan ve tutturduğunuzdan emin olun, bkz. Yazıcı [kafasını takma, sayfa 129](#page-136-0).

### Ön panel ekranında yazıcı kafalarının yeniden takılması veya değiştirilmesi öneriliyor

1. Yazıcı kafalarını çıkarın, bkz. [Yazıcı kafasını çıkarma, sayfa 127](#page-134-0).
- <span id="page-180-0"></span>2. Yazıcı kafasının arkasındaki elektrik bağlantılarını tüy bırakmayan bir bezle temizleyin. Kalıntıyı temizlemek için nem gerekiyorsa, elektrik temas noktalarında su bazlı temizleyiçiler kullanmayın: Bu tür temizleyiçiler elektrik devrelerine zarar verebilir. Bazı konumlarda temizleme ürünlerinin kullanımı düzenlemelere tabidir. Temizleyicinizin federal, eyalet ve yerel yönetmeliklere uyduğundan emin olun.
	- $\triangle$  DİKKAT: Bu işlem çok hassasiyet gerektirir ve yazıcı kafasına zarar verebilir. Yazıcı kafasının altında bulunan püskürtme uçlarına dokunmayın, özellikle de alkol değdirmeyin.

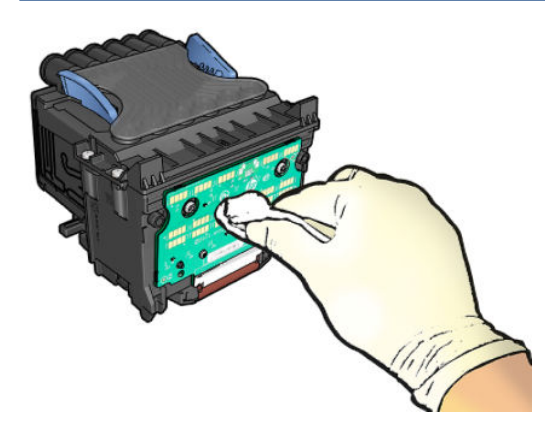

- 3. Yazıcı kafasını tekrar takın; bkz. [Yazıcı kafasını takma, sayfa 129](#page-136-0).
- 4. Ön panel ekran iletisine bakın. Sorun devam ediyorsa yeni bir yazıcı kafası deneyin.

## Yazıcı kafasını temizleme

Yazıcı açık olduğu sürece, düzenli aralıklarla otomatik olarak temizlik yapılır. Böylelikle püskürtme uçlarında taze mürekkep bulunması sağlanıp püskürtme uclarındaki tıkanıklıklar engellenerek yazdırma kalitesi korunur. Yazdırma kalitesi sorunlarıyla karşılaşıyorsanız, devam etmeden önce lütfen Resim Tanılama Baskısı, sayfa 167 bölümüne bakın.

Yazıcı kafasını temizlemek için ön panele gidin ve sırasıyla (Kaliteyi optimize et), Printheads (Yazıcı kafaları) öğesine dokunun ve temizlenmesi gereken rengin bulunduğu renk grubunu seçin (Clean all (Tümünü temizle), Clean MK-Y (MK-Y'yi temizle), Clean C-M-PK-G (C-M-PK-G'yi temizle)).

## Yazıcı kafasını hizalama

Doğru renkler, yumuşak renk geçişleri ve grafik öğelerde keskin kenarlar elde edilebilmesi için yazıcı kafasının doğru şekilde hizalanması gerekir. Yazıcınızda, yazıcı kafasına erişildiğinde veya değiştirildiğinde çalışan otomatik yazıcı kafasını hizalama islevi bulunur.

Bir kağıt sıkışması olduğunda veya yazdırma kalitesi sorunlarıyla karşılaştığınızda yazıcı kafasını hizalamanız gerekebilir.

1. Kullanmak istediğiniz kağıt türünü yükleyin, bkz. [Kağıt kullanımı, sayfa 33](#page-40-0). Rulo veya kesik sayfa kullanabilirsiniz.

 $\triangle$  DİKKAT: Yazıcı kafasını hizalamak için saydam veya yarı saydam kağıt kullanmayın. HP, düz veya bond kağıt önerir.

- 2. Yazıcı kafasının yeniden hizalanması sırasında yazıcıya yakın güçlü bir ışık kaynağı hizalamayı etkileyebileceğinden, pencerenin kapalı olduğundan emin olun.
- 3. Ön panelden, sırayla  $\Box$  (Kaliteyi optimize et), Align printheads (Yazıcı kafalarını hizala) öğesine dokunun.
- <span id="page-181-0"></span>**W** NOT: Yazıcı kafasını hizalama, Tümleşik Web Sunucusundan (Support (Destek) > Print Quality Troubleshooting (Yazdırma Kalitesi Sorunlarını Giderme)) veya HP Utility'den (Windows: Support (Destek) > Print Quality Troubleshooting (Yazdırma Kalitesi Sorunlarını Giderme); Mac OS X: Information and Print Quality (Bilgi ve Yazdırma Kalitesi) > Align (Hizala)) başlatılabilir.
- 4. Yeterli miktarda kağıt varsa, yazıcı yeniden hizalama işlemini yapar ve bir yeniden hizalama deseni yazdırır.
- 5. İşlem yaklaşık beş dakika sürer. Yazıcıyı kullanmadan önce ön panel ekranında işlemin tamamlandığı gösterilene kadar beklevin.

Yazıcı, baskı kafası hizalamasını başarılı bir şekilde tamamlayamazsa, yazıcı kafasını temizlemeniz ve yeniden denemeniz istenebilir.

# Yazıcı kafası durumu iletileri

Olası yazıcı kafası durum mesajları şunlardır:

- OK (Tamam): Yazıcı kafası, bilinen bir sorun olmadan normal şekilde çalışıyor
- Missing (Yok): Yazıcı kafası yok veya yazıcıya düzgün şekilde takılmamış.
- · Reseat (Yeniden yerleştir): Yazıcı kafasını çıkarmanız ve yeniden takmanız isteniyor. Bundan da sonuç alamazsanız, elektrik bağlantılarını temizleyin, bkz. Ön panel ekranında yazıcı kafalarının yeniden takılması veya değiştirilmesi öneriliyor, sayfa 172. Bundan da sonuç alamazsanız, yazıcı kafasını yenişiyle değiştirin, bkz. [Yazıcı kafasını çıkarma, sayfa 127](#page-134-0) ve [Yazıcı kafasını takma, sayfa 129](#page-136-0).
- Replace (Değiştir): Yazıcı kafası arızalı. Yazıcı kafasını çalışır durumdaki bir yazıcı kafasıyla değiştirin, bkz. [Yazıcı kafasını çıkarma, sayfa 127](#page-134-0) ve [Yazıcı kafasını takma, sayfa 129.](#page-136-0)
- Replacement incomplete (Değiştirme tamamlanmadı): Yazıcı kafasını değiştirme işlemi başarıyla tamamlanamamıştır; değiştirme işlemine yeniden başlayın ve tam olarak bitmesini bekleyin.
- Remove (Çıkar): Yazıcı kafası baskıda kullanılmak için uygun bir türde değil.
- Non-HP ink (HP Markalı olmayan mürekkep): Yazıcı kafasından, kullanılmış, yeniden doldurulmuş veya sahte mürekkep kartuşundaki mürekkep geçmiştir. Garanti ile ilgili ayrıntılar için yazıcınızla birlikte sunulan sınırlı garanti belgesine bakın.

# 17 Genel yazıcı sorunlarını giderme

- [Yazıcı yazdırmıyor](#page-183-0)
- [Ön panel başlatılamıyor](#page-183-0)
- [Yazıcı yavaş çalışıyor](#page-183-0)
- · Bilgisayar ve yazıcı arasındaki iletişim hataları
- · Gömülü Web Sunucusu'na erişilemiyor
- · Ağ klasörüne erişemiyor
- [İnternet' bağlanılamıyor](#page-185-0)
- · Web Hizmetleri sorunları
- · Otomatik dosya sistemi denetimi
- [Uyarılar](#page-186-0)

# <span id="page-183-0"></span>Yazıcı yazdırmıyor

Her sey doğruysa (kağıt yüklenmiş, tüm mürekkep bilesenleri takılmış ve dosya hatası yoksa), bilgisayarınızdan gönderilen dosyanın beklendiğinde yazdırmamasının başka nedenleri de vardır:

- Elektrik gücü probleminiz olabilir. Yazıcıda hiç bir hareket yoksa ve ön panel cevap vermiyorsa, güç kablosunun doğru olarak bağlandığını denetleyin ve fiste elektrik olduğundan emin olun. Güç düğmesini 5 saniye basılı tutarak yazıcıyı sıfırlayın.
- Yazıcının beklenmeyen sekilde davranmasına ve hatta durmasına neden olabilecek güclü elektromanyetik alanlar veya ciddi elektrik düzensizlikleri gibi olağan dışı elektromanyetik olaylar yaşıyor olabilirsiniz. Bu durumda, ön paneldeki güç düğmesini kullanarak yazıcıyı kapatın, elektrik kablosunu çıkartın, elektromanyetik ortamın normale dönmesini bekleyin ve yazıcıyı yeniden açın. Problem hala devam ediyorsa, destek temsilcinize başvurun.
- Kümeleme açık olabilir ve yazıcı ilgili kümelemeleri hesaplamadan önce belirtilen kümeleme bekleme süresinin geçmesini beklivordur. Bu durumda, ön panelde kümeleme için gerekli kalan süre görüntülenir.
- Grafik dili ayarınız yanlış olabilir, bkz: Grafik dil ayarını değiştirme, sayfa 30.
- Bilgisayarınıza yazıcınız için doğru sürücüyü yüklememiş olabilirsiniz, bkz. Montaj yönergeleri.
- Bir sayfaya yazdırıyorsanız, yazıcı sürücünüzde kağıt kaynağı olarak Single sheet (Tek sayfa) seçeneğini belirtmelisiniz.
- Yazıcı kağıt veya hesap bilgileri için isi bekletiyor olabilir, (bkz. Kağıt bekleniyor, sayfa 146) veya hesap ID bilgileri (bkz. Hesap kimliği isteme, sayfa 29).
- Yazıcı sürücünüzden baskı önizlemesi istemis olabilirsiniz. Bu islevi resmin istediğiniz resim olup olmadığını denetlemek için kullanabilirsiniz. Bu durumda, önizleme ekranınızda görüntülenir ve yazdırmayı başlatmak için Print (Yazdır) düğmesine basmanız gerekir.

# Ön panel başlatılamıyor

Yazıcı başlatılmıyorsa (ön panel boş veya tanılama LED'lerinin tümü kapalıysa), ürün yazılımını aşağıda belirtildiği gibi değistirmeniz önerilir:

- 1. HP Destek Merkezi'ne gidin (bkz. HP Destek Merkezi, sayfa 182) ve ürün yazılımını indirin.
- 2. Ürün yazılımını USB flash sürücüsüne kaydedin. İdeal olarak, USB flash sürücüsü boş ve FAT dosya sistemiyle biçimlendirilmiş olmalıdır.
- 3. Yazıcının kapatıldığından emin olun. USB flash sürücüyü ön panelin yanındaki Yüksek Hızlı USB bağlantı noktasına bağlayın ve yazıcıyı açın.
- 4. Yazıcının ürün yazılımı dosyasını okuması bir dakika alır ve sonra yazıcı, USB flash sürücüsünü çıkarmanızı ister.
- 5. Yazıcı otomatik olarak yeni ürün yazılımını yükler ve yeniden başlatılır.

# Yazıcı yavaş çalışıyor

Aşağıda bazı muhtemel açıklamalar verilmiştir:

- Baskı kalitesini Best (En iyi) veya Maximum Detail (Maksimum Ayrıntı) olarak ayarladınız mı? En iyi ve maksimum ayrıntı ile yapılan baskılar daha uzun sürer.
- · Kağıt yüklerken doğru kağıt türünü belirttiniz mi? Bazı kağıt türlerine yazdırmak için daha fazla zaman gerekir; örneğin, fotoğraf ve kaplamalı kağıtlar için geçişler arasında daha fazla kuruma zamanı gerekir. Yazıcının geçerli kağıt türü ayarını bulmak için bkz: Kağıtla ilgili bilgileri görüntüleme, sayfa 45.
- <span id="page-184-0"></span>Yazıcınız ağ yoluyla bağlıysa, ağ arabirim kartları, hub'lar, yönlendiriciler, anahtarlar, kablolar gibi ağda kullanılan tüm bileşenlerin (kablolu veya kablosuz) yüksek hızda çalışma özelliklerinin olup olmadığını kontrol edin. Ağda diğer aygıtların neden olduğu yoğun bir trafik var mı?
- Ön panelde kurutma süresini Extended (Uzatılmış) olarak mı belirttiniz? Kuruma süresini Optimal (En Uygun) olarak değistirmeyi deneyin.

## Bilgisayar ve yazıcı arasındaki iletişim hataları

Bazı belirtiler sunlardır:

- Yazıcıya bir resim yolladığınızda ön panel ekranında Receiving (Alıyor) iletisi görüntülenmiyor.
- Bilgisayarınız siz yazdırmaya çalışırken bir hata iletisi görüntülüyor.
- İletişim sürerken bilgisayarınız veya yazıcınız askıda (boşta) kalıyor.
- Yazdırılmış çıktı rastgele, açıklanamayan hatalar gösteriyor (yanlış yerde çizgi, yarısı basılmış grafikler v.b.)

İletişim problemini çözmek için:

- Uygulamanızda doğru yazıcıyı seçtiğinizden emin olun, bkz. [Yazdırma, sayfa 65](#page-72-0).
- Diğer uygulamalardan yazdırırken yazıcının doğru çalıştığından emin olun.
- Cok büyük resimlerin almanın, islemenin ve yazdırmanın zaman aldığını unutmayın.
- Yazıcınız bilgisayarınıza anahtar kutusu, arabellek kutusu, kablo adaptörleri, kablo dönüştürücüleri vb. gibi ara aygıtlarıyla bağlıysa, bilgisayarınıza doğrudan bağlayarak kullanmayı deneyin.
- Başka bir arabirim kablosu kullanmayı deneyin.
- · Kablosuz kullanıyorsanız kablolu bağlantıyı deneyin.
- · Grafik dil ayarının doğru olduğundan emin olun, bkz. Grafik dil ayarını değiştirme, sayfa 30.
- · Yazıcı ağ üzerinden bağlı ise, yazıcınızın statik IP adresi olup olmadığını kontrol edin. DHCP kullanıyorsa, IP adresi her açıldığında değişebilir ve bu durumda sürücü yazıcıyı bulamayabilir.

# Gömülü Web Sunucusu'na erişilemiyor

Daha önce okumadıysanız, [Gömülü Web Sunucusu, sayfa 12](#page-19-0) konusunu okuyun.

Ön panelden, sırasıyla  $\{ \circ \}$ , Security (Güvenlik) > Embedded Web Server (Tümleşik Web Sunucusu) öğesine dokunun.

Bir proxy sunucusu kullanıyorsanız, sunucuyu atlamayı ve Web sunucusuna doğrudan bağlanmayı deneyin:

- Windows için İnternet Explorer 6'a, Tools (Araçlar) > İnternet Options (İnternet Seçenekleri) > Connections (Bağlantılar) > LAN Settings'LAN Ayarları) gidin ve Bypass proxy server for local addresses (Yerel adresler icin proxy sunucusunu atla) kutusunu isaretleyin. Ayrıca, daha hassas denetim icin, Advanced (Gelismis) düğmesini tıklatın ve proxy sunucusunun kullanılmayacağı durumlar için yazıcının IP adresini istisnalar listesine ekleyin.
- Mac OS X için Safari'de, Safari > Preferences (Tercihler) > Advanced (Gelişmiş) seçeneğine ilerleyin ve Proxy Change Settings ('ler: Ayarları Değistir) düğmesini tıklatın. Yazıcının IP adresini veya domain adını, Bypass proxy settings for these Hosts & Domains (Bu ana makineler ve domain adları için proxy ayarlarını devre dışı bırak) alanında bulunan ve proxy sunucusunun kullanılmadığı istisnalar listesine ekleyin.

Yine de bağlantı kuramıyorsanız, ön paneldeki güc düğmesini kullanarak yazıcıyı kapatıp tekrar açın.

# <span id="page-185-0"></span>Ağ klasörüne erişemiyor

Bir ağ klasörü ayarladıysanız ancak yazıcı ona erişemiyorsa aşağıdaki önerileri uygulayın:

- Her bir alanı doğru şekilde doldurduğunuzdan emin olun. Bkz. [Ağ klasörü yapılandırma, sayfa 21.](#page-28-0)
- Yazıcının ağa bağlanmış olması gerekir.
- Uzak bilgisayarın açık, normal şekilde çalışıyor ve ağa bağlı olduğundan emin olun.
- Klasörün paylaşıldığından ve doğru izinlere sahip olduğunuz ve islevselliği kullandığınızdan emin olun.
- Yazıcının oturum açma kimlik bilgilerini kullanarak dosyaları ağdaki farklı bir bilgisayardan aynı klasöre yerleştirebildiğiniz/okuyabildiğinizi kontrol edin.
- Yazıcının ve uzak bilgisayarın aynı ağ alt ağında olduğunu kontrol edin; değillerse, ağ yönlendiricilerinin CIFS protokol trafiğini (Samba olarak da bilinir) aktaracak şekilde yapılandırıldığını kontrol edin.

## İnternet' bağlanılamıyor

Yazıcınız İnternet'e bağlanmada zorluk yaşıyorsa, Bağlantı Sihirbazı'ı otomatik olarak başlatabilir.

Bağlantı Sihirbazı otomatik olarak bir dizi test gerçekleştirir.

Herhangi bir test başarısızlıkla sonuçlanırsa, yazıcı sorunu açıklar ve bunun için çözüm önerir. Ayarlar korunmuyorsa, ayarları değiştirebilir ve testi yeniden gerçekleştirebilirsiniz.

# Web Hizmetleri sorunları

HP ePrint ile ilgili tüm sorunlar için HP Connected'ı ziyaret edin: [http://www.hpconnected.com.](http://www.hpconnected.com)

# Otomatik dosya sistemi denetimi

Yazıcıyı açtığınızda genellikle ön panelde bir mesaj görürsünüz: File system check (Dosya sistemi denetimi).

Bir dosya sistemi denetimi gerçekleştiriliyor; 40 dakika kadar sürebilir. Sonlanana kadar bekleyin.

 $\triangle$ DİKKAT: Sistem denetimi tamamlanmadan yazıcıyı kapatırsanız dosya sistemi ciddi bir hasar alıp yazıcının sabit dişkini kullanılmaz hale getirebilir. Her durumda, dosya sistemi denetimi siz yazıcıyı tekrar açtığınızda baştan başlar.

Sabit diskin sistem bütünlüğünü korumak için her 90 günde bir dosya sistemi denetimi planlanır.

 $\mathbb{B}^n$  NOT: Yazıcı tekrar açıldığında, başlaması ve baskı kafalarını kontrol edip hazırlaması yaklaşık üç dakikayı bulur. Ancak bazı koşullarda, örneğin yazıcı uzun bir süre boyunca kullanılmadıysa, baskı kafalarının hazırlanması 40 dakikayı ve daha uzun süreleri bulabilir.

# <span id="page-186-0"></span>Uyarılar

Yazıcınız iki çeşit alarm vererek iletişim kurar:

- · Hatalar: Temel olarak yazıcının normal şekilde çalışmaması ile ilgili olarak sizi uyarır. Ancak yazıcı sürücüsünden gelen hatalar, yazıcı yazdırma yapabiliyor olsa da, kesilme gibi baskınızı bozabilecek durumlar ortaya çıktığında sizi uyarır.
- · Uyarılar: Yazıcınızın ayarlama gerektirdiği durumlarda ve koruyucu bakım veya düşük mürekkep seviyesine bağlı olarak olası baskı alamama durumlarında ilgilenmeniz için alarm verir.

Yazıcınızın sisteminde dört farklı alarm iletisimcisi bulunur:

- Ön panel ekranı: Ön panel ekranında o andaki duruma en uygun olan alarm gösterilir. Uyarı olduğunda ise, zaman aşımı süresi dolduktan sonra kaybolur. Yazıcı boştayken tekrar görünmeye başlayan, "mürekkep kartuşunda mürekkep azaldı" gibi kalıcı alarmlar da vardır ve en ciddi alarm budur.
- $\hat{X}$  İPUCU: Ön panel göstergesinden kağıt uyuşmazlığı alarmlarını yapılandırabilirsiniz, bkz. [Kağıt](#page-95-0) [uyuşmazlığını çözme, sayfa 88.](#page-95-0)
- · Embedded Web Server (Gömülü Web Sunucusu): Gömülü Web Sunucusu penceresinin sağ üst köşesinde yazıcı durumu gösterilir. Yazıcıda bir alarm varsa, durum bu alarm metnini gösterir.
- Sürücü: Sürücü, işin son çıktısında sorun oluşturabilecek yapılandırma ayarlarıyla ilgili uyarılar verir. Yazıcı yazdırmaya hazır değilse bir uyarı görüntülenir.
- HP DesignJet Utility: Alarmları görmek için, Overview (Genel Bakış) sekmesine gidin ve sağ taraftaki Items needing attention (Bakım gereken öğeler) listesine bakın.

Varsayılan olarak, uyarılar yalnızca yazdırma sırasında görüntülenir. Alarmlar etkinse ve bir işin tamamlanmasını engelleyen bir sorun varsa, sorunun nedenini açıklayan bir açılır pencere görürsünüz. İstediğiniz sonuçları elde etmek için yönergeleri izleyin.

# <span id="page-187-0"></span>18 Ön panel hata iletileri

Yazıcı bazen 12 haneli bir sayısal kod ile bu kodu izleyen ve yapılması önerilen eylemi gösteren bir mesajdan oluşan bir sistem hatası görüntüleyebilir.

Çoğu durumda yazıcıyı yeniden başlatmanız istenir; bunun nedeni, yazıcının yeniden başlatıldığında sorunu daha iyi tanılayabilmesi ve otomatik olarak düzeltme olasılığının bulunmasıdır. Yeniden başlatma işleminden sonra sorun devam ederse, destek temsilcinizle irtibata geçmeniz ve hata mesajında gösterilen sayısal kodu vermeniz gerekir.

Hata mesajında yapılması önerilen bir başka işlem varsa, yazıcı tarafından belirtilen talimatları izleyin.

# Sistem hatası günlüğü

Yazıcı, sistem hatalarını aşağıdaki yollardan birini kullanarak erişebileceğiniz bir günlüğe kaydeder.

#### USB Ʈash sürücü kullanarak

- 1. FAT32 olarak biçimlendirilmiş standart bir USB flash sürücü alın.
- 2. USB flash sürücüde boş bir dosya oluşturun New (Yeni) > Text Document (Metin Belgesi) seçeneğini sağ tıklatın ve bunu pdipu enable.log olarak adlandırın.
- 3. Ön panelde bir hata iletisi görüntülendiğinde, USB flash sürücüyü yazıcının ön kısmındaki Yüksek Hızlı USB ana bilgisayar bağlantı noktasına takın. Günlük otomatik olarak sürücüye kopyalanır. Ön panelde USB flash sürücüyü çıkarmanız istendiğinde sürücüyü çıkarabilirsiniz
- 4. USB flash sürücüde oluşturulan dosyayı paylaşmak için destek temsilcinizi arayın (bkz. [HP Destek](#page-190-0) [bölümüne başvurun, sayfa 183](#page-190-0)).

#### Gömülü Web Sunucusu'nu kullanarak

- 1. Web tarayıcınızda https://*printer IP address/hp/device/support/serviceSupport* adresine gidin.
- 2. Tanı paketini almak için Download (İndir) düğmesini tıklatın.
- 3. Paketi bilgisayarınıza kaydedin ve destek temsilcinizi arayın (bkz. HP Destek bölümüne başvurun, [sayfa 183\)](#page-190-0).

# 19 HP Müşteri Desteği

- $\bullet$  Giriş
- · HP Professional Servisleri
- · Müşteri Tarafından Onarım
- [HP Destek bölümüne başvurun](#page-190-0)

# <span id="page-189-0"></span>Giriş

HP Müsteri Hizmetleri, HP DesignJet'inizden en iyi sekilde yararlanabilmeniz ve uctan uca benzersiz bir destek alabilmeniz için kapsamlı, kanıtlanmış destek uzmanlığını ve yeni teknolojileri kullanarak ödüle layık bir müsteri desteği hizmeti sunmaktadır. Sunulan hizmetler sunlardır: kurulum ve yükleme, sorun giderme araçları, garanti yükseltmeleri, onarım ve değiştirme hizmetleri, telefon ve Web desteği, yazılım güncelleştirmeleri ve kendi kendine bakım hizmetleri. HP Müsteri Hizmetleri ile ilgili daha fazla bilgi için bkz. [HP Destek bölümüne başvurun,](#page-190-0) [sayfa 183.](#page-190-0)

Garanti kaydınızı yaptırmak için http://register.hp.com/ adresini ziyaret edin.

# HP Professional Servisleri

### **HP Destek Merkezi**

HP DesignJet yazıcı ve çözümlerinden her zaman en iyi performansı elde etmenize odaklanmış servis ve kaynaklar dünyasından yararlanın.

Geniş boyutlu yazdırma topluluğunuz olan, HP Destek Merkezi'nde bulunan HP topluluğuna katılarak aşağıdakilere 7 gün 24 saat erişim sağlayabilirsiniz:

- Multimedya eğitim malzemeleri
- Adım adım nasıl yapılır kılavuzları
- İndčrčlebčlčr öğeler: en son yazıcı ürün yazılımları, sürücüler, yazılımlar, kağıt önayarları, vb.
- · Teknik destek: çevrimiçi sorun giderme, müşteri hizmetleri yetkilileri ve daha fazlası
- Belirli yazılım uygulamalarından yaptırılan çeşitli yazdırma görevlerini tamamlamak için ayrıntılı öneriler ve is akısları.
- Hem HP personeli, hem de meslektaşlarınızdan oluşan uzmanlarla doğrudan iletişim için forumlar
- İçinizin rahat olması için çevrimiçi garanti izleme.
- En yeni ürün bilgileri: yazıcılar, sarf malzemeleri, aksesuarlar, yazılımlar, vb.
- Mürekkep ve kağıt hakkında bilmeniz gereken her şey için Sarf Malzemeleri Merkezi

HP Destek Merkezi'ne www.hp.com/go/DesignJetT1600/support adresinden ulaşabilirsiniz.

Satın aldığınız ürünlere ve iş türünüze göre kaydınızı özelleştirerek ve iletişim tercihlerinizi ayarlayarak gereksinim duyduğunuz bilgiye siz karar verirsiniz.

### Yazıcı yazılımını indirme

Yazıcı yazılımını http://www.hp.com/go/DesignJetT1600/drivers adresinden yükleyin. Yazılımı yükleme yönergelerine uyun.

### HP Care Pack ve Garanti Uzatmaları

HP Care Pack ve Garanti Uzatmaları, yazıcınızın garanti süresini standart dönemden daha uzun bir süreye çıkarmanıza olanak tanır.

Ayrıca uzaktan desteği de içerir. Gerekli olduğunda yerinde servis hizmeti de sağlanır ve yanıt süresi için iki alternatif sunulur:

- Bir sonraki iş günü
- Aynı iş gününde dört saat içinde (tüm ülkelerde uygulanamayabilir)

<span id="page-190-0"></span>Sizin için yazıcıyı ambalajından çıkarıp kuran ve bağlantısını yapan bir HP Kurulum servisi vardır.

HP Care Pack hakkında daha fazla bilgi için, bkz. http://cpc.ext.hp.com/portal/site/cpc.

# Müşteri Tarafından Onarım

HP'nin Müsteri Tarafından Onarım programı, garanti veya sözlesme yoluyla müsterilerimize en hızlı hizmeti sunar. Parça değiştirebilmeniz için HP'nin yedek parçaları doğrudan size (son kullanıcı) göndermesine olanak verir. Bu programı kullanarak, parçaları istediğiniz gibi değiştirebilirsiniz.

#### Kullanımı kolay ve rahat

- HP Destek Uzmanı tanılama işlemini yapar ve bozuk bir donanım bileşeni sorununu çözmek için yedek parça gerekip gerekmediğini değerlendirir.
- Yedek parçalar hızlı şekilde gönderilir; stoktaki çoğu parça ise HP'ye başvurduğunuz gün gönderilir.
- Garanti veya sözleşme kapsamındaki çoğu HP ürünü için vardır.
- Çoğu ülkede mevcuttur.

Müsteri Tarafından Onarım hakkında daha fazla bilgi için, bkz. http://www.hp.com/go/selfrepair.

## HP Destek bölümüne başvurun

HP Destek bölümüne telefonla ulaşabilirsiniz. Bizi aramadan önce yapmanız gerekenler:

- Bu belgedeki sorun giderme önerilerine bakın.
- İlgili sürücü belgelerini inceleyin.
- Başka bir şirkete ait yazıcı sürücüsü ve RIP yüklediyseniz, bunların belgelerine bakın.
- Destek temsilcinizi arayacaksanız, lütfen sorunuzu daha hızlı yanıtlamamıza yardımcı olacak aşağıdaki bilgileri de iletin:
	- Kullandığınız ürün (ürünün arkasındaki etikette yazılı ürün numarası ve seri numarası).
	- Ön panelde bir hata kodu varsa bu kodu not alın; bkz. Ön panel hata iletileri, sayfa 180
	- Kullandığınız bilgisayar.
	- Kullandığınız özel donatı veya yazılımlar (örneğin, biriktiriciler, ağlar, anahtarlama kutuları, modemler veya özel yazıcı sürücüleri).
	- Ürününüzde kullanılan arabirim türü (USB veya ağ).
	- Kullanmakta olduğunuz yazılım ve sürücünün adı ile sürüm numarası
	- Gömülü Web Sunucusundan alabileceğiniz Yazıcı Servisi bilgileri. Bir web tarayıcısında, yazıcınızın IP adresini yazarak Gömülü Web Sunucusuna erişin. Ardından sırasıyla Support (Destek) > Service support (Servis Desteği) > Service information (Servis Bilgileri) > Display (Görüntüle) öğelerini tıklatın. Bilgileri e-postayla göndermeniz gerekiyorsa, tarayıcınızdan bir dosya olarak indirebilir ve daha sonra bu dosyayı gönderebilirsiniz.
		- **3** NOT: Display (Görüntüle) öğesini tıkladığınız zaman tarayıcınız açılır pencerenin açılmasını engelleyebilir. Bu durumda, pencerenin açılmasına izin veren tarayıcı seçeneğini bulmanız gerekir.

Alternatif olarak, sayfayı tarayıcınız aracılığıyla doğrudan gönderebilirsiniz: File (Dosya) > Send (Gönder) > Page by email (E-postayla sayfa gönder) seçeneklerini tıklatın.

## <span id="page-191-0"></span>Telefon numarası

HP Destek telefon numaranızı Web'de bulabilirsiniz: bkz. [http://welcome.hp.com/country/us/en/](http://welcome.hp.com/country/us/en/wwcontact_us.html) [wwcontact\\_us.html.](http://welcome.hp.com/country/us/en/wwcontact_us.html)

# 20 Yazıcı teknik özellikleri

- · İşlevsel teknik özellikler
- · Mobil yazdırma teknik özellikleri
- · Fiziksel teknik özellikler
- · Bellek teknik özellikleri
- · Güç teknik özellikleri
- · Çevresel teknik özellikler
- · Akustik özellikler

# <span id="page-193-0"></span>İşlevsel teknik özellikler

#### HP mürekkep sarf malzemeleri

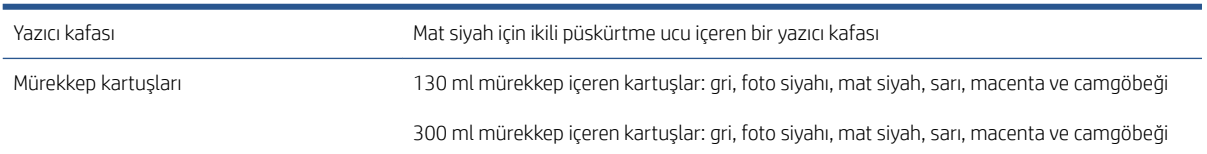

#### Kağıt boyutları

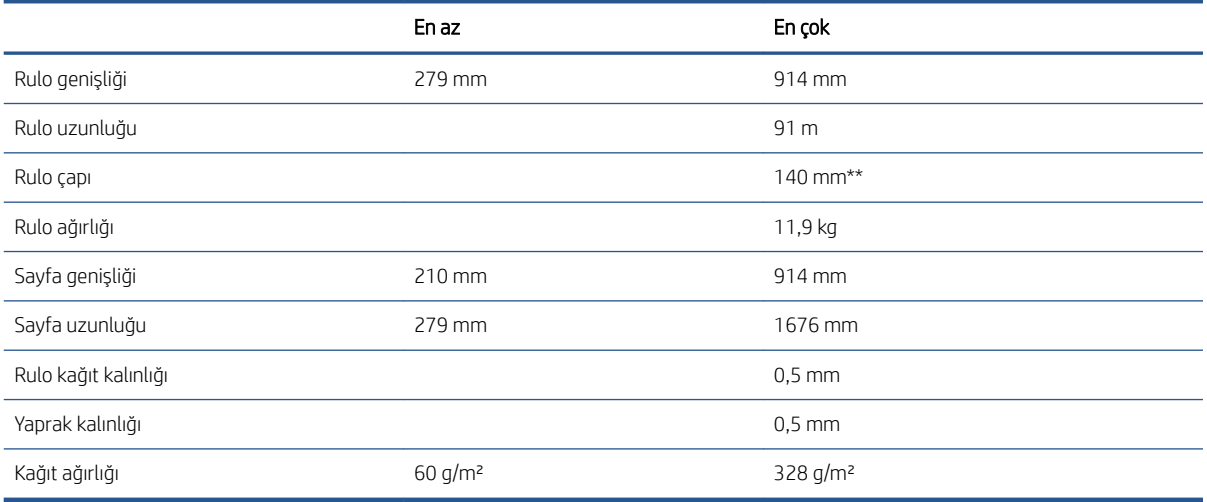

\* el ile modunda çıkış istifleme tepsisine en fazla 0,6 mm basılır.

\*\* 51 mm'lik (2 inç) rulo masura çapı. HP DesignJet 3 inç Merdane Adaptör Kiti ile 76 mm rulo masura çapına sahip kağıt kullanılabilir (bkz. 3 inc Merdane Adaptör Kiti, sayfa 142).

#### Yazdırma çözünürlükleri

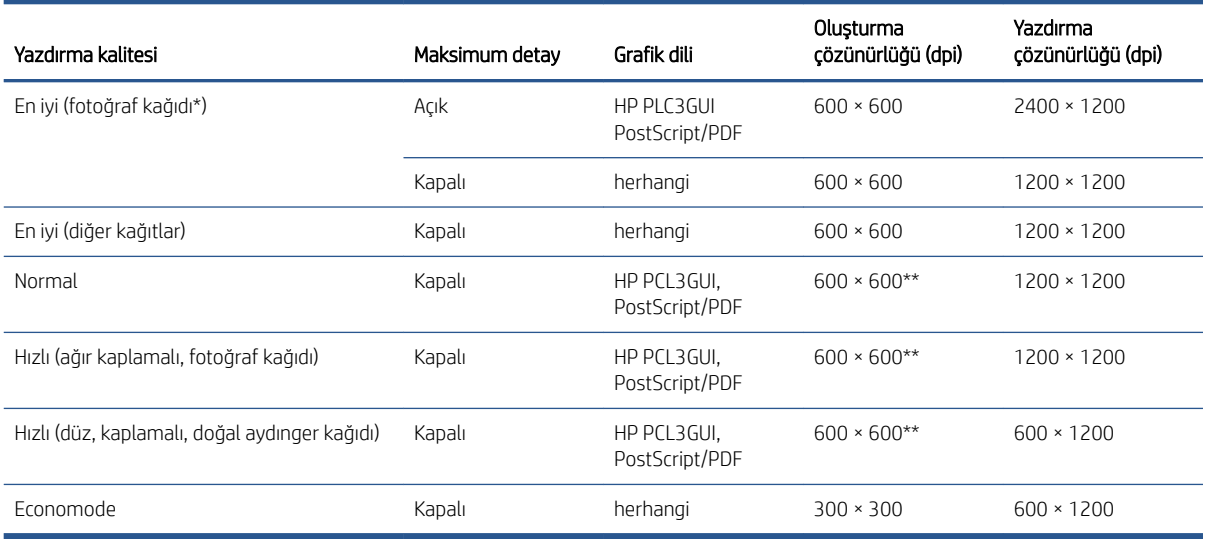

\* Desteklenen kağıtların listesi için, bkz. Kağıt sipariş etme, sayfa 139.

<span id="page-194-0"></span>\*\* Arkadan Aydınlatmalı kağıtlar hariç (300 x 300 ppi).

#### Kenar boşlukları

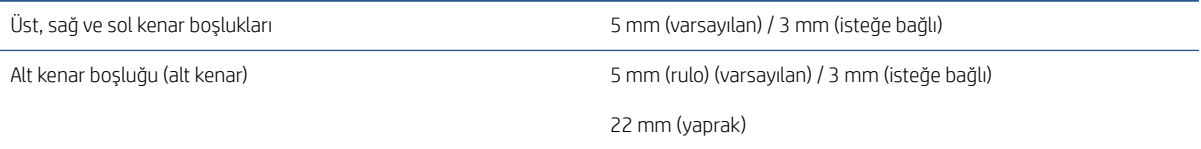

#### Mekanik doğruluk

HP Mat Film rulo besleme ile En iyi veya Normal modda, E/A0 yazdırma malzemesi üzerine 23°C sıcaklık, %50-60 görece nemde, belirtilen vektör uzunluğunun %±0,1'i veya ±0,2 mm (hangisi büyükse).

#### Desteklenen grafik dilleri

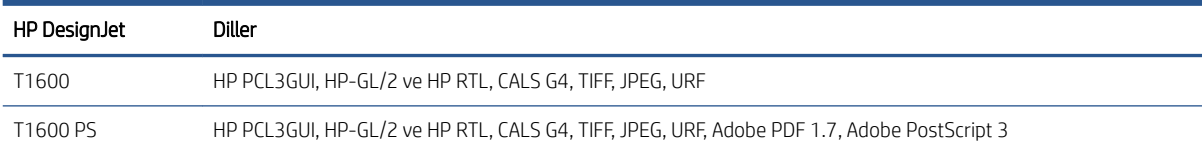

# <span id="page-195-0"></span>Mobil yazdırma teknik özellikleri

#### Mobil yazdırma

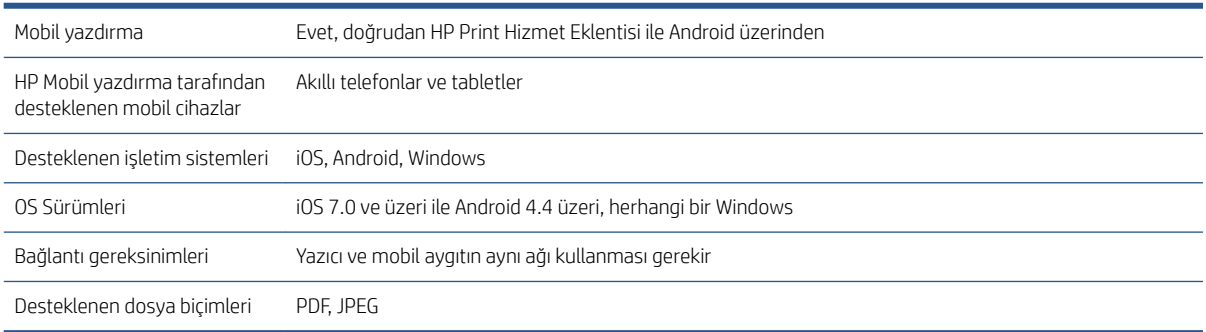

#### E-posta yazdırma

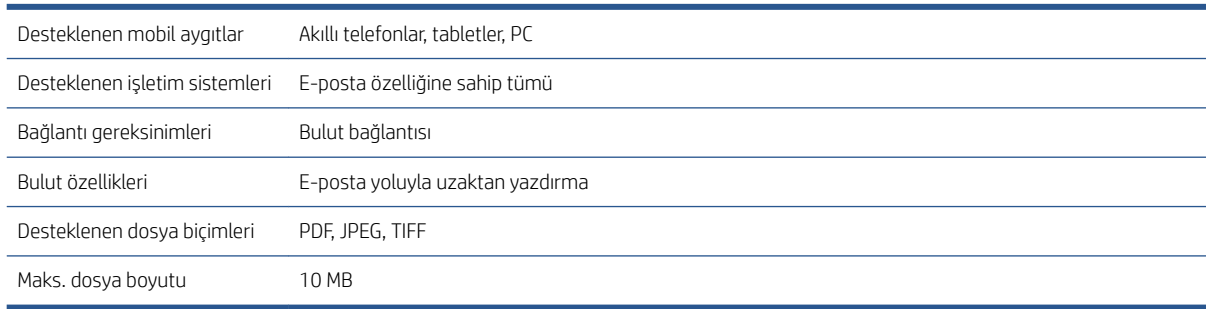

# Fiziksel teknik özellikler

#### Yazıcının fiziksel belirtimleri

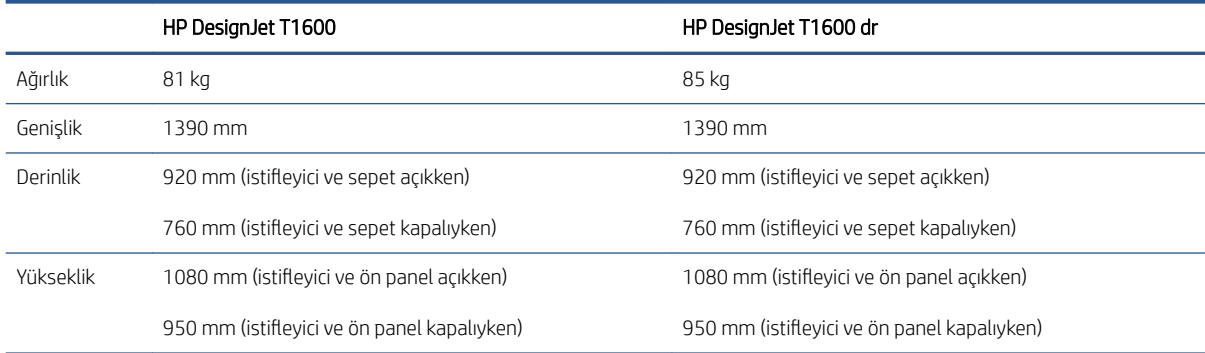

# Bellek teknik özellikleri

#### Bellek belirtimleri

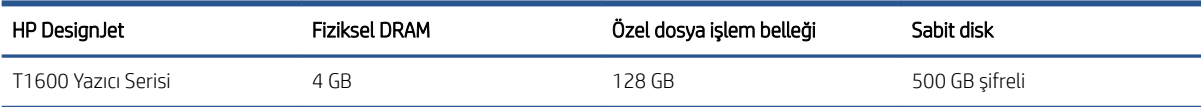

# <span id="page-196-0"></span>Güç teknik özellikleri

#### Yazıcı gücü teknik özellikleri

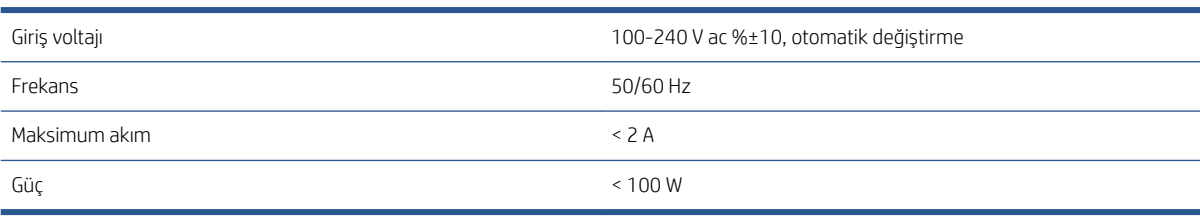

# Çevresel teknik özellikler

#### Yazıcının çevresel belirtimleri

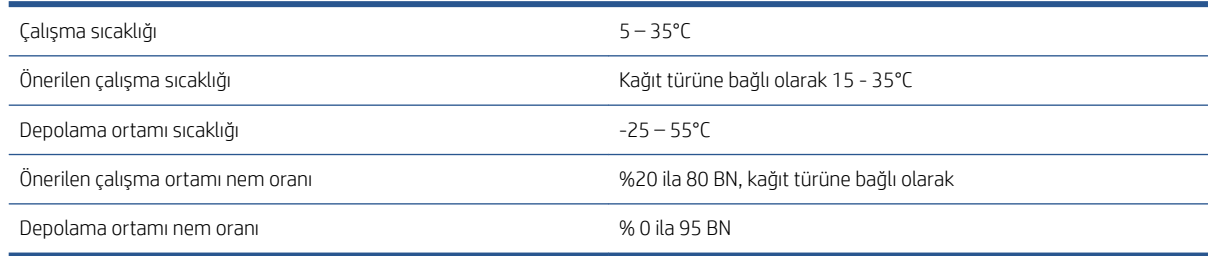

# Akustik özellikler

HP DesignJet T1600 Yazıcı Serisi için beyan edilen gürültü emisyon değerleri. ISO 7779'a göre ölçülen standart pozisyonlardaki ses basıncı değerleri ve ses gücü değerleri.

#### Yazıcının akustik özellikleri

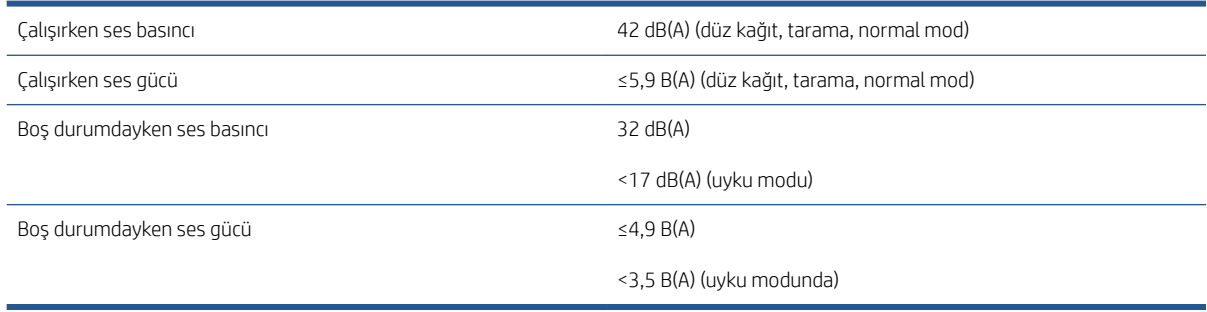

# Sözlük

### Ağ

Ağ, bilgisayarlar ve aygıtlar arasında veri gönderen bir dizi bağlantıdır. Her aygıt aynı ağdaki diğer aygıtlarla iletişim kurabilir. Bu, bilgisayarlar ve aygıtlar arasında verinin taşınmasına, yazıcı gibi aygıtların pek çok bilgisayar arasında paylaşılmasına olanak verir.

#### AppleTalk

Apple Computer tarafından 1984 yılında bilgisayar ağları oluşturmak için geliştirilmiş bir protokol dizisidir. Apple artık bunun yerine TCP/IP ve Bonjour ağını önermektedir. HP DesignJet ürünleri artık AppleTalk'u desteklememektedir.

#### Baskı kafası

İlgili mürekkep kartuşlarından bir veya daha fazla renkte mürekkep alarak püskürtme uçları kümesinden kağıda aktaran, çıkarılabilir bir yazıcı bileşenidir. Yazıcınızdaki her baskı kafası iki farklı renkle yazdırır.

#### Bonjour

Apple Computer şirketinin, Apple Mac OS X'nin 10.2 sürümünden itibaren kullanılan bilgisayar ağı teknolojisi olan IETF Zeroconf belirtim çerçevesi uygulamasının ticari adıdır. Yerel ağda kullanılabilir olan servisleri bulmada kullanılır. Önceden Rendezvous olarak anılmaktaydı.

#### ESD

ElektroStatik Deşarj. Statik elektrik günlük yaşamda olağandır. Arabanızın kapısına dokunduğunuzda hissettiğiniz kıvılcıma ve kıyafetlerinizin yapışmasına yol açan şey odur. Kontrollü statik elektrik bazı uygulamalarda yararlı olsa da, kontrolsüz elektro statik deşarjlar elektronik ürünler için en önemli tehlikelerden biridir. Bu nedenle, herhangi bir hasarı engelleyebilmek için yazıcıyı kurarken veya elektrostatik deşarja (ESD) duyarlı aygıtlarla çalışırken bazı önlemler almak gerekir. Bu tür bir hasar, aygıtın ömrünü azaltabilir. Kontrolsüz ESD'lerin en aza indirilmesinin ve bu türde hasarların azaltılmasının bir yolu, ESD'ye duyarlı aygıtları (baskı kafaları ve mürekkep kartuşları gibi) elinize almadan önce, yazıcının açıkta olan topraklanmış bir kısmına (esas olarak metal kısımlarına) dokunmaktır. Ayrıca vücudunuzdaki elektrostatik yük oluşumunu azaltmak için halı döşenmiş bir alanda çalışmaktan kaçının ve ESD'ye duyarlı aygıtları kullanırken vücut hareketlerinizi minimum düzeyde tutun. Düşük nemli ortamlarda çalışmaktan da kaçının.

#### Ethernet

Yerel ağlar için sık kullanılan bir bilgisayar ağı teknolojisidir.

#### G/Ç

Giriş/Çıkış: bu terim, bir aygıttan diğerine veri iletimini açıklar.

#### Gam

Yazıcı veya monitör gibi bir çıktı aygıtında yeniden üretilebilen renkler ve yoğunluk değerleridir.

#### Gigabit Ethernet

1.000.000.000 bit/saniye hızla veri aktarabilen Ethernet ağıdır. Gigabit Ethernet arabirimleri, daha eski Ethernet aygıtlarıyla uyumluluk için gerektiğinde daha düşük hızlarda iletişim kurabilir.

#### $HP-GL/2$

HP Graphics Language 2 (HP Grafik Dili 2): HP tarafından geliştirilen, vektör grafiklerini tanımlayan bir dildir.

#### HP RTL

HP Raster Transfer Language (HP Tarama İletim Dili): HP tarafından tarama (biteşlem) grafiklerini açıklamak için tanımlanan dildir.

### ICC

Uluslararası Renk Konsorsiyumu, renk profilleri için ortak bir standart üzerinde anlaşan bir grup şirkettir.

#### IP adresi

IPv4 adresini (muhtemelen) veya bir IPv6 adresini belirtebilir.

#### IPSec

Bir ağdaki düğümler arasında gönderilen IP paketlerinin kimliğini doğrulayıp şifreleyerek ağ güvenliği sağlamak için kullanılan gelişmiş bir mekanizmadır. Her ağ düğümünün (bilgisayar veya aygıt) bir IPSec yapılandırması vardır. Uygulamalar genellikle IPSec'in kullanılıp kullanılmadığını algılamaz.

#### IPv4 adresi

IPv4 ağındaki belirli bir düğümü tanımlayan benzersiz bir tanımlayıcıdır. IPv4 adresi, noktalarla ayrılmış dört tam sayıdan oluşur. Dünyadaki çoğu ağda IPv4 adresleri kullanılmaktadır.

#### IPv6 adresi

IPv6 ağındaki belirli bir düğümü tanımlayan benzersiz bir tanımlayıcıdır. IPv6 adresi, iki nokta üstü üste karakteri ile ayrılmış on altı basamaklı gruplardan en fazla 8 tane içerir. Her grupta on altı basamaklı en fazla 4 sayı bulunabilir. Dünyada çok az sayıda yeni ağda IPv6 adresleri kullanılmaktadır.

#### Jetdirect

Yazıcının yerel ağa doğrudan bağlanmasını sağlayan HP baskı sunucuları serilerinin markasıdır.

#### Kağıt

Üzerine yazdırma veya baskı yapılmak üzere üretilmis ince ve düz bir malzemedir, genellikle hamur yapılıp, kurutulan ve preslenen cesitli fiberlerden üretilir.

#### Kesici

Kağıdı kesmek için baskı plakası boyunca ileri geri kayan yazıcı bileşenidir.

#### LED

Işık Yayan Diyot: elektrik akımı verildiğinde ışık yayan yarı iletken bir aygıttır.

#### MAC adresi

Ortam Erişimi Denetimi adresi: ağdaki belirli bir aygıtı belirleyen tek tanımlayıcıdır. IP adresinden daha düşük bir seviyede tanımlama için kullanılır. Böylece bir aygıtın hem MAC adresi, hem de IP adresi olabilir.

#### Merdane

Yazdırma sırasında kağıdın üzerinden geçtiği, yazıcının içindeki düz yüzeydir.

#### Mil

Yazdırma için kullanıldığı esnada rulo kağıdı tutan mildir.

#### Mürekkep kartuşu

Belirli renkteki mürekkebi barındıran ve baskı kafasına bu mürekkebi ileten, çıkarılabilir bir yazıcı bileşenidir.

#### Püskürtme ucu

Baskı kafasından kağıda mürekkebin aktarıldığı bir çok küçük deliğin her biri.

#### Renk alanı

Her rengin belirli bir sayı dizisiyle temsil edildiği bir renk modelidir. Birçok farklı renk alanı aynı renk modelini kullanabilir: örneğin, monitörler genellikle RGB renk modelini kullanır ancak belirli bir RGB sayısı dizisi farklı monitörlerde farklı renkler ortaya çıkardığından bu monitörlerin renk alanları farklı olabilir.

#### Renk doğruluğu

Tüm aygıtların sınırlı renk gamına sahip olduğu ve fiziksel olarak belirli renkleri tamamen doğru şekilde eşleştiremeyebileceği göz önünde bulundurularak, orijinal resimle olabildiğince yakından eşleşen renkleri yazdırma yeteneğidir.

#### Renk modeli

RGB veya CMYK gibi renkleri numaralarla temsil eden bir sistemdir.

#### Renk tutarlılığı

Belirli bir yazdırma işindeki renkleri her yazdırma işleminde ve her yazıcıda aynı şekilde yazdırma yeteneğidir.

#### TCP/IP

İletim Denetim Protokolü/İnternet Protokolü: İnternet esas aldığı iletişim protokolleri.

#### USB

Evrensel Seri Yolu: aygıtları bilgisayarlara bağlamak için tasarlanan standart seri yolu.

#### USB ana bilgisayar bağlantı noktası

Bilgisayarlardaki gibi dikdörtgen şeklinde USB yuvasıdır. Yazıcı, bu tür bir bağlantı noktasına takılmış USB aygıtları kontrol edebilir. Yazıcınızda, aksesuarları ve USB flash sürücüleri kontrol etmek için kullanılan iki adet USB bağlantı noktası vardır.

#### Ürün yazılımı

Yazıcınızın işlevlerini kontrol eden ve yarı kalıcı olarak yazıcıda saklanan (güncelleştirilebilir) yazılım.

#### Yazıcı sürücüsü

Genelleştirilmiş formattaki bir yazdırma işini belirli bir yazıcıya uygun verilere dönüştüren yazılımdır.

# Dizin

### A

Acrobat Pro, yazdırma [104](#page-111-0) Acrobat Reader, yazdırma [102](#page-109-0) Acrobat, birden fazla sayfalı yazdırma [100](#page-107-0) Acrobat, yazdırma [99](#page-106-0) ağ mac'e bağlan [17](#page-24-0) ağ iletisimi [52](#page-59-0) ağ klasörü erişemiyor [178](#page-185-0) ağ sorun giderme [57](#page-64-0) ağlar bağlantı hızı [56](#page-63-0) güvenlik ayarları [55](#page-62-0) protokoller [53](#page-60-0) aksesuarlar sipariş [142](#page-149-0) akustik özellikler [189](#page-196-0) alttan kesilmiş [163](#page-170-0) arkadan görünüm [7](#page-14-0) aşınmış baskılar [159](#page-166-0) AutoCAD, proje yazdırma [107](#page-114-0) AutoCAD, sunu yazdırma [110](#page-117-0)

### B

bağlantı hızı [56](#page-63-0) bakım kitleri [136](#page-143-0) baskı kalitesi seçme [70](#page-77-0) baskı kalitesi sorunları aşınma [159](#page-166-0) baskının alt kısmı [161](#page-168-0) beyaz noktalar [162](#page-169-0) bulanık çizgiler [166](#page-173-0) çizgi kalınlığı [164](#page-171-0) çizgiler kesikli [166](#page-173-0) çizilme [159](#page-166-0) farklı renklerde dikey çizgiler [161](#page-168-0) genel [157](#page-164-0) kademeli çizgiler [165](#page-172-0) kağıt düz değil [159](#page-166-0)

kenarlar olması gerekenden daha koyu [161](#page-168-0) mürekkep izleri [159](#page-166-0) noktacıklar [158](#page-165-0) sarı üzerinde siyah çizgiler [160](#page-167-0) siyah mürekkep çıkıyor [160](#page-167-0) seritlenme [157](#page-164-0) uçlar kademeli veya keskin değil [161](#page-168-0) vanlış cizgi uzunlukları [167](#page-174-0) yanlış hizalanmış renkler [165](#page-172-0) yatay çizgiler [157](#page-164-0) baskı önizleme [75](#page-82-0) baskı plakasını temizleme [160](#page-167-0) baskı plakasının temizlenmesi [160](#page-167-0) baskı tercihleri varsayılan [89](#page-96-0) baskıyı ölçeklendirme [74](#page-81-0) baskıyı yeniden ölçeklendirme [74](#page-81-0) bellek teknik özellikleri [188](#page-195-0) bilgisayar iletisimi yazıcı/bilgisayar iletişim sorunları [58](#page-65-0) yazıcı/bilgisayar iletişimi hataları [177](#page-184-0) bulanık çizgiler [166](#page-173-0)

### Ç

çakışan çizgiler [74](#page-81-0) çevresel teknik özellikler [189](#page-196-0) cizgi kalınlığı [164](#page-171-0) Âčzgč uzunluğu doğruluğu [167](#page-174-0) Âčzčlmčş baskılar [159](#page-166-0) çok rulolu yazıcı [49](#page-56-0)

### D

demo prints (deneme baskıları) [12](#page-19-0) destek hizmetleri garanti uzatmaları [182](#page-189-0) HP Care Pack'ler [182](#page-189-0) HP Destek [183](#page-190-0) HP Destek Merkezi [182](#page-189-0)

HP Müşteri Desteği [182](#page-189-0) yazıcı yazılımı [182](#page-189-0) DHCP ayarları [54](#page-61-0) dikkat [5](#page-12-0) dil [10](#page-17-0) disk temizleme [137](#page-144-0) DNS ayarları [54](#page-61-0) dosya silme, güvenli [136](#page-143-0) dosya sistemi denetimi [178](#page-185-0) dosyaları güvenli şekilde silme [136](#page-143-0)

### E

e-posta yazdırma hp eprint etkinleştirme [18](#page-25-0) HP ePrint is ilkeleri [19](#page-26-0) E-posta yazdırma [188](#page-195-0) ekonomik kağıt üzerine [77](#page-84-0) mürekkep [79](#page-86-0) erişim kontrolü [26](#page-33-0)

### F

fiziksel teknik özellikler [188](#page-195-0)

### G

#### H

hata iletileri günlük [180](#page-187-0) ön panel [180](#page-187-0) hesap kimliği isteme [29](#page-36-0) hesaplama [117](#page-124-0) HP Care Pack'ler [182](#page-189-0) HP DesignJet Utility erisme [11](#page-18-0) HP Destek [183](#page-190-0) HP Destek Merkezi [182](#page-189-0) hp eprint etkinleştirme [18](#page-25-0) HP ePrint bağlanabilirliği yapılandırma [19](#page-26-0) HP ePrint ilkeleri yazdırma [19](#page-26-0) HP Müsteri Desteği [182](#page-189-0) HP Print Preview (HP Baskı Önizleme) [11](#page-18-0) HP Utility erişilemiyor [59](#page-66-0) erişme [11](#page-18-0)

### I

IP Adresi [54](#page-61-0) IPSEC durumu [56](#page-63-0) IPV6 ayarları [55](#page-62-0)

### İ

iki rulo [49](#page-56-0) İnternet bağlantısı sorun giderme [178](#page-185-0) istatistik mürekkep kartuşu [123](#page-130-0) istatistikler is başına kullanım [119](#page-126-0) kullanım [117](#page-124-0) maliyet ataması [121](#page-128-0) istiflevici [42](#page-49-0) iş ayrıntıları [87](#page-94-0)

is kuyruğu Gömülü Web Sunucusu [89](#page-96-0) ön panel [85](#page-92-0) is kuyruğu eylemleri [86](#page-93-0) is kuyruğu secenekleri [88](#page-95-0) iş, yazdırılacağı zaman [87](#page-94-0) işaretler, uyarı [5](#page-12-0) isi silme [89](#page-96-0) işi yeniden yazdırma [86](#page-93-0) islevsel teknik özellikler [186](#page-193-0)

### K

kademeli çizgiler [165](#page-172-0) kağıt bakım [46](#page-53-0) baskı plakasında sıkışma [147](#page-154-0) bilgileri görüntüleme [45](#page-52-0), [46](#page-53-0) boyut [71](#page-78-0) boyutlar (maksimum ve minimum) [186](#page-193-0) düz deúčl [159](#page-166-0) ekonomik kullanım [77](#page-84-0) hareket [46](#page-53-0) hatalı kağıt yok uyarısı [153](#page-160-0) ilerlet [47](#page-54-0) istifleme birimi beklenmedik şekilde dolu [152](#page-159-0) istifleme biriminde sıkışma [151](#page-158-0) ivi kesmeme [153](#page-160-0) kağıt ilerlemesini kalibre etme [153](#page-160-0) kağıt sürücüde yok [145](#page-152-0) kesik şerit nedeniyle sıkışma [153](#page-160-0) kullanım [119](#page-126-0) ön ayarlar [45](#page-52-0) ön ayarları indirme [45](#page-52-0) rulo milde gevşek duruyor [153](#page-160-0) sepette çıktı sorunları [153](#page-160-0) temiz kesim [47](#page-54-0) türü seçme [74](#page-81-0) yanlış kağıda yazdırma [146](#page-153-0) yazdırmayı takiben kesilme [153](#page-160-0) yazıcı tarafından tutulma [153](#page-160-0) yükleme hatası iletileri [144](#page-151-0) yüklenemiyor [144](#page-151-0) yüklü kağıda yazdırma [74,](#page-81-0) [146](#page-153-0) kağıt bekleniyor [146](#page-153-0) etkinleştir/devre dışı bırak [147](#page-154-0) kağıt boyutu [71](#page-78-0) kağıt ön ayarını içe aktarma [45](#page-52-0) kağıt sayfası yükleme [40](#page-47-0) kağıt sürücüde yok [145](#page-152-0)

kağıt türleri [139](#page-146-0)

kağıt türünü koruma yalnızca T1600dr [79](#page-86-0) kağıt uyuşmazlığı [88](#page-95-0) kağıt yükle genel öneri [34](#page-41-0) merdaneye rulo [35](#page-42-0) sayfa [40](#page-47-0) yazıcıya rulo [37](#page-44-0) kağıt yükleme kağıt sürücüde yok [145](#page-152-0) rulo yüklenemiyor [144](#page-151-0) sayfa yüklenemiyor [144](#page-151-0) yüklenemiyor [144](#page-151-0) kağıt yükleme sorunları [144](#page-151-0) kağıt yüklenemiyor [144](#page-151-0) kalibrasyon renk [93](#page-100-0) kalite, yüksek [76](#page-83-0) karartma modu [10](#page-17-0) kenar boşlukları [73](#page-80-0) teknik özellik [187](#page-194-0) kesici açma/kapama [47](#page-54-0) kesilmiş resim [163](#page-170-0) kesme cizgileri [76](#page-83-0) kuruma süresi değiştirme [47](#page-54-0) kuyruğu duraklatma [86](#page-93-0) kümeleme [77](#page-84-0) açma ve kapatma [78](#page-85-0)

### M

takma [124](#page-131-0) teknik özellik [186](#page-193-0) Müsteri Desteği [182](#page-189-0) Müsteri Tarafından Onarım [183](#page-190-0)

### N

noktacıklar [158](#page-165-0)

### Ö

ön panel [8](#page-15-0) dil  $10$ erisilebilirlik [31](#page-38-0) iş kuyruğu [85](#page-92-0) ön panel başlatılamadı [176](#page-183-0) ön panel seçeneği birim seçimi [10](#page-17-0) birleştirme [74](#page-81-0) CMYK kaynak profili [97](#page-104-0) değiştir [123](#page-130-0) değiştirme [127](#page-134-0) economode'u etkinleştir [75](#page-82-0) ekran parlaklığı [10](#page-17-0) etkin olmadığı için otomatik kapatma [11](#page-18-0) etkinleştir [46](#page-53-0) form yerleştirme ve kesme [47](#page-54-0) grafik dilini secme [30](#page-37-0) gri tonlamasında yazdırma [97](#page-104-0) hesap kimliği gerekir [29](#page-36-0) hoparlör ses ayarı [10](#page-17-0) I/O zaman aşımı [163](#page-170-0) kağıdı çıkar [40](#page-47-0) kağıdı taşı [46](#page-53-0) kağıt boyutu [71](#page-78-0) kağıt ilerlemesi ayarı yapma [154](#page-161-0) kağıt ilerlemesini kalibre etme [154](#page-161-0) kağıt türü seçme [145](#page-152-0), [146](#page-153-0) kenar boşlukları düzeni [73](#page-80-0) kırpma hatlarını etkinleştir [76](#page-83-0) korunan kağıt türleri [79](#page-86-0) kuruma süresi [47](#page-54-0) maksimum detayı etkinleştir [76](#page-83-0) nest seçenekleri [79](#page-86-0) oluşturma amacı [97](#page-104-0) PANTONE öykünmesi [97](#page-104-0) renk kalibrasyonu [94](#page-101-0) renkli yazdırma [97](#page-104-0) RGB kaynak profili [97](#page-104-0) saf siyah ve beyaz [97](#page-104-0) siyah nokta kompanzasyonu [97](#page-104-0) tanılama görüntüsünü yazdırma [167](#page-174-0) Tümleşik Web Sunucusu [59,](#page-66-0) [177](#page-184-0)

vatay kesici [47](#page-54-0) yazdırma kalitesi [71](#page-78-0) yazdırma ve yönetim [59](#page-66-0) yazıcı kafalarını hizalama [173](#page-180-0) yazıcı kafası bilgileri [126](#page-133-0) yazıcı kafasını temizle [173](#page-180-0) yazıcı uyku [10](#page-17-0) yeniden boyutlandır [74](#page-81-0) ön panel seçeneğine dil  $10$ ön panel secenekleri dil [10](#page-17-0) fabrika ayarlarını geri yükleme [11](#page-18-0) tarih ve saat seçenekleri [10](#page-17-0) ürün yazılımı güncelleştirme [11](#page-18-0) ön panel secimi kalibrasyonu sıfırlama [155](#page-162-0) önden görünüm [6](#page-13-0) özellikler akustik [189](#page-196-0)

### P

PANTONE öykünme [96](#page-103-0) Photoshop, sunu yazdırma [112](#page-119-0) Photoshop, yazdırma [106](#page-113-0) PostScript yükseltmesi [142](#page-149-0) print now (şimdi yazdır) [87](#page-94-0) protokoller, ağ [53](#page-60-0) Proxy Sunucusu ayarları [55](#page-62-0)

### R

renk avantajlar [93](#page-100-0) boşluklar [96](#page-103-0) CMYK [93](#page-100-0) hatalı [162](#page-169-0) kalibrasyon [93](#page-100-0) profil [93](#page-100-0) RGB [93](#page-100-0) renk yönetimi islem [93](#page-100-0) ön panelden [97](#page-104-0) seçenekler [94](#page-101-0) yazıcı sürücülerinden [94](#page-101-0) resim tanılama baskısı [167](#page-174-0) rulo ilkeleri [87](#page-94-0) rulo kağıt çıkarma [40](#page-47-0) merdane yükleme [35](#page-42-0) yükle [37](#page-44-0) ruloyu çıkar rulo [40](#page-47-0)

### S

sabit disk teknik özellikleri [188](#page-195-0) sepet [44](#page-51-0) çıktı sorunları [153](#page-160-0) siparis aksesuarlar [142](#page-149-0) siparis etme kağıt [139](#page-146-0) mürekkep kartuşları [139](#page-146-0) yazıcı kafası [139](#page-146-0) siyah beyaz [95](#page-102-0) Sonrakini yazdır [87](#page-94-0) sürücü tercihleri [30](#page-37-0) sürücüler [29](#page-36-0)

### Ş

seritlenme sorunları [153](#page-160-0) şuradan yazdır USB flash sürücü [66](#page-73-0) yazıcı sürücüsü [69](#page-76-0)

### T

taslak yazdırma [75](#page-82-0) TCP/IP ayarları [53](#page-60-0) teknik özellikler bellek [188](#page-195-0) çevresel [189](#page-196-0) e-posta yazdırma [188](#page-195-0) fiziksel [188](#page-195-0) grafik dilleri [187](#page-194-0) güç [189](#page-196-0) islevsel [186](#page-193-0) kağıt boyutu [186](#page-193-0) kenar boşlukları [187](#page-194-0) mekanik doğruluk [187](#page-194-0) mobil [188](#page-195-0) mobil yazdırma [188](#page-195-0) mürekkep sarf malzemeleri [186](#page-193-0) sabit disk [188](#page-195-0) yazdırma çözünürlükleri [186](#page-193-0) telefon numarası [184](#page-191-0) tercihler, Windows sürücüsü [30](#page-37-0) Tümleşik Web Sunucusu erişilemiyor [59](#page-66-0)

### U

uyarı [5](#page-12-0) uyarı işaretleri [5](#page-12-0) uyarılar hatalar [179](#page-186-0) uyarılar [179](#page-186-0) uyku modu [10](#page-17-0)

### Ü

ürün yazılımı güncellemesi [135](#page-142-0) ürün yazılımı güncelleştirme el ile kurulum [19](#page-26-0)

#### W

Web Hizmetleri sorun giderme [178](#page-185-0) Wi-Fi aksesuarı [60](#page-67-0) daha fazla bilgi [64](#page-71-0) islev [60](#page-67-0) kurulum [60](#page-67-0) veri hızı [60](#page-67-0) Wi-Fi direct ile yazdırma [63](#page-70-0) Wi-Fi direct'i acma/kapama [64](#page-71-0) Wi-Fİ aksesuarı yazıcınızı bir Wi-Fi ağına bağlama [62](#page-69-0)

### Y

yanlış hizalanmış renkler [165](#page-172-0) yapılandırma HP ePrint bağlanabilirliği [19](#page-26-0) yavaş yazdırma [176](#page-183-0) yazdırma [65](#page-72-0) Giriş Klasörümden [68](#page-75-0) yazdırma çözünürlükleri [186](#page-193-0) vazdırma isi kümeleme [77](#page-84-0) yazıcı ağ klasörüne erişemiyor [178](#page-185-0) yazıcı başlatılamadı [176](#page-183-0) yazıcı durumu [134](#page-141-0) yazıcı hizmetleri yapılandırma [18](#page-25-0) yazıcı kafası çıkarma [127](#page-134-0) değiştirme, yeniden takma [172](#page-179-0) durum [126](#page-133-0) durum iletileri [174](#page-181-0) hakkında [126](#page-133-0) hizalama [173](#page-180-0) sipariş etme [139](#page-146-0) takılamıyor [172](#page-179-0) takma [129](#page-136-0) teknik özellik [186](#page-193-0) temizleme; arındırma [173](#page-180-0) yazıcı kafası temizleyici teknik özellik [186](#page-193-0) yazıcı modelleri [2](#page-9-0) yazıcı özellikleri [2](#page-9-0) yazıcı yazdırmıyor [176](#page-183-0) yazıcı yazılımı Mac OS X Airprint yüklemesi [14](#page-21-0)

Windows sisteminden kaldırma [14](#page-21-0) Windows yüklemesi [13](#page-20-0) yazıcı yazılımı, indirme [182](#page-189-0) yazıcının ana bileşenleri [6](#page-13-0) yazıcının bileşenleri [6](#page-13-0) yazıcıyı bağlama genel [13](#page-20-0) yazıcıyı saklama [134](#page-141-0) yazıcıyı taşıma [134](#page-141-0) yazıcıyı temizleme [134](#page-141-0) yazılım güncellemesi [136](#page-143-0) yazılım, indirme [182](#page-189-0)